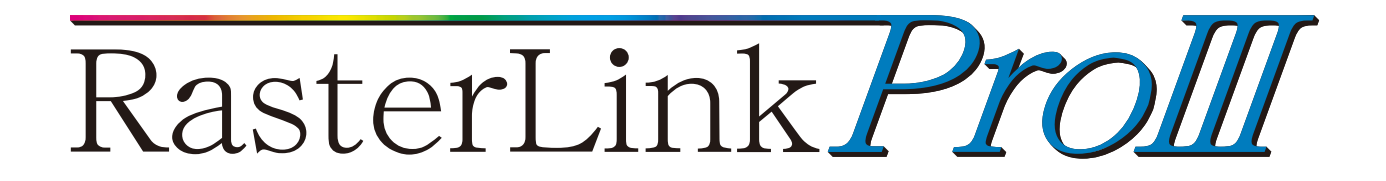

ソフトウェア RIP

# ラスターリンク ProⅢ

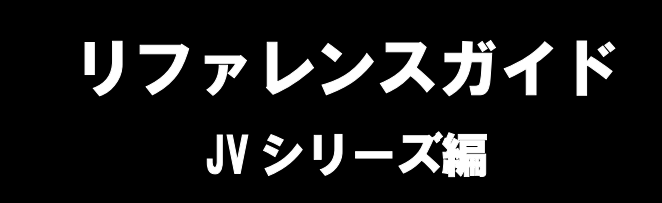

カラーインクジェットプリンタ "JV シリーズ"用の Raster Link Pro Ⅲの機能について説明しています。

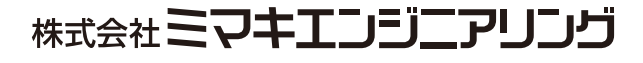

Version 1.1 D201716-11

## <span id="page-1-0"></span>マニュアルの種類と使い方

本装置には、次の説明書が付属しています。

#### インストールガイド

次の事に関して説明をしています。

- Raster Link Pro Ⅲ /Raster Link IP Ⅲ /Raster Link TA ⅢをインストールするためのPC(Windows 2000、Windows XP、Windows Vista) の設定
- クライアント PC へのプリンタドライバーのイン ストールと設定方法

#### リファレンスガイド

プリンタ共通編と各プリンタ編に分かれて機能およ び操作方法など、Raster Link Pro Ⅲ /Raster Link IP Ⅲ /Raster Link TA Ⅲを使用していく上で 必要な設定項目について説明しています。 お使いのプリンタに合わせたリファレンスガイドを

お読みください。

取扱説明書で

## <span id="page-2-0"></span>ご注意

- 本書の一部、または全部を無断で記載したり、複写することは固くお断りいたします。
- 本書の内容に関しまして、将来予告無しに変更することがあります。
- 本ソフトウェアの改良変更等により、仕様面において本書の記載事項とが一部異なる場合があります。ご了 承ください。
- 本ソフトウェアを他のディスクにコピーしたり (バックアップを目的とする場合を除く)、実行する以外の目 的でメモリにロードすることを固く禁じます。
- 株式会社ミマキエンジニアリングの保証規定に定めるものを除き、本製品の使用または使用不能から生ずる いかなる損害(逸失利益、間接損害、特別損害またはその他の金銭的損害を含み、これらに限定しない)に 関して一切の責任を負わないものとします。また、株式会社ミマキエンジニアリングに損害の可能性につい て知らされていた場合も同様とします。一例として、本製品を使用してのメディア(ワーク)等の損失、メ ディアを使用して作成された物によって生じた間接的な損失等の責任負担もしないものとします。

Adobe、Adobe ロゴ、Photoshop、Illustrator および PostScript は、アドビシステムズ社の商標です。

Apple、Macintosh、Power Macintosh、Mac OS、Mac OSX は、Apple, Inc, の登録商標です。

Microsoft、Windows、Windows 2000、Windows XP、Windows Vista は、Microsoft Corporation の米国な らびにその他の国での登録商標または商標です。

本書で記載する「カラーコレクション」の DIC カラーは、DIC カラーガイドに基づくデータで作成 しました。DIC 及び DIC カラーガイドは大日本インキ化学工業株式会社の登録商標です。

PC MACLAN は Miramar Systems, Inc. の米国における登録商標です。

その他、本書に記載されている会社名、および商品名は、各社の商標または登録商標です。

## <span id="page-3-0"></span>この取扱説明書について

本書は、インクジェットプリンタ "JV シリーズ"に作図するための "Raster Link Pro Ⅲ"の取り扱い について説明しています。

## <span id="page-3-1"></span>本文中の表記について

メニューに表示される項目は、"フルカラー"のように ""で囲っています。 ダイアログに表示されているボタンは、 設定終了 のように つで囲っています。

## <span id="page-3-2"></span>マークについて

操作を行う上で、注意する点を説明しています。 (重要!)

知っていると便利な事について説明しています。

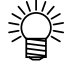

 $CP$ 

関連した内容の参照ページを示しています。

## <span id="page-3-3"></span>用語について

- ジョブ : Raster Link Pro Ⅲが取り扱う印刷ファイルのことを"ジョブ"と称します。 Adobe Illustrator などのアプリケーションソフトウェアから出力した各種フォーマットの 入力データを Raster Link Pro Ⅲにスプールすると Raster Link Pro Ⅲに登録され、ジョブ になります。
- 幅: Raster Link Pro Ⅲの設定画面で表示する"幅"とは、プリンタのヘッドが動く方向(Y 方向)を指します。
- 送り: Raster Link Pro Ⅲの設定画面で表示する"送り"とは、プリンタのメディアが動く方向 (X 方向)を指します。

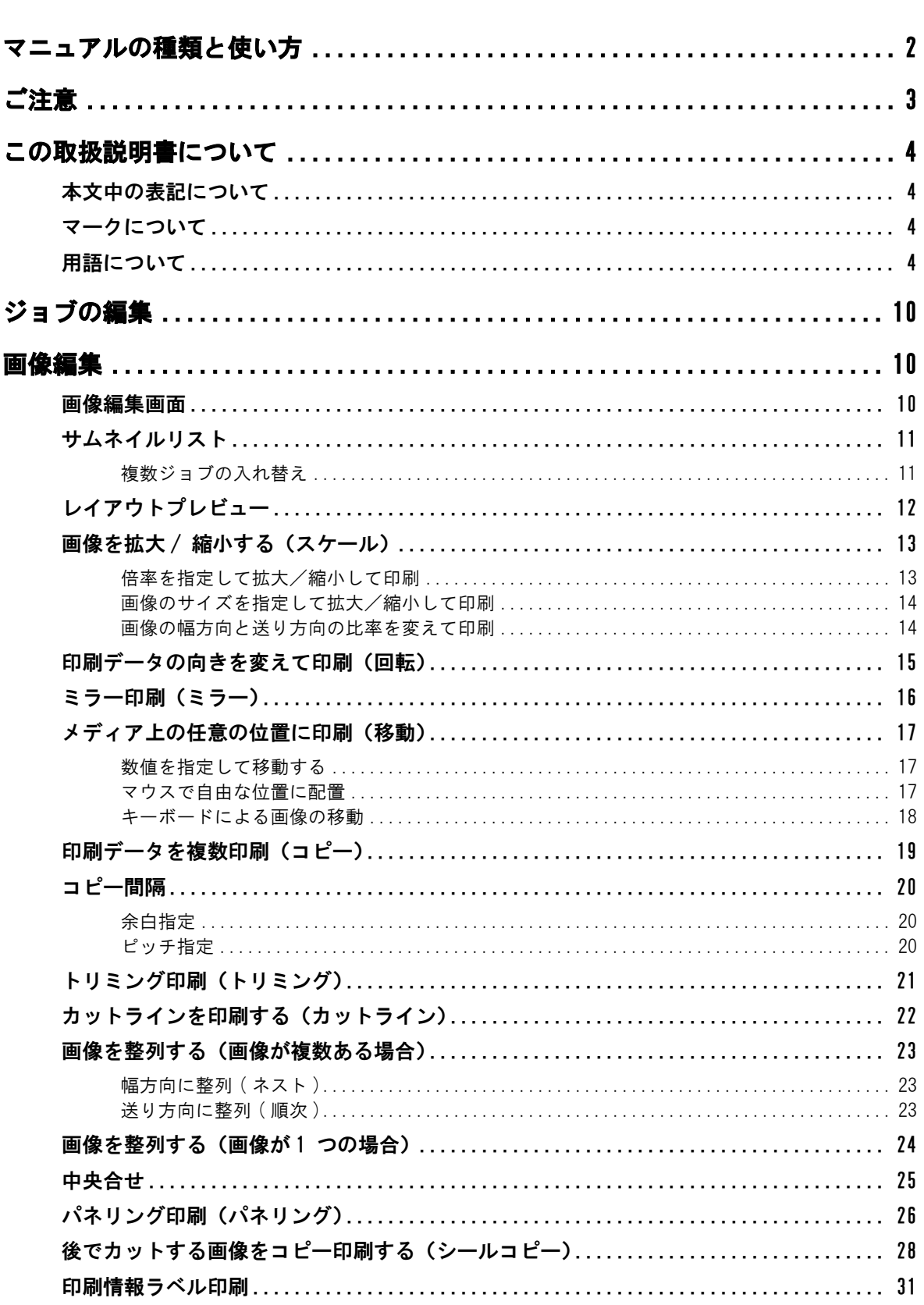

# 目次

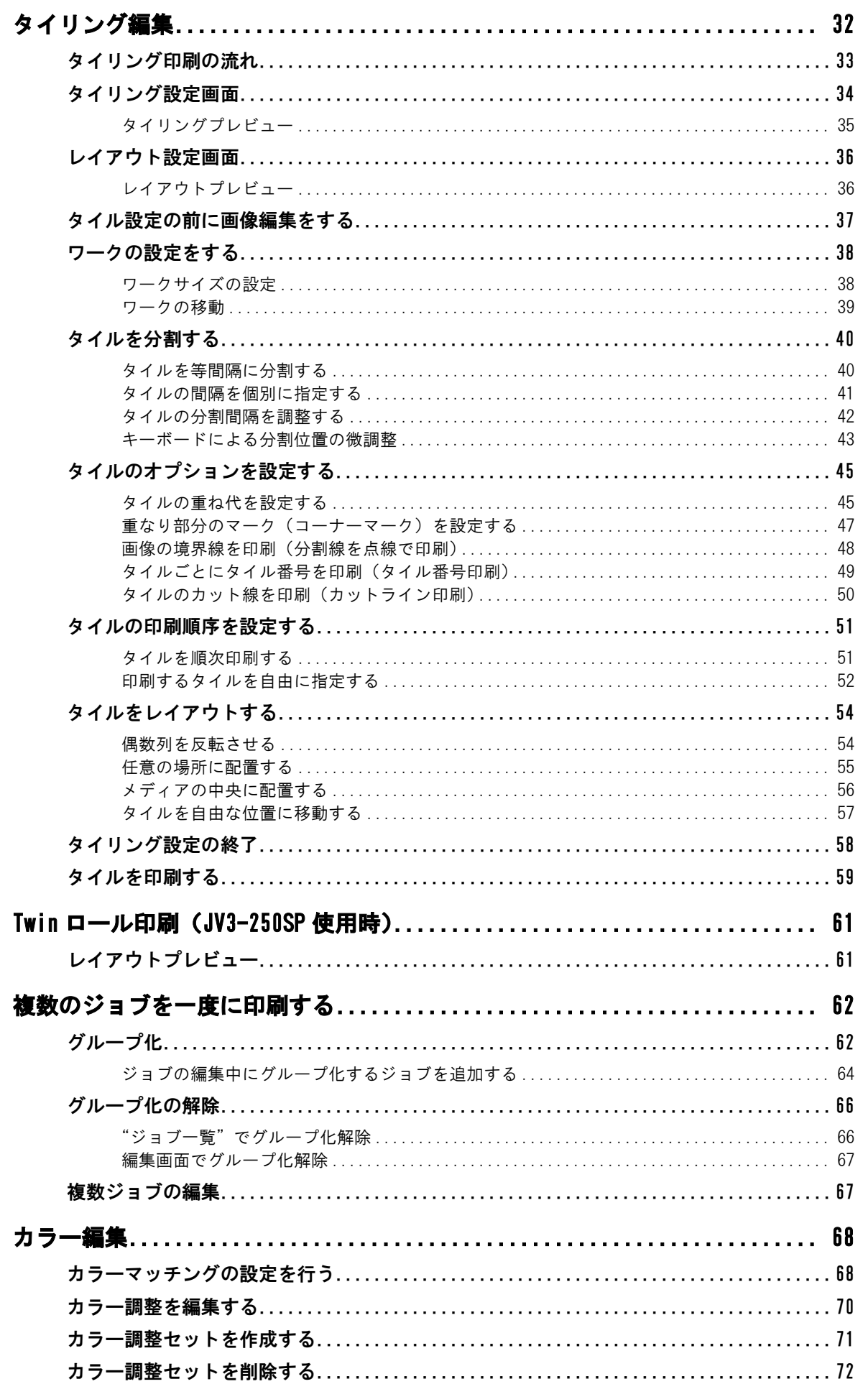

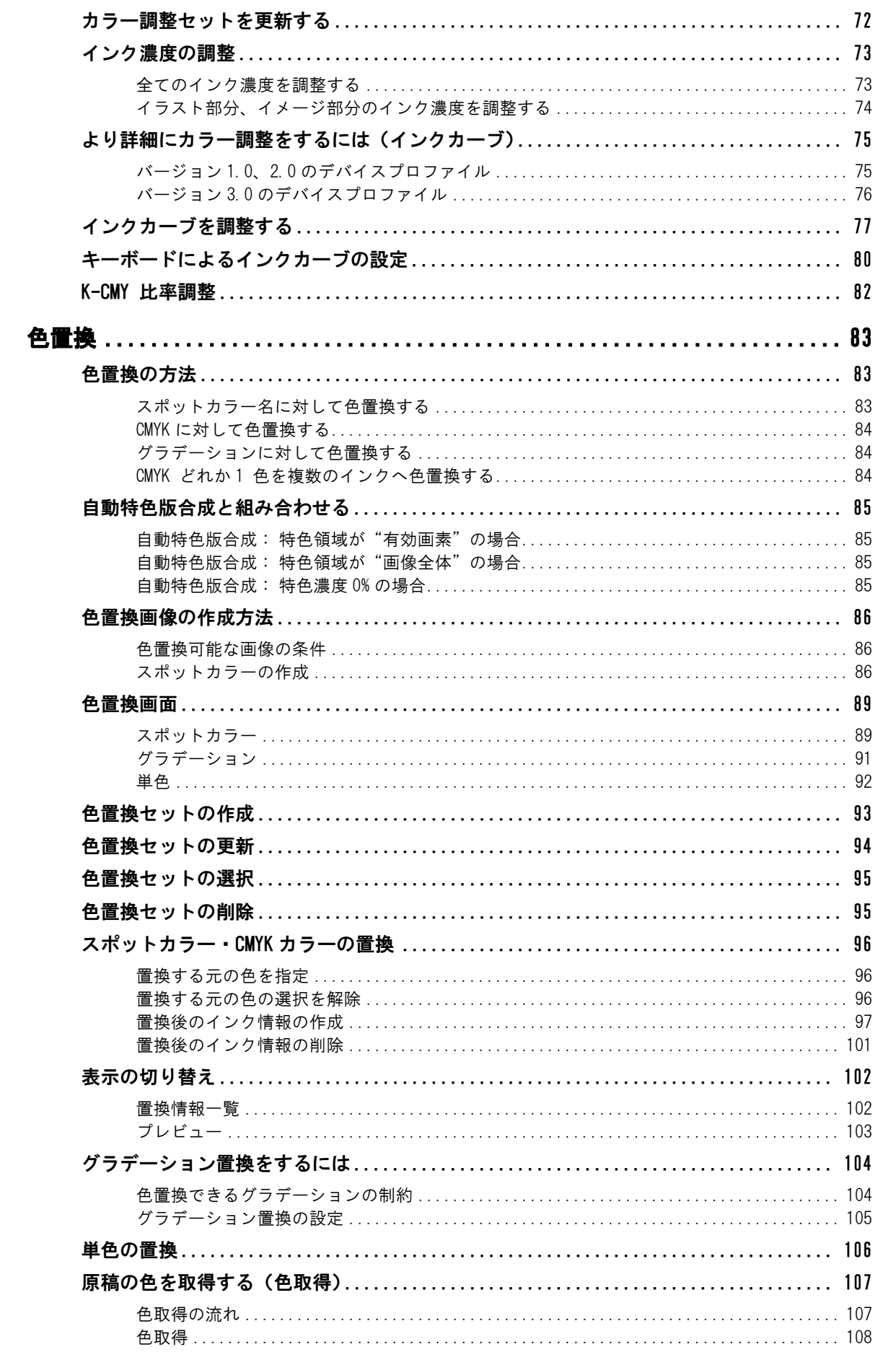

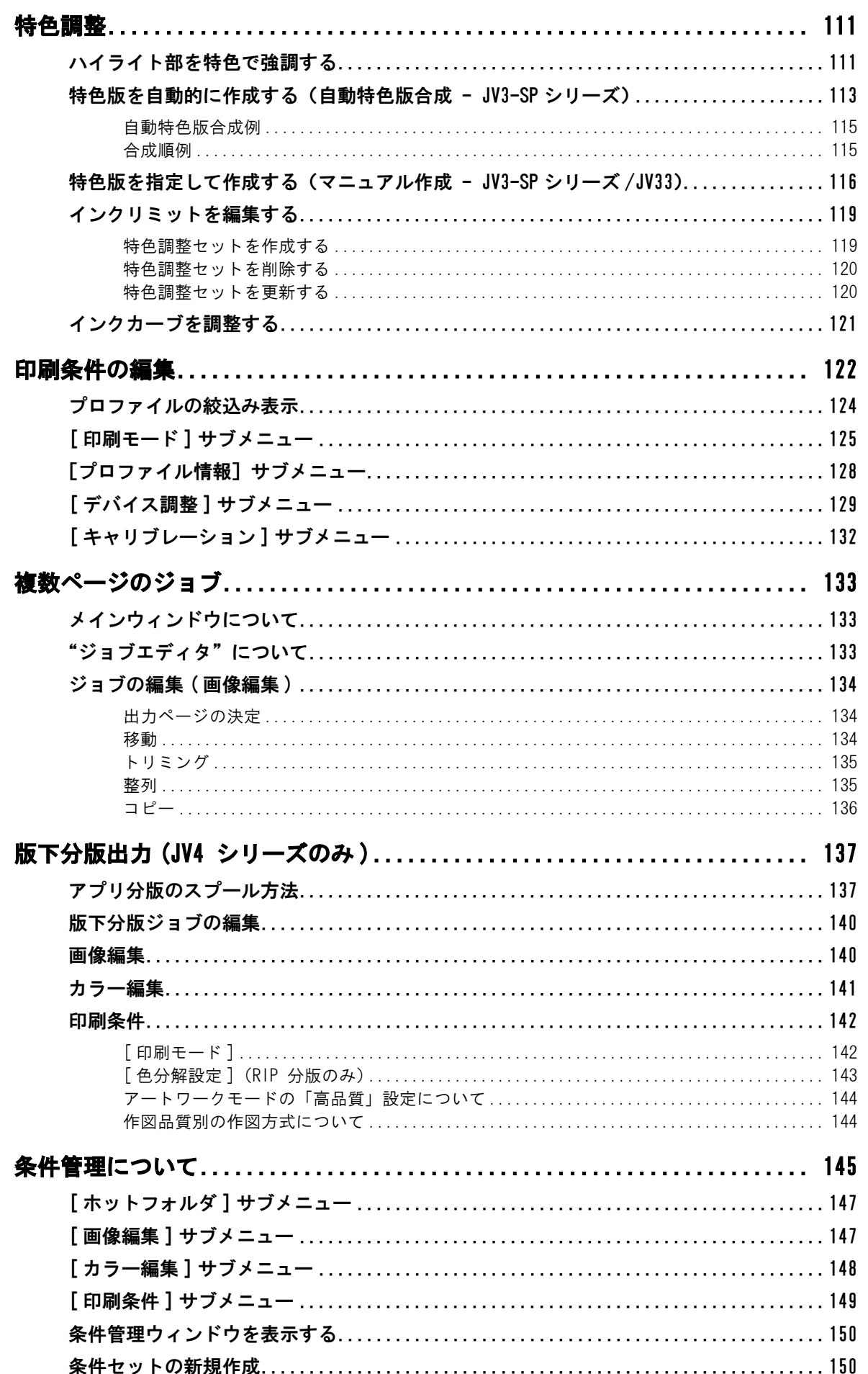

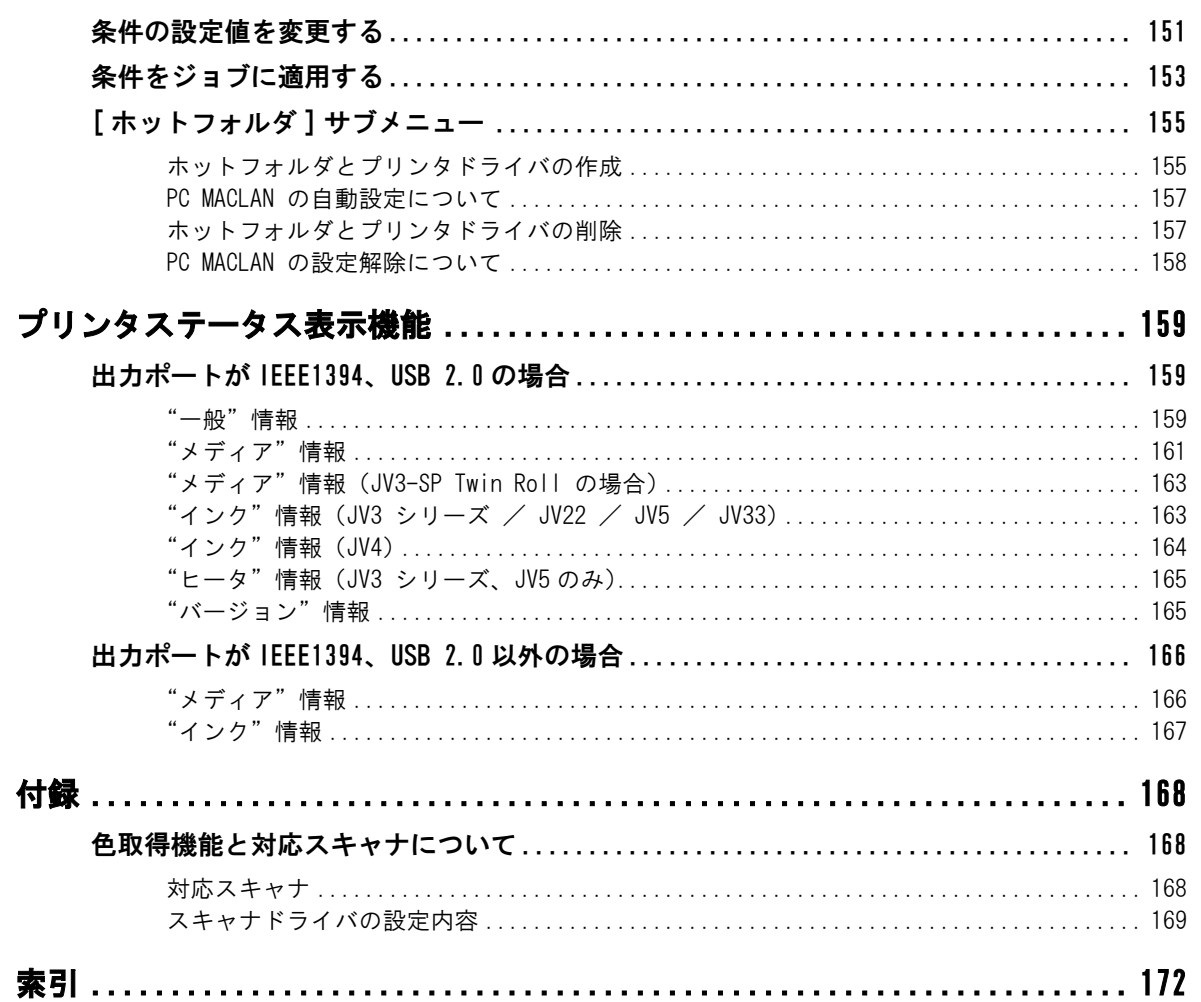

# <span id="page-9-0"></span>ジョブの編集

ジョブの編集方法を説明します。

ジョブを編集するには、"ジョブエディタ"を開きます。"ジョブエディタ"の開き方は、リファレン スガイド プリンタ共通編をご覧ください。

<span id="page-9-1"></span>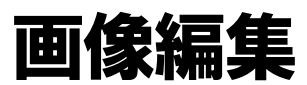

画像の大きさ、出力位置などを指定します。

### <span id="page-9-2"></span>画像編集画面

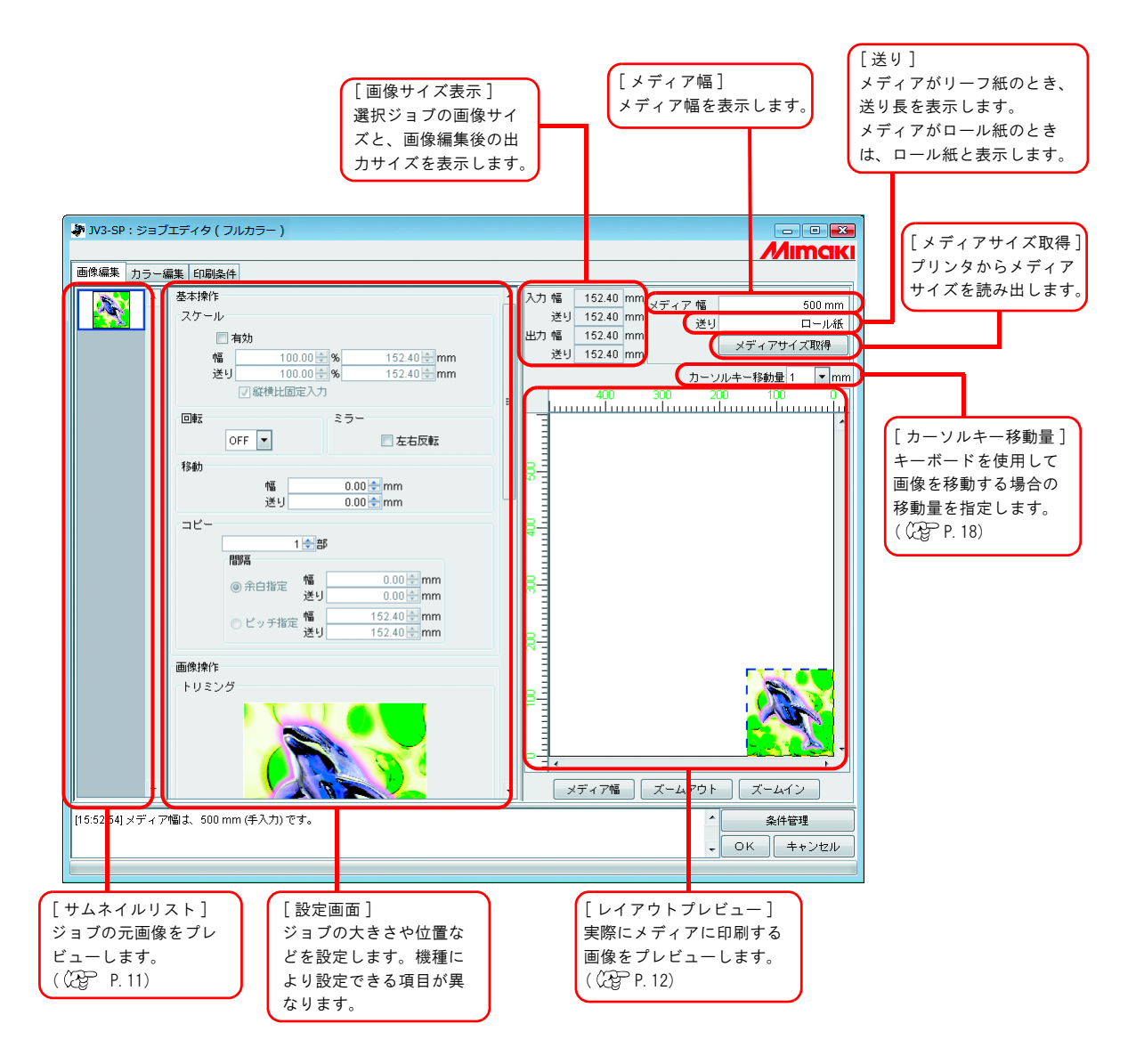

## <span id="page-10-0"></span>サムネイルリスト

編集対象のジョブをサムネイル画像で一覧表示します。 画像編集を行っても、サムネイルの画像は更新しません。

画像をクリックすることで、選択ジョブを切り替えることができます。 **「Ctrl キーを押しながらジョブをクリックすると、複数ジョブを選択できます。** 

サムネイル以外の場所をクリックすると、全ジョブの選択を解除します。

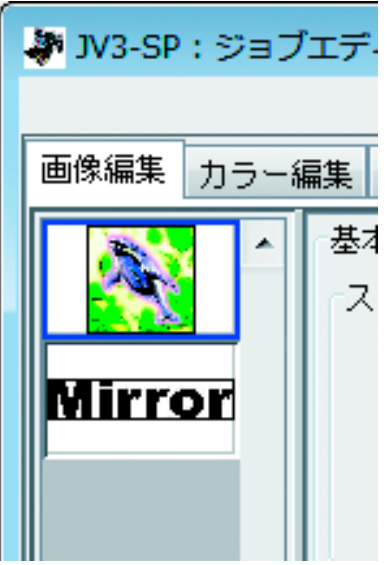

#### <span id="page-10-1"></span>複数ジョブの入れ替え

順番を変更するには、変更したいジョブのサムネイルを選択し、ドラッグアンドドロップして順番を 入れ替えます。

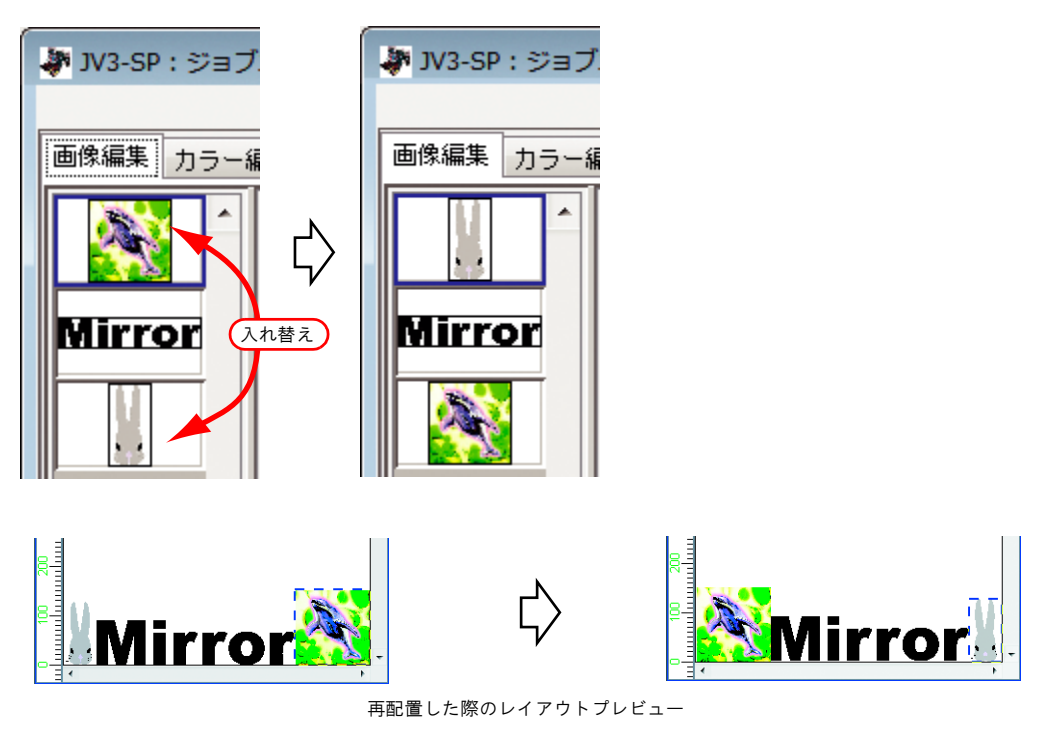

## <span id="page-11-0"></span>レイアウトプレビュー

編集した画像の印刷イメージを表示します。

画像をクリックするとジョブを選択できます。

**| Ctrl |** キーを押しながらジョブをクリックすると、複数のジョブを選択できます。 画像が配置されていない場所をクリックすると、全ジョブの選択を解除します。

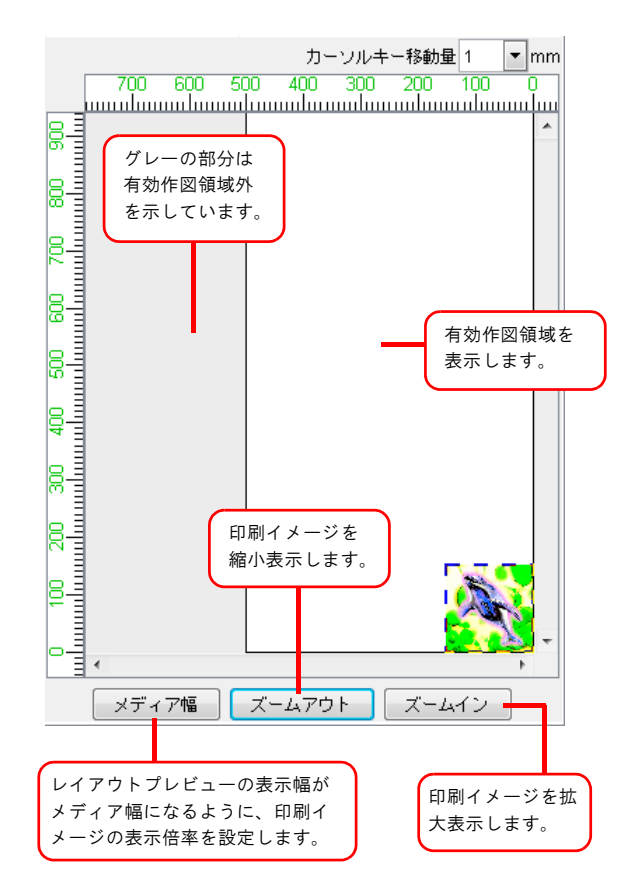

## <span id="page-12-0"></span>画像を拡大 / 縮小する(スケール)

画像の拡大 / 縮小を行う機能です。

"有効"をチェックしていない場合、アプリケーションソフトウェアで作成したデータ の大きさで印刷します。

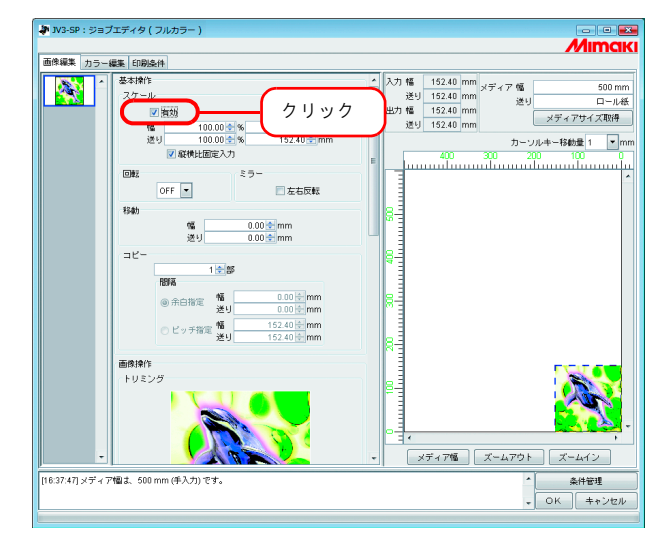

### <span id="page-12-1"></span>倍率を指定して拡大/縮小して印刷

"幅"と"送り"に倍率を入力します。

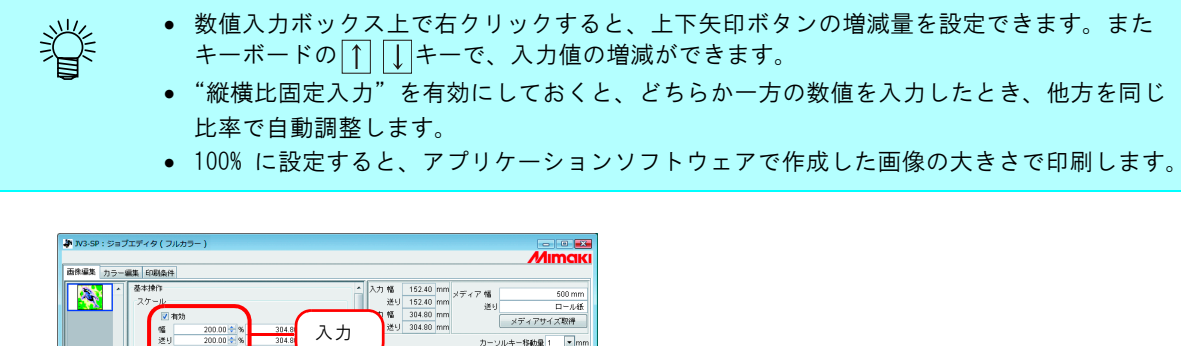

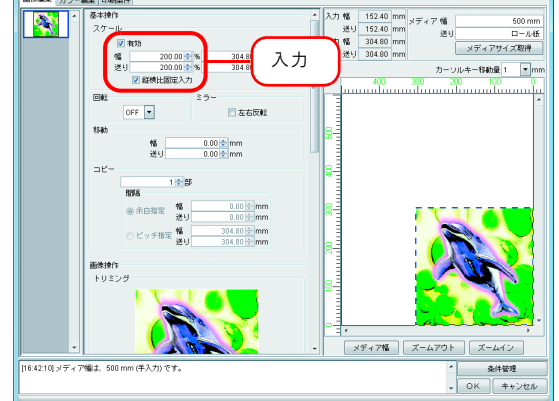

### <span id="page-13-0"></span>画像のサイズを指定して拡大/縮小して印刷

"幅"と"送り"に画像のサイズを入力します。

• 縦横比固定入力"を有効にしておくと、どちらか一方の数値を入力したとき、他方を同じ 燚 比率で自動調整します。 ● サイズの単位はオプション設定で変更することができます。( ( ? りファレンスガイド プリ ンタ共通編 P.89)

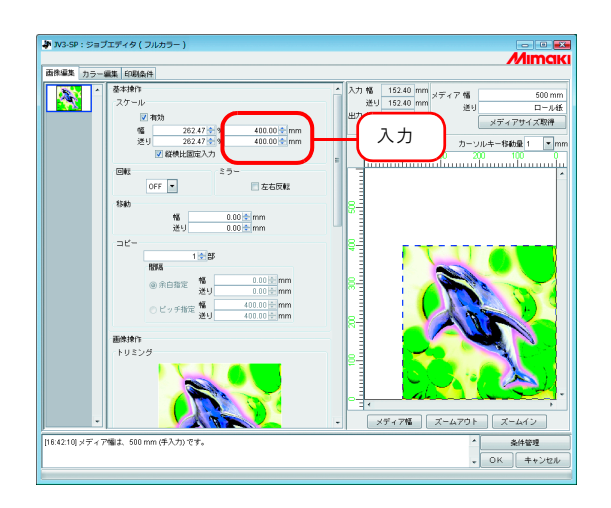

### <span id="page-13-1"></span>画像の幅方向と送り方向の比率を変えて印刷

"縦横比固定入力"をクリックしてチェックを外します。 幅方向と送り方向の倍率または数値を設定します。

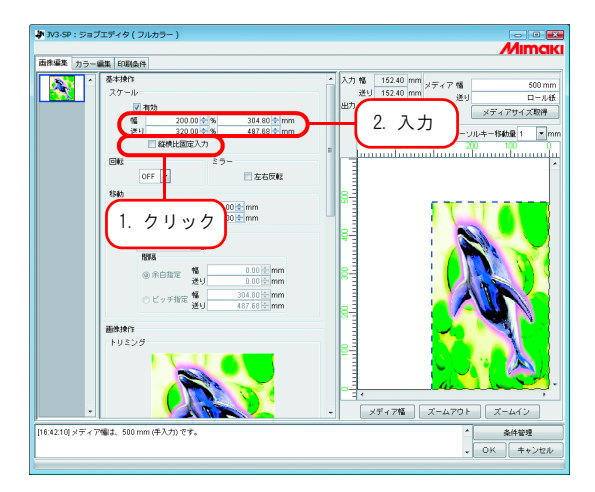

## <span id="page-14-0"></span>印刷データの向きを変えて印刷(回転)

画像を回転させる角度を設定します。

回転角度を選択します。

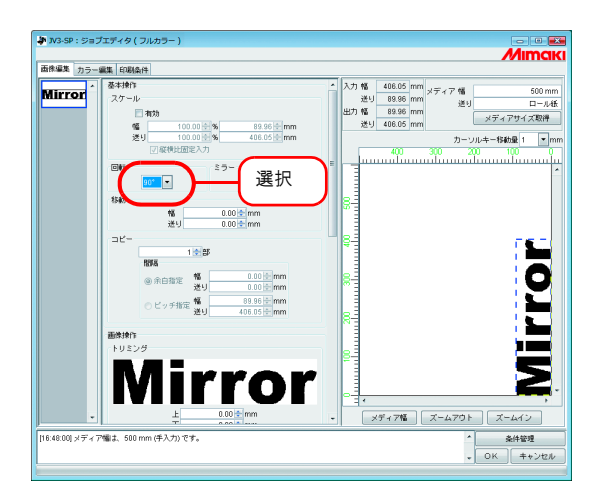

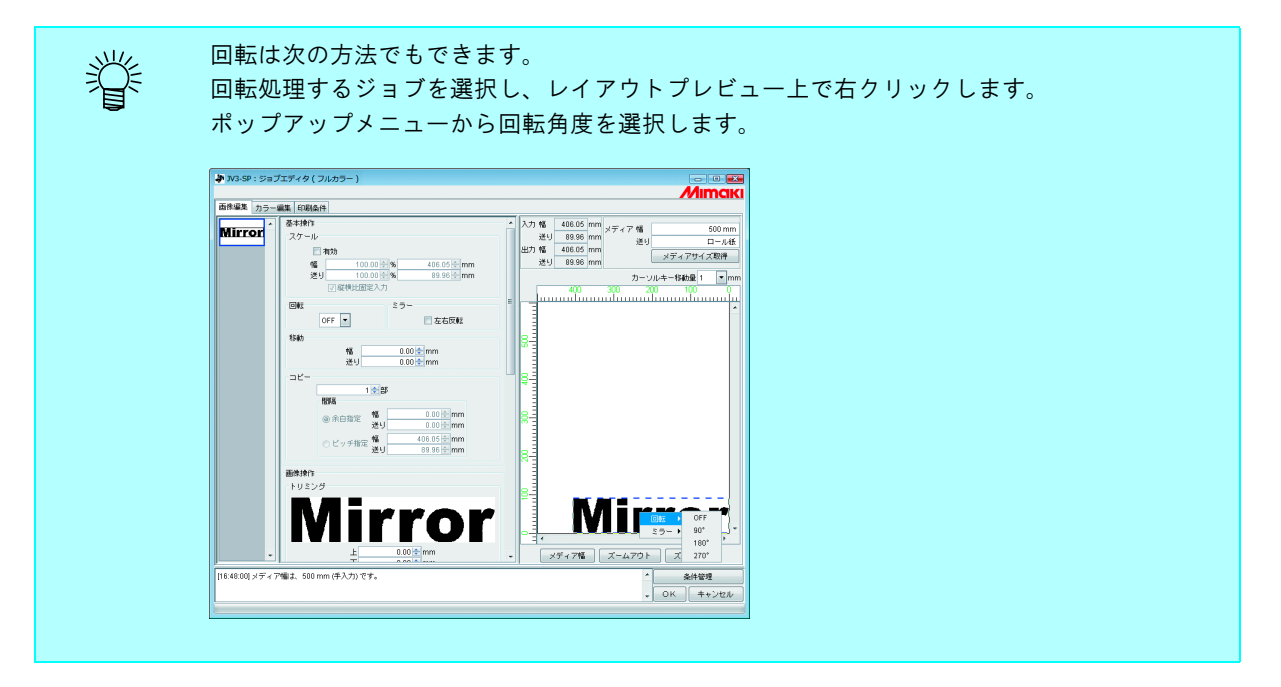

## <span id="page-15-0"></span>ミラー印刷(ミラー)

画像を鏡に映したように印刷します。

ミラー処理は、作成した画像の幅方向にかかります。

"左右反転"をチェックします。

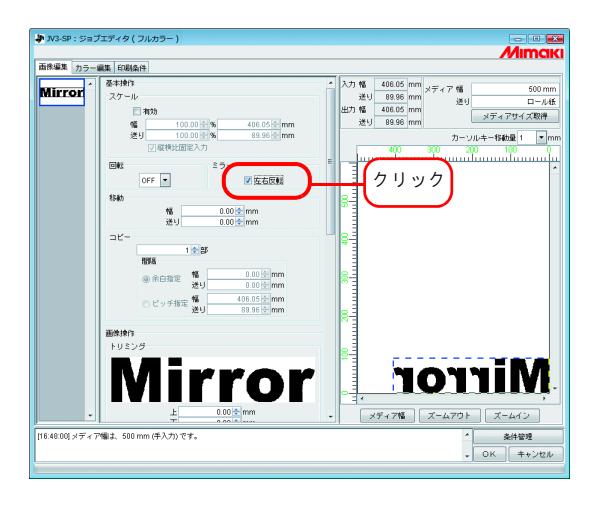

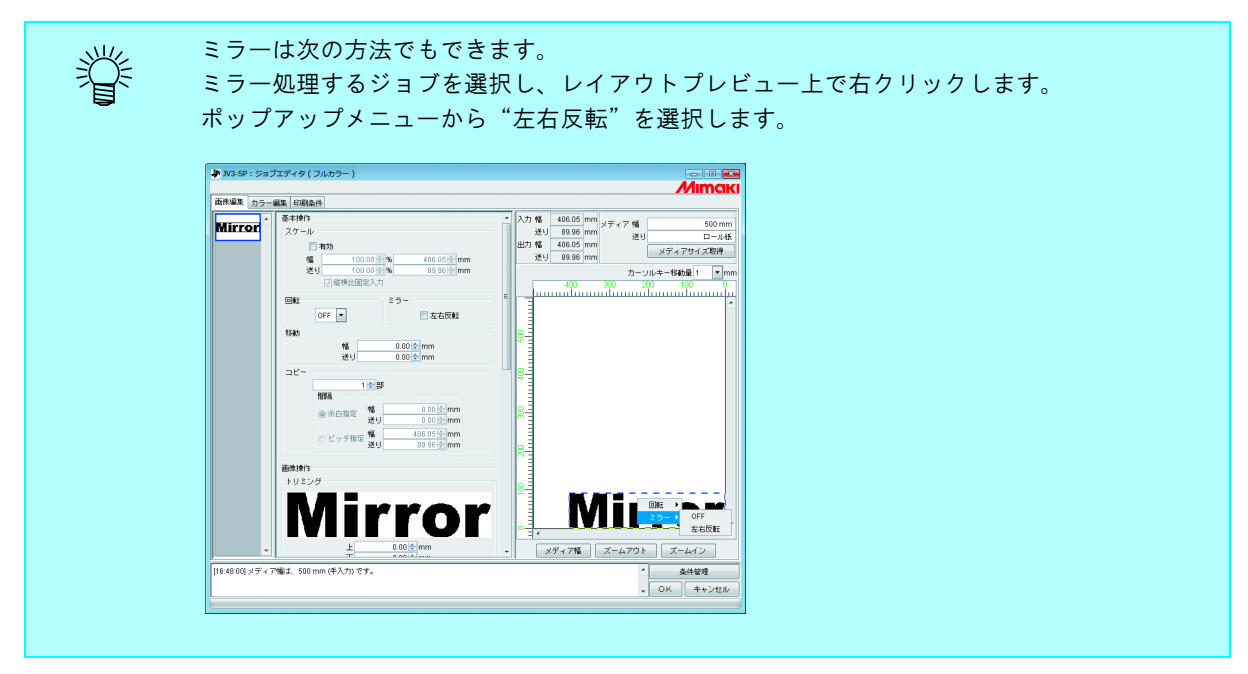

## <span id="page-16-0"></span>メディア上の任意の位置に印刷(移動)

画像をメディア上の任意の位置に移動して印刷します。

#### <span id="page-16-1"></span>数値を指定して移動する

"幅"、"送り"に移動量を入力します。

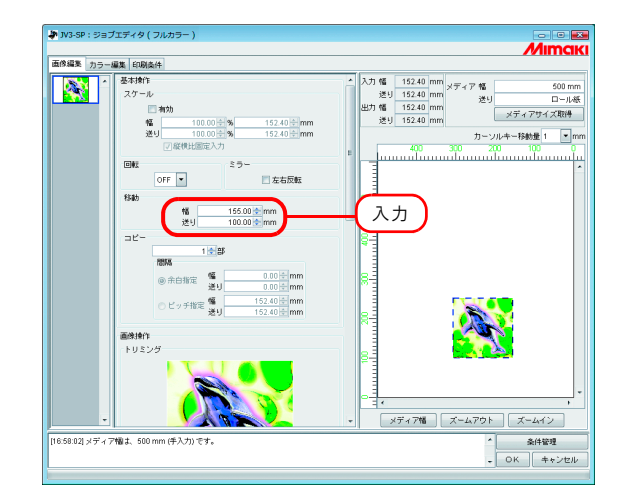

#### <span id="page-16-2"></span>マウスで自由な位置に配置

レイアウトプレビューの画像をマウスでドラッグすると、自由な位置に配置することができます。

レイアウトプレビューの画像をクリックし、ジョブを選択します。 選択された画像は、青い点線で囲まれます。 移動する位置までドラッグします。

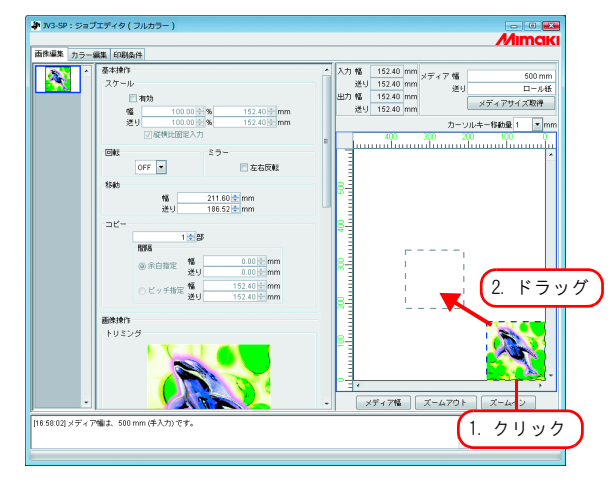

有効作図エリアから画像の一部がはみ出している場合、はみ出している部分は印刷されませ (重要!) ん。 有効作図エリアから画像が完全にはみ出している場合、設定を保存できません。

#### <span id="page-17-0"></span>キーボードによる画像の移動

キーボードの矢印キーを押すことで、画像を移動することができます。

*1* "カーソルキー移動量"でキーボードの矢印キーを押したときの移動量を選択します。

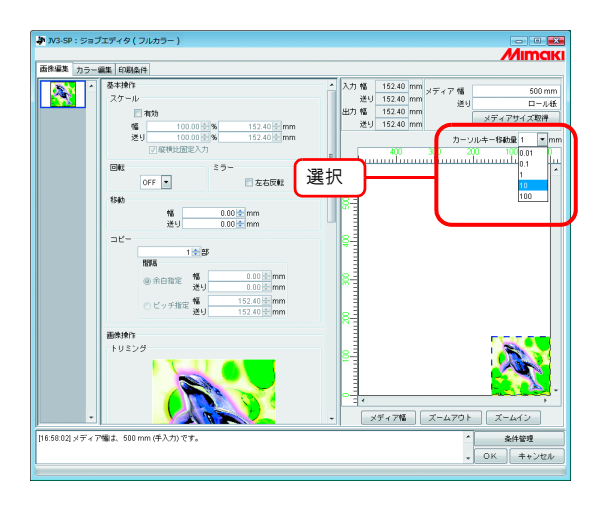

*2* レイアウトプレビューの画像をクリックし、ジョブを選択します。 レイアウトプレビューが青い矩形で囲まれます。 キーボードの Tab キーを数回押してもレイアウトプレビューを選択できます。 レイアウトプレビューが選択された状態でキーボードの矢印キーを押し、画像を移動 します。

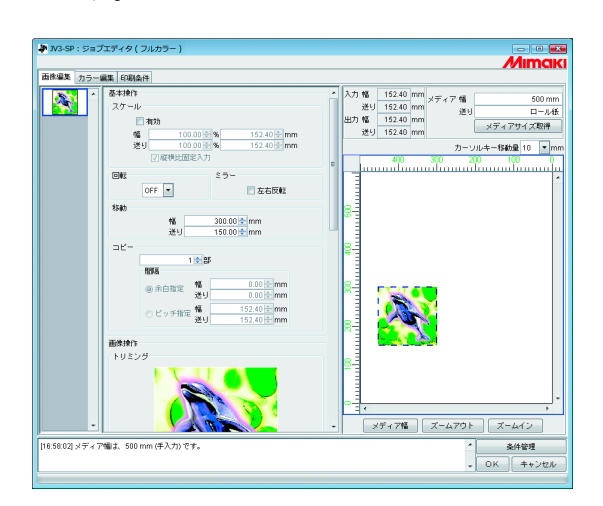

## <span id="page-18-0"></span>印刷データを複数印刷(コピー)

同一画像を複数印刷します。

コピーは、画像をメディアの送り方向にコピーします。

幅方向に画像の印刷が可能なスペースがある場合、幅方向にも画像をコピー(ネスティング)しま す。

間隔を設定すると、画像と画像の間に空白を設けます。

複数のジョブを同時に編集している、または"パネリング"を設定している場合、コピーの設 (重要!) 定はできません。

コピー数を入力します。

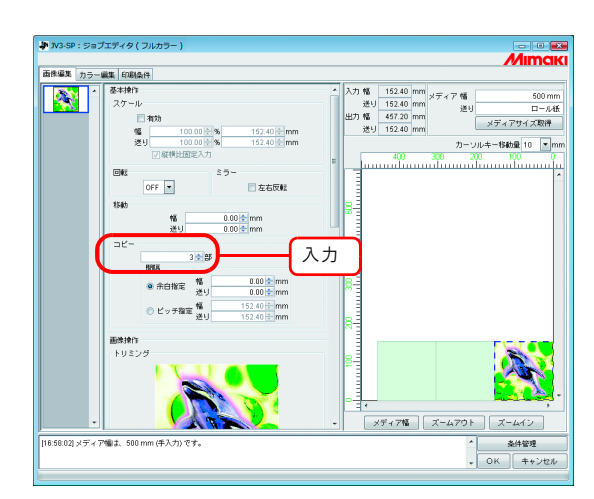

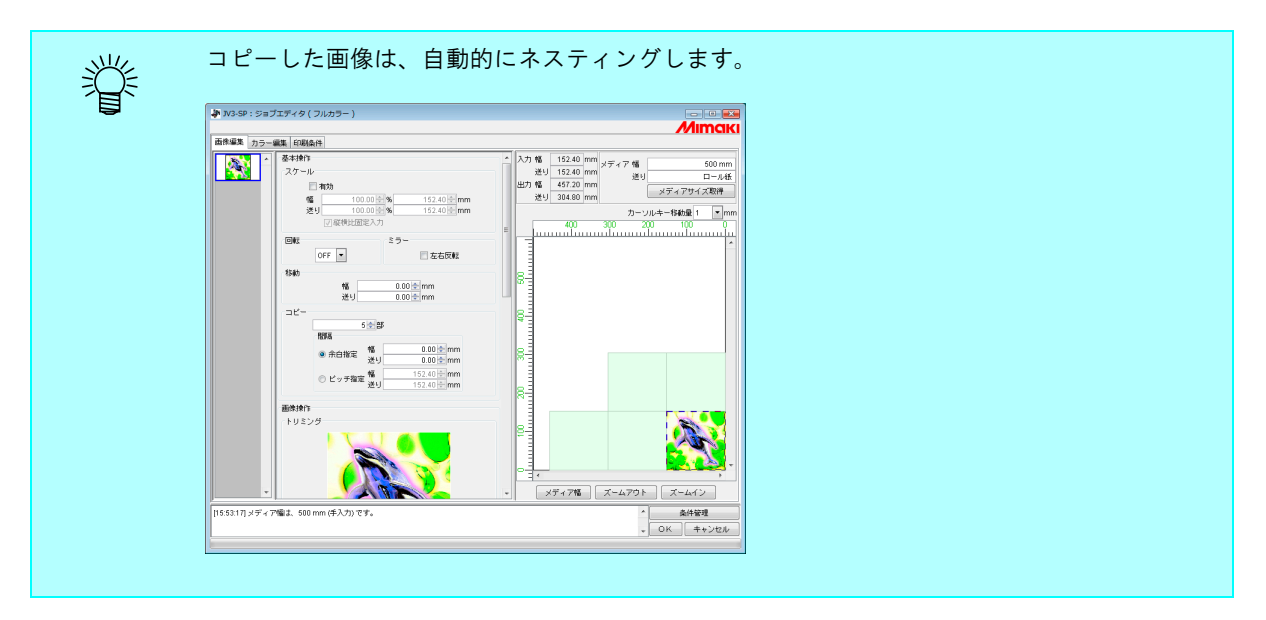

(重要!)

ネストする枚数は、現在の移動設定値および有効作図幅によって決まります。

## <span id="page-19-0"></span>コピー間隔

コピーを設定して印刷すると、隣り合う画像の境界が判りづらくなります。 隣り合う画像の境界が判るように間隔を設けます。

#### <span id="page-19-1"></span>余白指定

"余白指定"を選択し、幅方向と送り方向の間隔量を入力します。

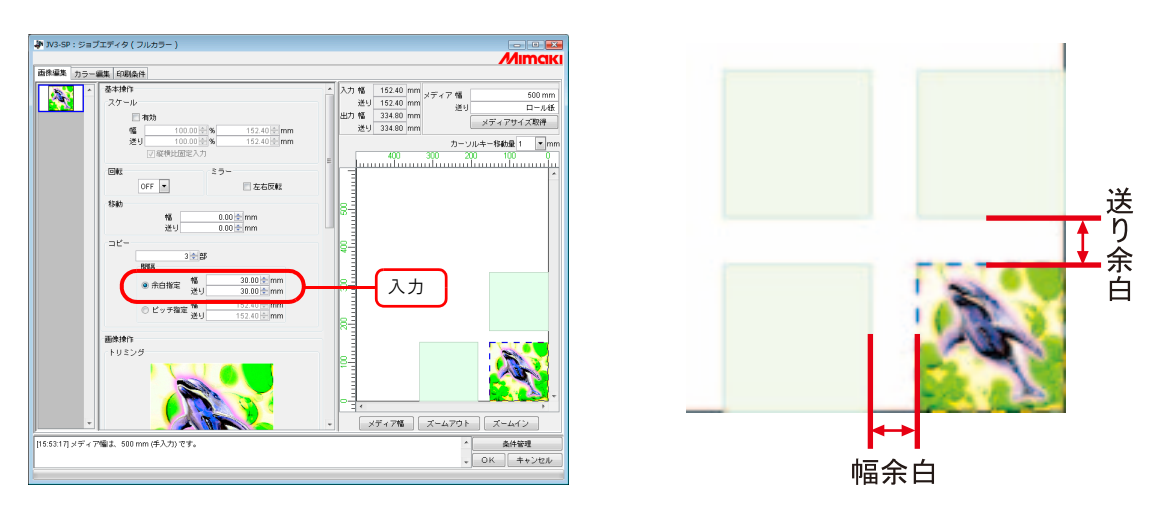

画像によっては RIP 処理の際、画像の境界に空白部分が挿入される場合があります。 (重要!) このような画像の場合、余白を"0"に設定しても、RIP 処理で挿入された空白が画像と画像 の間に入ります。

### <span id="page-19-2"></span>ピッチ指定

"ピッチ指定"を選択し、幅方向と送り方向のピッチ量を入力します。

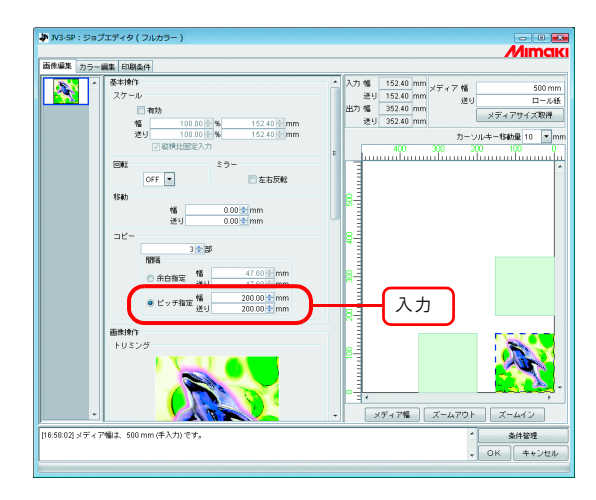

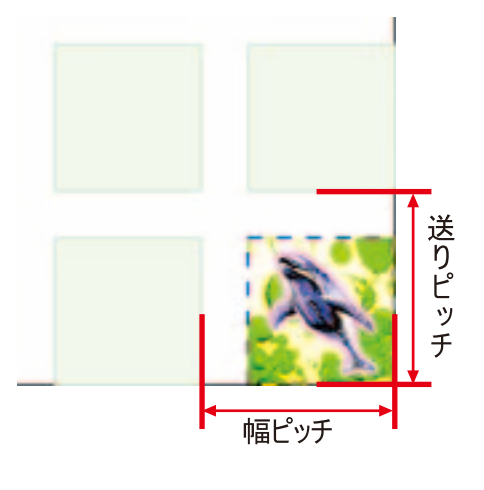

## <span id="page-20-0"></span>トリミング印刷(トリミング)

画像を印刷する範囲を調整します。

"上""下""左""右"にトリミング量を入力します。 表示画像の中をドラッグしても、トリミングの範囲を設定できます。

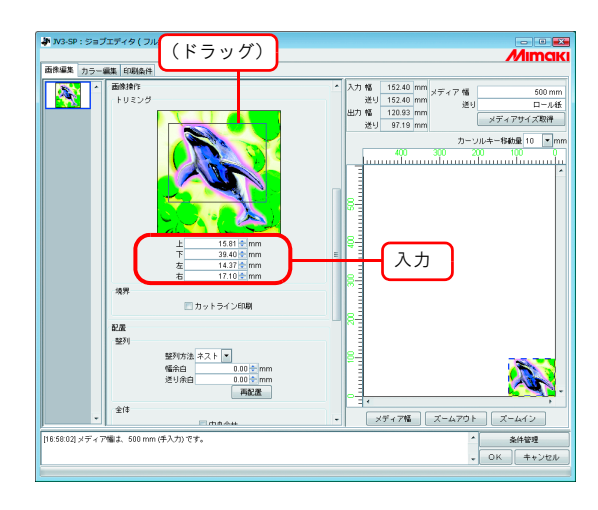

業

各トリミング量に"0"を入力するか、設定画像をクリックするとトリミングを解除します。

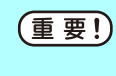

スケール、回転はトリミングされた後の画像に適用されます。このため、スケール、回転を変 更しても、トリミングの位置は変わりません。また、トリミングの値は、スケール適用前の原 寸で表示します。

## <span id="page-21-0"></span>カットラインを印刷する(カットライン)

画像の周囲にカットラインを印刷します。

"パネリング"を設定している場合、"カットライン印刷"の設定はできません。 (重要!) "カットライン印刷"をチェックした状態で"パネリング"の設定をすると、"カットライン印 刷"のチェックが外れます。

"カットライン印刷"をチェックします。

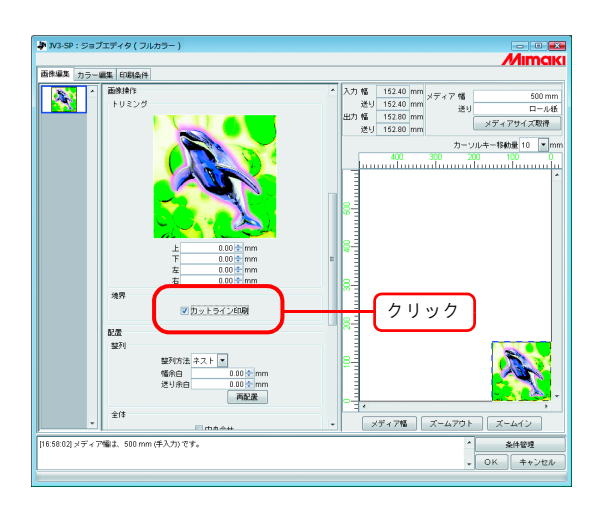

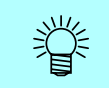

カットライン印刷" をチェックすると、出力サイズにはカットラインを含めたサイズを表示し ます。

## <span id="page-22-0"></span>画像を整列する(画像が複数ある場合)

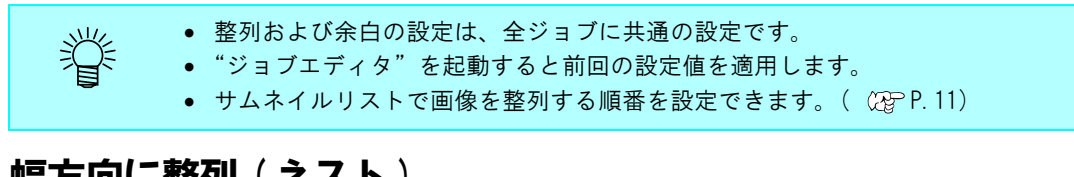

#### <span id="page-22-1"></span>|幅万问に整列(ネスト )

"ネスト"を選択します。

必要に応じて幅方向と送り方向の余白量を入力します。 この例では幅方向に 50mm の余白を設定しています。

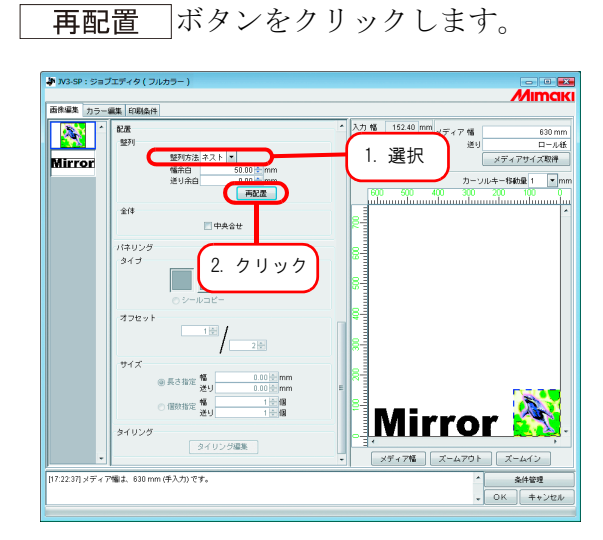

#### <span id="page-22-2"></span>送り方向に整列 (順次)

"順次"を選択します。

必要に応じて送り方向の余白量を入力します。 この例では送り方向に 50mm の余白を設定しています。

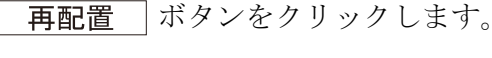

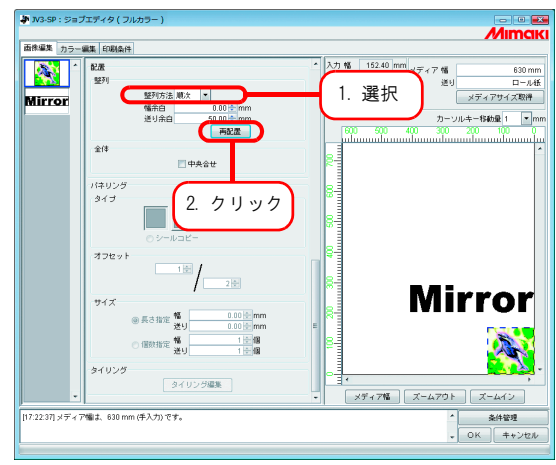

## <span id="page-23-0"></span>画像を整列する(画像が 1 つの場合)

ボタンをクリックすると、"整列方法"にかかわらず原点に合わせて配置します。 コピー部数が設定されているジョブでは、再配置できません。

## <span id="page-24-0"></span>中央合せ

类

画像を常にメディア幅の中央に配置して印刷します。

*1* "中央合せ"をクリックします。

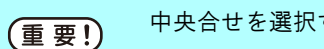

中央合せを選択すると幅方向に移動できなくなります。

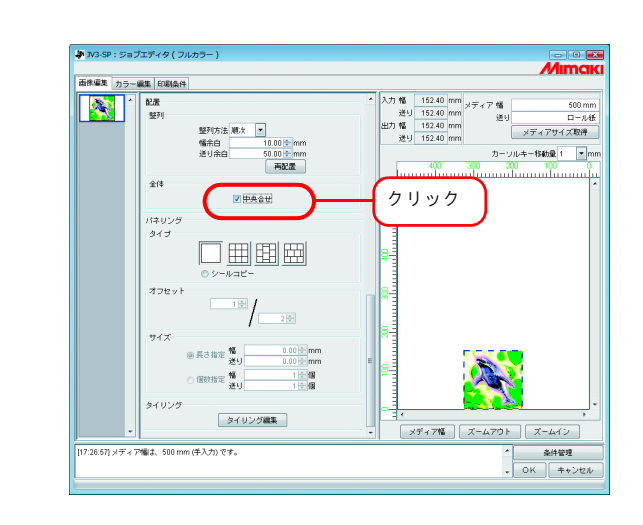

- 複数ジョブ、コピー時やパネリング時も、中央に配置します。
- 中央合せを解除した場合、幅方向の位置は元の位置に戻ります。

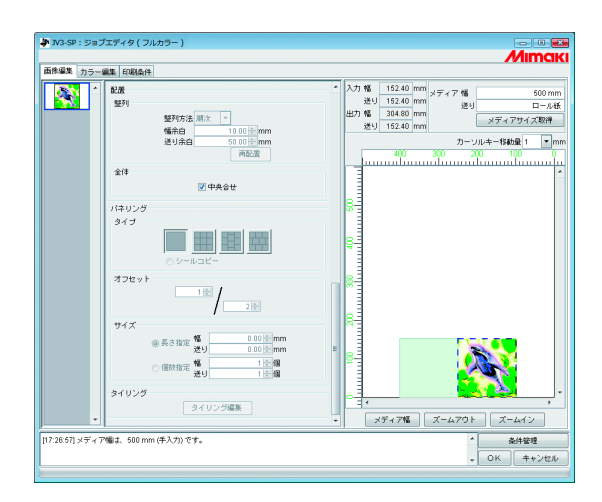

## <span id="page-25-0"></span>パネリング印刷(パネリング)

画像を以下の 4 種類に配置して印刷します。

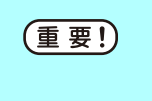

- 複数のジョブを同時に編集している、複数ページのジョブ、版下出力のジョブ、"コピー" を設定している場合、"パネリング"の設定はできません。
	- "パネリング"を設定している場合、"RIP& 印刷"はできません。

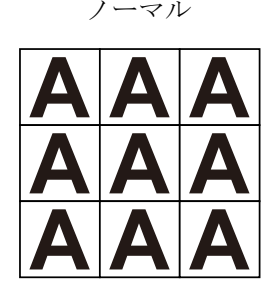

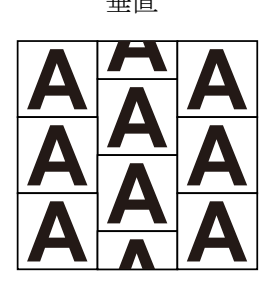

オフセット

ノーマル <br>
垂直 ホーズ 水平 シールコピー

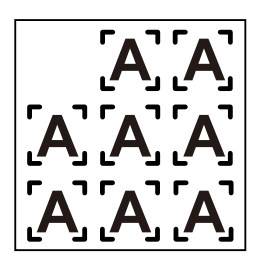

*1* パネリングのタイプを選択します。 いずれかのタイプを選択すると、パネリング機能が有効になります。

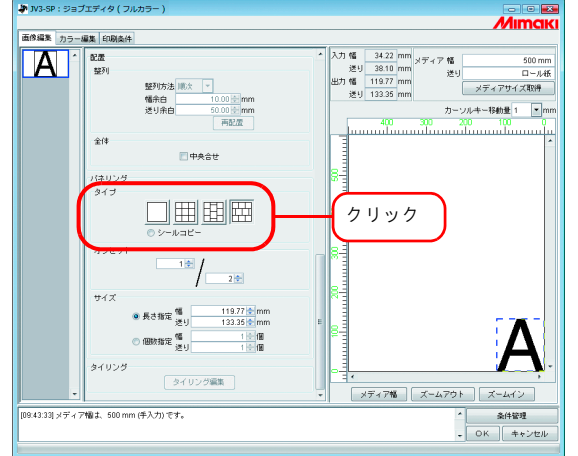

*2* 画像を配置するオフセット量を数値指定します。

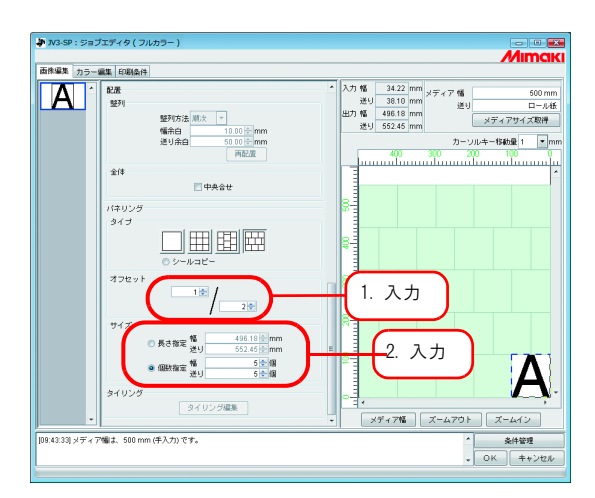

オフセットとは、配置する画像のズレ量のことです。

オフセットは、パネリングのタイプが"垂直""水平"の場合有効です。 (重要!)

画像の繰り返し長を指定します。

#### ● 長さ指定

幅方向・送り方向に指定した長さいっぱいに画像を繰り返し印刷します。

#### ● 個数指定

幅方向・送り方向に指定した個数の画像を繰り返し印刷します。

## <span id="page-27-0"></span>後でカットする画像をコピー印刷する(シールコピー)

ミマキエンジニアリング製カッティングソフト FineCut で作成されたカット用の画像をコピー印刷し ます。

FineCut では、輪郭をカットする画像の周りにトンボを付けることができます。この画像を Raster Link Pro Ⅲ に読み込むときにプリンタドライバを用いると、トンボの外枠に空白が付いてしまう場合 があります。特に、プリンタドライバの設定で画像より大きい印刷用紙を設定すると、この現象が発 生します。この状態でコピーの余白を設定すると、画像の周りの空白部に余白が足されるため、印刷 結果は余白が指定より大きく取られたように見えてしまいます。

本機能では、この問題を回避するため、トンボの外側に付いた余白を除去してから、指定された余白 を画像間に入れてコピーします。

また、カッティングプロッタにて画像をカットするときに、カッティングプロッタが最初に左右どち らかのトンボを読むのか、指定する必要があります。トンボの目安線は、左右どちらのトンボをカッ ティングプロッタに指示したらよいのかを示します。

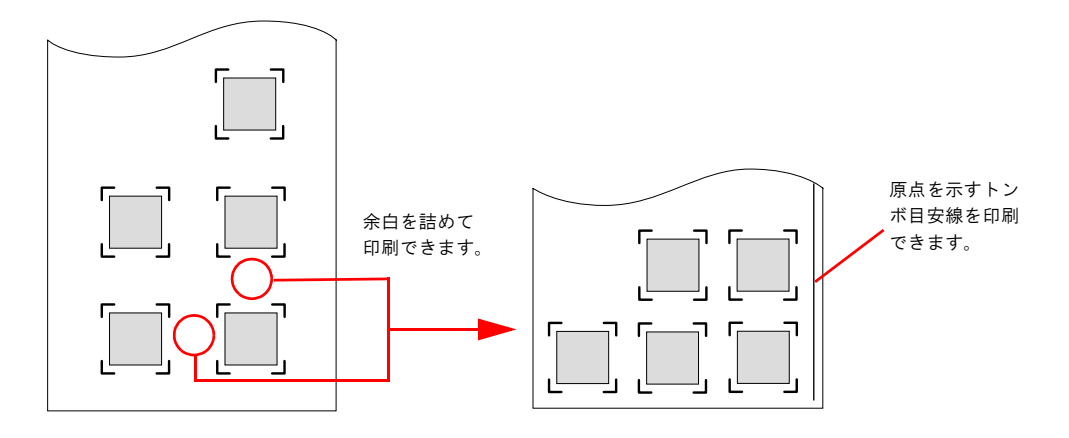

*1* "シールコピー"を選択します。 シールコピーの設定項目を表示します。

(重要!)

シールコピーを選択すると、幅方向に移動できなくなります。

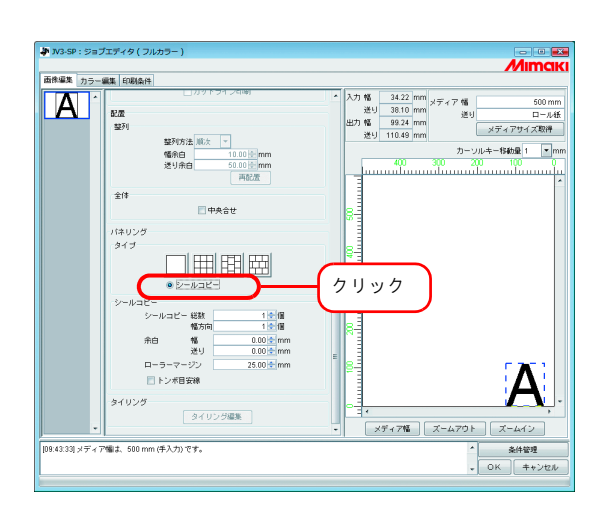

*2* コピーする画像の総数と、幅方向に印刷する画像数を指定します。

●総数

指定した個数の画像を繰り返し印刷します。

● 幅方向

幅方向に指定した個数の画像を繰り返し印刷します。

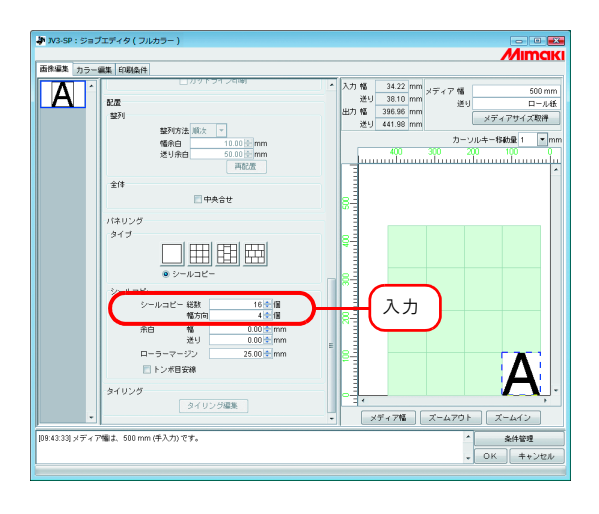

*3* 幅方向と送り方向の余白の間隔量を指定します。 用紙右端の余白の値を"ローラーマージン"で設定します。余白の値は使用するカッ ティングプロッタの取扱説明書を参照してください。

トンボとトンボの間隔は、トンボの長さ以上空けるようにしてください。間隔が狭いと、カッ (重要!) ティングプロッタでカットする際、トンボ読み取りエラーの原因となります。

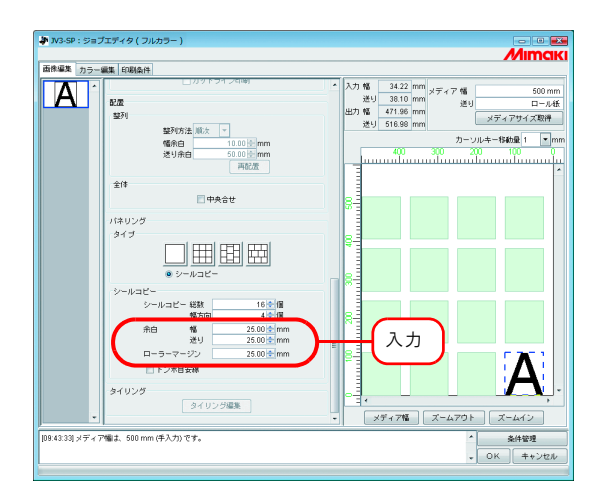

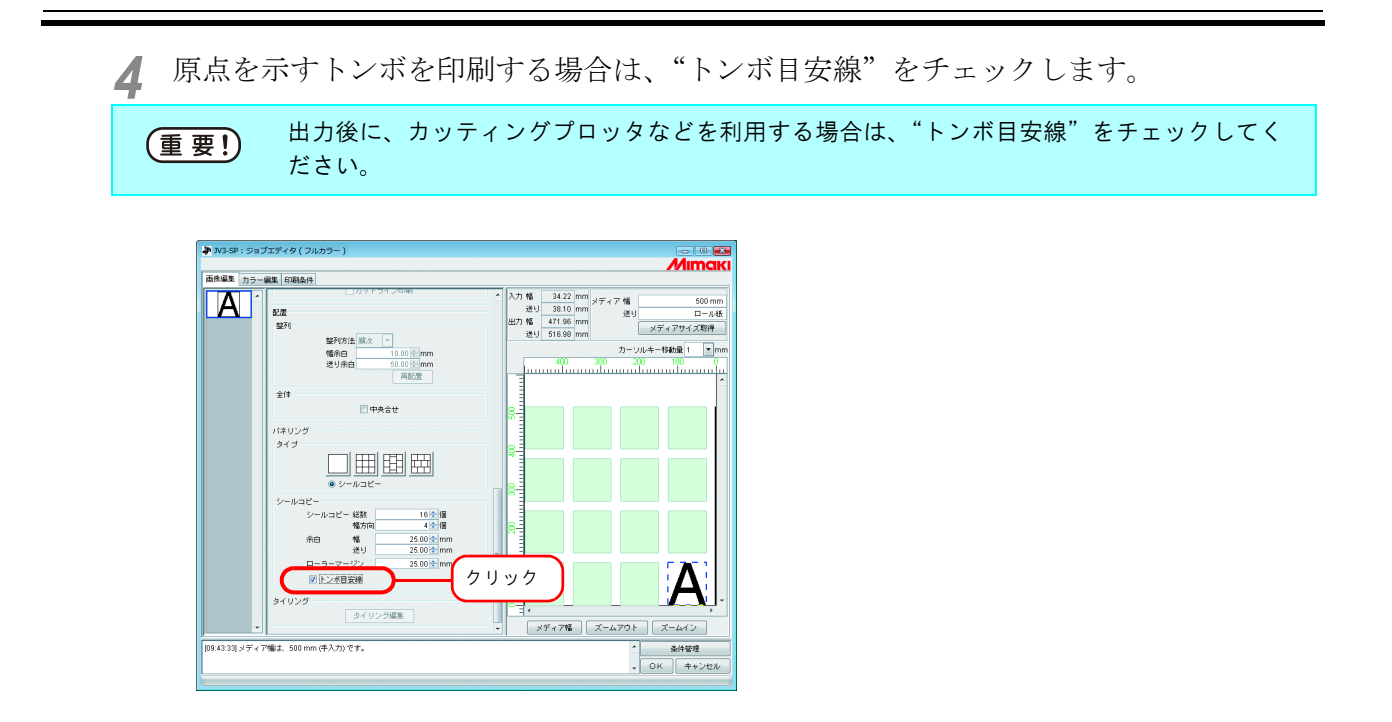

### <span id="page-30-0"></span>印刷情報ラベル印刷

ジョブの左上に印刷情報ラベルを付加して印刷します。

• "パネリング"を設定している場合、"印刷情報ラベル"の設定はできません。 (重要!) "ラベルを付加する"をチェックした状態で"パネリング"の設定をすると、"ラベルを付 加する"のチェックが外れます。 • 画像の幅方向の長さが 25.4mm 以下の場合、印刷情報ラベルを付加して印刷することはでき ません。 画像の幅方向の長さがが短い場合、印刷情報のラベルが切れて印刷されることがあります。

"ラベルを付加する"をチェックします。

ラベルとして印刷したい項目をチェックします。

"備考"には、64 文字まで任意の文字を入力できます。

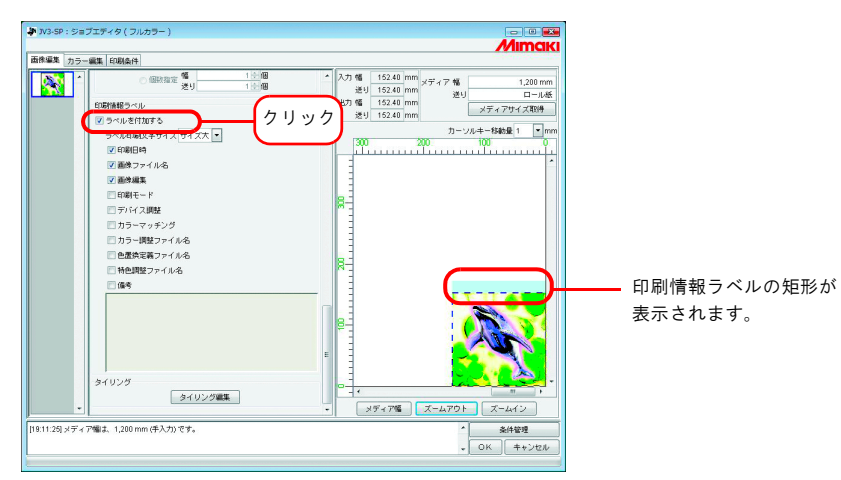

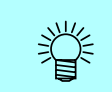

"ラベルを付加する"をチェックすると、出力サイズには印刷情報ラベルを含めたサイズを表 示します。

# <span id="page-31-0"></span>タイリング編集

Raster Link Pro Ⅲは、プリンタにセットしてあるメディアより大きなサイズの画像を印刷できます。 大きな画像を印刷するには、画像を複数に分割して印刷します。その分割した画像(タイル)を手作 業で貼り合わせて元のサイズの画像にします。

タイリング編集では、タイルの分割とタイルの貼り合わせを容易にするための各種設定を行います。

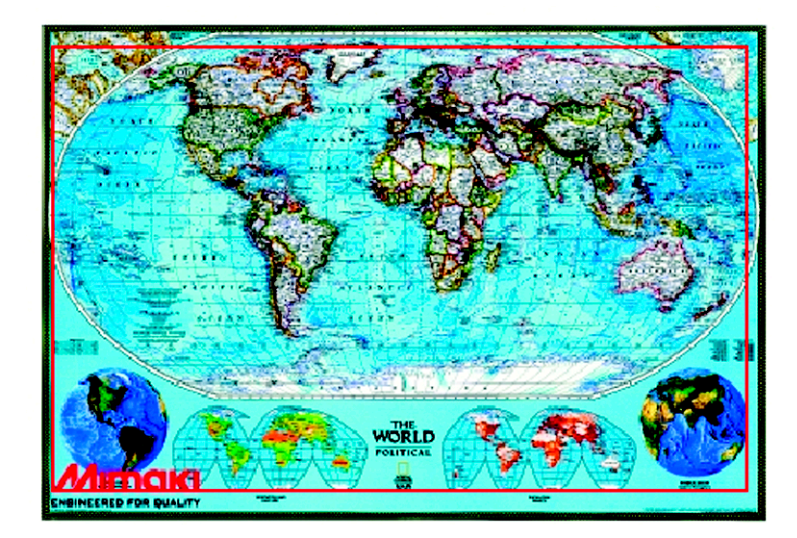

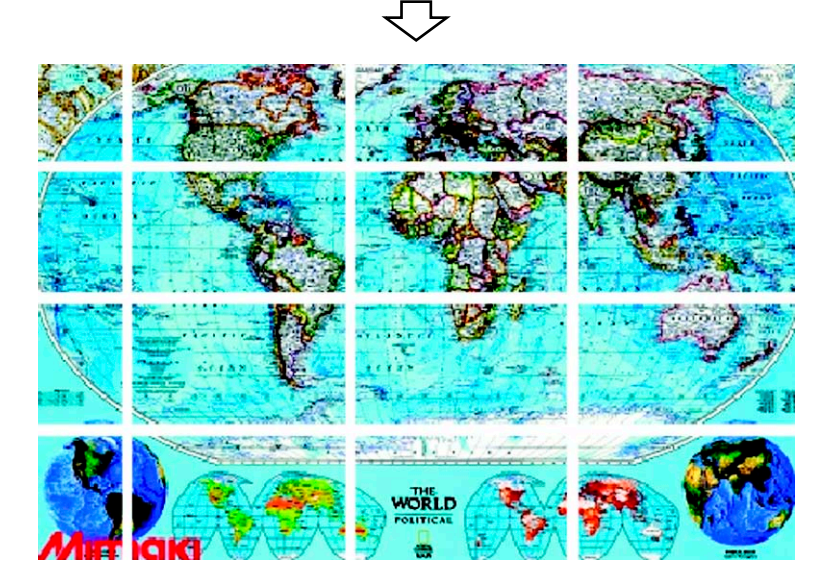

## <span id="page-32-0"></span>タイリング印刷の流れ

タイリングの手順は以下のようになります。

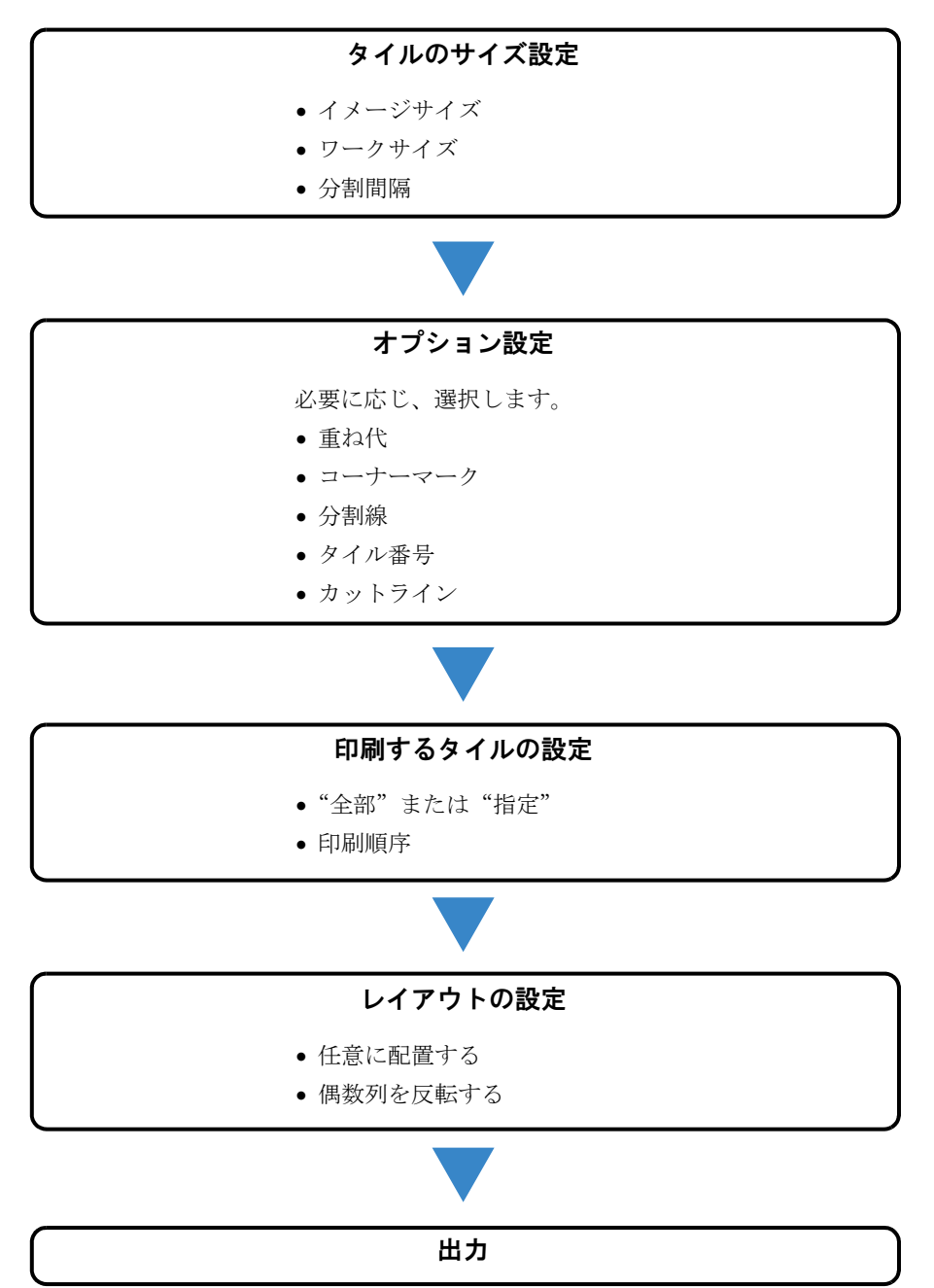

## <span id="page-33-0"></span>タイリング設定画面

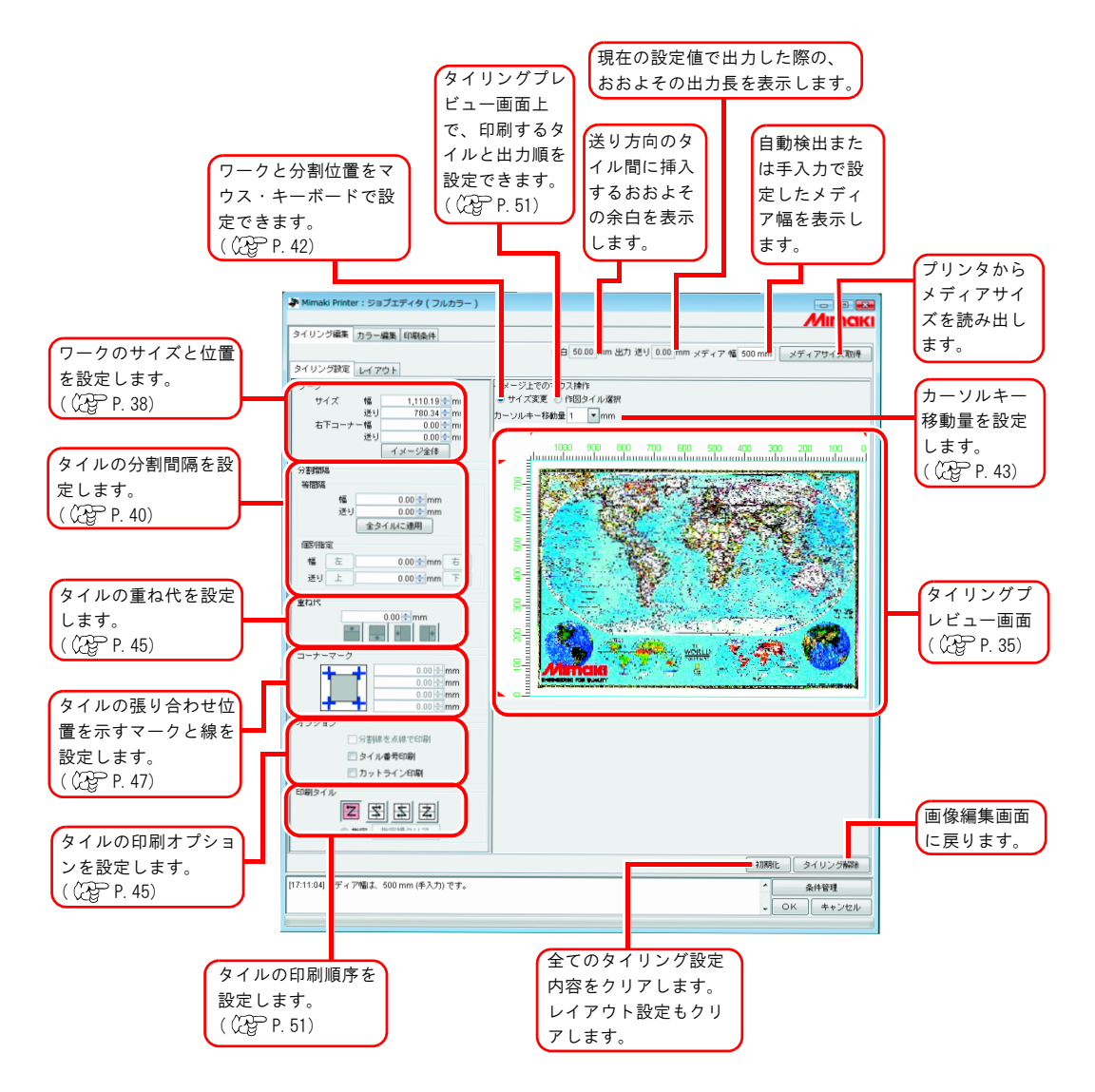

<span id="page-34-0"></span>タイリングプレビュー

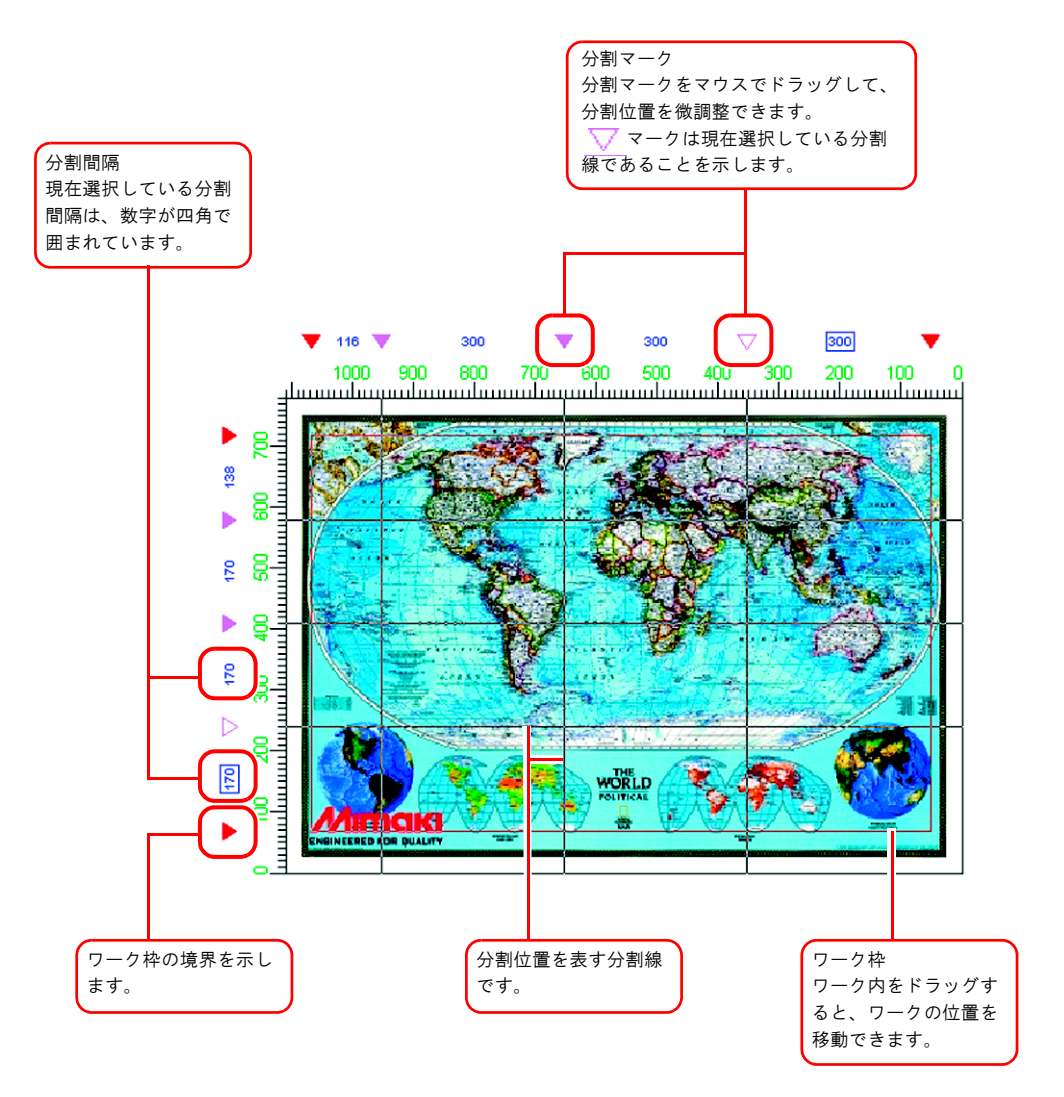

<span id="page-35-0"></span>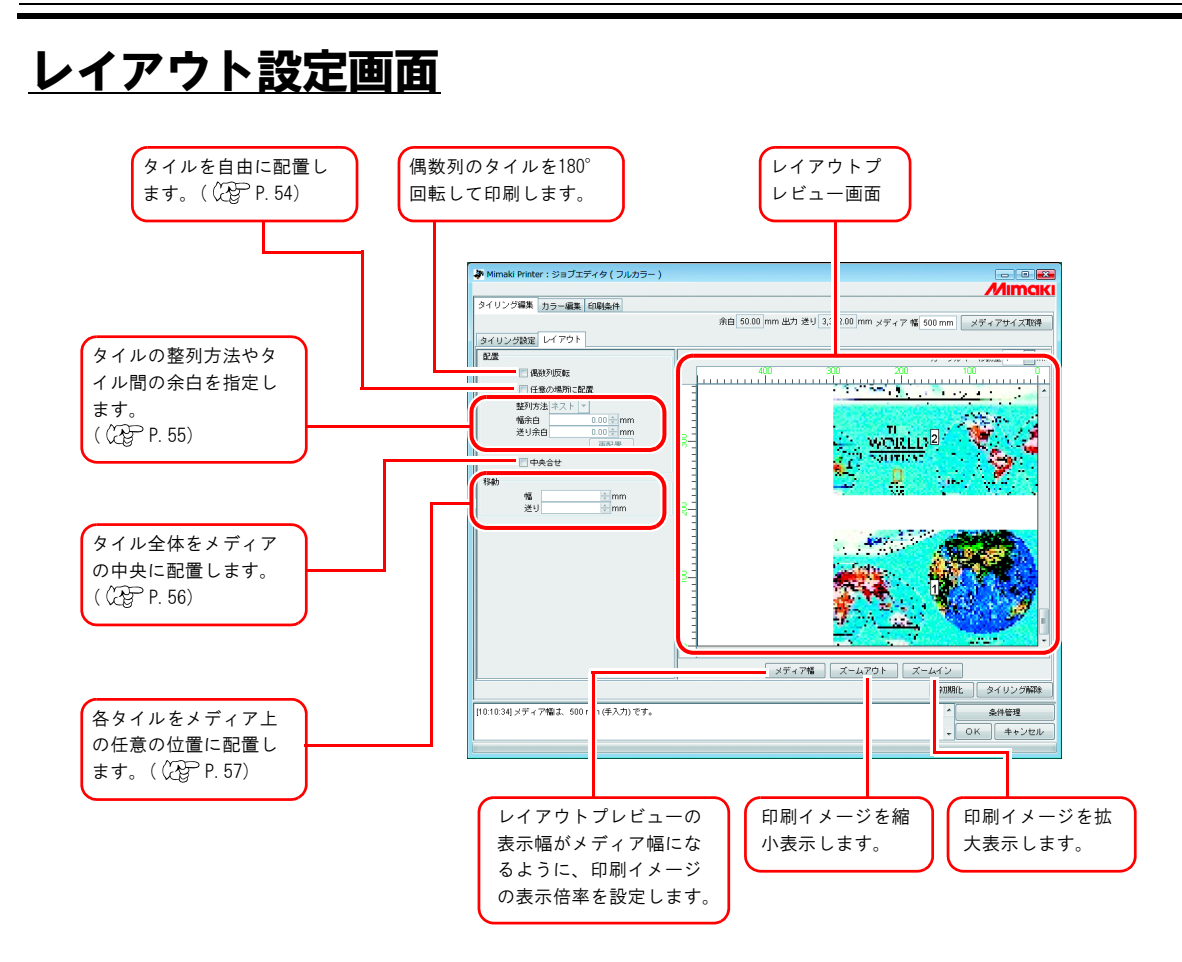

<span id="page-35-1"></span>レイアウトプレビュー

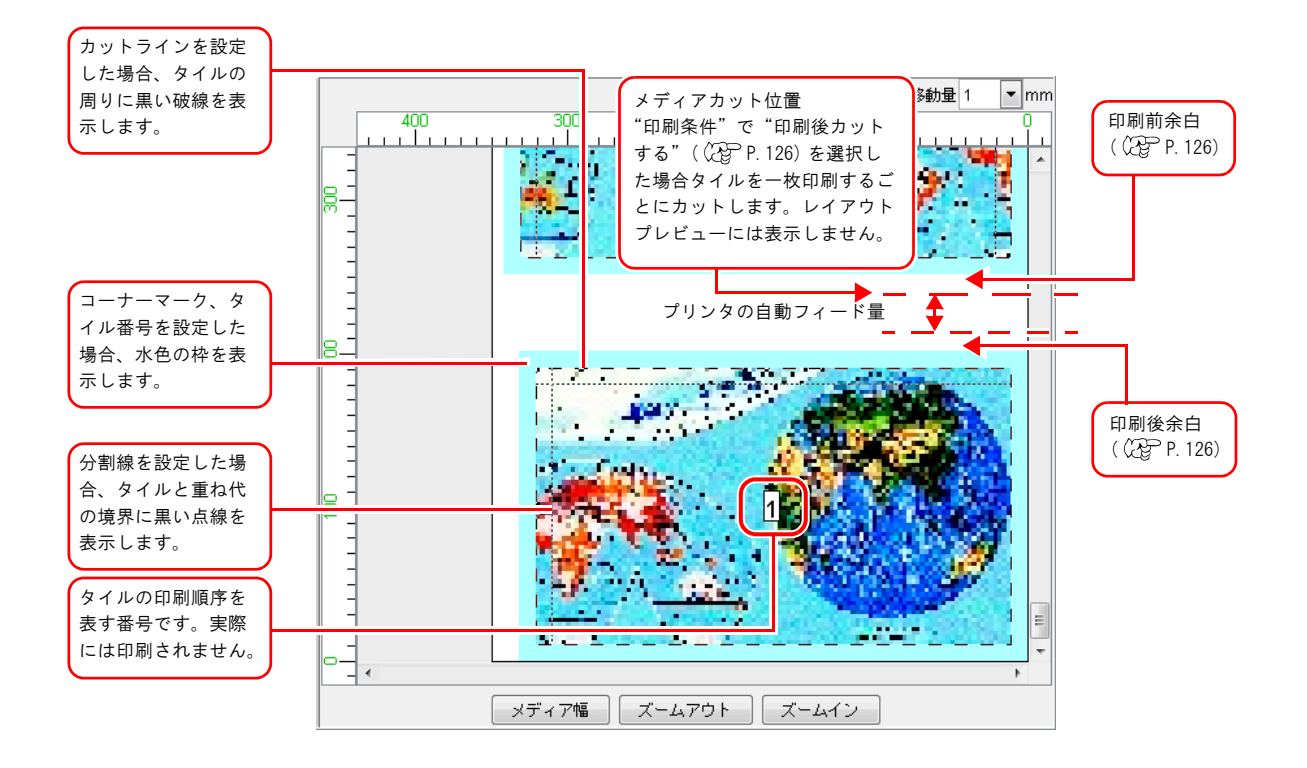
### タイル設定の前に画像編集をする

タイル設定の前に、あらかじめ画像サイズの変更、回転、ミラーの設定を行います。 画像編集が必要ない場合、手順 3 に進んでください。

- *1* "ジョブエディタ"を開きます。
- *2* 各種設定を行います。
	- "スケール"、"回転"、"ミラー"を設定します。

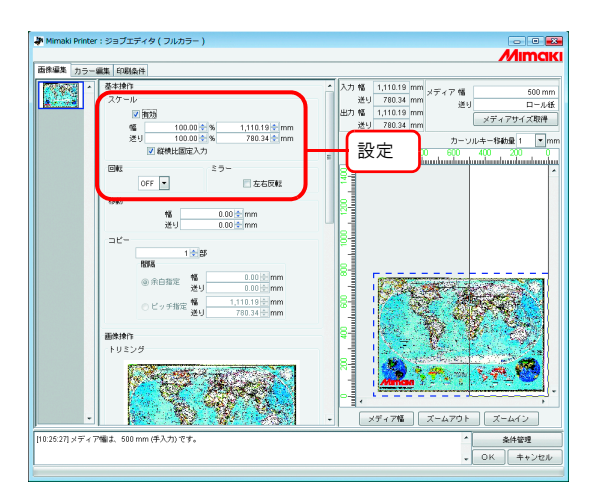

*3* タイリングする画像の設定ができたら、 をクリックします。

複数ジョブを同時に編集している場合、あるいは複数ページのジョブ、版下出力のジョブ、 (重要!) "コピー"、"トリミング"、"パネリング"を設定している場合、タイリングの設定はできませ  $\mathcal{L}_{\alpha}$ 

回像編集の設定を変更する場合、タイリング編集タブ内の「タイリング解除」をクリックします。

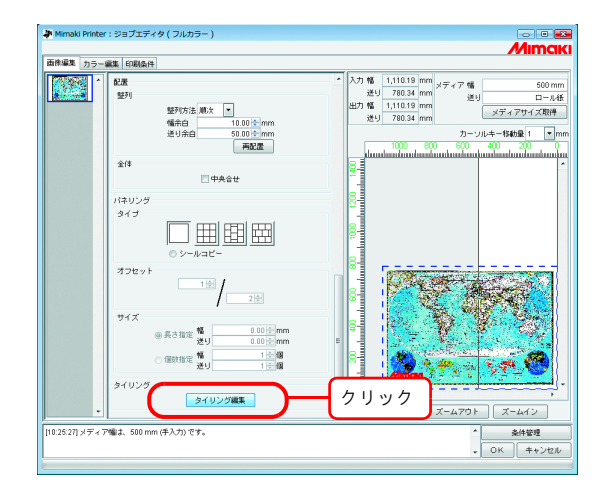

### ワークの設定をする

画像内のどの部分を印刷するか設定します。

#### ワークサイズの設定

タイリングの作業領域をワークと呼びます。

ワークを設定しないと、タイリング設定を行うことができません。

ワークのサイズ("幅"、"送り")を入力します。

タイリングプレビュー上に、ワークを赤い矩形で表示します。

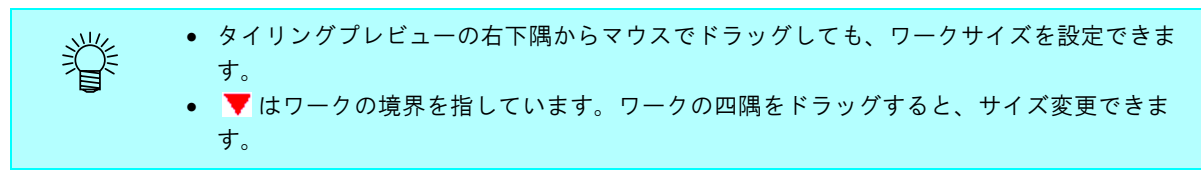

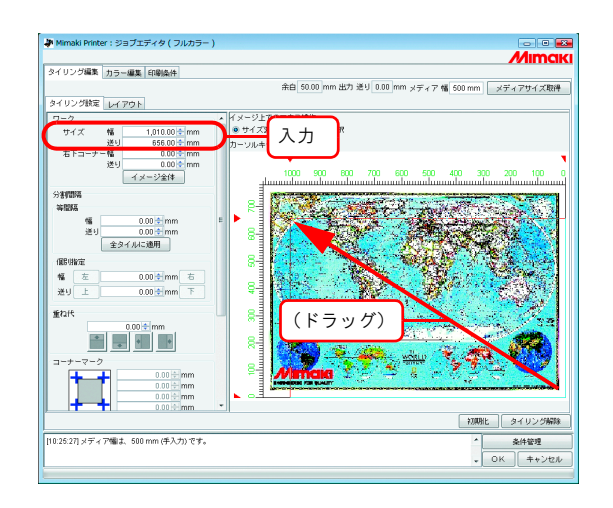

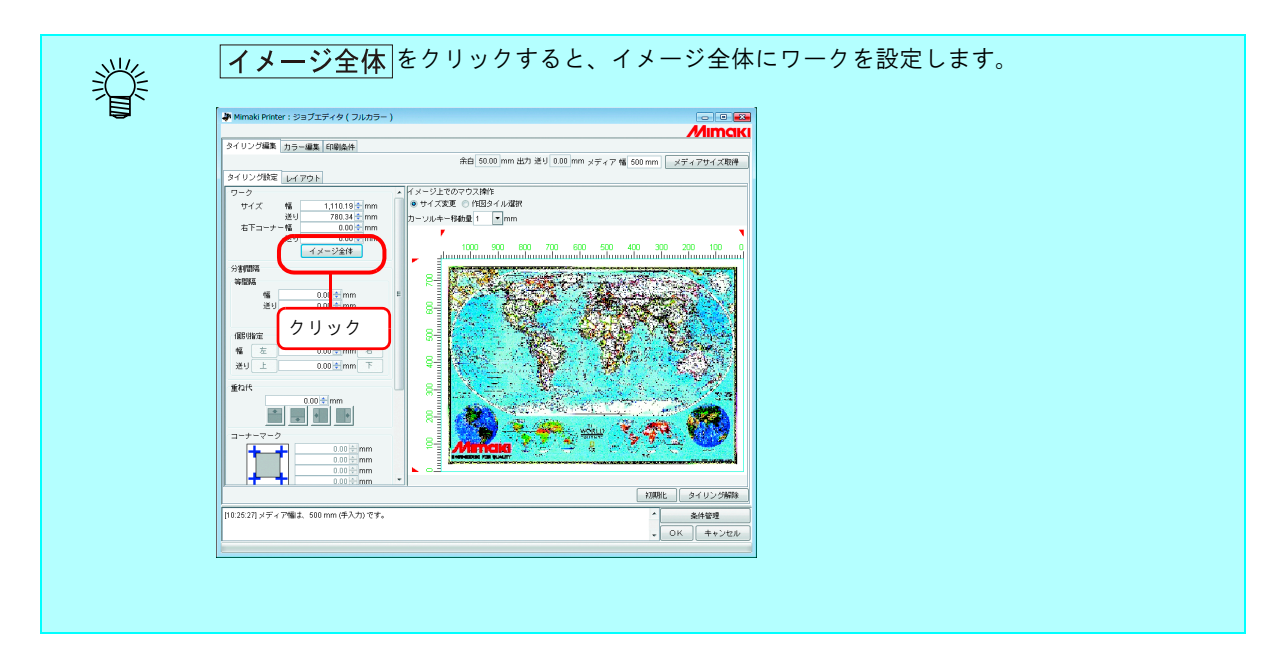

#### ワークの移動

印刷したいエリアにワークを移動します。 右下コーナー("幅"、"送り")を入力します。

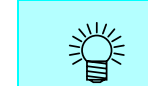

ワーク内をマウスでドラッグしてもワークを移動することができます。

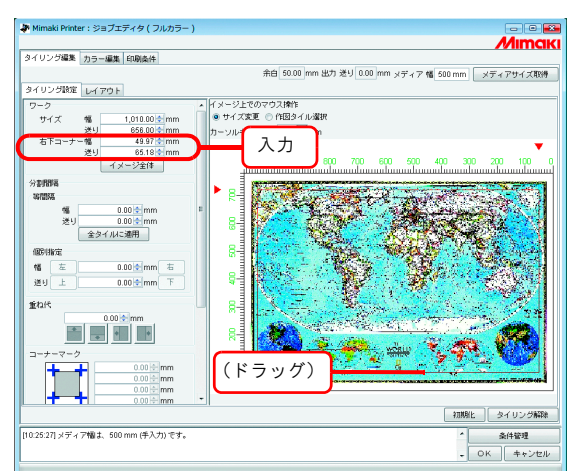

## タイルを分割する

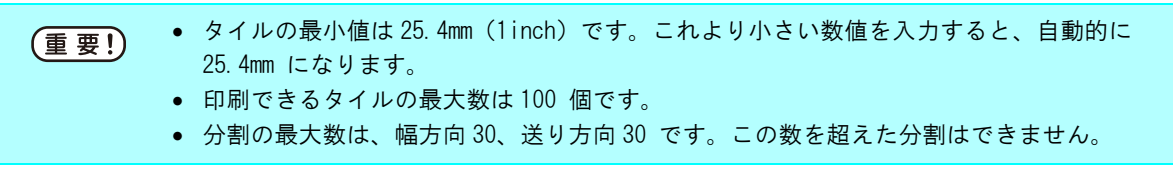

#### タイルを等間隔に分割する

基準となる分割間隔を決めた後で微調整する場合、等間隔で設定します。

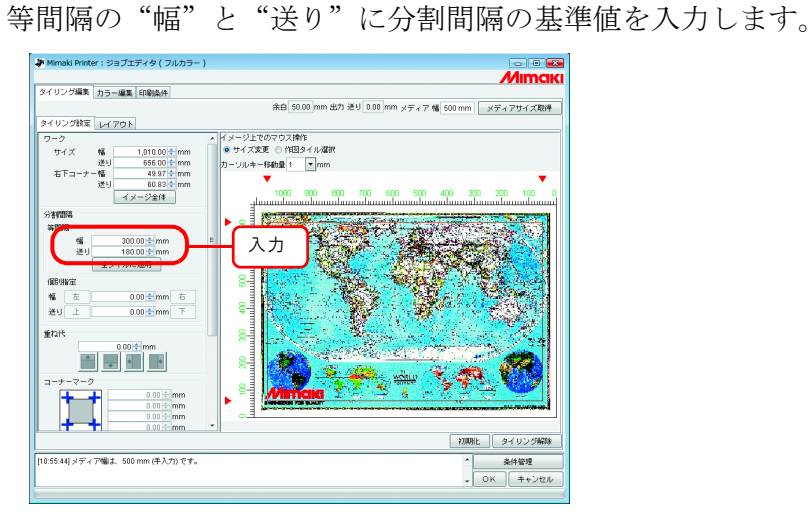

2 全タイルに適用 をクリックします。 タイリングプレビューに分割線を表示します。

> "幅"と"送り"に 0 を入力して 全タイルに適用 をクリックすると、幅は入力可能な最 大値(メディア幅またはワーク幅の小さい方)に、送りはワークの送りサイズになります。

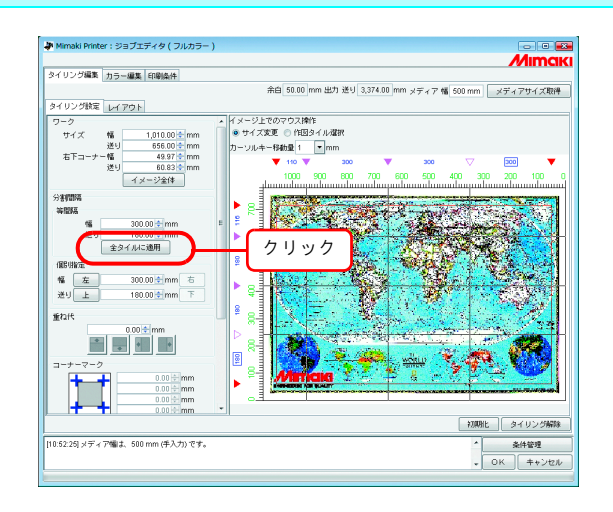

等間隔で分割した場合、一番左・上のタイルの分割間隔が 25.4mm 未満になる場合があります。 (重要!) この場合 | 0K | をクリックしても、"情報表示"欄にエラーを表示し設定を完了すること ができません。 該当タイルがタイリングプレビューで分からない場合、個別指定の<br> 、 をクリックし、分割間隔を表示させて確認します。そして「タイル の分割間隔を調整する( (RPP. 42)」を参考に調整してください。

#### タイルの間隔を個別に指定する

分割間隔を直接入力する場合、個別指定で設定します。

- *1* 個別指定の"幅"と"送り"を入力します。 右端と下端の分割間隔が設定され、タイリングプレビューに分割線を表示します。
	- 幅方向残りの分割間隔の初期値は、メディア幅になります。 燚
		- "送り"が未入力の状態で"幅"を入力すると、"送り"の初期値として自動的にワークの 送りサイズが入力されます。

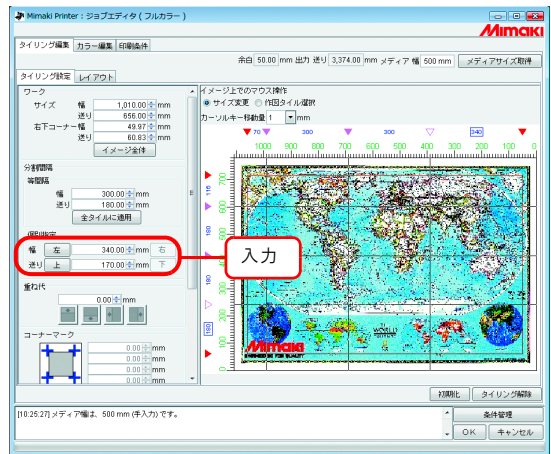

2 **左** (幅方向の設定)または<br>
<del>石</del> (幅方向の設定)または<br>
<del>石</del> (送り方向の設定)をクリックし、次の分 割間隔を入力します。

タイリングプレビューに分割線を表示します。

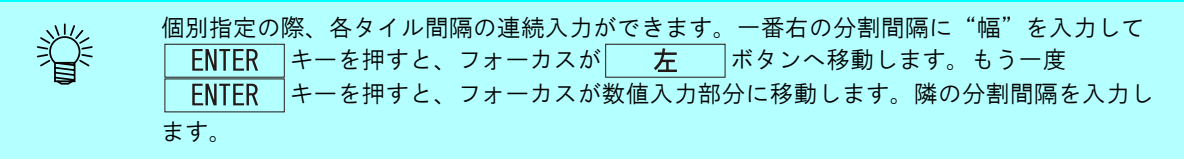

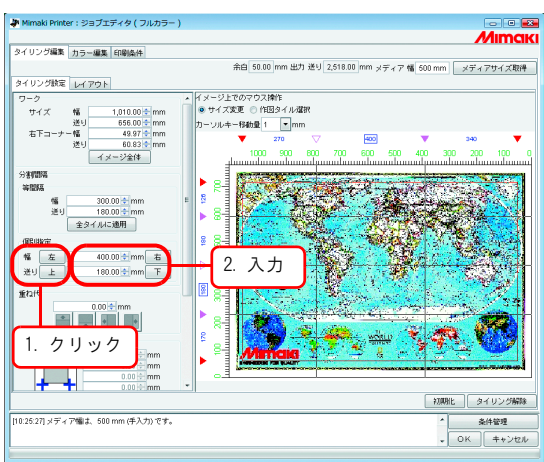

#### <span id="page-41-0"></span>タイルの分割間隔を調整する

分割間隔の調整をします。調整の必要がない場合、「タイルのオプションを設定する( 2gp [P.45](#page-44-0))」に 進みます。

*1* イメージ上でのマウス操作の、"サイズ変更"を選択します。

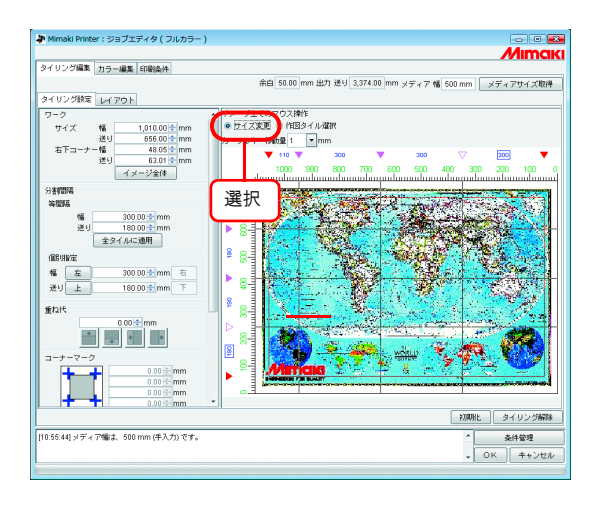

- **2** 調整する分割マーク▼をクリックし、ドラッグします。 分割マークをクリックして選択すると白く反転します。 個別指定の"幅""送り"に数値を入力しても調整できます。
	- タイルの最小値は 25.4mm です。最小値に満たない数値を入力しても、自動的に 25.4mm にな 类 ります。 ● 幅方向の最大値はメディア幅またはワーク幅の小さい方です。最大値を超える数値を入力
		- すると、自動的に最大値になります。
		- 変更する分割線以外の分割線は、元の分割間隔を保持して一緒に移動します。

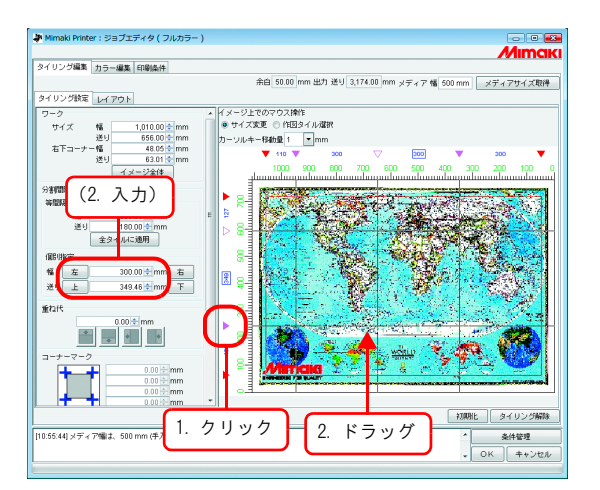

#### キーボードによる分割位置の微調整

分割線の位置は、ある程度マウスで調整できますが、キーボードを使うことにより微調整が可能で す。

- 以下のキーを使用します。
	- Tab キー: "タイリング設定"ウィンドウの各設定項目を選択します。 タイリングプレビューエリアを選択すると青い矩形で囲まれます。

送り方向への分割線移動:

- [0] キー :選択している分割線より上方向の分割線を選択します。
- A キー :選択している分割線より下方向の分割線を選択します。
- 1 キー :選択している分割線を上方向へ移動します。
- □ キー :選択している分割線を下方向へ移動します。

幅方向への分割線移動:

- [7] キー :選択している分割線より左方向の分割線を選択します。
- · |x| キー : 選択している分割線より右方向の分割線を選択します。
- キー :選択している分割線を左方向へ移動します。
- → キー : 選択している分割線を右方向へ移動します。

*1* カーソルキーで移動するための移動量数値を設定します。

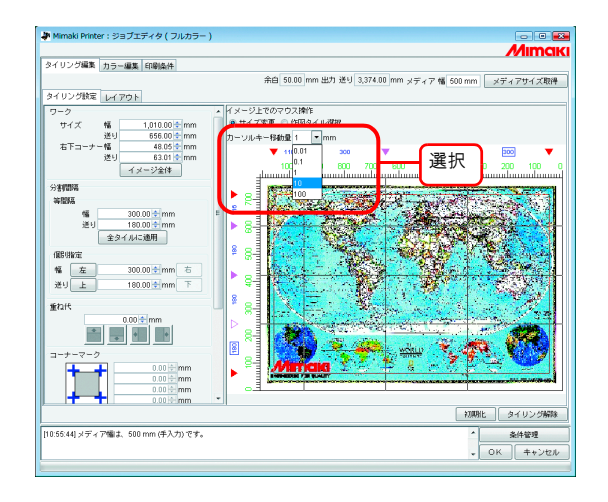

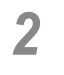

2 Tab キーを数回押し、タイリングプレビューエリアを選択します。 マウスでタイリングプレビューエリアをクリックしても同様です。 タイリングプレビューエリアが青い矩形で囲まれます。

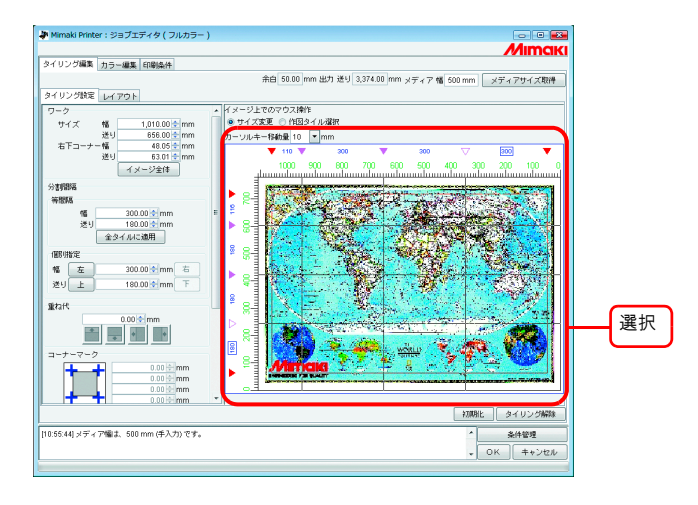

3 アルファベットキー <sup>[0]</sup> [A] [Z] [X] を押して、移動したい分割線を選択します。 選択された分割線の分割マークは、白抜きの三角形に変わります。

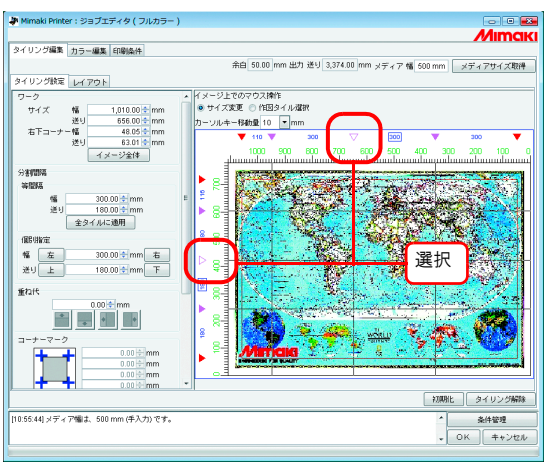

4 矢印キー | | | | | | | | | | | を押して、分割線を移動します。

矢印キーを押すたびに、"カーソルキー移動量"で指定したサイズで移動します。矢印キーを押し続ける と、分割線が移動し続けます。

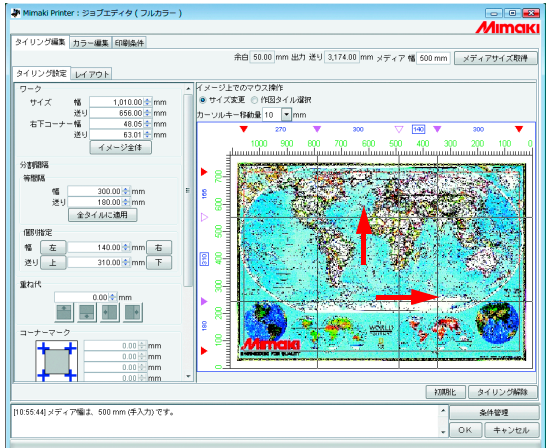

### <span id="page-44-0"></span>タイルのオプションを設定する

オプションでは、タイルを張り合わせる際に効果的な機能を設定します。 特に必要ない場合、「タイルの印刷順序を設定する ( OBP [P.51](#page-50-0))」に進みます。

#### <span id="page-44-1"></span>タイルの重ね代を設定する

タイルの重ね代の長さと重ね代を設ける位置を設定します。 重ね代の部分にも画像を印刷します。 重ね代は、上下左右それぞれに設定できます。 ただし、角や端の部分のタイルには重ね代を印刷しません。 重ね代はタイリングプレビューには表示しません。 レイアウトプレビューでは重ね代部分の画像を表示します。

されません。

タイルの位置が右下隅のた め、重ね代は右と下に設定

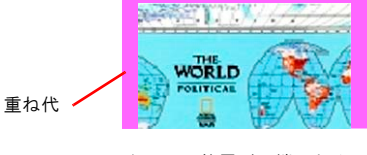

タイルの位置が下端のため、 重ね代は下に設定されませ ん。

タイル角 タイル下端 タイル中央

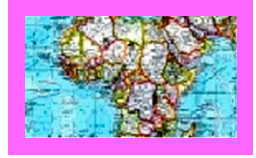

タイルの位置が中央のため、 重ね代は全てに設定されま す。

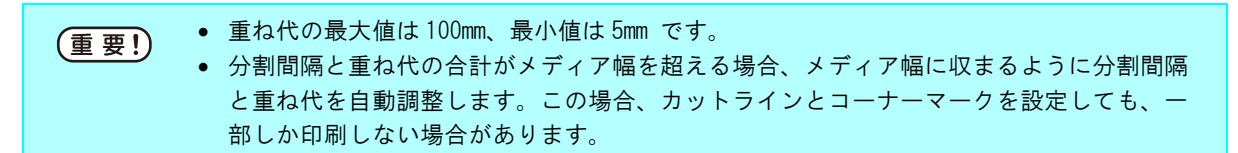

*1* 重ね代の長さを入力します。 重ね代の長さを入力すると、重ね代の位置を設定する項目が有効になります。

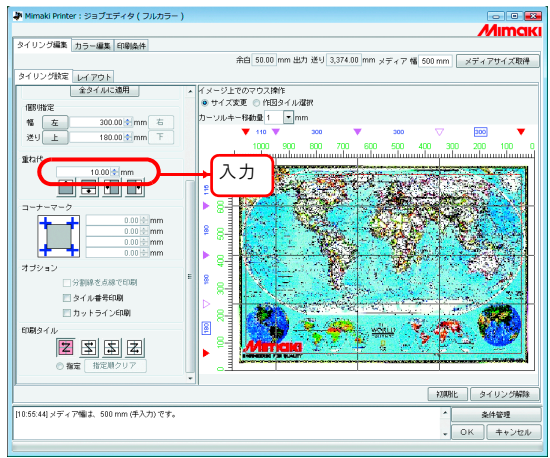

### *2* 重ね代の設定位置を選択します。

もう一度クリックすると、選択を解除します。

重ね代の長さより小さいサイズのタイルが存在する場合、<br>
GK 84 (重要!)

表示"欄にエラーを表示し設定を完了できません。 一番上と左の分割間隔を確認します。重ね代のサイズをタイルより小さくするか、タイルの分 割間隔を調整します。

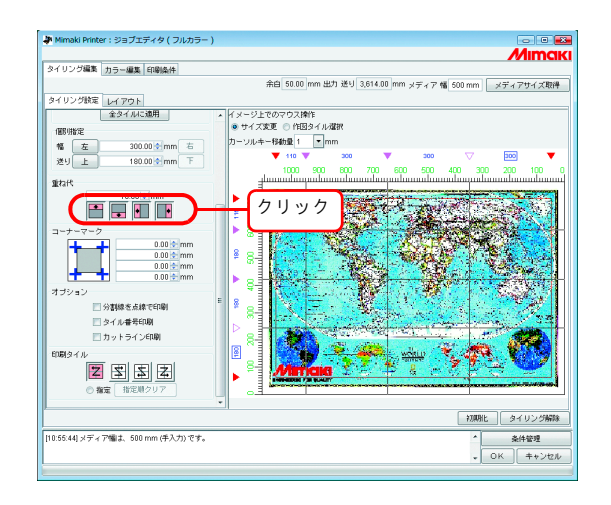

#### 重なり部分のマーク(コーナーマーク)を設定する

タイルの張り合わせを容易にするためのマークを印刷します。 重ね代を設定していない場合、コーナーマークを付けることはできません。「タイルの重ね代を設定 する( [P.45](#page-44-1))」に戻って、重ね代の設定をしてください。 コーナーマークはタイリングプレビューには表示しません。 レイアウトプレビューでは水色の枠で表示します。

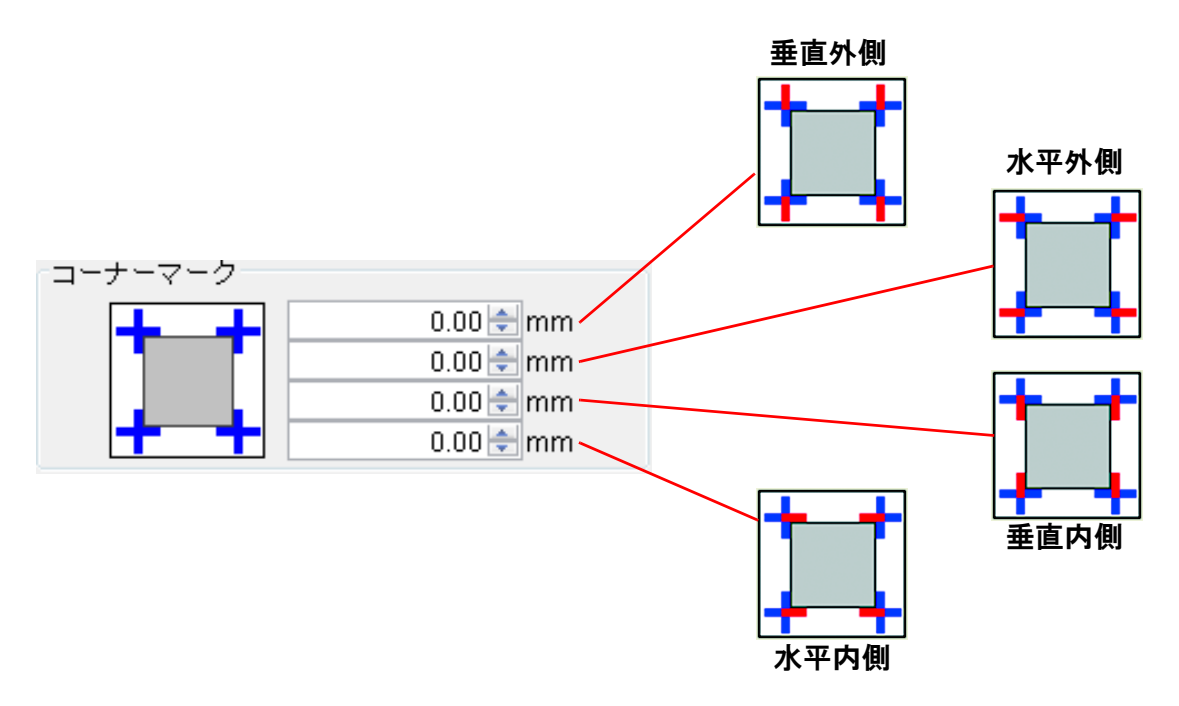

入力ボックスにマークの長さを入力します。

最大値は 100mm です。

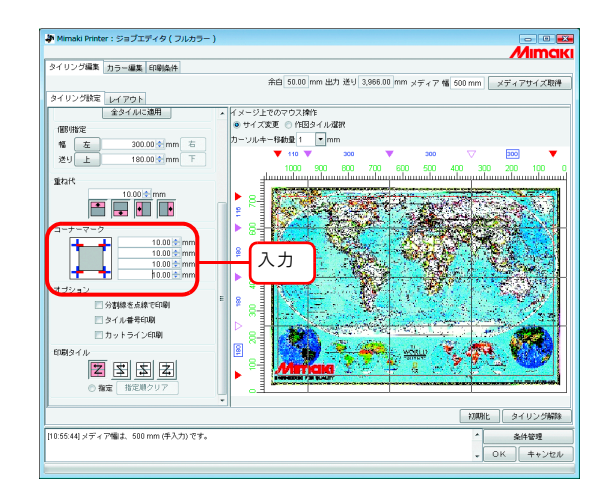

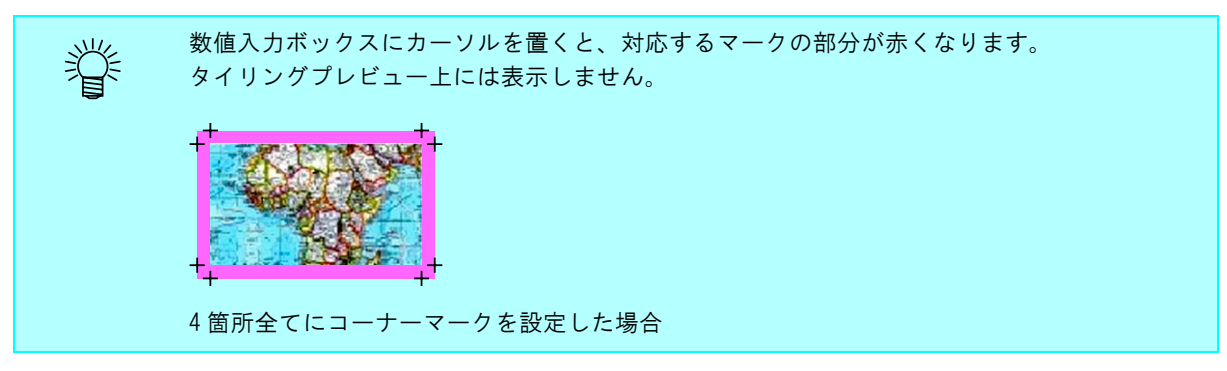

### 画像の境界線を印刷(分割線を点線で印刷)

タイルと重ね代の境界に、0.1mm 幅の白と黒の線を 50mm ずつ交互に引きます。 分割線は、タイリングプレビューには表示しません。 レイアウトプレビューでは、黒い点線で表示します。

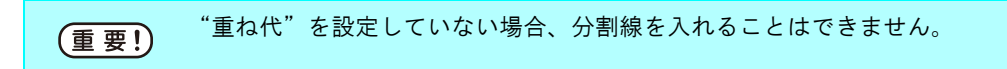

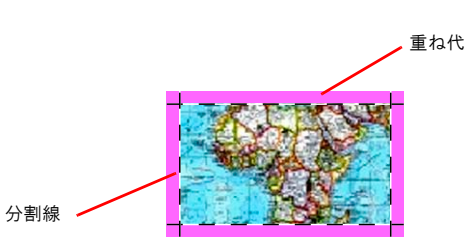

"分割線を点線で印刷"をチェックします。

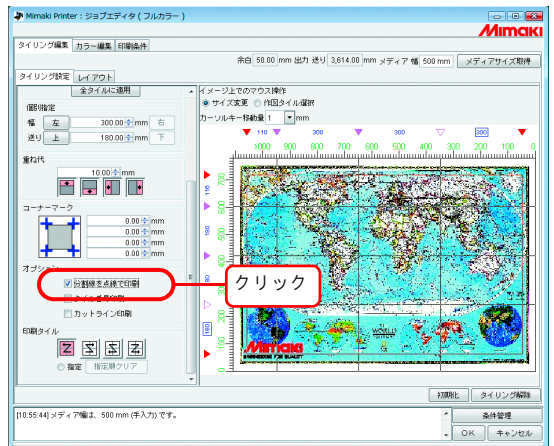

#### タイルごとにタイル番号を印刷(タイル番号印刷)

作図したタイルが画像のどの部分に位置するかを示すために、各タイルの左下(重ね代がある場合は 重ね代の外)にタイル番号を印刷します。

偶数列反転を設定している場合、タイル番号の位置も反転します。

"タイル番号印刷"はタイリングプレビューには表示しません。

レイアウトプレビューでは水色の枠で表示します。

タイル番号のサイズは、高さ 15mm、幅は最大で 67.5mm です。

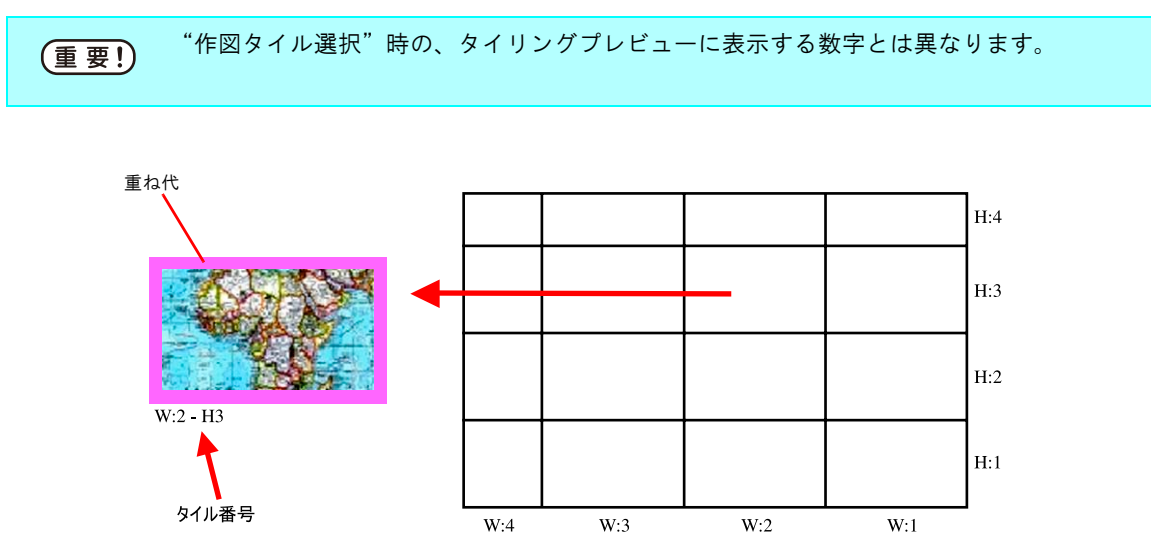

"タイル番号印刷"をチェックします。

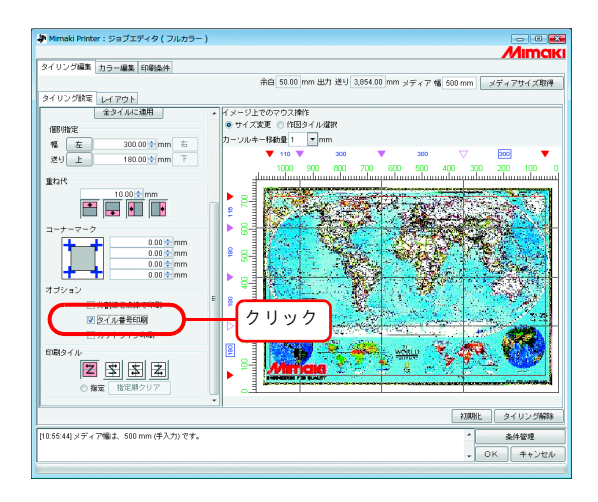

#### タイルのカット線を印刷(カットライン印刷)

印刷したメディアをタイルごとにカットする際、目安となる 100mm 間隔の黒い破線を印刷します。 カットラインは、重ね代を含むタイルの周りに印刷されます。

"カットライン印刷"はタイリングプレビューには表示しません。

レイアウトプレビューでは黒い点線で表示します。

画像編集の"カットライン印刷"がチェックしてある場合、既にチェックが入っています。

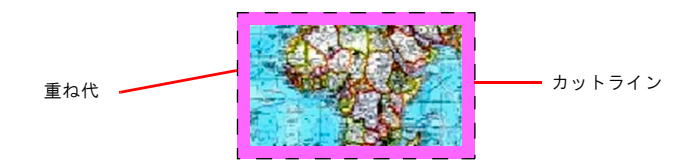

"カットライン印刷"をチェックします。

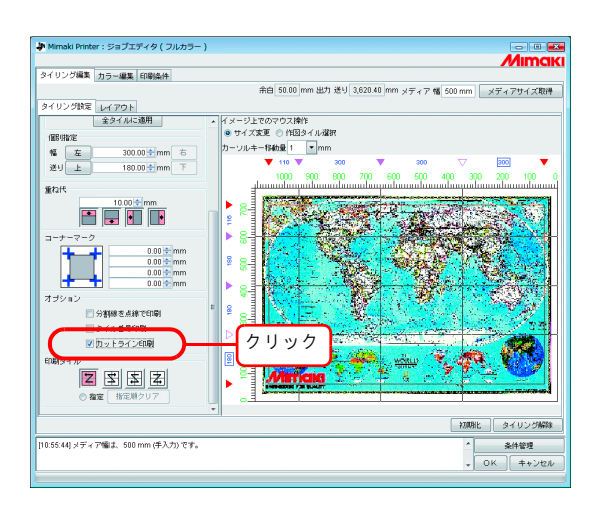

### <span id="page-50-0"></span>タイルの印刷順序を設定する

#### タイルを順次印刷する

タイルの印刷順序を指定します。

印刷順序を自由に決めたい場合や指定したタイルのみを印刷したい場合、「印刷するタイルを自由に 指定する( [P.52](#page-51-0))」をご覧ください。

"作図タイル選択"をクリックします。

タイリングプレビューにタイルの印刷順序を示す番号を表示します。 印刷順序をどれか一つを選択します。

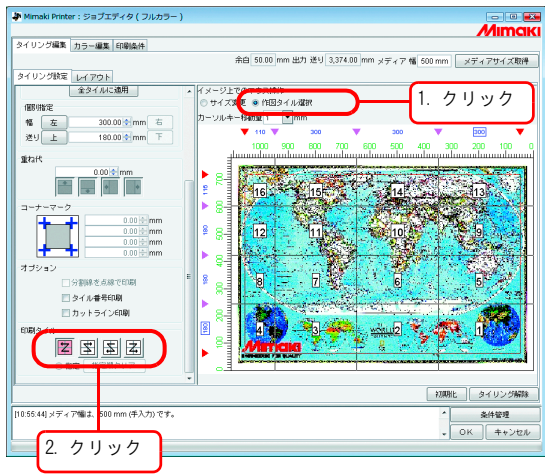

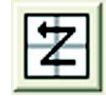

:図の 1 番から 16 番の順に印刷します。

$$
\boxed{\mathbb{E}}
$$

:図の 4 番から 13 番の順に印刷します。

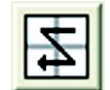

:図の 13 番から 4 番の順に印刷します。

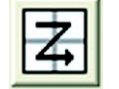

:図の 16 番から 1 番の順に印刷します。

#### <span id="page-51-0"></span>印刷するタイルを自由に指定する

タイルの印刷順を自由に決める場合や、指定したタイルだけを印刷する場合に設定します。

*1* "作図タイル選択"をクリックします。 タイリングプレビューにタイルの印刷順序を示す番号を表示します。 印刷タイルの"指定"を選択します。 相定順クリアがアクティブになります。

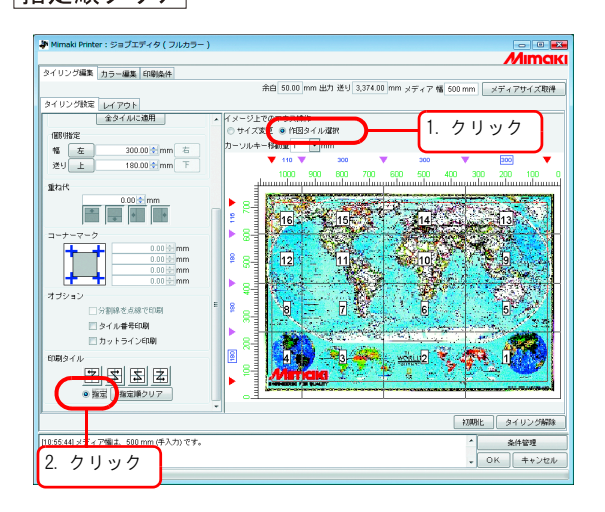

2 指定順クリア をクリックします。 印刷順序を示す数字が、タイリングプレビューから消えます。

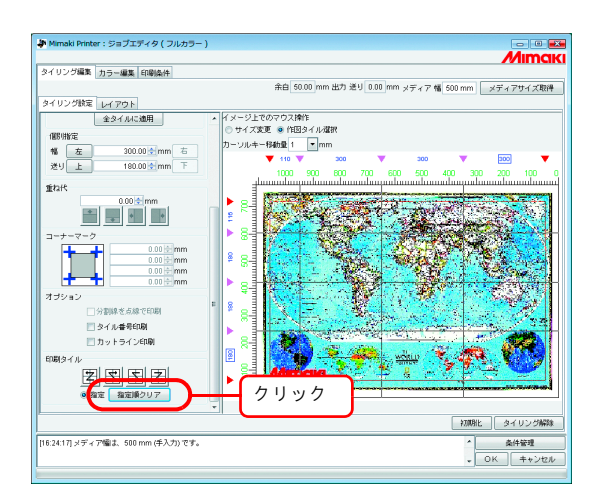

*3* タイリングプレビュー上で、印刷したいタイルを順番にクリックします。

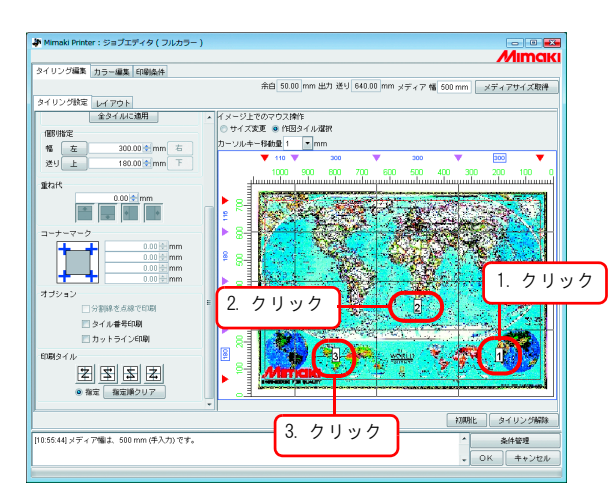

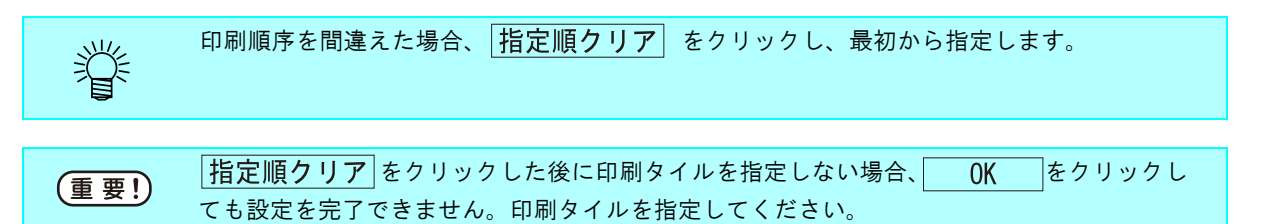

### タイルをレイアウトする

初期状態では、あらかじめ設定した余白("印刷条件"の"印刷前余白"+ "印刷後余白")とプリン タの自動フィード量の間隔を空け、指定タイル順に送り方向に配置します。

作図前後にプリンタは自動フィードします。自動フィード量は、プリンタや印刷設定(解像 (重要!) 度、パス、JV4 の場合はヘッドの Front・Rear 指定)により異なるので、余白の値は正確な値 ではありません。

#### 偶数列を反転させる

プリントしたときにタイルの左右で色の差が生じる場合、"偶数列反転"機能が有効です。

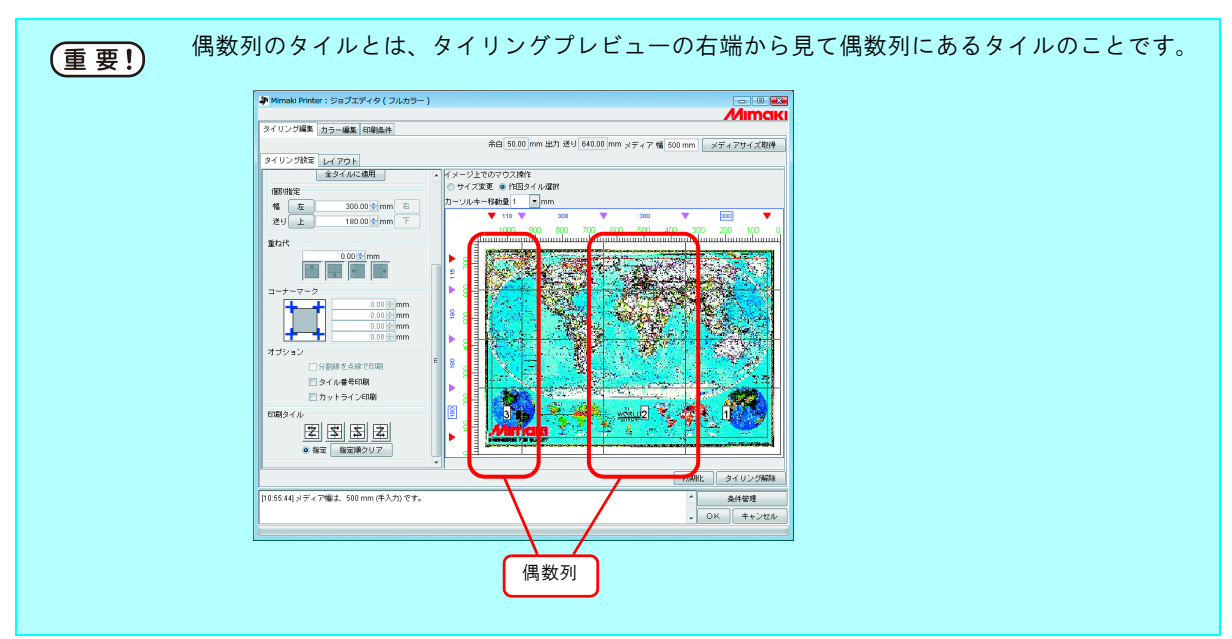

"偶数列反転"をクリックします。 レイアウトプレビューで反転したタイルを確認できます。

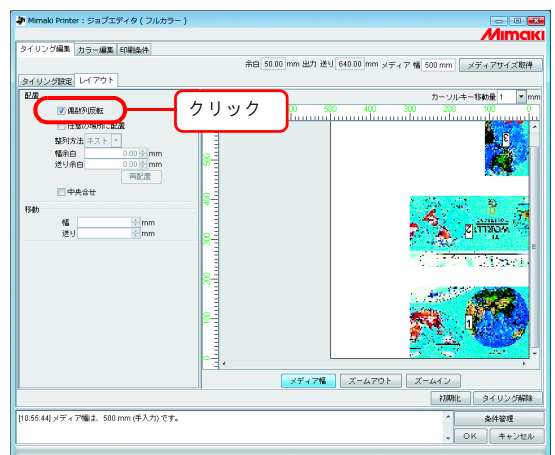

#### 任意の場所に配置する

タイルの配置方法や余白を任意に設定できます。

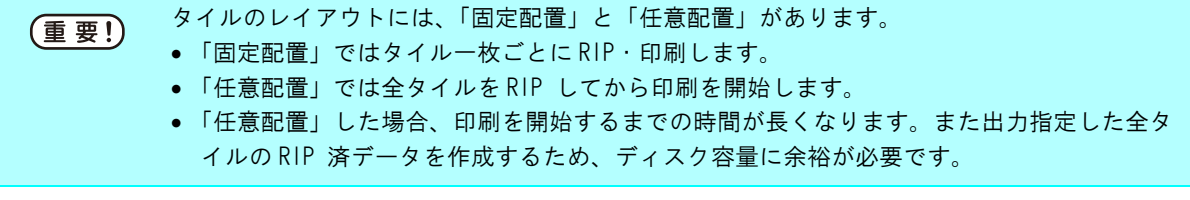

*1* "任意の場所に配置"をクリックします。

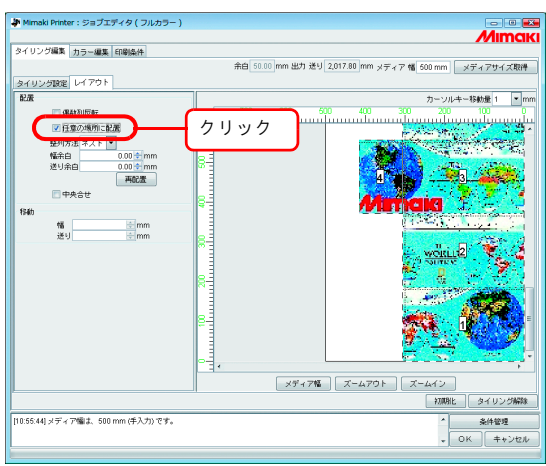

*2* "整列方法"を選択します。 必要に応じ"幅余白"、"送り余白"を入力します。 | 再配置 | をクリックします。

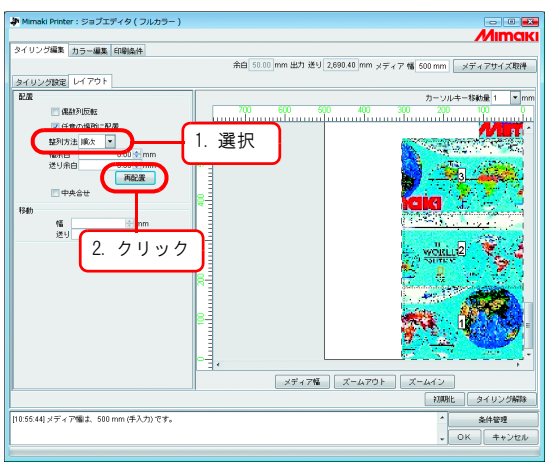

### メディアの中央に配置する

メディアの中央にタイルを配置することができます。 画像編集の"中央合せ"がチェックしてある場合、すでにチェックが入っています。 "中央合せ"指定は、タイリングと画像編集で共通であり、同じ設定が適用されます。

"中央合せ"をクリックします。

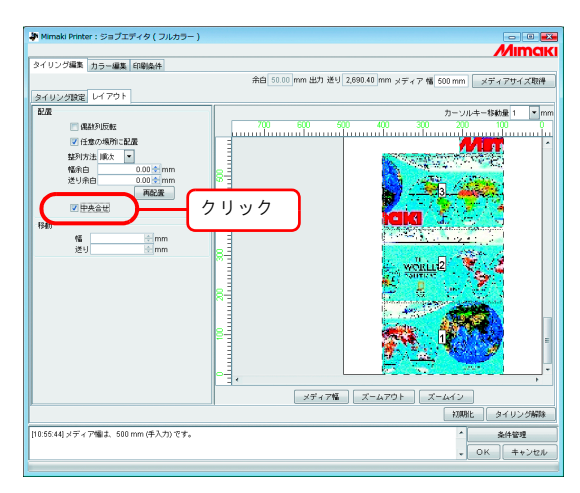

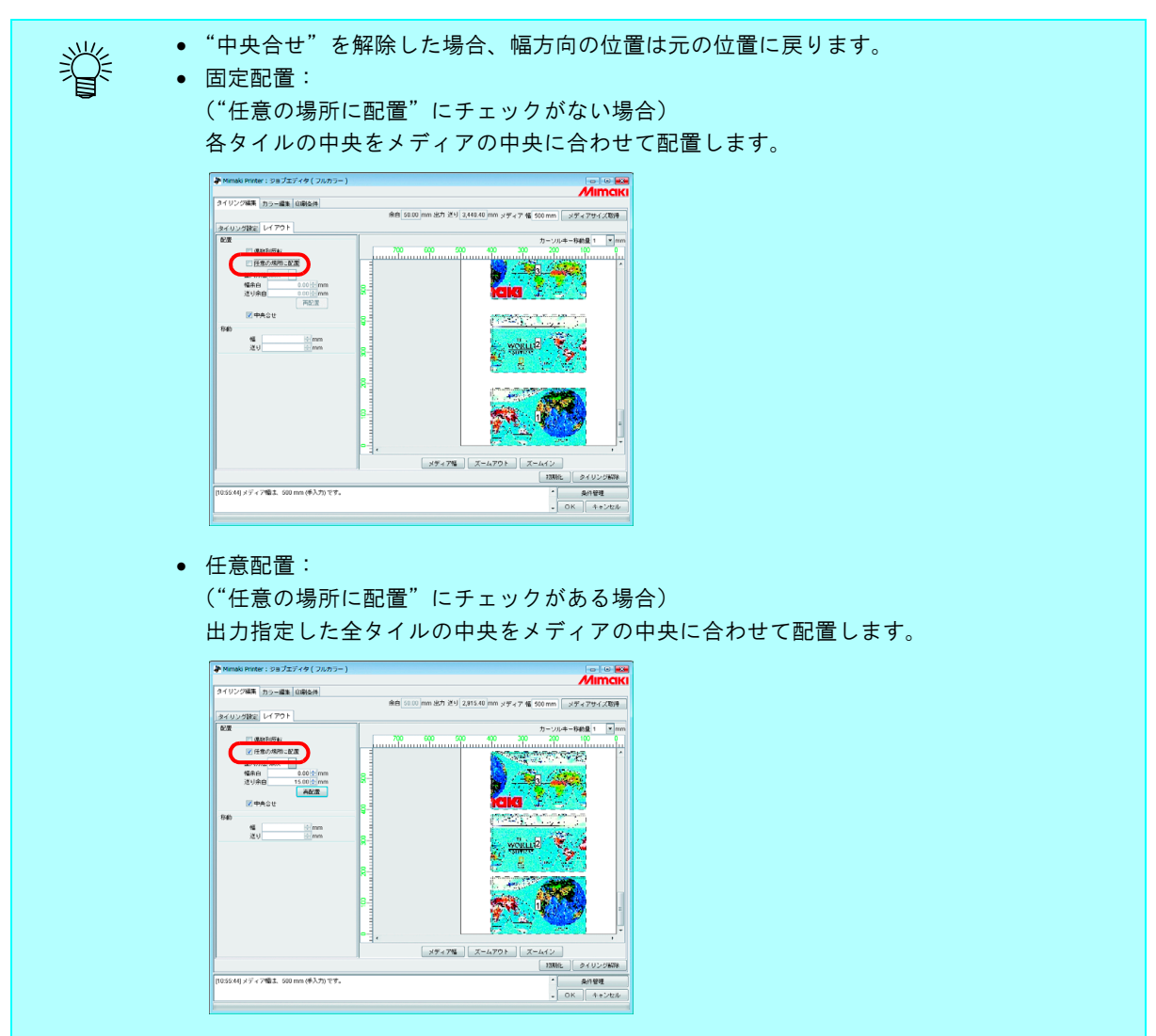

#### タイルを自由な位置に移動する

"任意の場所に配置"がチェックしてある場合、それぞれのタイルを自由な位置に移動することがで きます。

*1* レイアウトプレビュー上で、移動したいタイルをクリックします。 クリックしたタイルが青い点線で囲まれ、移動の数値入力ボックスが入力可能になります。

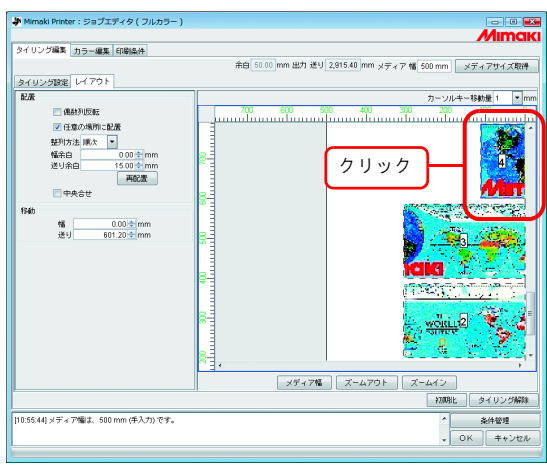

*2* 移動の"幅"、"送り"に移動量を入力します。 タイルが移動します。

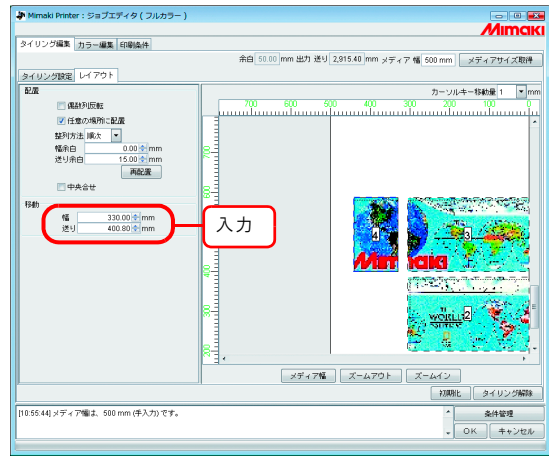

● タイルが重なっている場合、 OK るをクリックしても設定を完了できません。 (重要!) ● タイルが一枚でも作図領域から完全にはみ出ている場合、 0K をクリックしても設定 を完了できません。はみ出たタイルはレイアウトし直すか、不要なタイルであれば印刷す るタイルをタイリング設定で設定し直します。

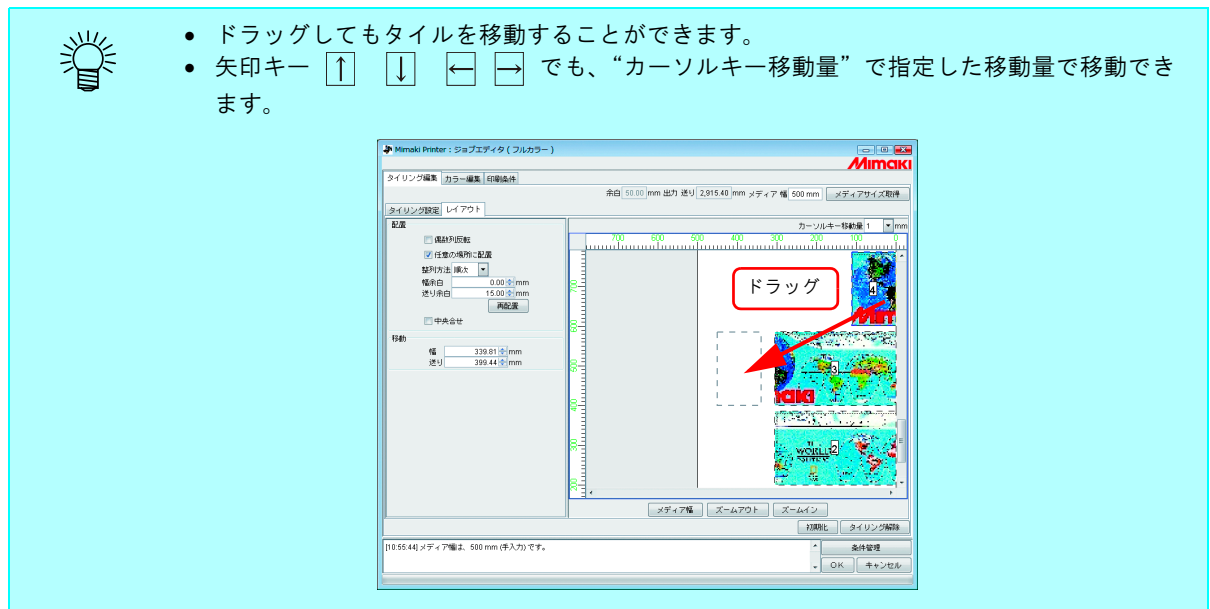

## タイリング設定の終了

タイルの設定が終了したら、設定を保存します。

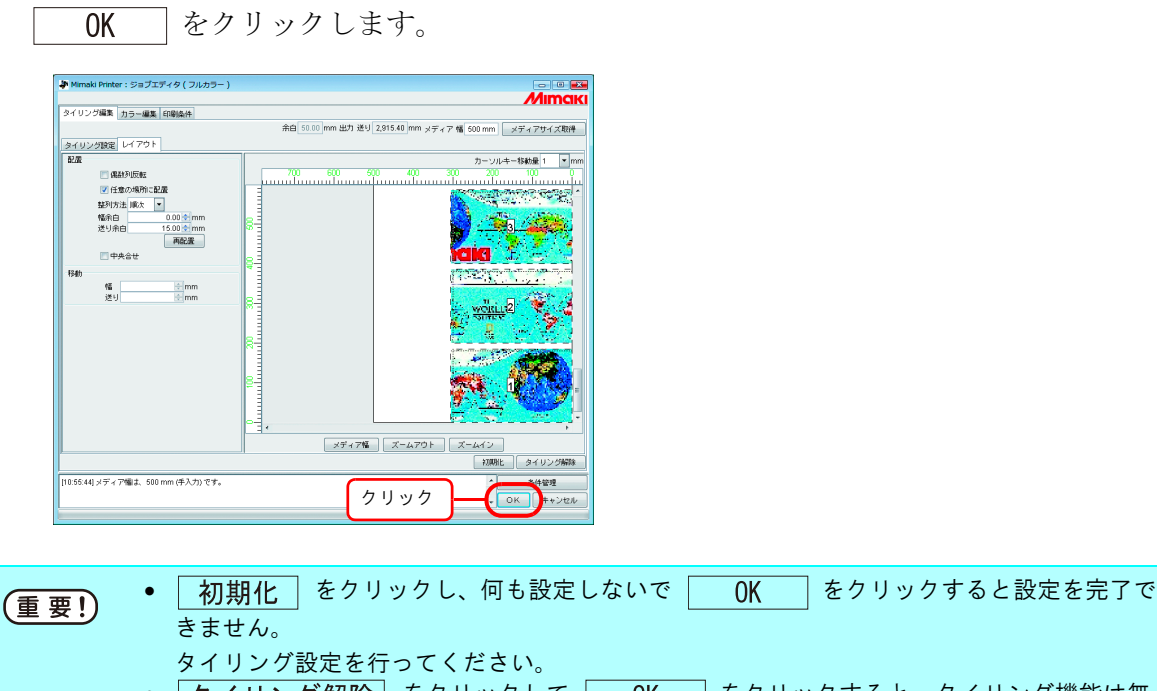

● │タイリング解除│ をクリックして │ │OK │ をクリックすると、タイリング機能は無 効になります。(設定値は残ります。)

### タイルを印刷する

タイリングの印刷は、通常の印刷と同様に"RIP& 印刷"、"RIP 後印刷"、"RIP のみ"、"印刷のみ" (RIP 済データがある場合)を選択できます。

印刷方法は、リファレンスガイド プリンタ共通編「出力する」を参照してください。 必要に応じ、以下の設定をします。

「任意配置」を設定している場合、"RIP& 印刷"はできません。 (重要!)

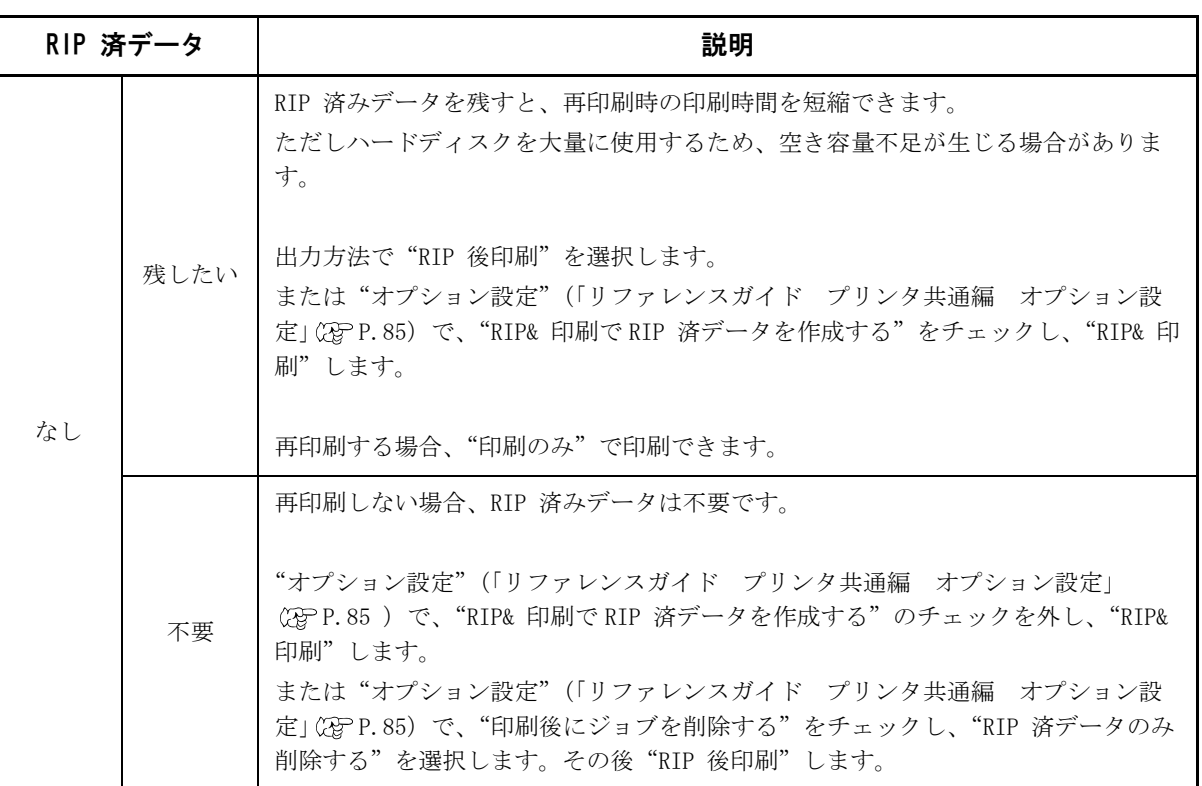

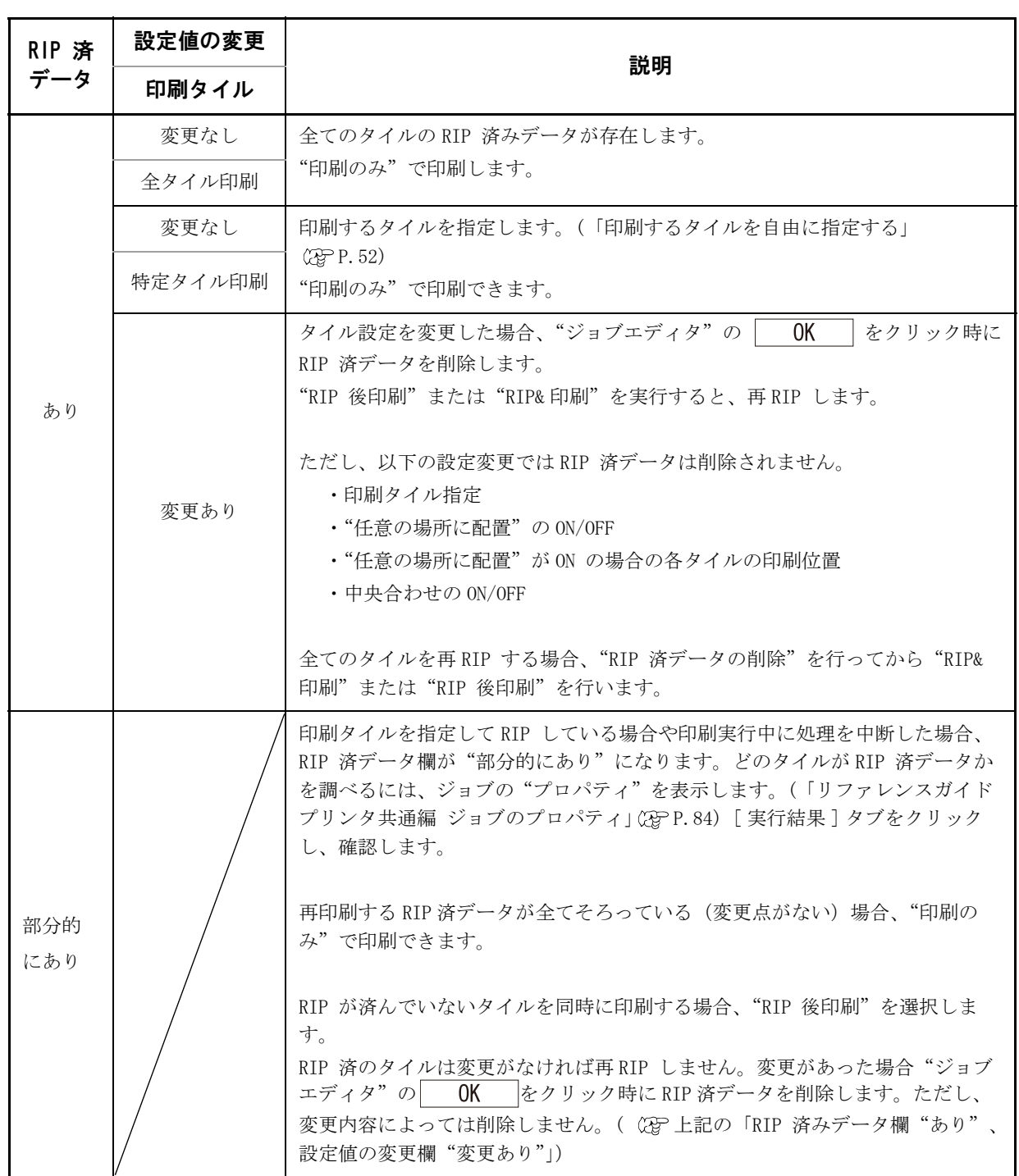

## Twinロール印刷(JV3-250SP使用時)

JV3-250SP では一度に 2 本のロールメディアをセットして作図することができます。これを"Twin ロール印刷"といいます。

左右のロールを合わせた領域が、一つの作図エリアになります。

プリンタに 2 本のロールをセットしたときに有効になります。

プリンタステータスが取得できない場合、 Twin ロールの設定はできません。 (重要!)

## レイアウトプレビュー

レイアウトプレビューでは、2 本のロールメディアを有効作図範囲としてそれぞれ表示します。 メディア間は有効作図範囲外になります。

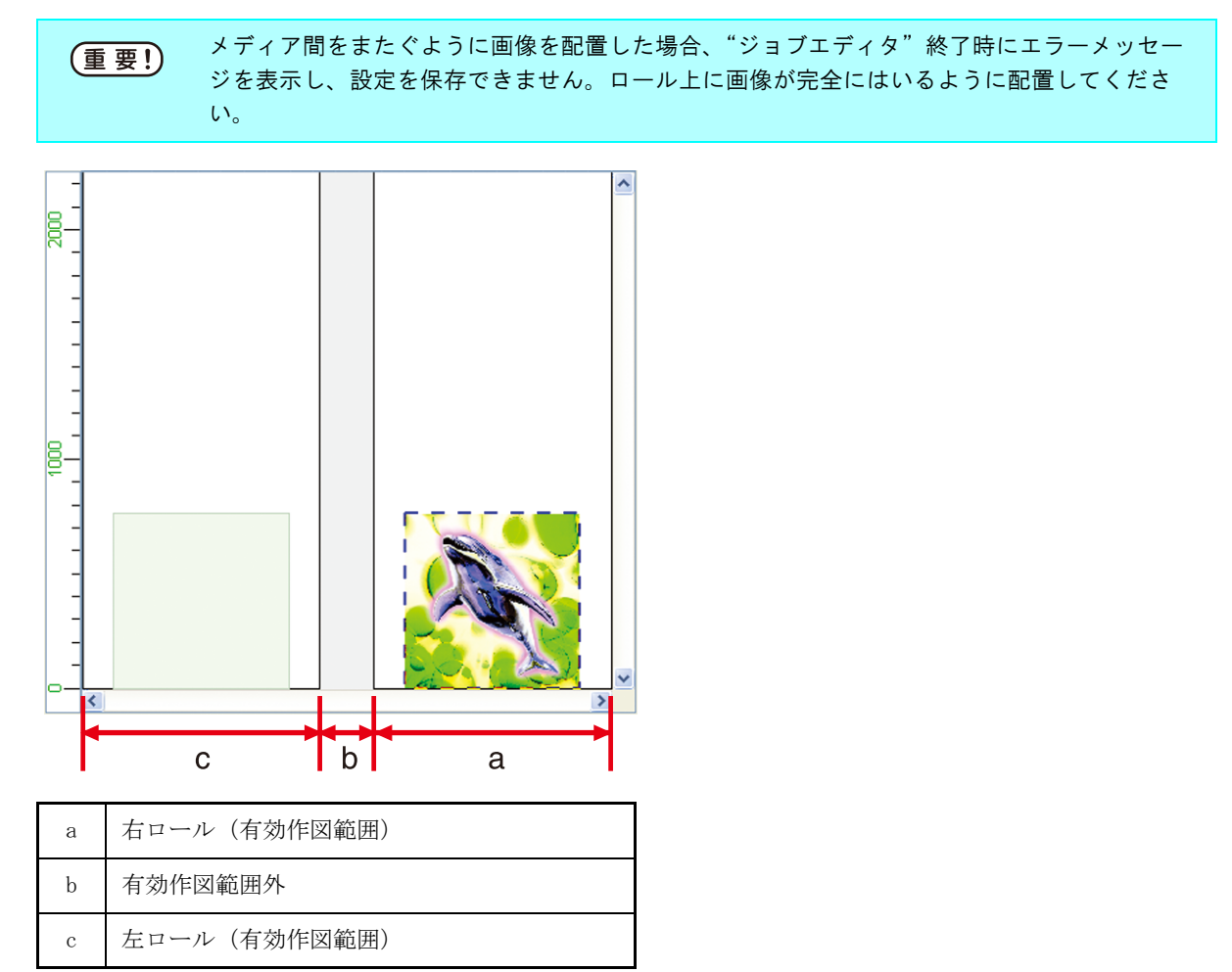

# 複数のジョブを一度に印刷する

ジョブをグループ化することで、複数の印刷データを一度に印刷することができます。

### グループ化

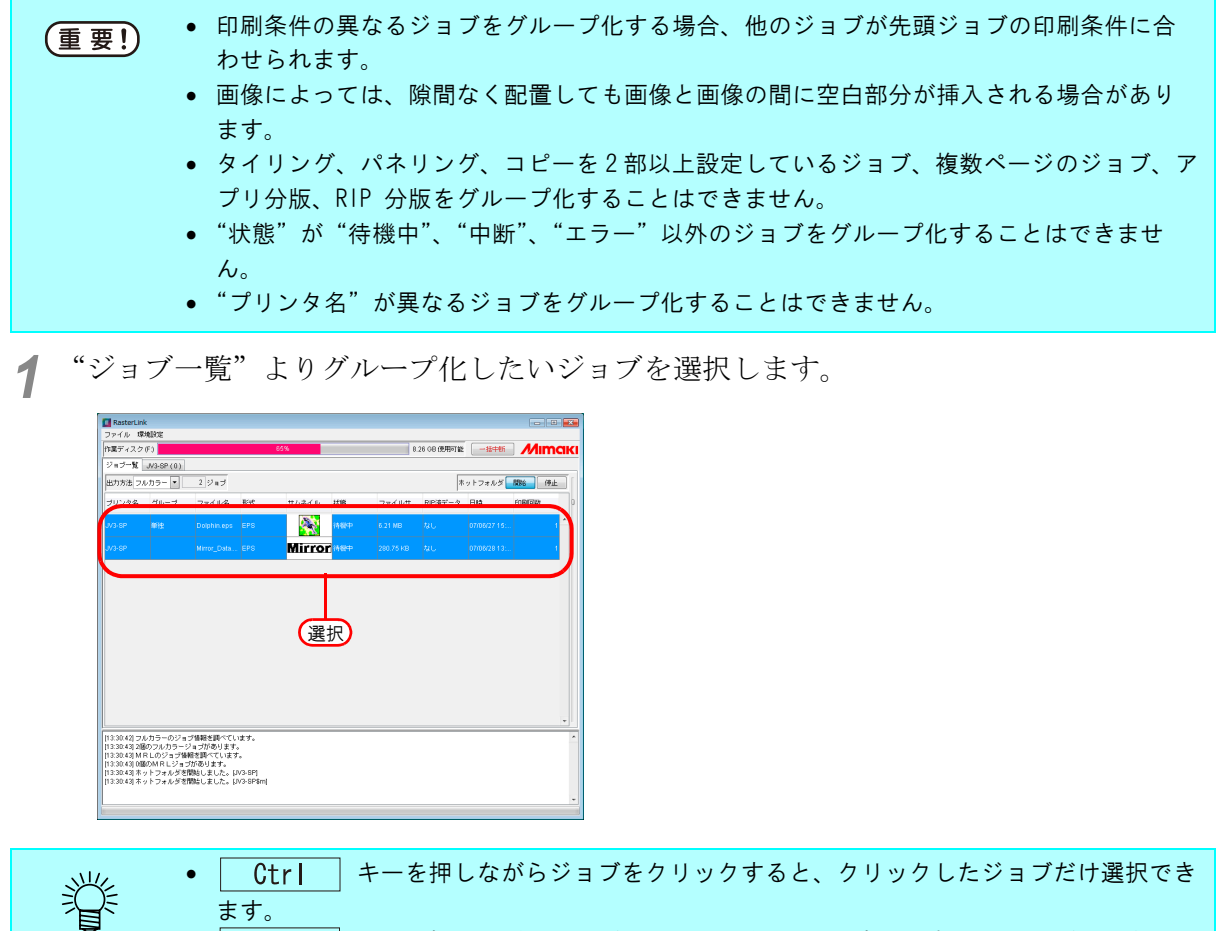

- ます。 • Shift キーを押しながらジョブをクリックすると、最初に選択したジョブから次にク リックしたジョブまで全て選択します。
- ジョブの選択時に、他のグループに所属しているジョブも選択することができます。この 場合、そのグループのジョブすべてがグループ化対象になります。

2 Shift キーを押しながら選択したジョブをダブルクリックし、"ジョブエディタ" を開きます。

"ジョブエディタ"の開き方は、リファレンスガイド プリンタ共通編 ( (2g P.69) をご覧ください。

ジョブの編集を行い、 0K ボタンをクリックします。

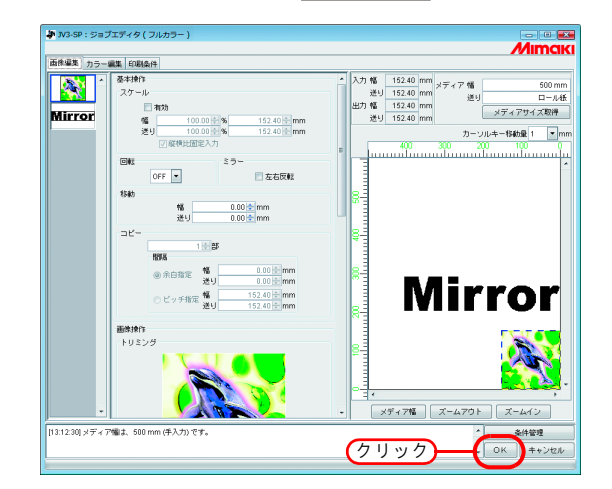

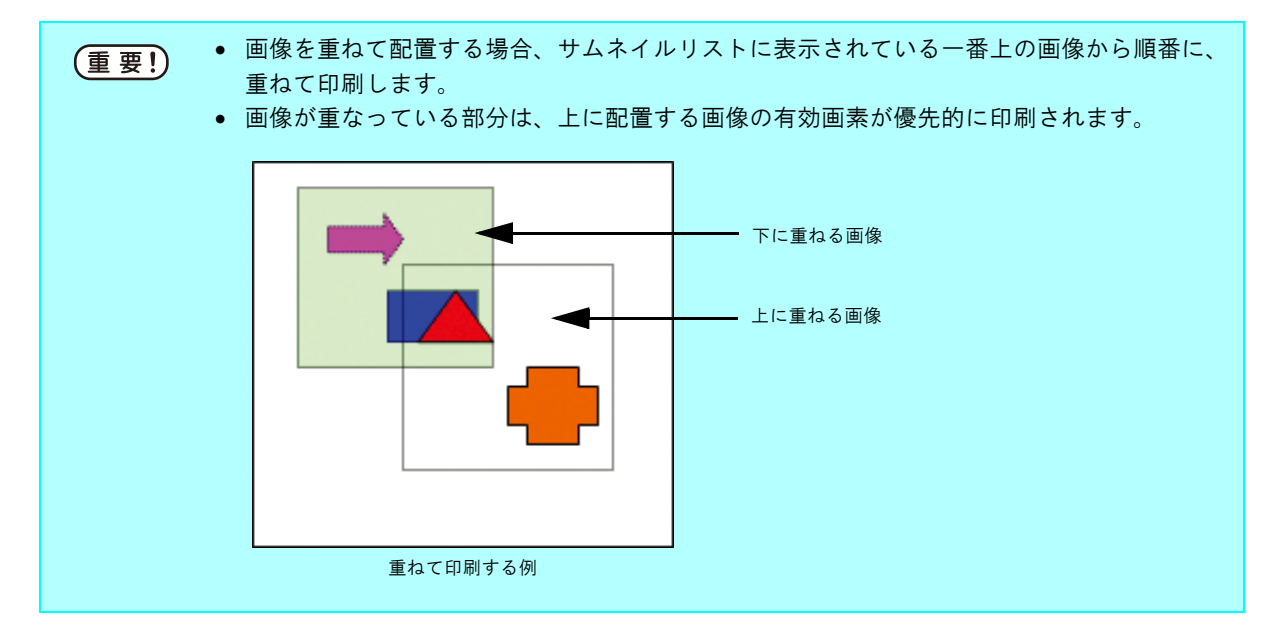

**3** "ジョブ一覧"の"グループ"欄に"面付け"と表示されます。

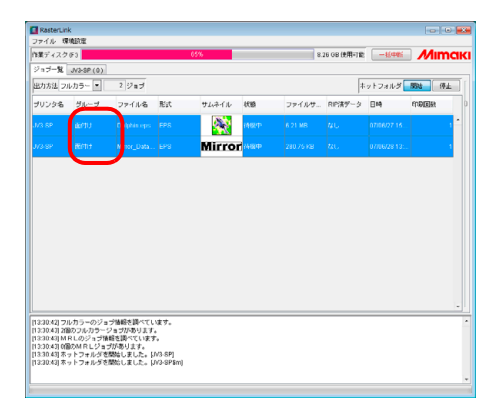

誉

グループ化したジョブを"ジョブエディタ"で開くと、グループ化されている全てのジョブを "ジョブエディタ"に表示します。

#### ジョブの編集中にグループ化するジョブを追加する

"ジョブエディタ"でジョブの編集中にも、グループ化するジョブを追加できます。 "ジョブ一覧"のジョブを"ジョブエディタ"に追加します。

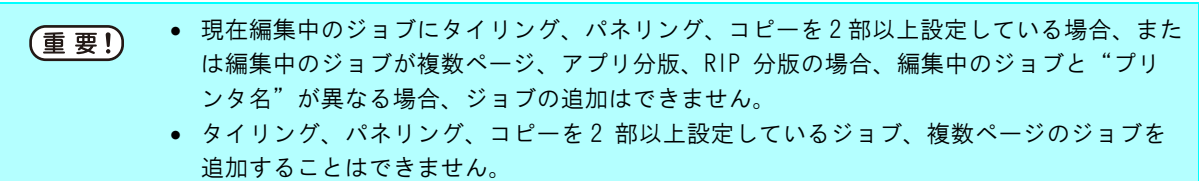

- "状態"が"待機中"、"中断"、"エラー"以外のジョブを追加することはできません。
- *1* "ジョブエディタ"を開いたまま追加するジョブを選択し、ダブルクリックします。 次の方法でもジョブを追加できます。
	- 右クリックをして"編集"を選択する
	- Ctrl ネーを押しながら E キーを押す

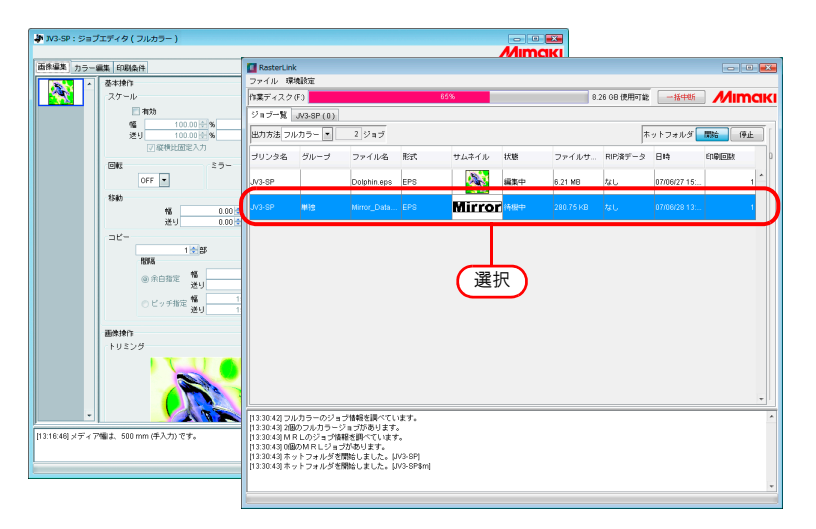

燚

すでにグループ化されているジョブも追加できます。この場合、追加するグループのジョブす べてが追加されます。

*2* "ジョブエディタ"にジョブを追加しました。 ジョブの編集を行い、 6K おバタンをクリックします。

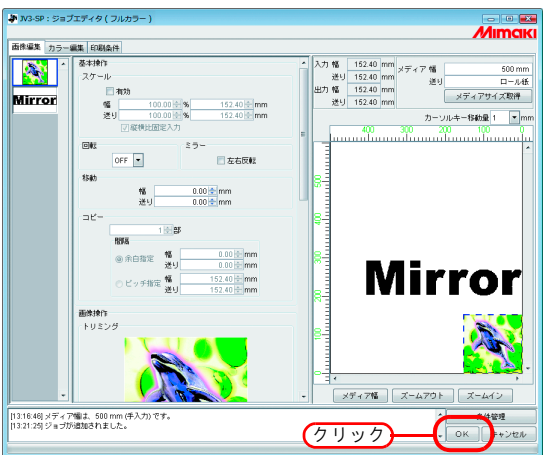

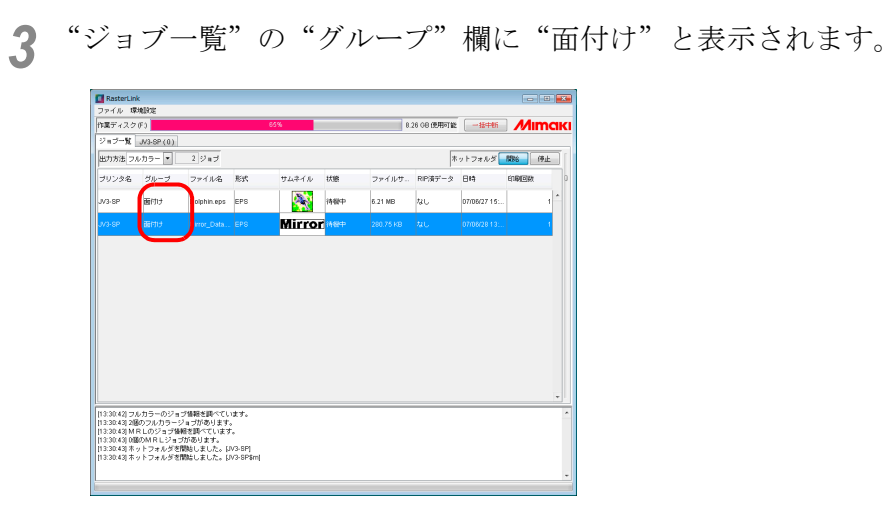

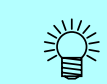

グループ化したジョブを"ジョブエディタ"で開くと、グループ中のジョブ全てを"ジョブエ ディタ"に表示します。

### グループ化の解除

グループ化したジョブは、2 つの方法でグループを解除することができます。

"状態"が"待機中"、"中断"、"エラー"以外のジョブは、グループ解除できません。 (重要!)

#### "ジョブ一覧"でグループ化解除

*1* グループ化しているジョブを一つ選択します。 右クリックをして"グループ解除"を選択します。 または Ctrl キーを押しながら U キーを押します。

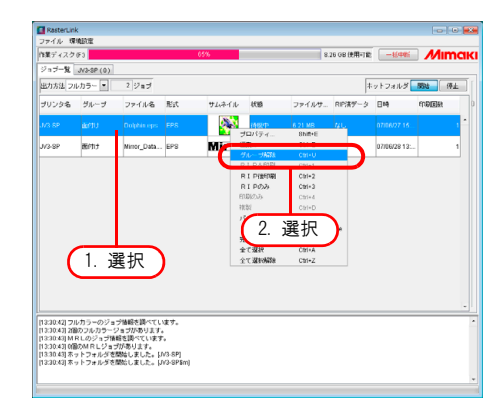

*2* "ジョブ一覧"の"グループ"欄に"単独"と表示されます。

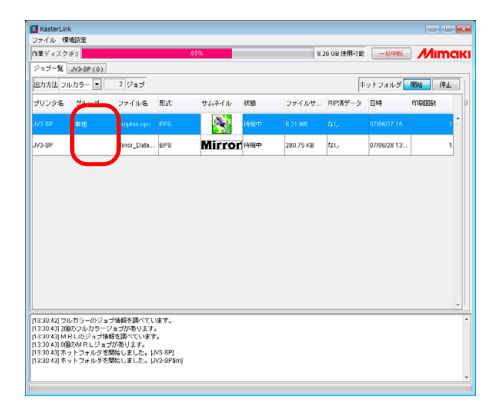

#### 編集画面でグループ化解除

複数のジョブを編集中に、"ジョブエディタ"からジョブのグループ化を解除することができます。

グループ解除したいジョブのサムネールを右クリックすると、ポップアップメニュー が表示されます。

"グループ解除"を選択します。

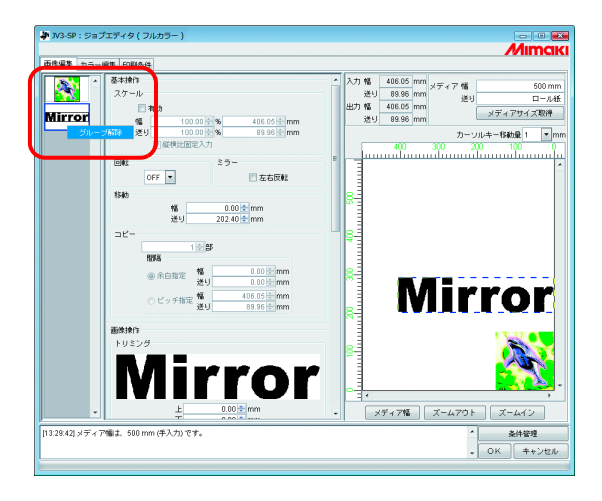

### 複数ジョブの編集

"ジョブエディタ"上で、面付けされた複数のジョブに対して同時にスケール、回転、ミラー、移動、 カットライン印刷が指定できます。

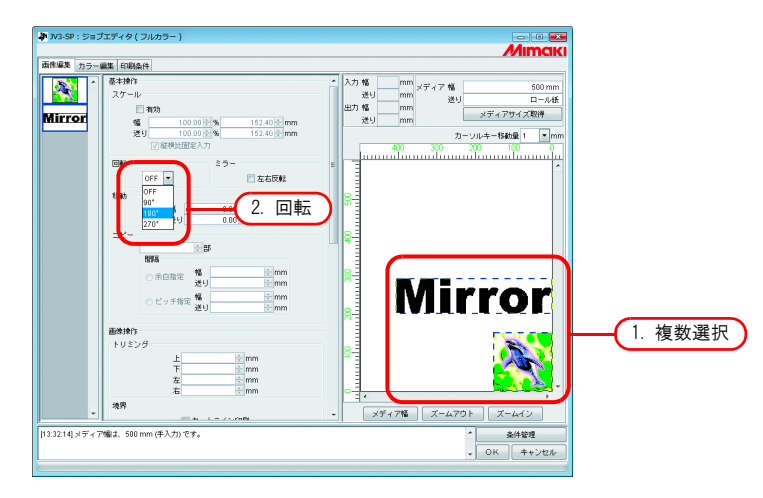

## カラー編集

"ジョブエディタ"ウィンドウの"カラー編集"で、カラーマッチング方法等を指定します。 カラー編集を行うジョブを、左のサムネイル一覧から選択します。

カラー編集はジョブごとに行います。複数のジョブを編集中の場合、サムネイルリストからカ (重要!) ラー編集を行うジョブを選択して設定します。

### カラーマッチングの設定を行う

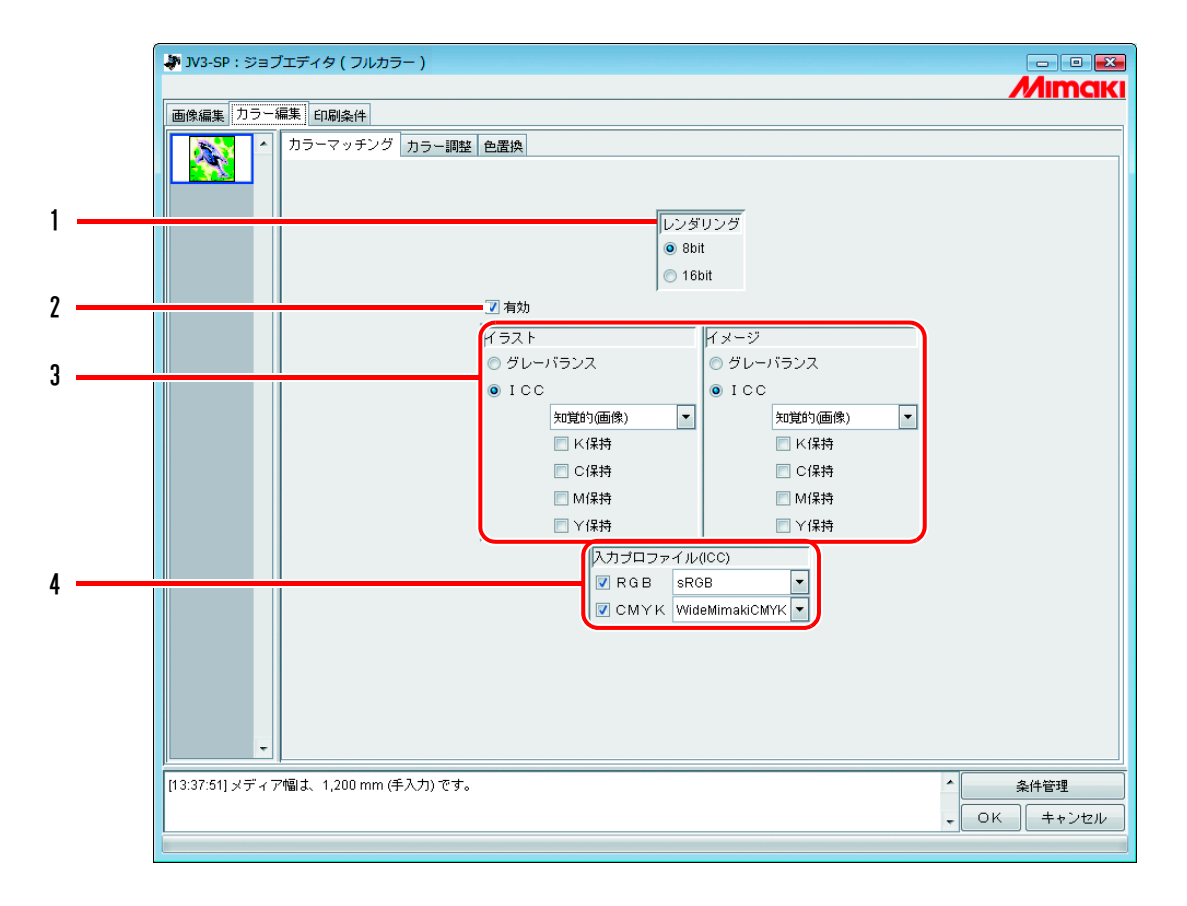

#### 1. レンダリング

印刷条件でバージョン 3.0 のデバイスプロファイルを選択するとレンダリング画面を表示します。 8bit: 従来と同様の画質で印刷します。

16bit: グラデーションを滑らかに印刷します。

バージョン 2.0 のデバイスプロファイルを選択すると、レンダリング画面を表示しません。従来 と同じ 8bit で印刷します ( CGP [P.122](#page-121-0))。

#### 2. 有効

カラーマッチング機能を有効にします。 "カラーマッチング"ページで設定した条件で作図します。

#### 3. イラスト / イメージ

1ファイル内にあるイラスト部分とイメージ部分に対して別々にカラーマッチングを設定しま す。

グレーバランス: CMYK データの場合有効です。 データで指定されたインク色に、指定以外のインクが混じらないようにして全体の色 を合わせます。 カラーマッチングの精度は ICM より劣ります。 バージョン 2.0 のデバイスプロファイルから変換したバージョン 3.0 のデバイスプロ

ファイルを印刷条件で選択している場合、グレーバランスは選択できません。

ICM : ICC プロファイルによるカラーマッチングを行います。

通常は、こちらを選択してください。

知覚的(画像) ジョブが写真の場合に適しています。画像全体の明るさが、 入力画像により近くなるようにカラーマッチングします。

彩度(グラフィック) ジョブがイラストの場合に適しています。なるべく濃い色 が出るようにカラーマッチングします。

- 相対的な色域を維持 白色に対する印刷色の関係を、入力画像に近づけるように カラーマッチングします。入力画像が基準としている白と メディアの色が異なる場合、印刷色はメディアの色で変わ ります。例えば、黄色味かかったメディアに印刷する場合 は、入力画像より全体的に黄色味を帯びて印刷します。
- 絶対的な色域を維持 メディアの色に影響されずに、入力画像に色を近づけるよ うにカラーマッチングします。入力画像の白とメディアの 色が異なる場合、メディアの色を入力画像の白に近づけよ うとします。このため画像がない場所にもインクを吐出す る場合があります。

K 保持、C 保持 : M 保持、Y 保持 一次色のシアン、マゼンタ、イエロー、ブラックで作成されたデータはカラーマッチ ングを行わずに作図し、他のインクが混ざって印刷されるのを防ぎます。

#### 4. 入力プロファイル (ICM)

データを作成したときのプロファイルを選択します。 チェックを外すと、グレーバランスモードになります。

(重要!)

入力画像がスキャナーなどの特別なプロファイルを持っている場合、そのプロファイルを入力 プロファイルに指定することで色の再現性がよくなる場合があります。 プロファイルは Profile Manager で登録する必要があります。

### カラー調整を編集する

画像の色味を調整します。調整した値は、カラー調整セットとして登録できます。 "カラー調整"で、各プロファイル毎にカラー調整セットを登録します。

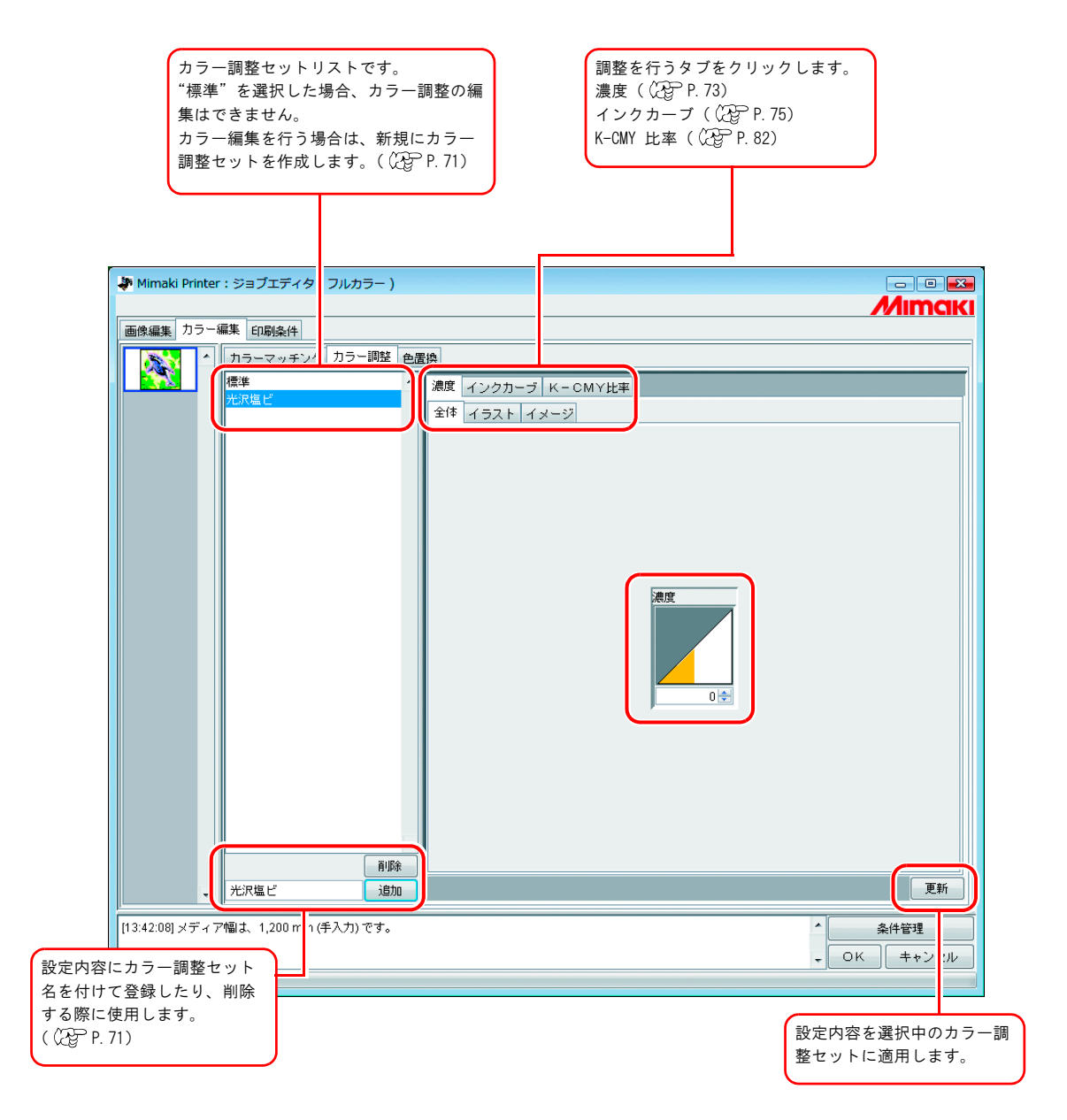

### <span id="page-70-0"></span>カラー調整セットを作成する

カラー調整セットは、プロファイル毎に作成します。

*1* [ 印刷条件 ] メニューをクリックします。

カラー調整セットを作成するプロファイルをクリックします。

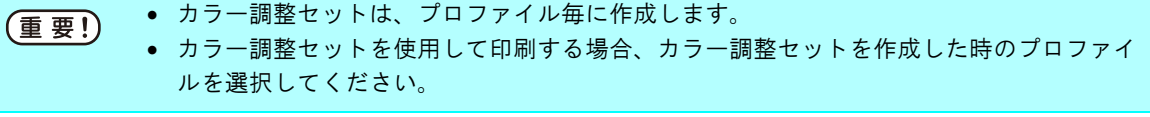

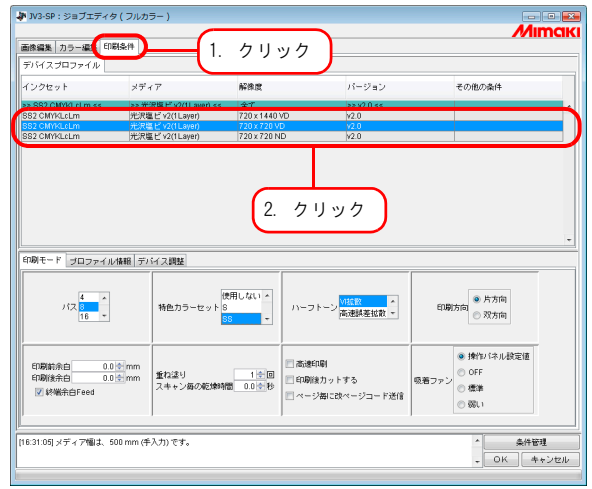

- *2* [ カラー編集 ] メニューをクリックします。 [ カラー調整 ] メニューをクリックします。 カラー調整セット名を入力します。
	- カラー調整セット名に下記の半角文字は使用できません。 (重要!)  $\frac{1}{2}$  / : \* ? " < > |

■ 追加 ■ ボタンをクリックします。

すでに同じ名前のカラー調整セットがある場合は、上書きの確認メッセージを表示します。

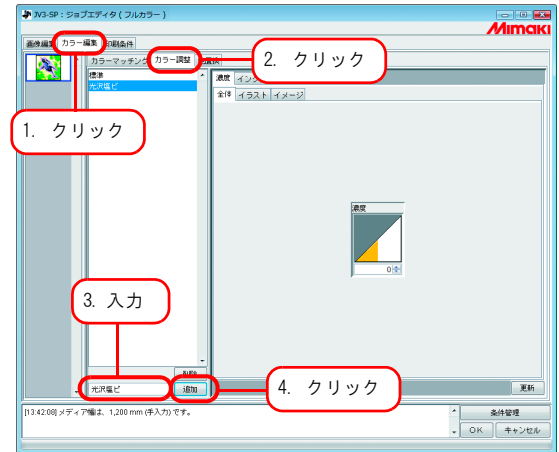

● 新規にカラー調整セットを作成する場合は、"標準"を選択します。その後、セット名を入 燚 カして 通加 ボタンをクリックします。 • 登録済みのカラー調整セットを複製する場合は、編集するセットを選択し、セット名を変

### カラー調整セットを削除する

登録したカラー調整セットをクリックします。 ボタンをクリックすると、選択したカラー調整セットを削除できます。

"標準"セットは、削除することはできません。 (重要!)

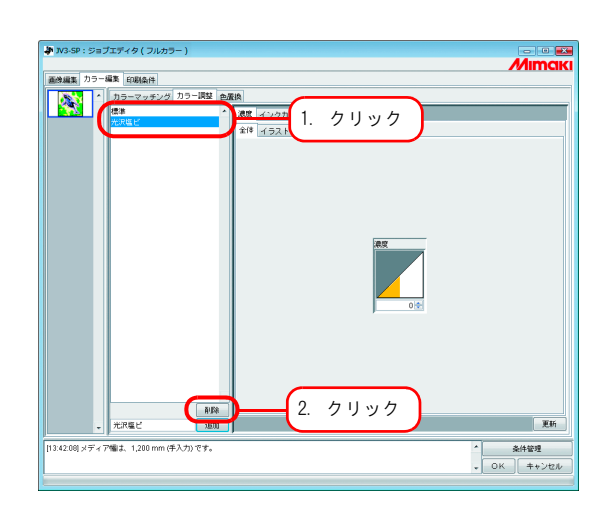

### カラー調整セットを更新する

設定したカラー調整情報を更新するには、

**| 更新 ポタンをクリックするか、 OK ポタンをクリックし、"ジョブエディ** タ"を終了させます。

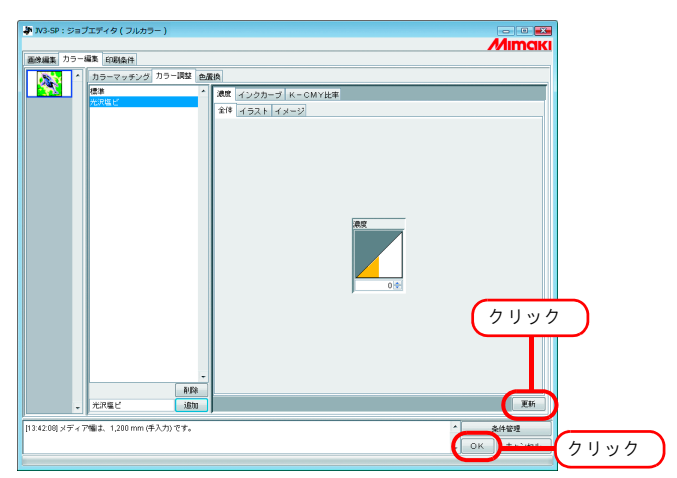
# インク濃度の調整

## 全てのインク濃度を調整する

全てのインクの最大使用量を調整します。

▲、または▼をクリックすると、5単位で数値が変わります。また、数値ボックスに直接数字を 1単位で入力することができます。値は -50% から +50% までの範囲で設定できます。

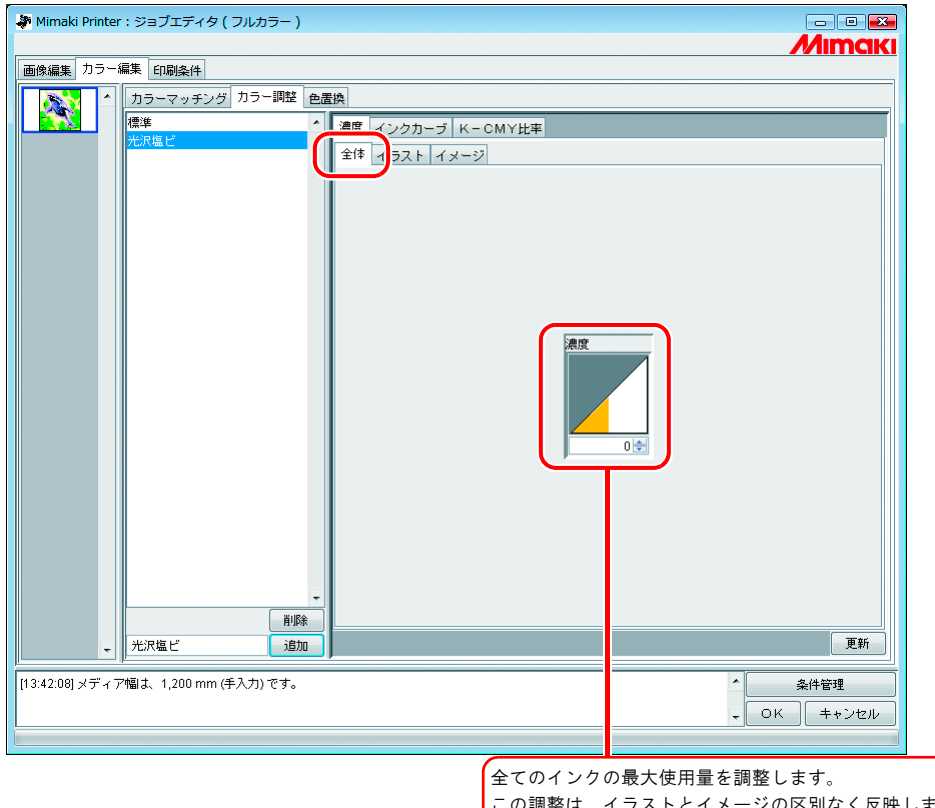

ジの区別なく反映します。 全体の濃度をプラス値に設定すると、各色のインクリミッ ト値を超えて印刷できます。

## イラスト部分、イメージ部分のインク濃度を調整する

1 ファイル中の、イラスト部分とイメージ部分の各インク量の調整を行います

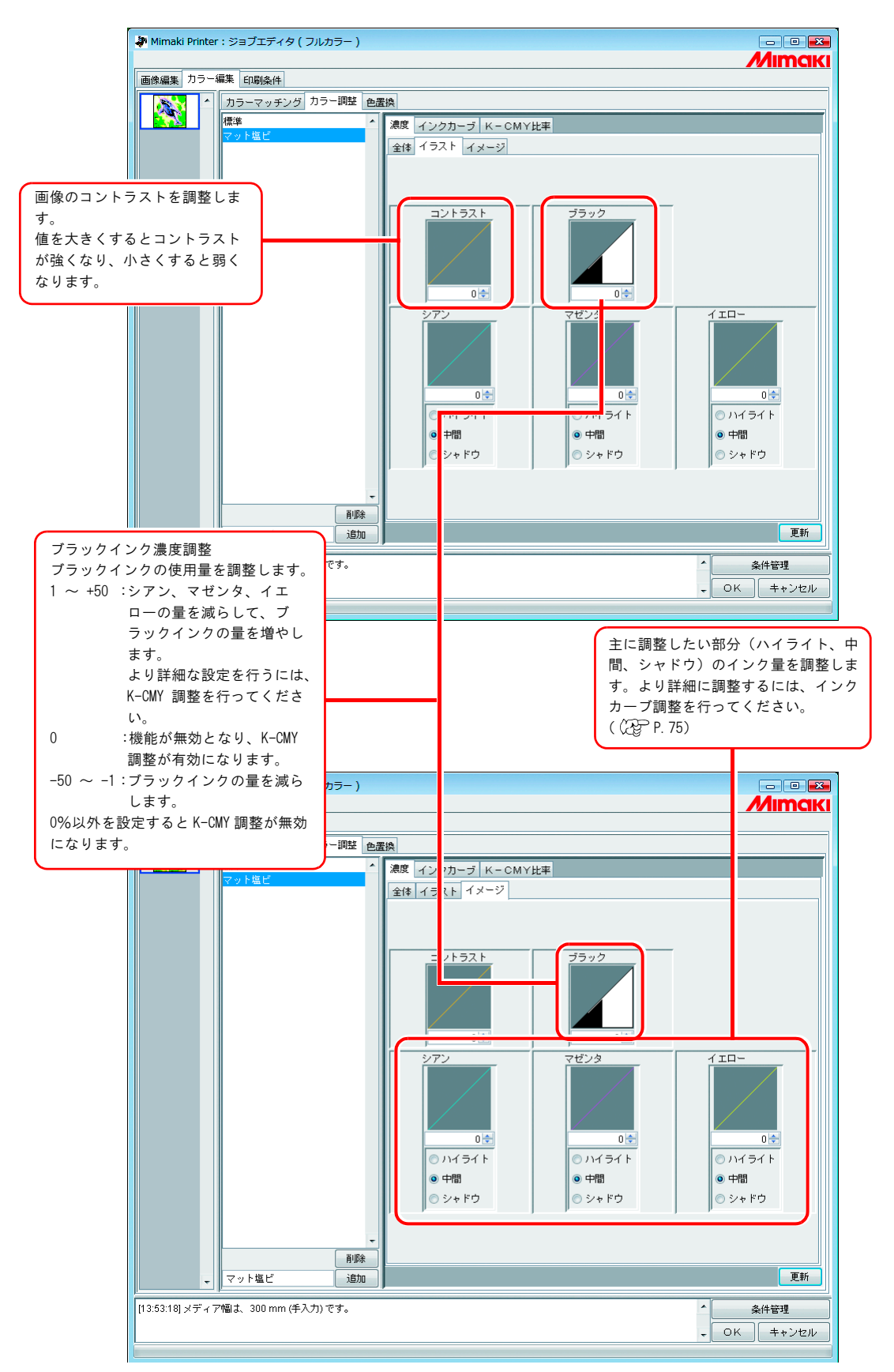

## <span id="page-74-0"></span>より詳細にカラー調整をするには(インクカーブ)

インク濃度を変更しても思い通りの色で出力できない場合は、各インクのインクカーブを調整しま す。

インクカーブの調整方法はデバイスプロファイルのバージョンによって異なります。

## バージョン 1.0、2.0 のデバイスプロファイル

インクリミット : 全色のインクに対してインク濃度を調整します。

グレーバランス : ブラック、シアン、マゼンタ、イエローの 4 色のみを使用してインク濃度を調 整します。

グレーバランスはバージョン 2.0 のみ有効です。

● "グレーバランス"は、"カラーマッチング"メニュー ( ②PP.68)で、グレーバランスを (重要!) 選択した場合のみ有効になります。 • インクカーブは、イメージとイラストの区別なく画像全体に反映します。

"インクリミット"カーブ "グレーバランス"カーブ

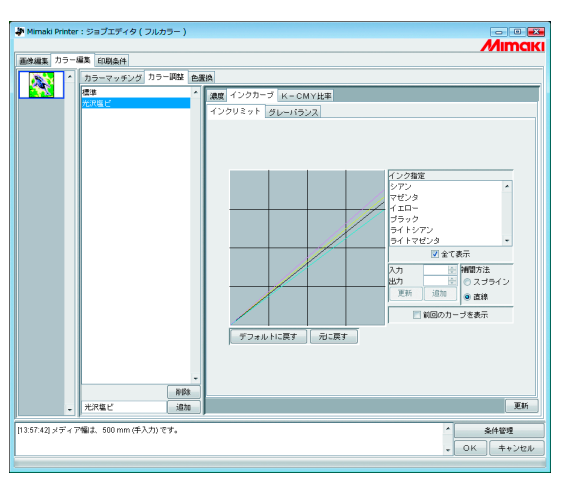

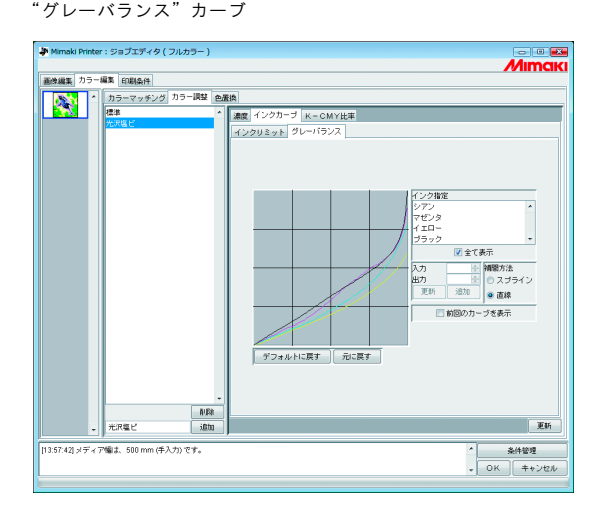

インクカーブの調整方法は、「インクカーブを調整する」(GB[P.77](#page-76-0))を参照してくださ い。

## バージョン 3.0 のデバイスプロファイル

インクリミット: インクの最高濃度を決めます。 リニアライゼーション : インクの全範囲での濃度を調整します。

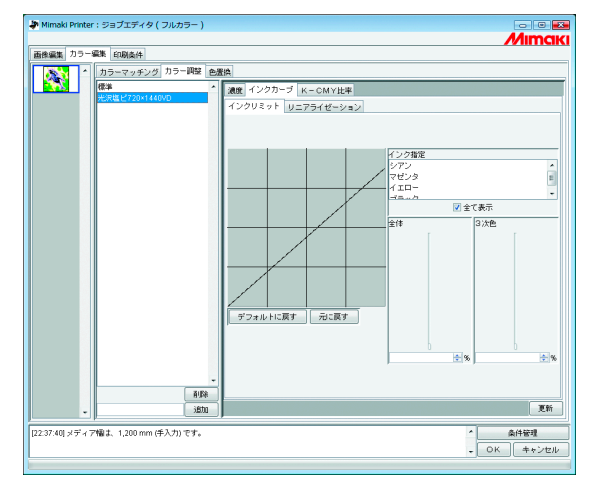

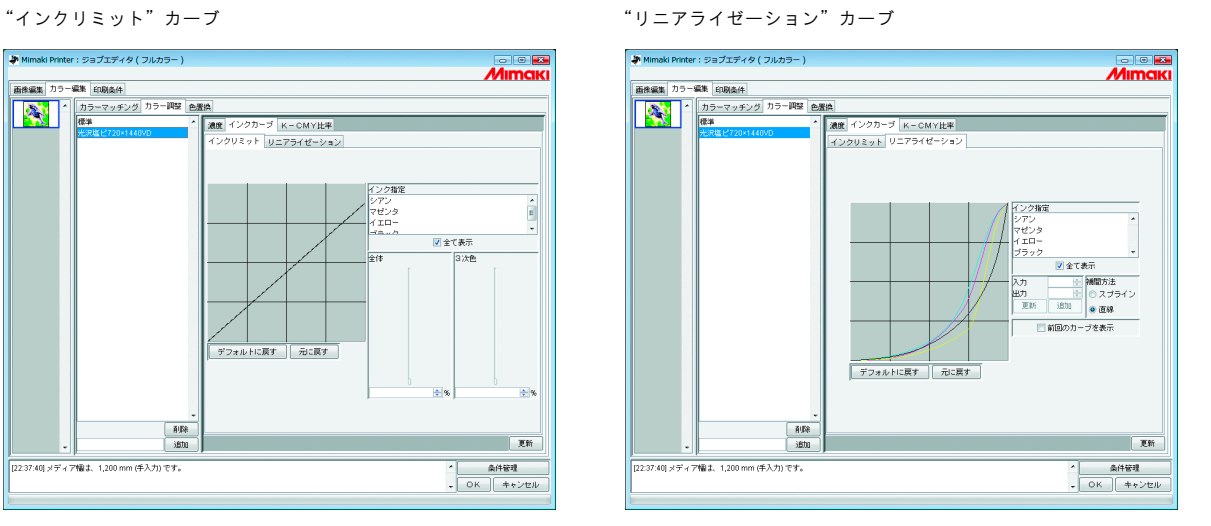

"インクリミット"カーブはスライダーで調整します。

"全体"は全色のインクに対してインク濃度を調整します。

"3 次色"は 3 色以上のインクが混じったときの各インクの濃度を調整します。

"全体"の濃度が"3 次色"の上限値になります。

"全体"のインクリミットに連動して、"3 次色"のインクリミットの上限値も変わります。

"リニアライゼーション"カーブの調整方法は、「インクカーブを調整する」( ( )[P.77](#page-76-0)) を 参照してください。

## <span id="page-76-0"></span>インクカーブを調整する

"インク指定"リストで選択したインクのインクカーブを表示します。

横軸に調整前のインク濃度(入力階調)、縦軸に調整後のインク濃度(出力階調)を示します。 縦軸、横軸とも 0 から 255 の範囲を表示します。

出力階調が 0 より下回る場合は、0 に設定されます。また、255 より上回る場合は、255 に設定 されます。

インクカーブ上の調整したいポイントをクリックすると、コントロールポイントができます。 最高 30 個まで追加できます。なお、選択しているコントロールポイントは、白抜きの矩形から インクの色で塗られた矩形に変わります。

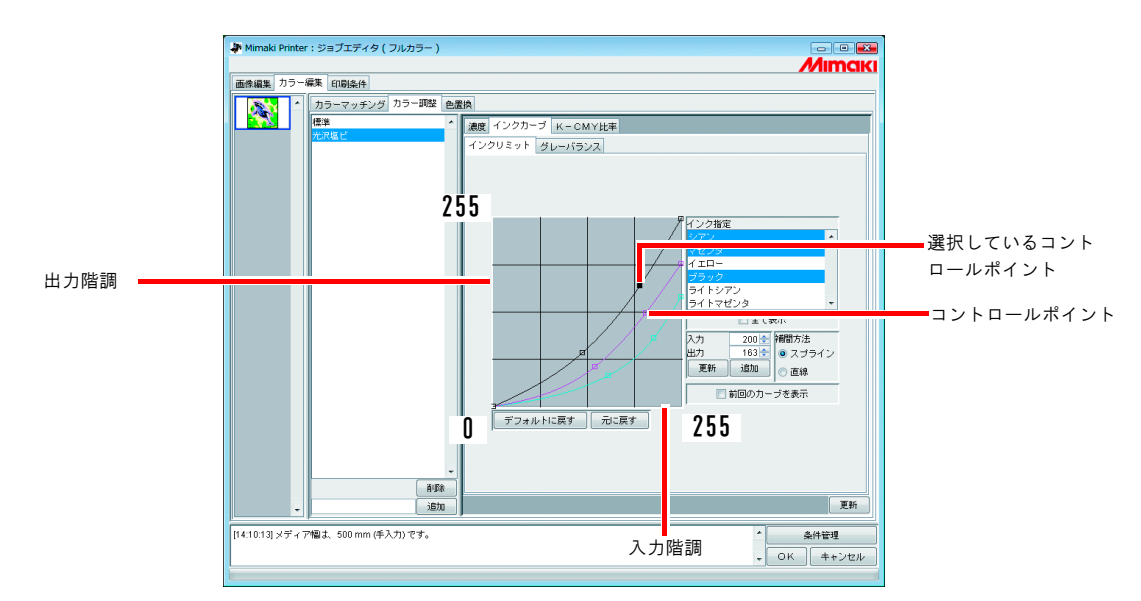

複数のインクカーブを一度に変更する場合は、各色のインクカーブが重なり合っている部分、 または接近している部分をマウスでドラッグします。または、キーボードの矢印キーを押して コントロールポイントを移動します。

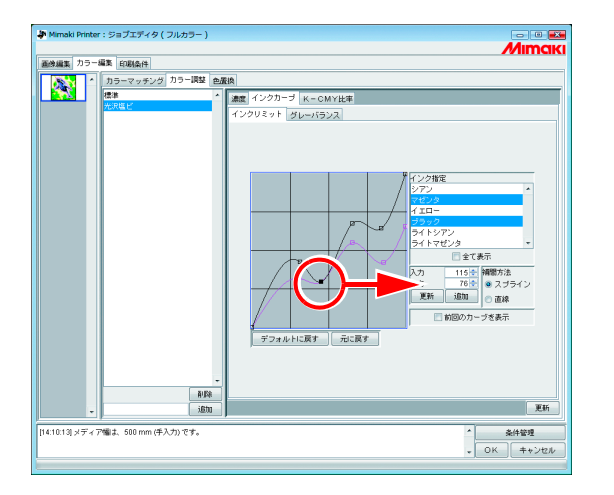

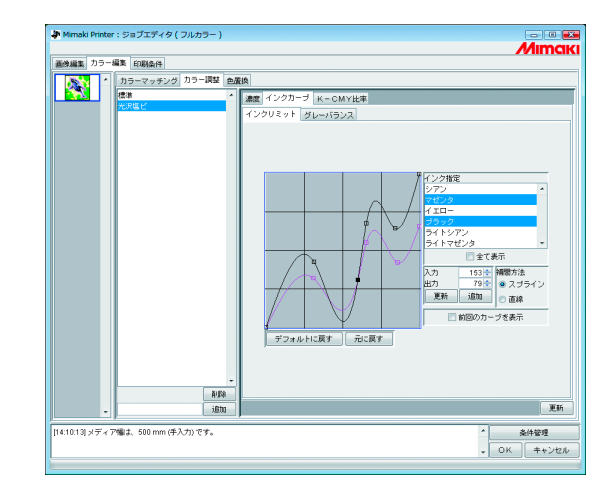

コントロールポイントの削除は、削除したいコントロールポイントを隣合うコントロールポイントの 外側にドラッグすると削除できます。または、キーボードの Delete キー(Back Space キー)を押します。

Ľ)

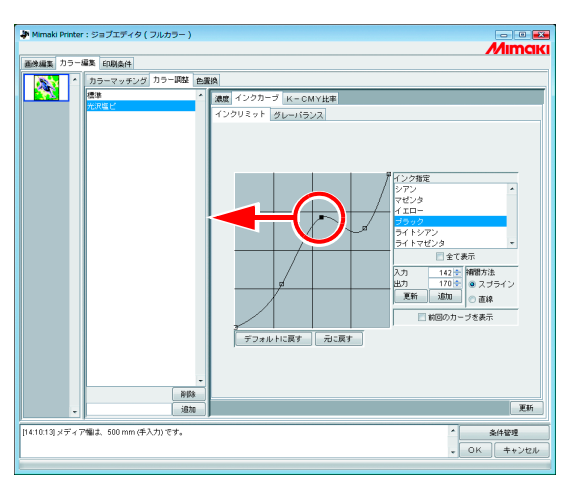

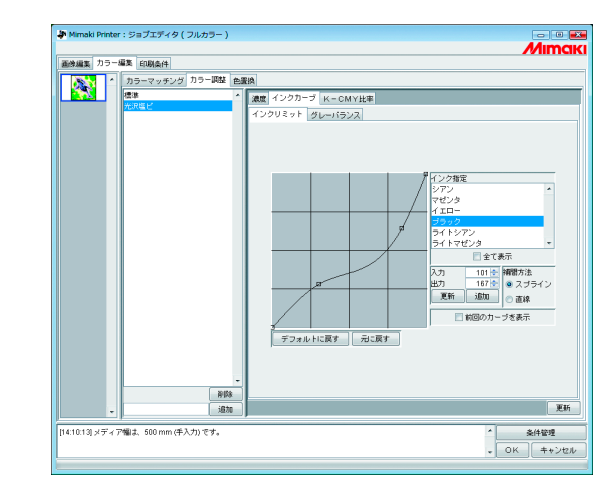

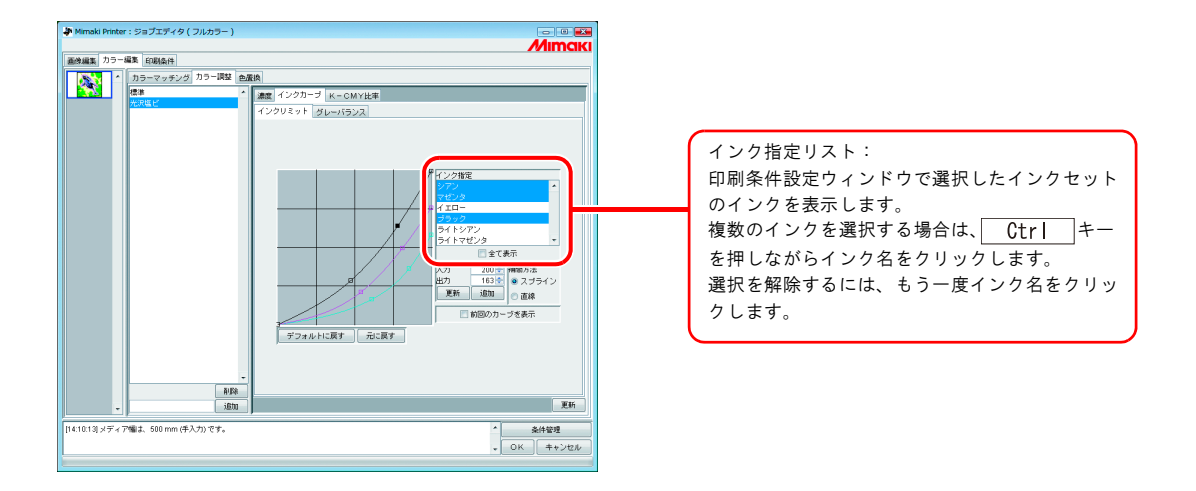

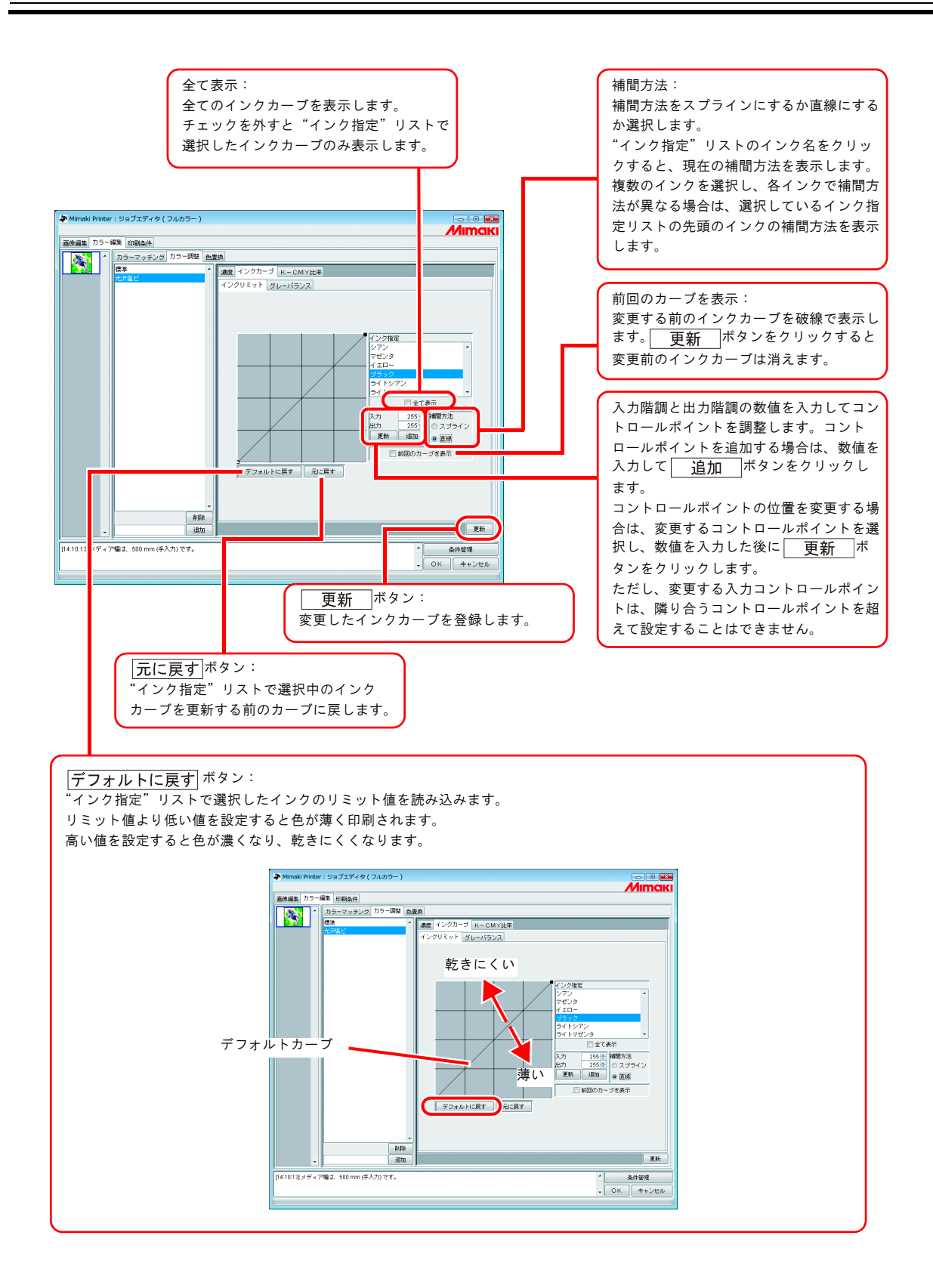

# キーボードによるインクカーブの設定

インクカーブの調整は、コントロールポイントをマウスでドラッグする他に、キーボードで調整する ことができます。

以下のキーを使用します。

- 2 キー:左方向ヘコントロールポイントを選択していきます。
- X キー: 右方向ヘコントロールポイントを選択していきます。
- Delete キー/ Back Space キー:コントロールポイントを削除します。
- 一、一、门、门:矢印方向へコントロールポイントを移動します。

複数のインクカーブが重なっている(または接近している)コントロールポイントをまとめて調整す る場合、キーボードで調整すると便利です。

ここでは、複数のインクカーブを調整する方法を説明します。

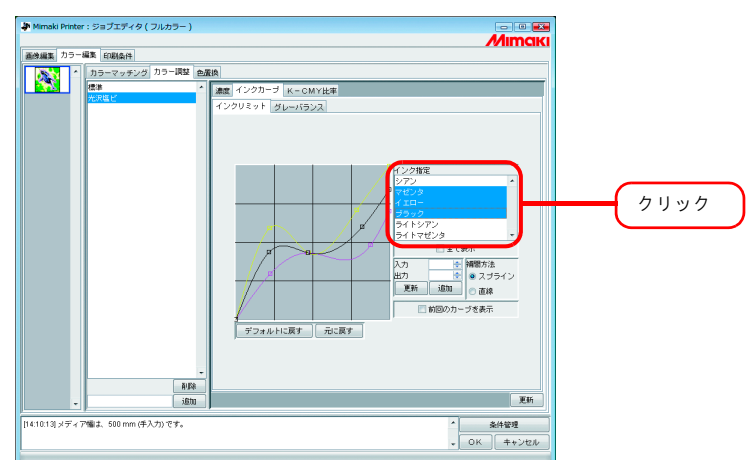

*1* "インク指定"リストで調整するインクを選択します。

*2* インクカーブエリアをマウスでクリックします。 インクカーブエリアが青い枠で囲まれているとインクカーブエリアが選択されています。

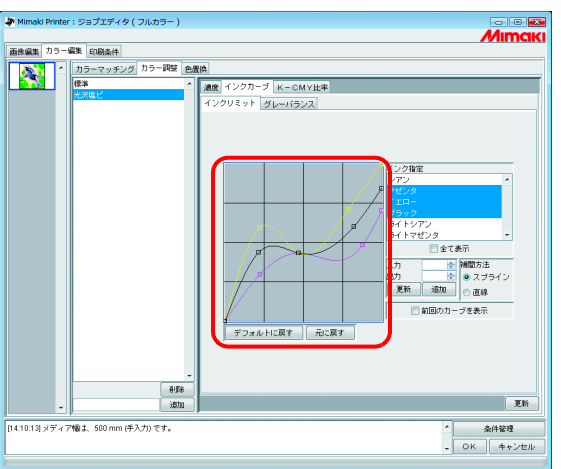

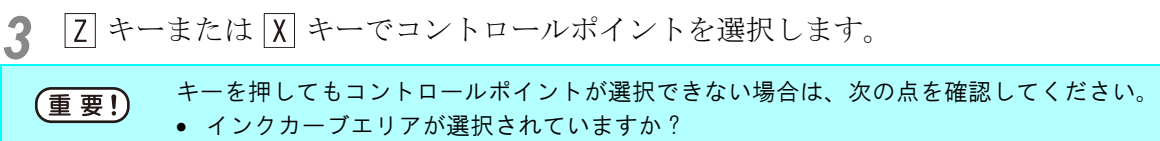

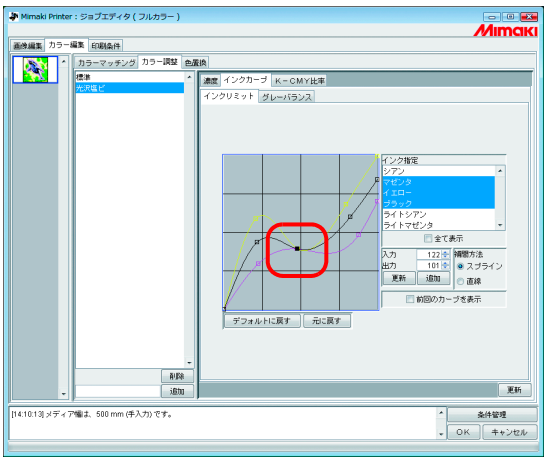

*4* 矢印キーでコントロールポイントを調整します。 | 更新 | ボタンをクリックします。

インクカーブを更新します。

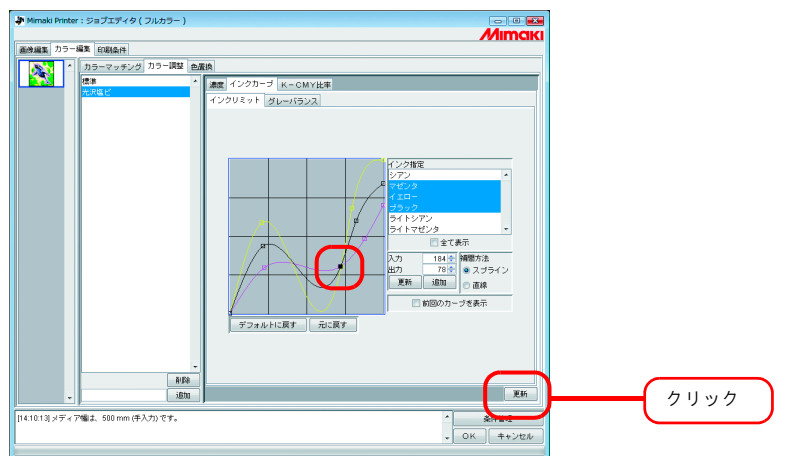

5 <u>■ OK</u> ボタンをクリックします。

カラー調整セットを更新して"ジョブエディタ"を終了します。

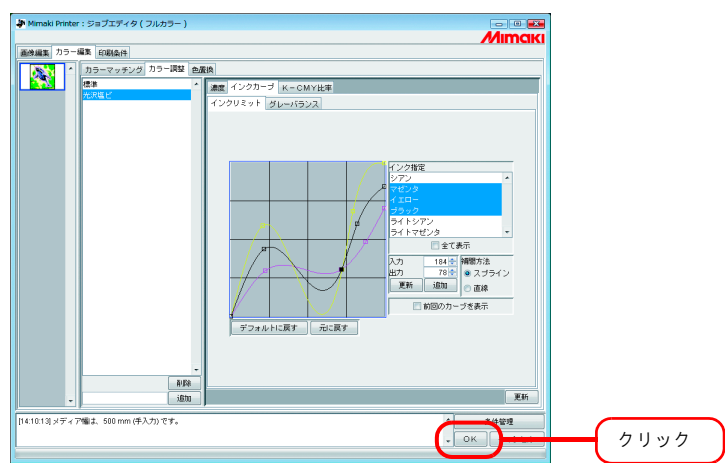

# K-CMY 比率調整

シアン、マゼンダ、イエローでブラック(混色ブラック)を表現している部分を、単色ブラックに置 き換えます。

イラスト・イメージ別に調整可能です。

- 次の場合に効果があります。
- ① RGB 画像のインク濃度を低減させる
- ② RGB 画像で、黒にしまりのある印刷をする

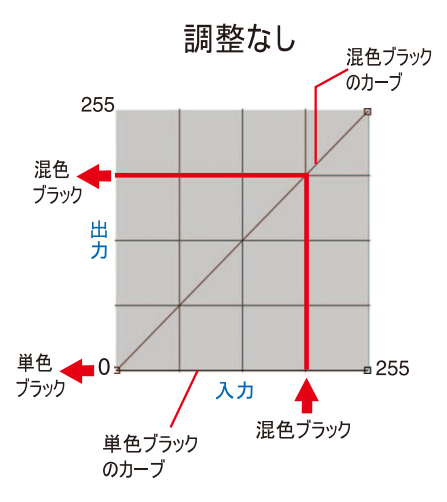

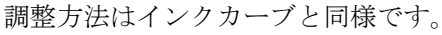

例)

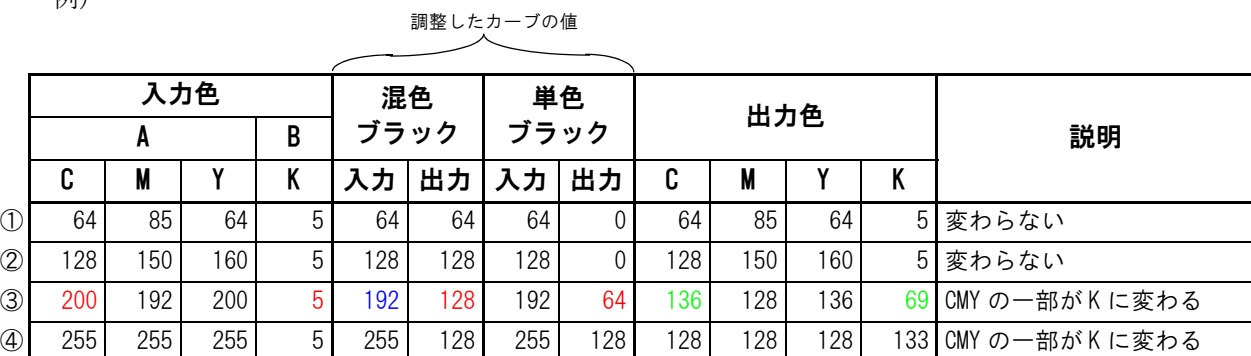

③の計算

C  $200 - 192 + 128 = 136$  $M$  192 - 192 + 128 = 128 Y  $200 - 192 + 128 = 136$ K  $5 + 64 = 69$ 

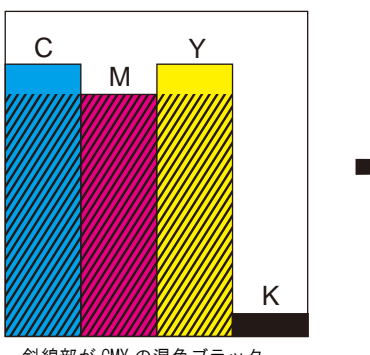

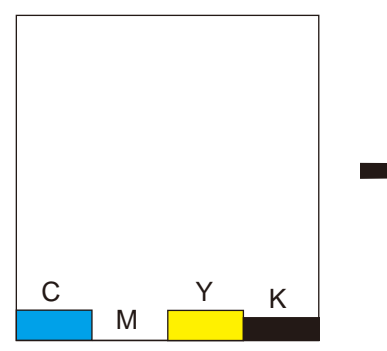

斜線部が CMY の混色ブラック CMY から混色ブラックの入力を取り除く CMY に混色ブラックの出力を加える。

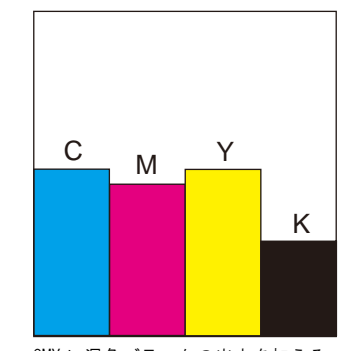

調整あり

入力

 $^{\circledR}$ 

 $\overline{\Phi}$ 

提色ブラック

 $\circled{3}$ 

255 出力

混色 ボーク

単色 単色<br>ブラック

 $\overline{0}$ 

混色ブラック のカーブ

> 単色ブラック -<br>のカーブ

255

 $\circledA$ 

K に単色ブラックの出力を加える。

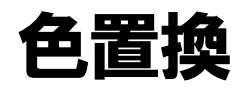

元画像の特定の色に対して、使用するインク色とインク濃度を設定し出力する機能(色置換)につい て説明します。

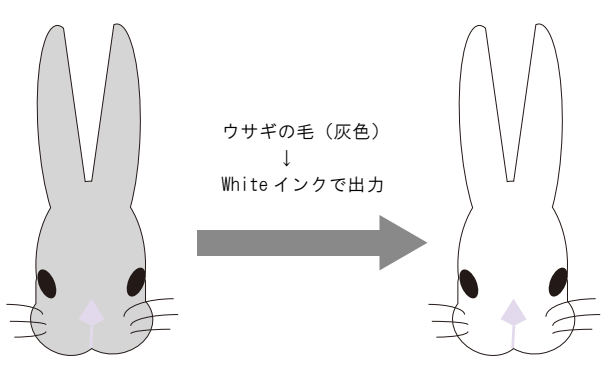

# 色置換の方法

色置換の方法は 4 種類あります。

## スポットカラー名に対して色置換する

Adobe Illustrator などでは、"スポットカラー"または"特色"と呼ぶ特別な色を作成することがで きます。

スポットカラーには、必ず名前を付けます。Raster Link Pro Ⅲでは、この名前に対してインク色と 濃度を指定します。

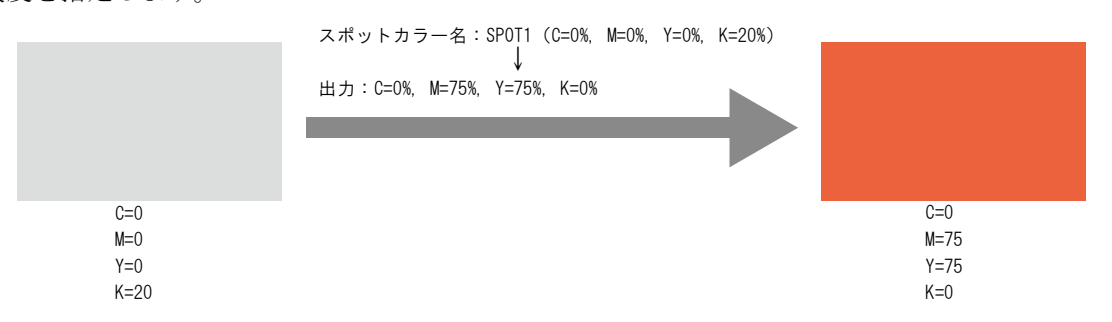

## CMYK に対して色置換する

ベクタオブジェクトの CMYK 色を他のインク色に置換できます。

画像の他のベクタオブジェクトで同じ色が使用されている場合、その色も変更されるので、注意が必 要です。

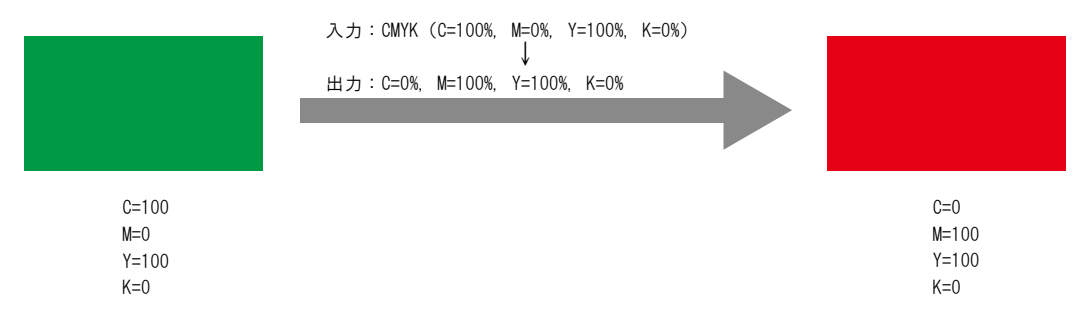

## グラデーションに対して色置換する

グラデーションに対してインク色と濃度を指定します。

例えば、シアンのグラデーションをホワイトのグラデーションに色置換する濃度を指定します。

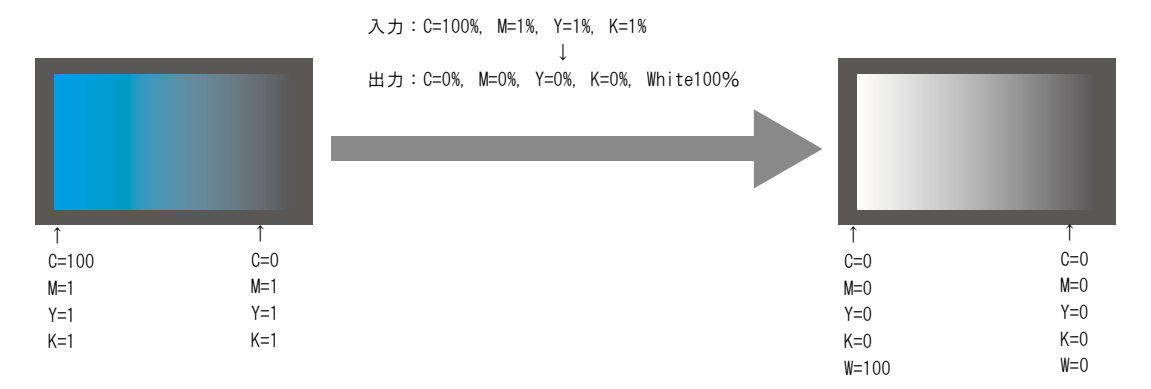

### CMYK どれか 1 色を複数のインクへ色置換する

CMYK カラーモードの画像で、CMYK のどれか 1 色だけを指定したインクで印刷します。

指定インクは複数選択できます。ただし、ライトインクは指定できません。 このモードでは、ラスタ画像も色置換可能です。 画像全体を特定のインクだけで印刷する場合に使用します。 例えば、モノトーン画像を白インクで印刷する場合に便利です。

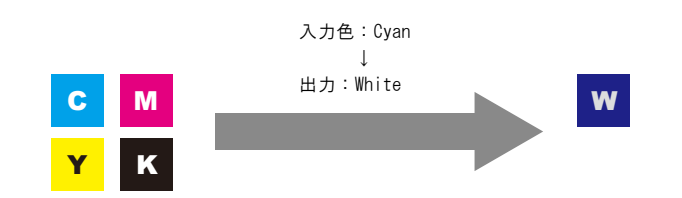

## 自動特色版合成と組み合わせる

色置換と自動特色版合成を同時に指定できます。

#### 自動特色版合成: 特色領域が"有効画素"の場合

色置換で特色を指定すると、色置換の濃度を優先します。

例)

色置換 :スポットカラー = 特色 20% 自動特色版合成 :特色濃度 = 50% } スポットカラー = 特色 20% で印刷

## 自動特色版合成: 特色領域が"画像全体"の場合

色置換で特色を指定すると、色置換の特色濃度に自動特色版合成の濃度を足します。 例) 色置換 :スポットカラー = 特色 20% 自動特色版合成 :特色濃度 = 50% } スポットカラー = 特色 70% で印刷

### 自動特色版合成: 特色濃度 0% の場合

自動特色版合成による特色は発生しません。色置換した特色は、JV3-SP シリーズの白重ね作図モー ドで印刷されます。

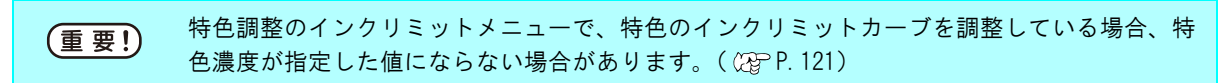

# 色置換画像の作成方法

### 色置換可能な画像の条件

色置換可能な画像には条件があります。

画像のカラーモードは CMYK のみ対応しています。

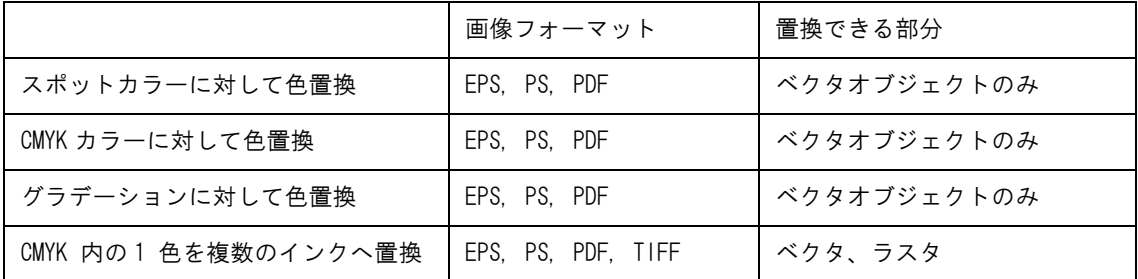

## スポットカラーの作成

Adobe Illustrator 10 でスポットカラーを作成する方法と使用方法について説明します。

詳細は、Adobe Illustrator のマニュアルをご覧ください。

- *1* 編集する画像を Adobe Illustrator で開きます。
	- スウォッチウィンドウを表示していない場合、[ ウィンドウ ] [ スウォッチ ] メニューを選択するとス ウォッチウィンドウを表示します。

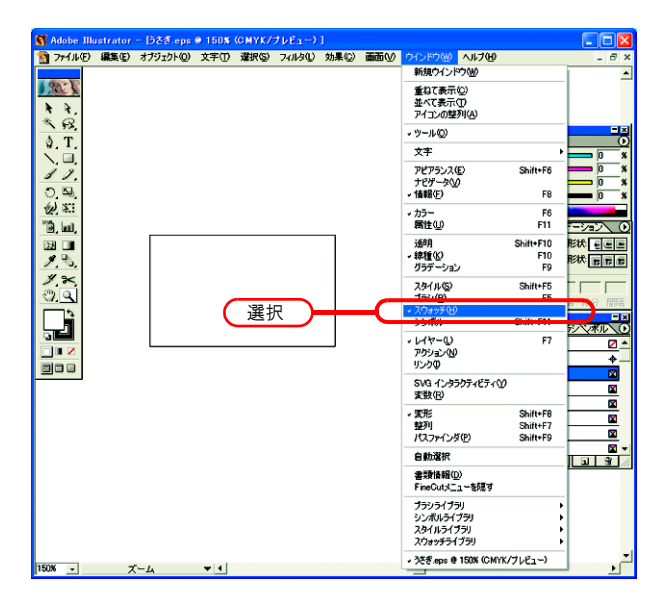

*2* をクリックし、メニューから"新規スウォッチ"を選択します。 新規スウォッチウィンドウを表示します。

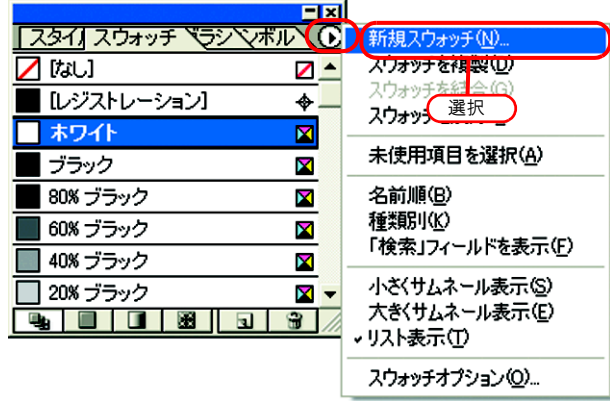

*3* "名前"を入力します。

"カラータイプ"に"スポットカラー"を選択します。 Adobe Illustrator CS では"特色"を選択します。

"カラーモード"に"CMYK"を選択し、表示色を指定します。 **OK をクリックします。** 

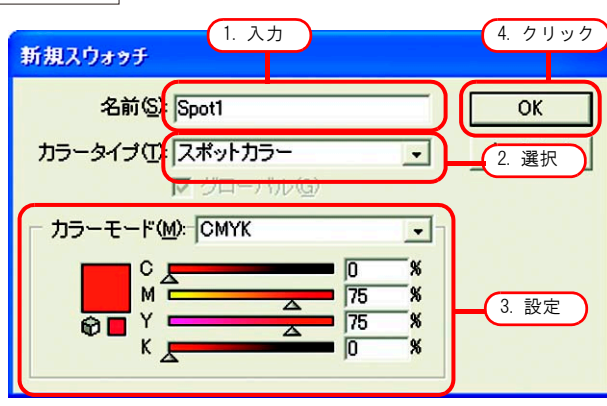

*4* 新規スウォッチが作成されました。

使用する際は、スウォッチウィンドウから作成したスウォッチを選択します。

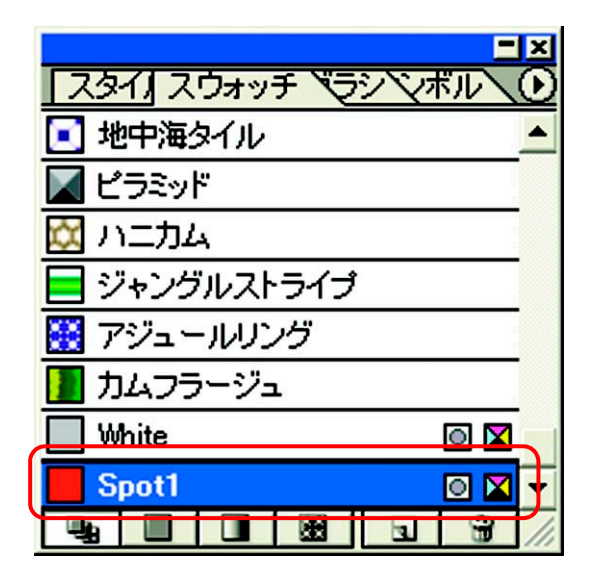

カラーウィンドウでは、スウォッチは [ 色名 ] と [T] で表示されます。

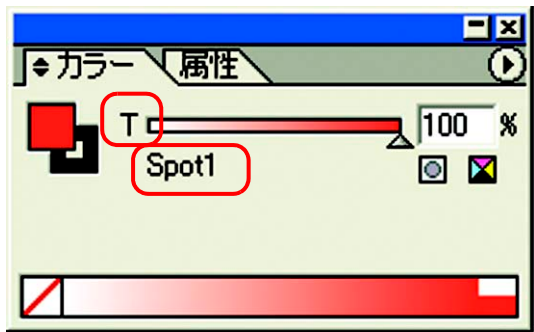

## 色置換画面

色置換画面には [ スポットカラー ]、 [ グラデーション ]、 [ 単色 ] の 3 種類あります。

#### スポットカラー

スポットカラーおよび CMYK カラーの色置換を設定します。

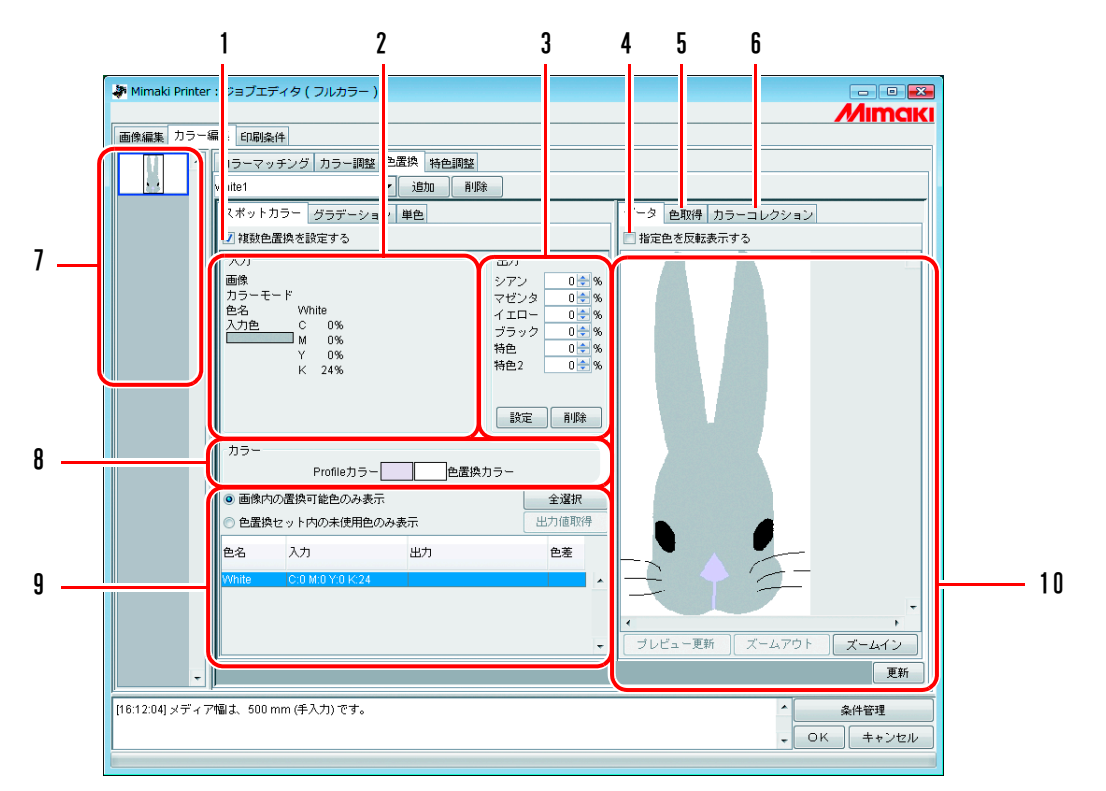

#### 1. 複数色置換を設定する

複数色置換をできるように設定します。スポットカラーとグラデーションの色置換が可能になり ます。

2. 入力情報

プレビュー画面上にマウスカーソルを置いた際、カーソル位置の色情報を表示します。 または、置換情報一覧から選択された情報を表示します。

3. 出力情報

現在"入力"情報に表示されている色に対する、置換後のインク濃度を入力設定します。

#### 4. 指定色を反転表示する

チェックすると現在編集可能状態になっている色を、プレビュー上で点滅表示します。

5. 色取得

カンプなどの原稿の一部分の色をスキャナで読み取り、色を近付けます。

6. カラーコレクション

DIC のカラー情報を表示します。

7. サムネイル

編集対象のジョブをサムネイル画像で一覧表示します。複数のジョブを同時に編集している場合 や、複数ページのジョブの場合、サムネイルリストから選択された画像がプレビュー画面に表示 されます。置換情報一覧の情報も、選択画像の情報を表示します。

8. カラー

現在"入力"情報に表示されている色のプロファイルカラー(色置換しないで出力した場合の 色)と、色置換カラー(色置換した場合の色)を表示します。

#### 9. 置換情報一覧

置換元(入力)の色と置換後(出力)のインク情報を表示します。 表示する情報は、リスト上部にあるラジオボタンで選択します。 また、置換後(出力)のインク情報を、カラーコレクションから取得します。

#### 10. プレビュー画面

画像のプレビューを表示します。マウスカーソルでプレビュー上をなぞると、"入力情報"にピ クセル情報を表示します。マウスでクリックすると、そのピクセルの色が編集可能になります。

### グラデーション

グラデーションの色置換を設定します。

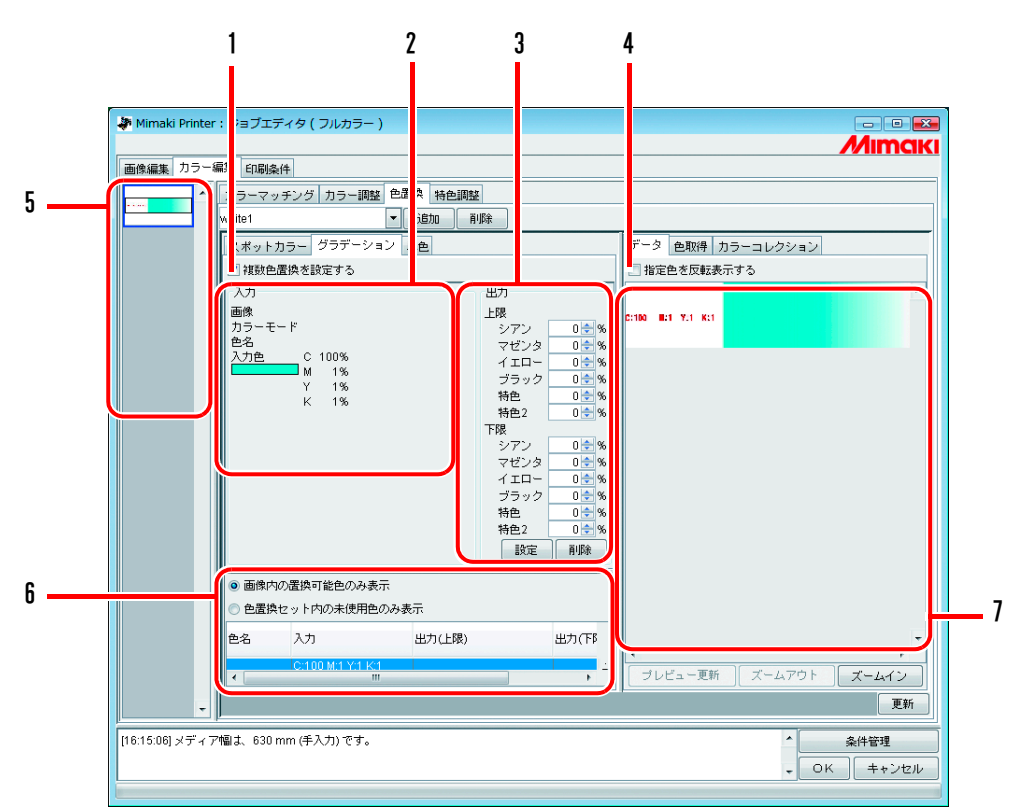

#### 1. 複数色置換を設定する

複数色置換をできるように設定します。スポットカラーとグラデーションの色置換が可能になり ます °

#### 2. 入力情報

プレビュー画面上にマウスカーソルを置いた際、カーソル位置の色情報を表示します。 または、置換情報一覧から選択された情報を表示します。

#### 3. 出力情報

現在"入力"情報に表示されている色に対する、置換後のインク濃度を入力設定します。 グラデーションの最も色の濃い箇所の色と最も色の薄い箇所の色をそれぞれ指定できます。

#### 4. 指定色を反転表示する

チェックすると現在編集可能状態になっている色を、プレビュー上で点滅表示します。

5. サムネイル

編集対象のジョブをサムネイル画像で一覧表示します。複数のジョブを同時に編集している場合 や、複数ページのジョブの場合、サムネイルリストから選択された画像がプレビュー画面に表示 されます。置換情報一覧の情報も、選択画像の情報を表示します。

6. 置換情報一覧

置換元(入力)の色と置換後(出力)のインク情報を表示します。表示する情報はリスト上部に あるラジオボタンで選択します。

#### 7. プレビュー画面

画像のプレビューを表示します。マウスカーソルでプレビュー上をなぞると、"入力"情報にピ クセル情報を表示します。

単色

単色の色置換を設定します。

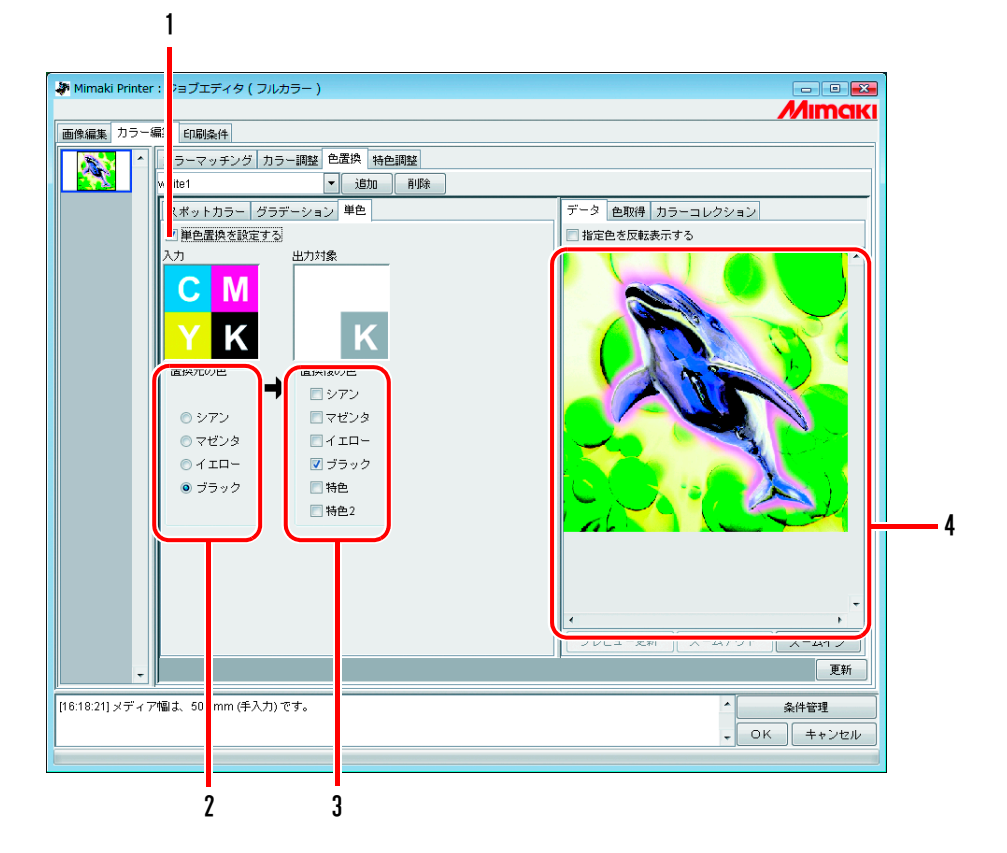

#### 1. 単色置換を設定する

単色置換を設定できるようにします。 チェックすると、入力 CMYK のいずれか 1 色を、指定されたインクに割り当てます。 ライトインクは指定できません。

#### 2. 置換元の色

画像内で置換する色を指定します。

#### 3. 置換後の色

置換後に使用するインク色を指定します。

#### 4. プレビュー画面

画像のプレビューを表示します。

# 色置換セットの作成

*1* [ 印刷条件 ] メニューをクリックします。 色置換セットを作成するプロファイルを選択します。 選択機種が特色スロットを持っている場合、[ 特色カラーセット ] を選択します。 特色カラーセットについては、 (AP [P.125](#page-124-0) をご覧ください。

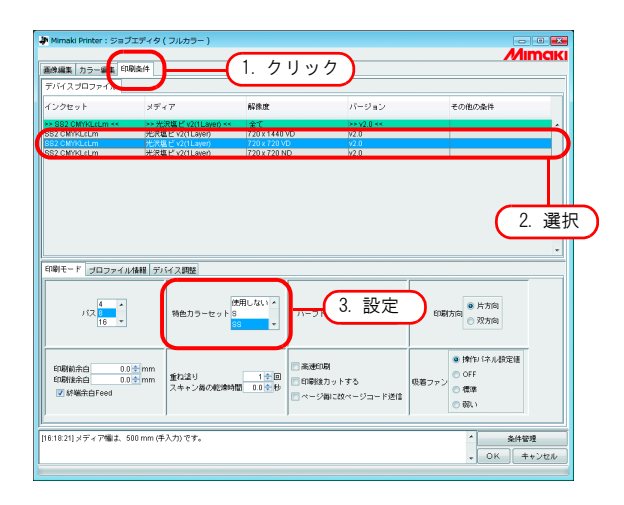

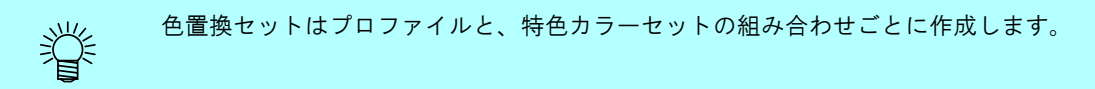

*2* [ カラー編集 ] メニューをクリックします。 [ 色置換 ] メニューをクリックします。

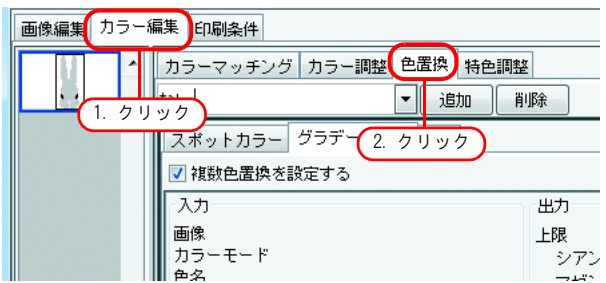

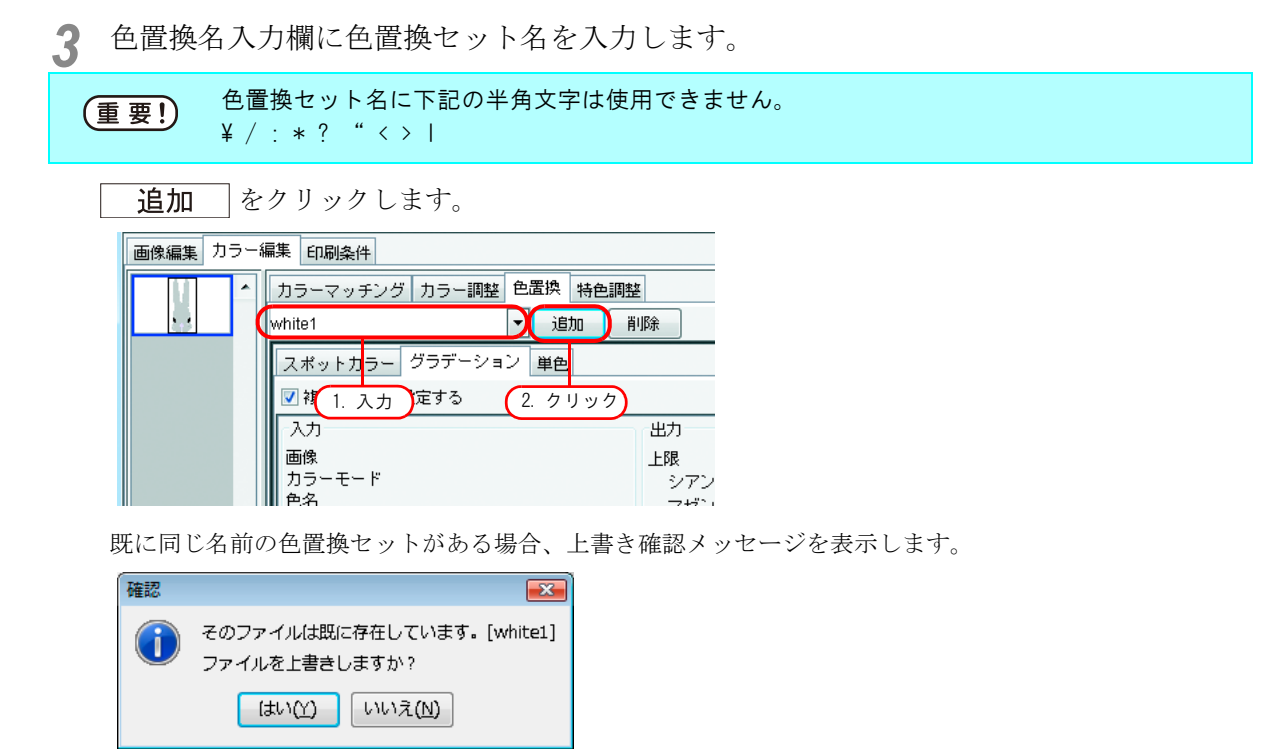

# 色置換セットの更新

設定した置換情報を更新するには、<br>
| 更新 | をクリックし、"ジョ ブエディタ"を終了させます。

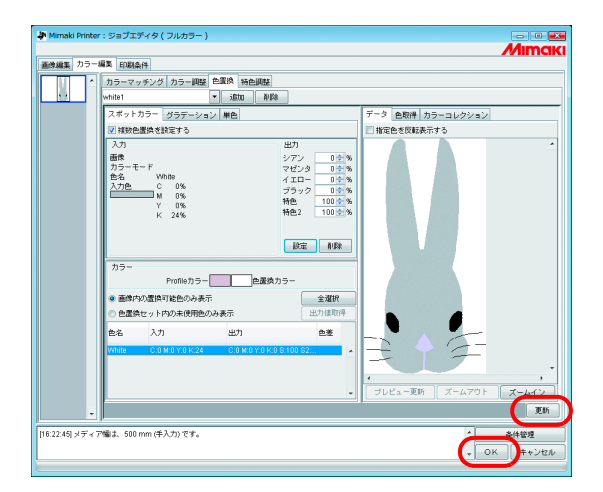

# 色置換セットの選択

[色置換]メニュー上部の色置換名入力ボックスの ♥ をクリックし、リストを表示・選択します。

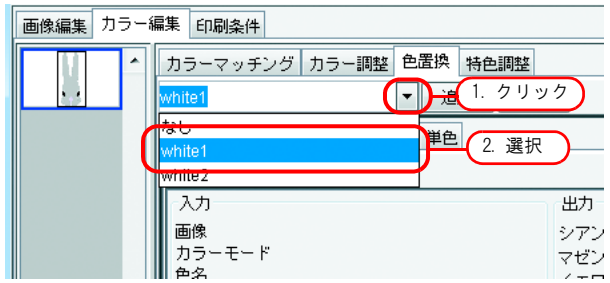

# 色置換セットの削除

*1* ジョブの"ジョブエディタ"を開き、[ 色置換 ] メニューを開きます。 削除する色置換セットを選択します。

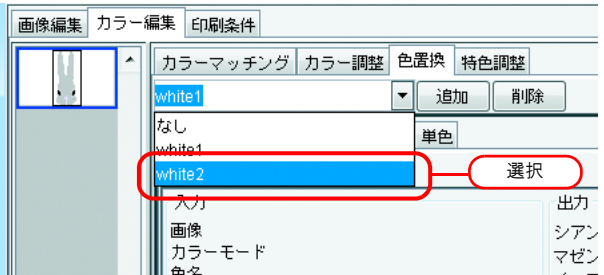

2 | 削除 | をクリックします。

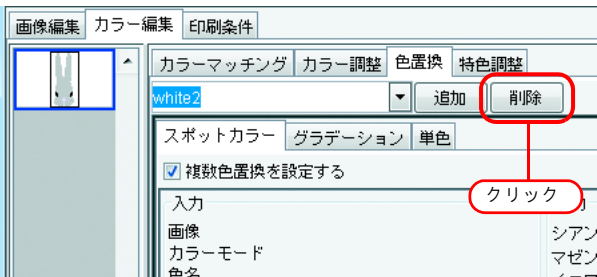

*3* 削除されます。

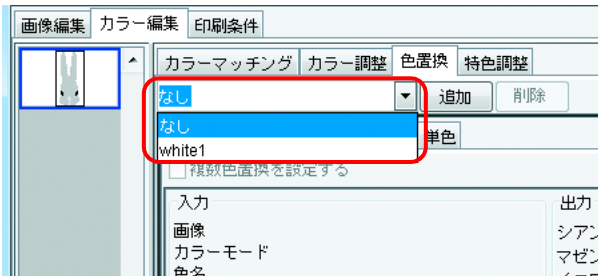

# スポットカラー・CMYKカラーの置換

スポットカラー・CMYK カラーの置換方法を説明します。

• CMYK カラーを色置換する場合、同じ色が他のベクタオブジェクトに使用されていると、そ (重要!) の色も変わります。 • Adobe Illustrator のドロップシャドウ / 透明 / ボカシのようなフィルタ効果をかけた色は、 正しく色置換できません。

### 置換する元の色を指定

指定方法は 2 種類あります。

置換する元の色を指定すると、置換情報設定画面が編集可能になります。

複数色を置換する場合は、"複数色置換を設定する"をチェックします。

① 置換情報リストから選択する

色置換したい色の色名をリストから見て選択します。

スポットカラーまたは登録済みの CMYK カラーが表示されます。

② プレビュー画面上から選択する

マウスカーソルをプレビュー画面上に置き、色置換したい場所をクリックします。

CMYK カラーは最初、置換情報リストに表示されないので、この方法を選択します。

一度色を選択すると、解除するまでプレビュー上のマウスで指定した色情報を入力画面に表示 (重要!) することができません。

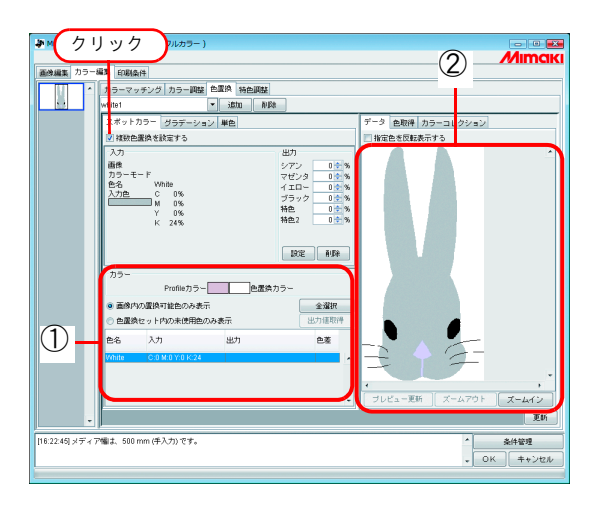

### 置換する元の色の選択を解除

選択解除の方法は2種類あります。 1 置換情報リストが選択状態になっているとき、
Esc
 キーを押します。 ② プレビュー上にマウスカーソルを置き、右クリックします。

### 置換後のインク情報の作成

置換後のインク情報の作成方法は、インク濃度を手入力する方法とカラーコレクションから取得する 方法があります。

#### インク濃度を手入力する

*1* 置換元の色を選択します。 出力情報画面で、使用するインク色のインク濃度を入力します。 設定 をクリックします。

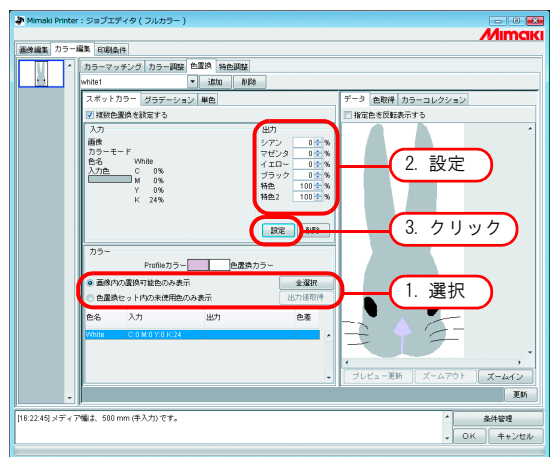

*2* 色置換情報が設定されます。

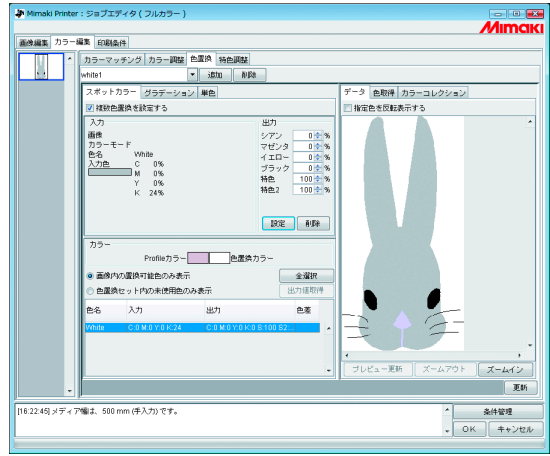

カラーコレクションのDIC のカラー(出力値)は、現在選択しているデバイスプロファイルに (重要!) よって、色の再現性に差があります。 ● 高精度色置換情報を含むバージョン 3.0 のデバイスプロファイルの場合:

- DIC カラーに近似した色が再現可能です。 • 上記以外のデバイスプロファイルの場合:
	- 色の再現が正確でない可能性があります。

#### カラーコレクションから取得する 1

*1* 置換元の色を選択します。

カラーコレクション画面で、色置換したいカラーコレクションのフォルダを開きます。

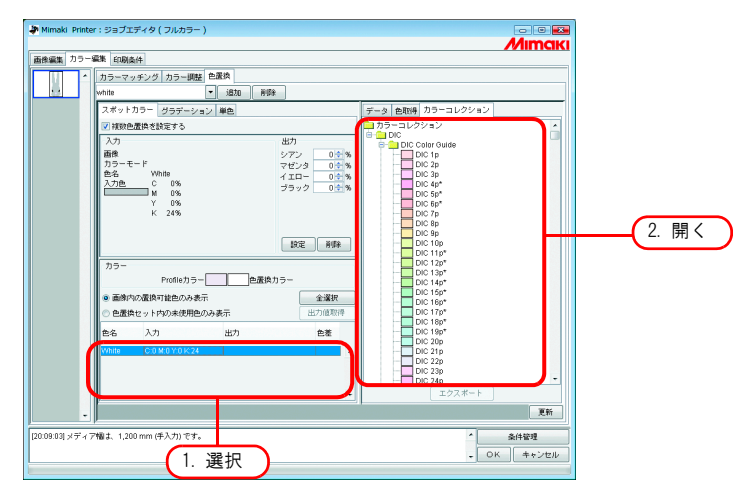

*2* カラーパッチを選択します。 設定 | をクリックします。 色置換情報が設定されます。

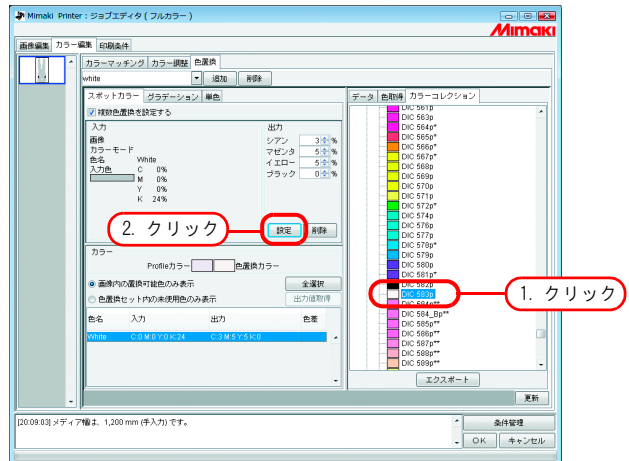

#### カラーコレクションから取得する 2

置換する元の色が、カラーコレクションに登録されている DIC カラーのスポットカラーの場合、出力 値を個別設定することなく、カラーコレクションから自動で出力値を取得できます。

- **1** 全選択 ボタンをクリックします。
	- リストから置換したい任意の色を個別に選択することも可能です。

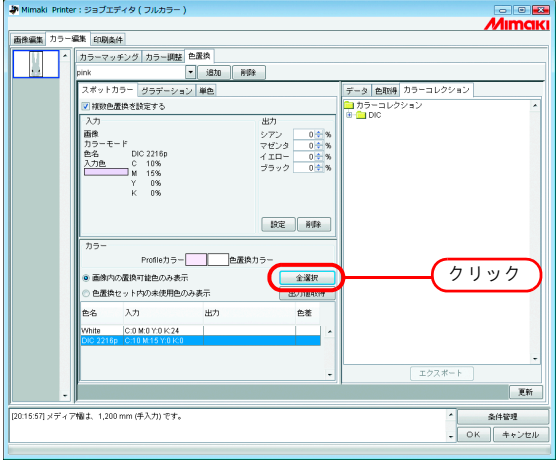

2 | 出力値取得 ボタンをクリックします。

置換する元の色が DIC カラーで、置換後の色がプリンタの色再現範囲外のカラーの場合、置換する元の色 と置換後の色との色差を表示します。

→ DIC カラーが再現できないことを示しています。

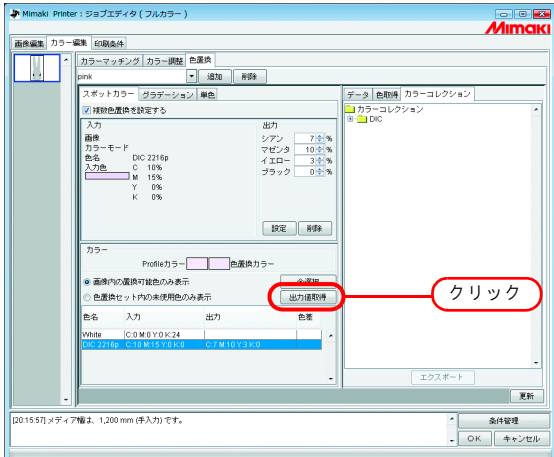

色置換情報が設定されます。

#### カラーコレクションから取得する 3

現在の色置換定義ファイルに、画像内の DIC カラー以外の色もカラーコレクションから取得して登録 できます。

この作業は、画像内の DIC カラーが色置換定義ファイルに登録されたスポットカラーと一致した場 合、この色置換定義ファイルを使用すると、個別に色置換の設定をする手間を省力します。

*1* カラーコレクション画面で色置換したいカラーコレクションのフォルダを開きます。 任意のカラーパッチを選択します。 キーボードで Ctrl キー+ A キーを押します。( Ctrl キーを押しながら任 意のパッチを複数選択することも可能です。) エクスポート ボタンをクリックします。

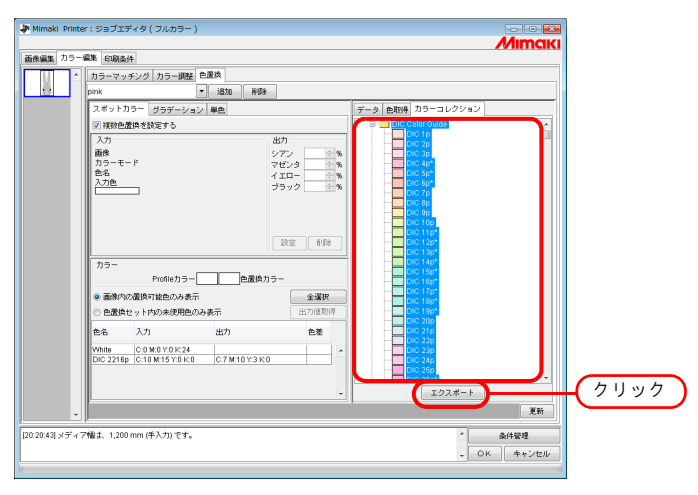

*2* 色置換セット内の未使用色のみ表示を選択します。 画像内にないスポットカラーの出力値が設定されています。

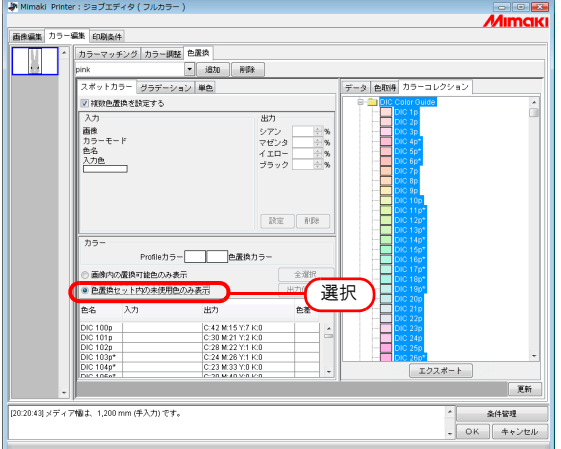

## 置換後のインク情報の削除

置換する色置換情報を持つ色を選択します。 出力情報画面の 削除 をクリックします。 色置換情報が削除されます。

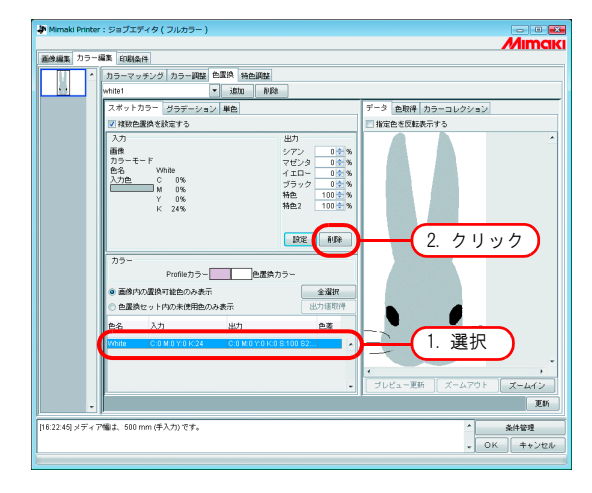

# 表示の切り替え

### 置換情報一覧

置換情報一覧は次のように表示を変更することができます。

#### 画像内の置換可能色のみ表示

画像内で使用している色のみを表示します。

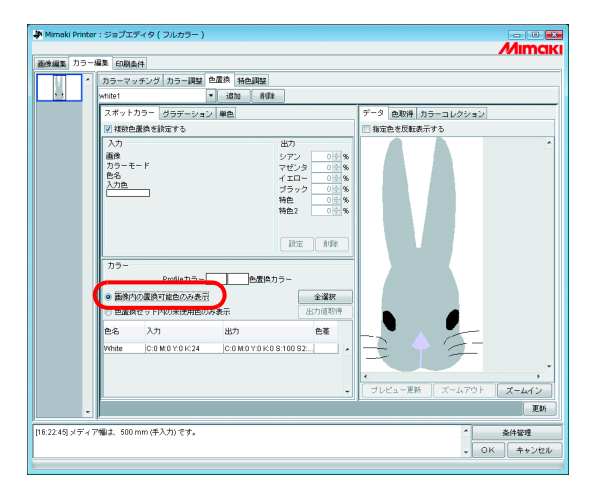

### 色置換セット内の未使用色のみ表示

色置換セット内の色置換情報で、画像内に無い色を表示します。

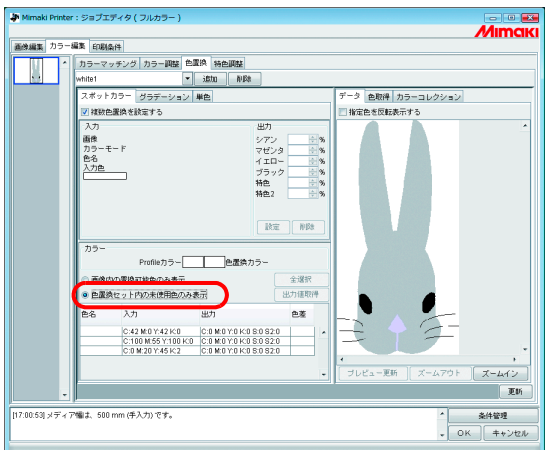

## プレビュー

[ 指定色を反転表示する ] をチェックすると、現在編集可能状態の色がプレビュー上で点滅します。

- [指定色を反転表示する]がチェックされた状態で編集対象の色を変更しても、以前に選択 (重要!) された色を点滅表示します。
	- 点滅表示箇所を変更するには、「プレビュー更新」をクリックします。または[指定色を 反転表示する]をチェックしなおします。
	- グラデーション置換に対して反転表示させた場合、高濃度部分のみ反転表示します。

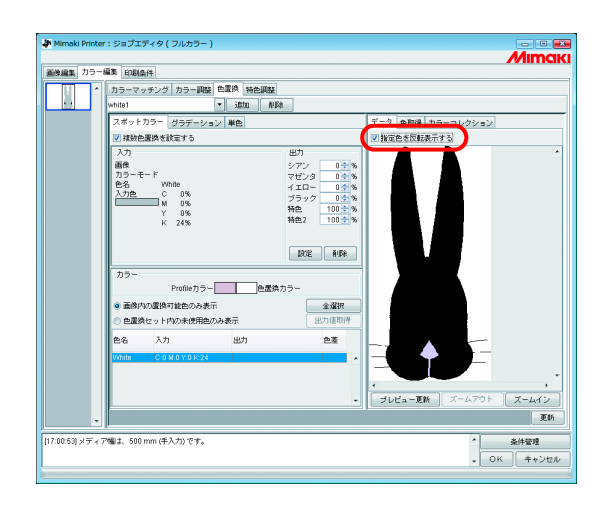

# グラデーション置換をするには

### 色置換できるグラデーションの制約

色置換できるグラデーションには、以下の制約があります。

- Illustrator で作成したベクタオブジェクトのみ
- Illustrator で作成したグラデーションに、次の操作をしたものは色置換できません 「分割・拡張」操作したもの ラスタライズしたもの
- PhotoShop で作成したグラデーションや、ラスタライズしたグラデーションは色置換できません

指定可能なグラデーションの色は以下のとおりです。

グラデーションの最高濃度と最低濃度の組み合わせは以下の通りです。

最高濃度 (%) 最低濃度 (%)

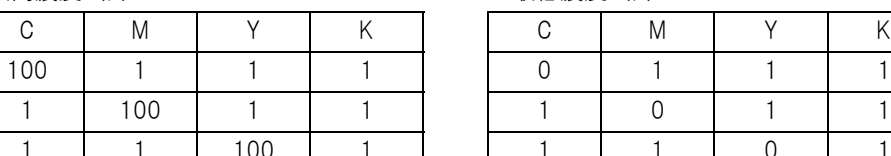

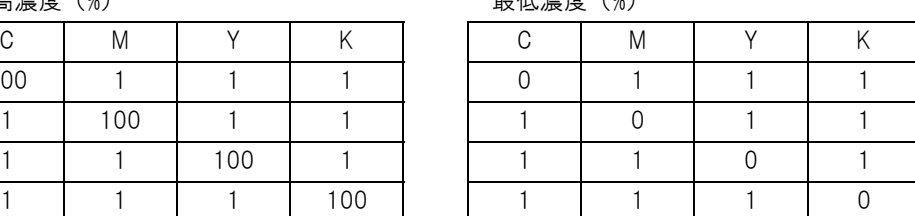

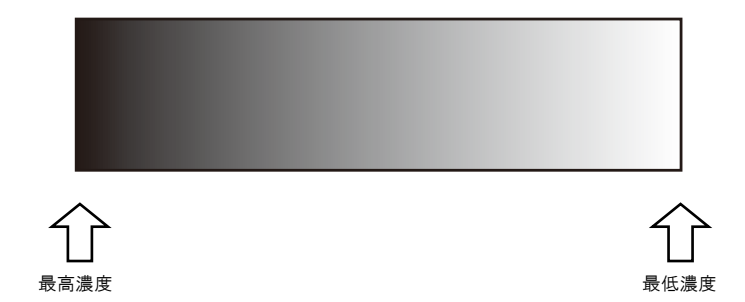

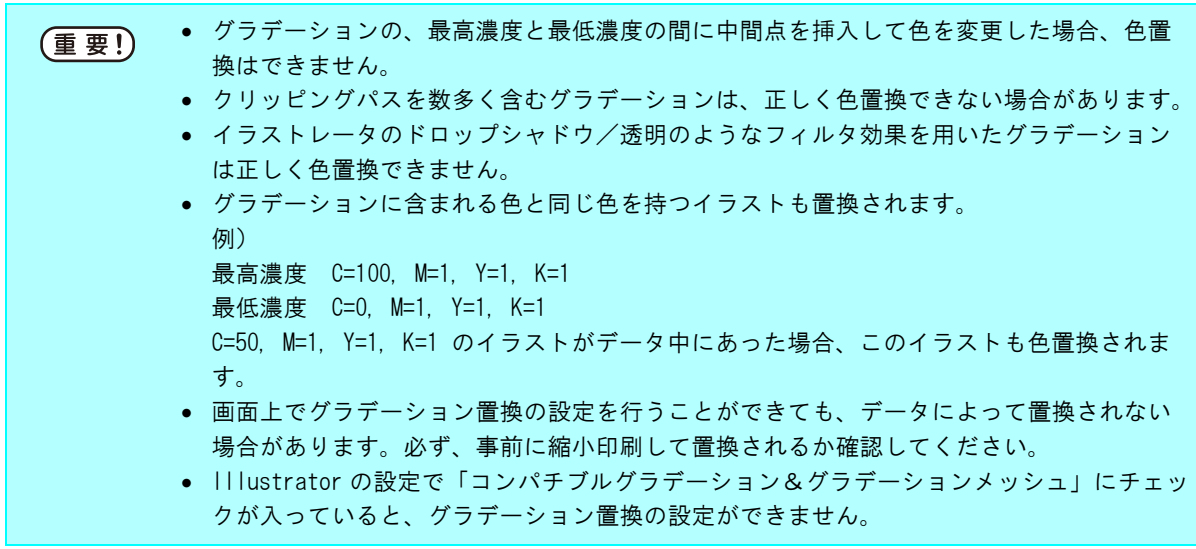

## グラデーション置換の設定

グラデーションの色置換は、スポットカラーと同様の設定を行います。

*1* グラデーションの最高濃度部分をクリックします。 置換情報一覧の選択色を反転表示します。

置換後の最高濃度部のインク色のインク濃度を入力します。

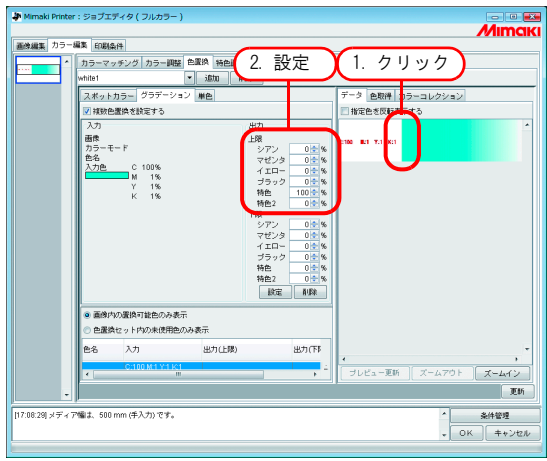

*2* 続いて、置換後の最低濃度部のインク色のインク濃度を入力します。 設定 をクリックします。

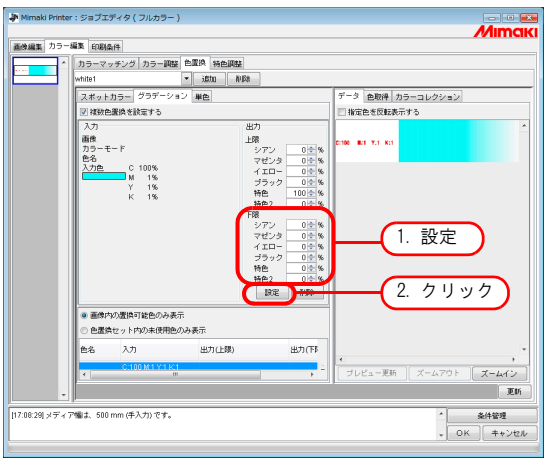

*3* 色置換情報が設定されます。

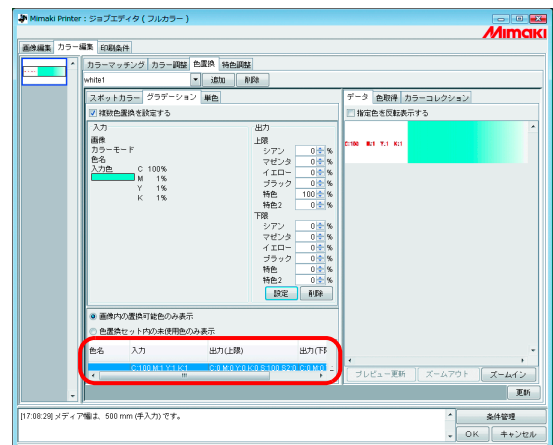

# 単色の置換

"ジョブエディタ"を開き、[ カラー編集 ] - [ 色置換 ] - [ 単色 ] メニューを表示します。 "単色置換を設定する"をチェックします。 "置換元の色"から、置換する色を選択します。 "置換後の色"から、出力で使用するインク色を選択します。

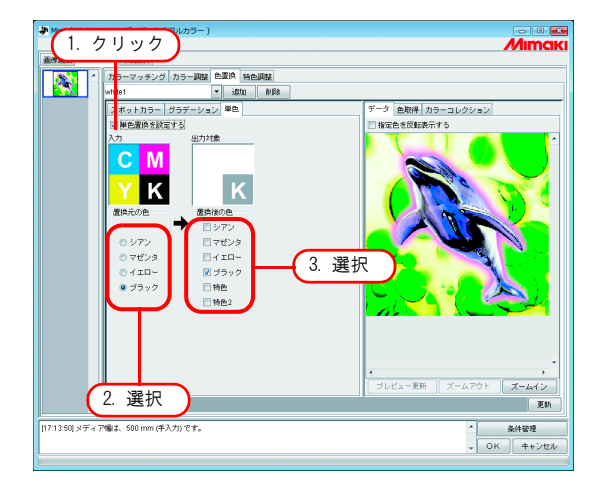

# 原稿の色を取得する(色取得)

色置換の置換後の色指定にスキャナーを使用できます。使用可能なスキャナは[「色取得機能と対応ス](#page-167-0) [キャナについて」\(](#page-167-0)P.168)を参照してください。

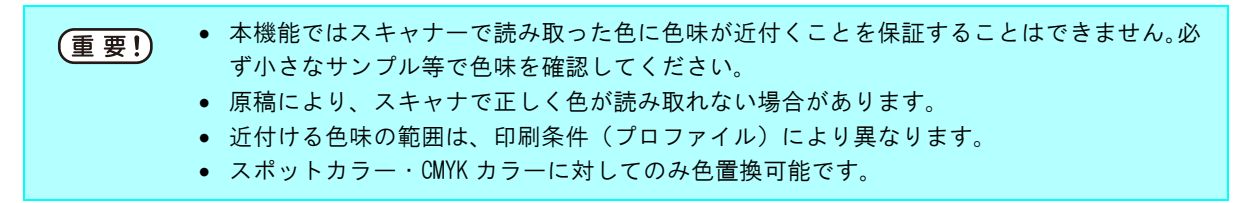

## 色取得の流れ

色取得の手順は以下のようになります。

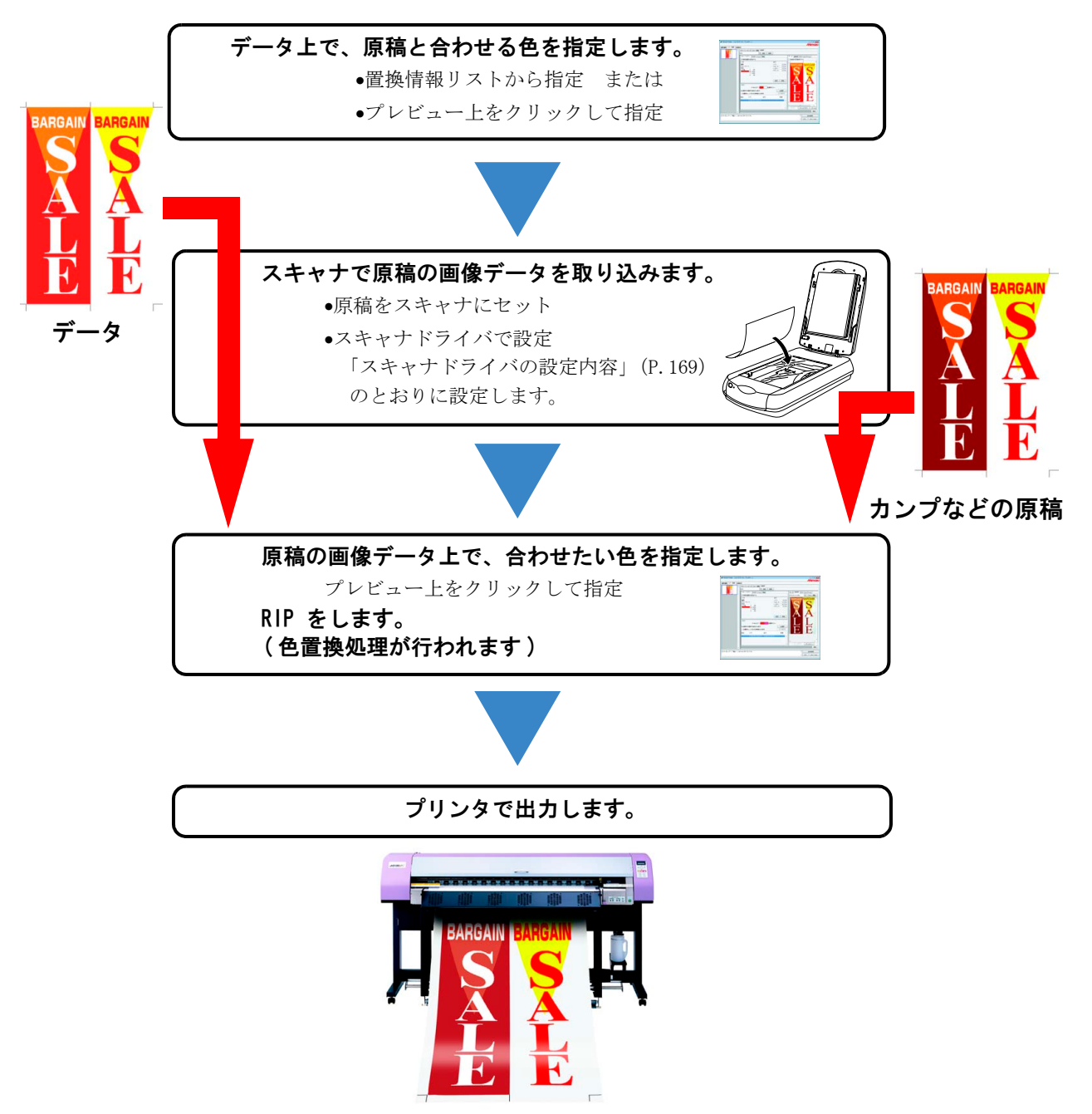

## 色取得

色取得はスポットカラー置換の 1 つの機能として動作します。スポットカラー置換では、置換元の色 に対して置換後のインク濃度を数値指定しますが、本機能では、置換後のインク濃度の設定の代わり にスキャナから取り込んだ色情報を設定します。

*1* [ スポットカラー ] メニューをクリックします。 色置換を行う色を選択します。 ① 置換情報リストから選択する

色置換したい色の色名・CMYK 値をリストから見て選択します。

② プレビュー画面上から選択する

マウスカーソルをプレビュー画面上に置き、色置換したい場所をクリックします。

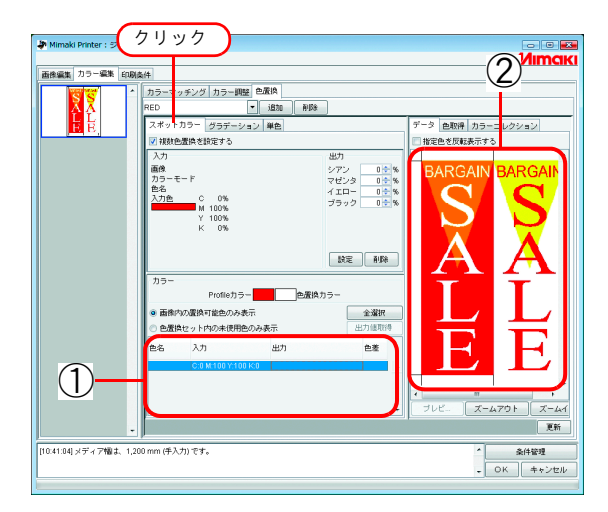

*2* [ 色取得 ] メニューをクリックします。 使用するスキャナの機種を選択します。 スキャナの電源がオンになっていることを確認し、スキャン開始をタリックします。 スキャナドライバ画面(TWAIN 画面)が表示されます。

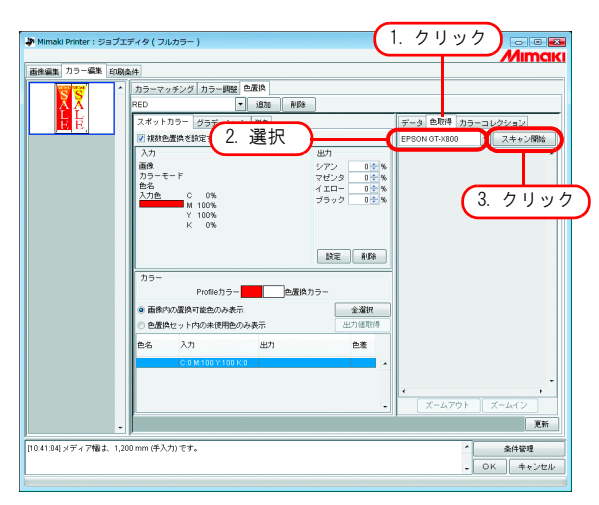
*3* スキャナに原稿をセットして、画像データを取り込みます。 [「スキャナドライバの設定内容」\(](#page-168-0)P.169)を参照し、スキャナドライバの設定をして、原稿の画像データを 取り込みます。

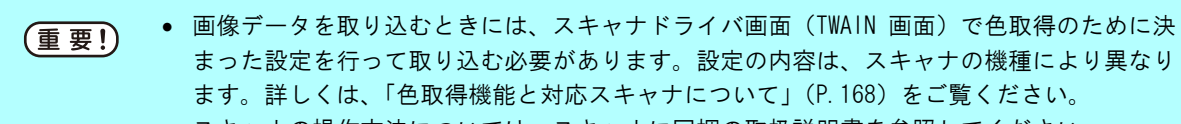

• スキャナの操作方法については、スキャナに同梱の取扱説明書を参照してください。

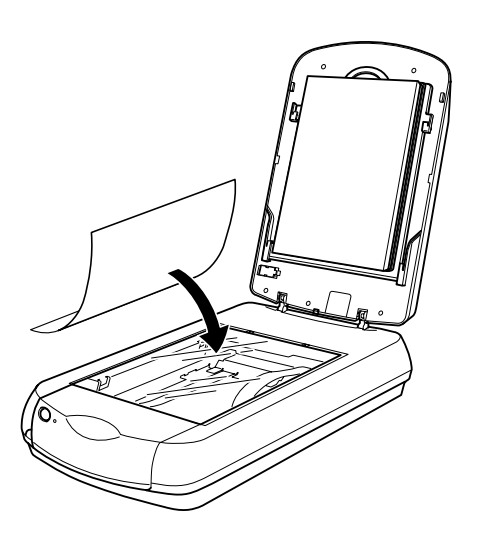

*4* 取り込んだ画像データがプレビュー表示されます。 | ズームイン または ズームアウト をクリックして色取得を行う色の部分を表示し、クリックしま す。 値を置換後のインク濃度に設定します。

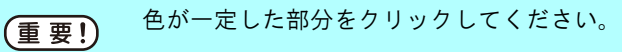

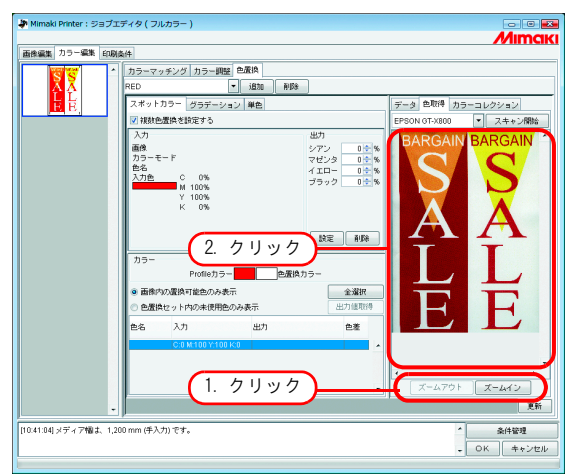

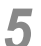

# **感定** をクリックして色取得情報を設定します。

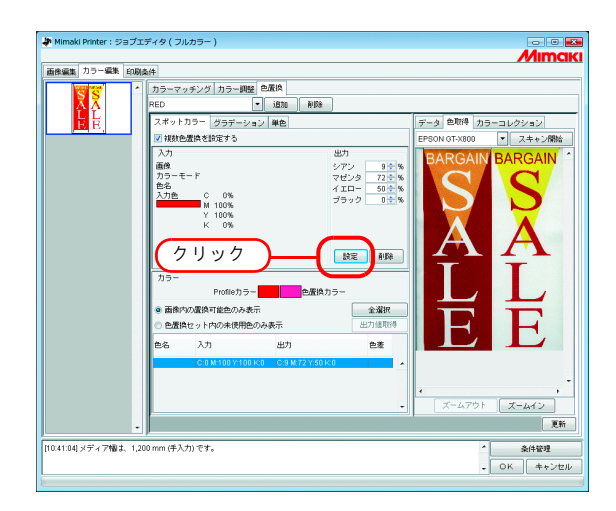

# 特色調整

特色調整を行うには、[印刷条件] - [印刷モード] - [特色カラーセット]が選択されている必要 があります。

# ハイライト部を特色で強調する

画像のハイライト部を、特色インクで強調することができます。透明フィルムなどに印刷するとき に、ハイライト部を目立たせたい場合に効果があります。 CMYK 画像、RGB 画像のどちらでも調整可能です。

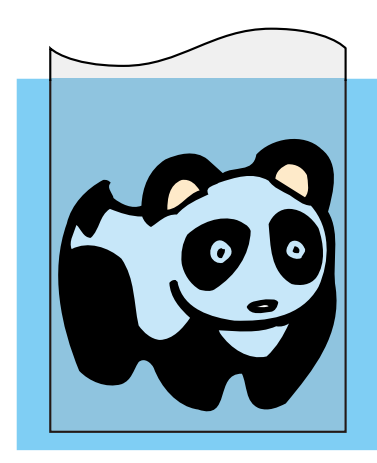

パンダの毛(ハイライト部) ↓ 特色(White)インクで強調

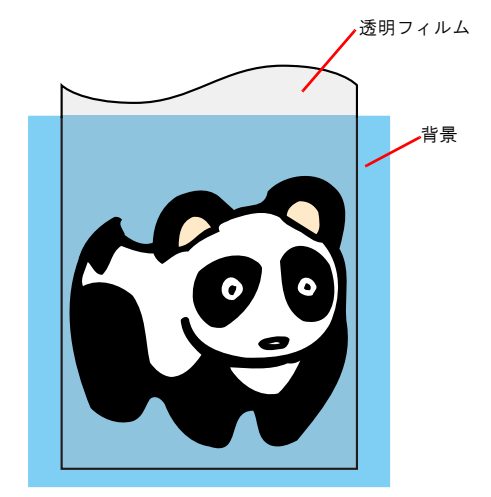

*1* [カラー編集]メニューをクリックします。 [特色調整]メニューをクリックします。

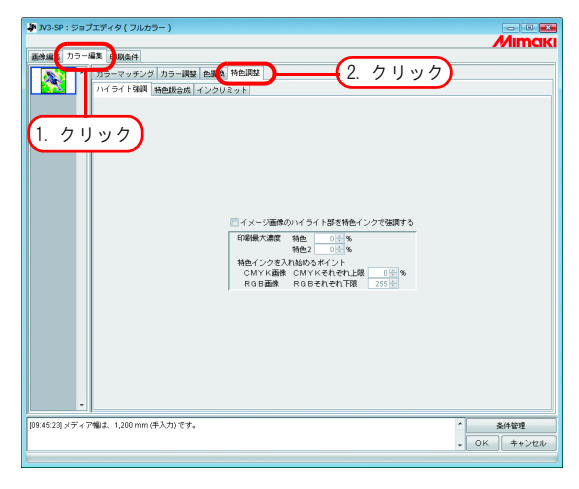

2 [イメージ画像のハイライト部を特色インクで強調する]をチェックします。<br>
<sup>→ March Sality (2005)<br>
<del>| March Barch Barch</del></sup>

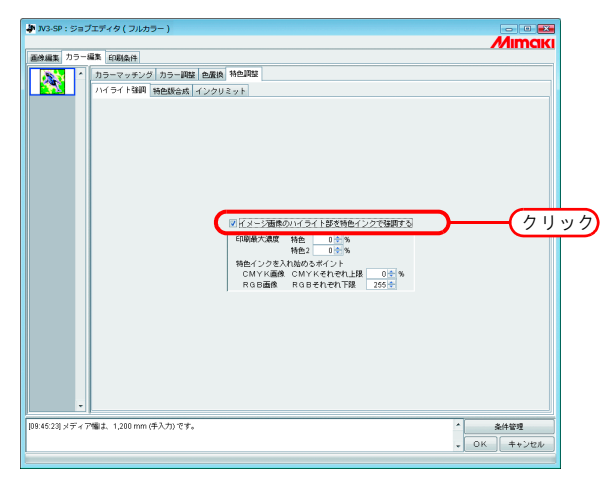

*3* ハイライト部に印刷する特色インクの最大濃度を <sup>0</sup>~ 100%の範囲で指定します。 印刷最大濃度は、特色カラーセットで選択された特色インクの数だけ指定できます。

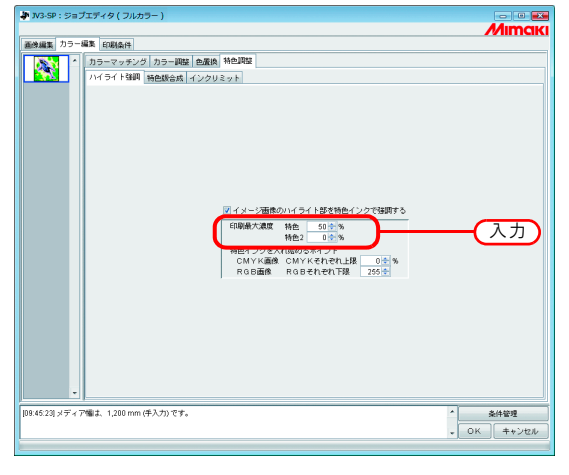

ここで指定した最大濃度は、ハイライト部で最もインク量が少ない箇所の濃度になります。特 色インクの濃度は、ハイライト部のインク量にしたがって自動的に計算して調整します。

*4* 特色インクを印刷し始めるハイライト部のポイントを指定します。

CMYK 画像は、上限として 0 ~ 20%の範囲内で各色を指定します。この値以下のハイライト部に特色イン クが印刷されます。

RGB 画像は、下限として 204 ~ 255 の範囲内で各色を指定します。この値以上のハイライト部に特色イン クが印刷されます

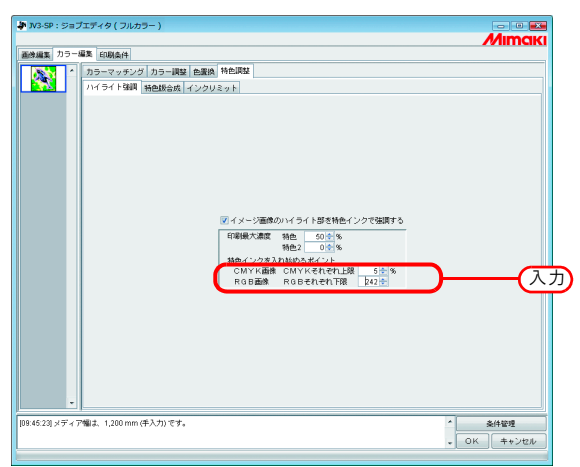

类

## 特色版を自動的に作成する(自動特色版合成 - JV3-SP シリー ズ)

"カラー画像"と"カラー画像を元にして自動作成した特色インク単色画像(特色版)"を重なるよう に印刷します。

本機能により、JV3-SP シリーズで白重ね作図が可能になります。

合成方法を設定します。

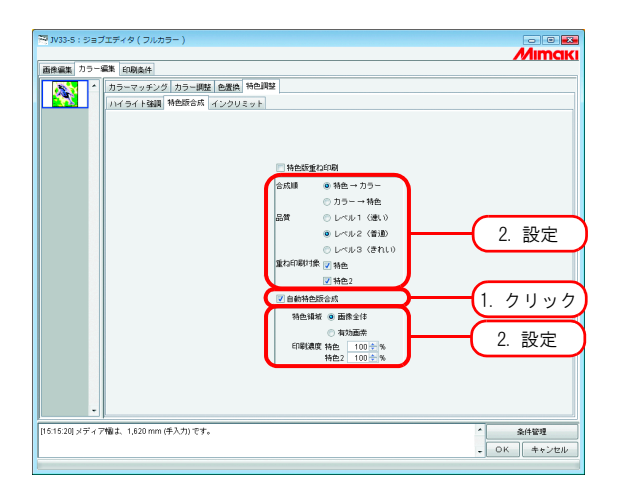

#### [合成順]

特色→カラー: 特色版を出力してから、その上にカラー版を出力します。 カラー→特色: カラー版を出力してから、その上に特色版を出力します。

#### [品質](JV3-SP シリーズ /JV33)

印刷品質を選択します。

"レベル 1"は印刷速度が速くなりますが、"レベル 3"に比べると印刷品質が低くなります。"レ ベル 3"は印刷品質が高くなりますが、"レベル 1"に比べると印刷速度が遅くなります。

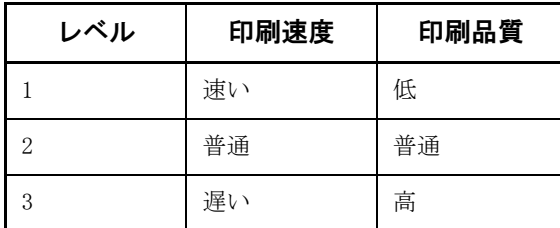

#### [ 重ね印刷対象 ](JV33)

特色版重ね印刷する特色インクを指定します。 特色カラーセットで選択された特色の数だけ指定できます。 指定されない特色インクは、カラーインクと同時に印刷されます。

#### [特色領域]

画像全体:

レイアウトプレビューの画像を囲む点線と、同じ大きさ・形の特色版を出力します。

有効画素:

画像内の色がある部分のみの特色版を出力します。

#### [印刷濃度]

特色版に出力する特色インクの濃度 0 ~ 100%の範囲で指定します。印刷濃度は、特色カラー セットで選択された特色インクの数だけ指定できます。

## 自動特色版合成例

レイアウトプレビューで下のように表示している画像を、それぞれ設定し出力した例です。

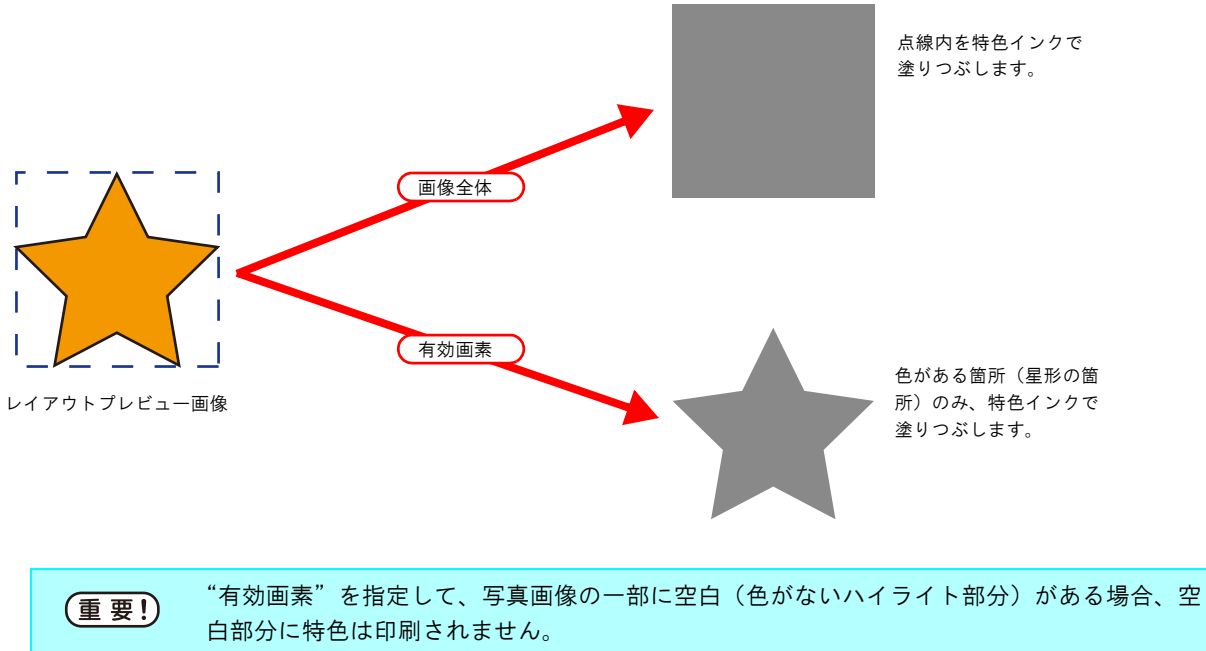

この場合、ハイライト部を特色で強調する機能( (2gP P. 120) と併用してください。

## 合成順例

"レイアウトプレビュー"で下のように表示している画像を、次のように出力します。

"特色領域".... 画像全体 "合成順"...... 特色→カラー

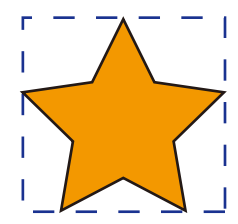

レイアウトプレビュー画像

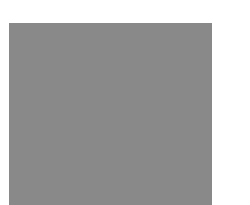

[1] -<br>"レイアウトプレビュー"で表示している点線内を特色インクで 四角形に塗りつぶしてプリントします。

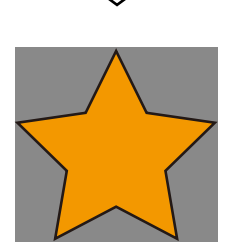

マ

[2] 特色インク版に重なるように、カラー版をプリントします。

# 特色版を指定して作成する(マニュアル作成 - JV3-SP シリー ズ /JV33)

"カラー画像"と"特色インク画像(特色版)"を重ねるように印刷します。本機能により、JV3-SP シリーズで、任意の位置へ白重ね作図が可能になります。

**1** カラー画像と特色インク画像をグループ化します。( 2 [P.62](#page-61-0))

*2* [印刷条件]メニューをクリックします。 [印刷モード]メニューをクリックします。 特色カラーセットを選択します。

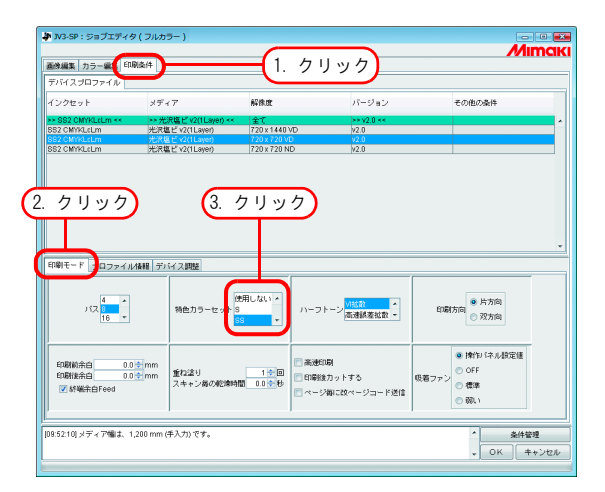

2 特色インク画像に特色インクへの色置換を設定します。(CF[P.83](#page-82-0))

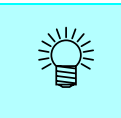

Adobe Photoshop などの画像編集ソフトで、イメージデータをグレースケールモード、白黒反 転設定して画像を作成します。作成した画像は RIP の単色色置換機能で特色に色置換できま す。

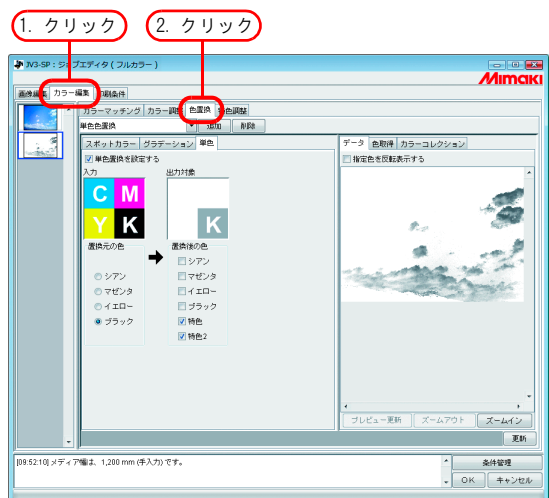

*4* [特色版合成]メニューをクリックします。 [特色版重ね印刷]を指定します。 [合成順][品質][ 重ね印刷対象 ](JV33)を設定します。

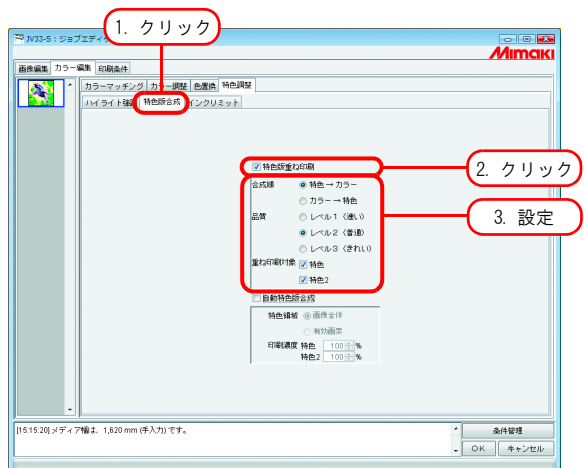

#### [合成順]

特色→カラー:特色版を出力してから、その上にカラー版を出力します。 カラー→特色:カラー版を出力してから、その上に特色版を出力します。

#### [品質](JV3-SP シリーズ /JV33)

"レベル 1"は印刷速度が速くなりますが、"レベル 3"に比べると印刷品質が低くなります。"レ ベル 3"は印刷品質が高くなりますが、"レベル 1"に比べると印刷速度が遅くなります。

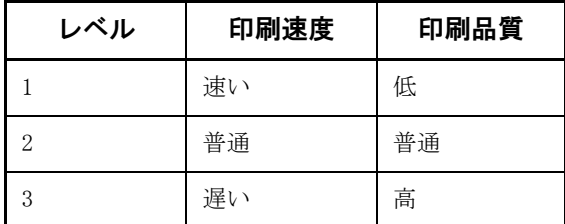

### [ 重ね印刷対象 ](JV33)

特色版重ね印刷する特色インクを指定します。 特色カラーセットで選択された特色の数だけ指定できます。 指定されない特色インクは、カラーインクと同時に印刷されます。 *5* [画像編集]メニューをクリックします。 カラー画像と特色インク画像を重ねてレイアウトします。

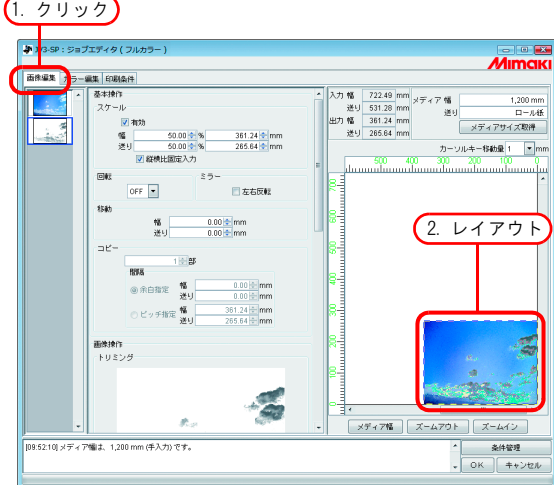

**6** ■ **0K** ボタンをクリックします。

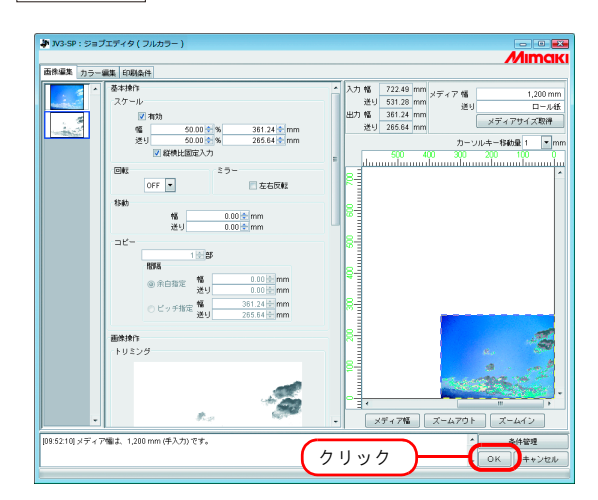

## インクリミットを編集する

特色のインク量を調整します。調整した値は、特色調整セットとして登録できます。

#### 特色調整セットを作成する

特色調整セットは、特色カラーセットごとに作成します

*1* [カラー編集]メニューをクリックします。 [特色調整]メニューをクリックします。 [インクリミット]メニューをクリックします。 特色調整セット名を入力します。

$$
\left(\underline{\overline{\textbf{E}}},\underline{\overline{\textbf{E}}},\underline{\textbf{I}}\right)
$$

特色調整セット名に下記の半角文字は使用できません。  $\frac{1}{4}$  / : ? " < > |

■エコ ボタンをクリックします。

すでに同じ名前の特色調整セットがある場合は、上書きの確認メッセージを表示します。

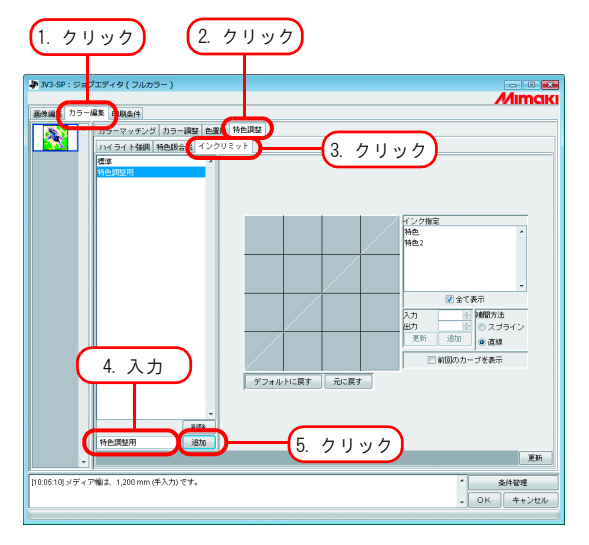

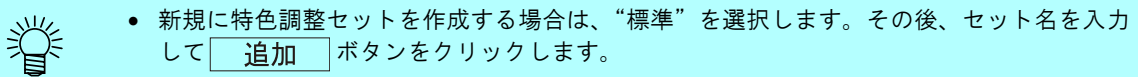

• 登録済みの特色調整セットを複製する場合は、編集するセットを選択し、セット名を変え た後に 追加 ボタンをクリックします。

## <span id="page-119-0"></span>特色調整セットを削除する

登録した特色調整セットをクリックします。

ボタンをクリックすると、選択したカラー調整セットを削除できます。

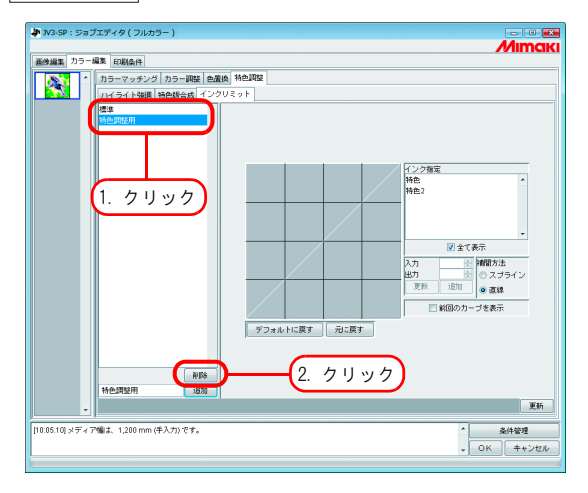

## 特色調整セットを更新する

設定した特色調整セットを更新するには、

**更新 ポタンをクリックするか、 OK ポタンをクリックし、ジョブエディタを終了** します。

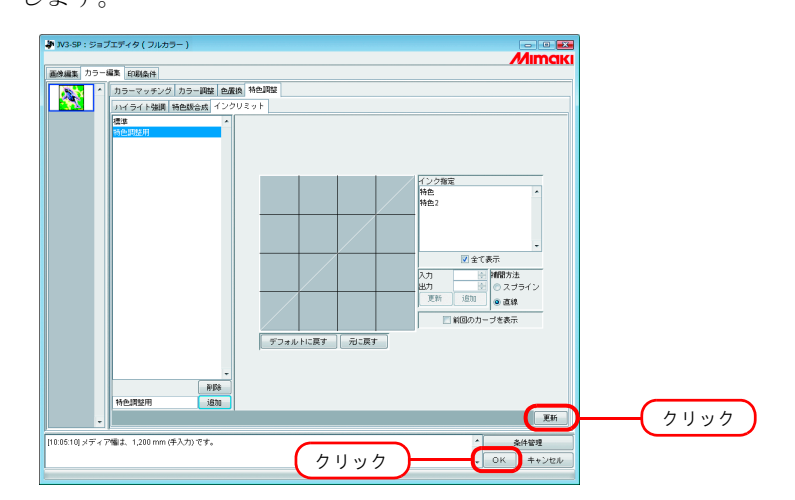

(重要!)

特色調整セットを更新すると、同じ特色調整セットを使用している別のジョブにも変更内容が 適用されます。既に RIP 済みデータがある別のジョブに変更内容が適用された場合、"印刷の み"を実行すると印刷結果が異なることがあります。もう一度 RIP し直すか、特色調整セット の更新または新規作成を行ってください。

## インクカーブを調整する

"特色カラーセット"で選択した特色インクカーブを表示します。横軸に調整前のインク濃度(入力 階調)、縦軸に調整後のインク濃度(出力階調)を示します。縦軸、横軸とも 0 から 255 の範囲を表 示します。

出力階調が 0 より下回る場合は、0 に設定されます。また、255 より上回る場合、255 に設定されま す。

インクカーブ上の調整したいポイントをクリックすると、コントロールポイントができます。最高 30 個まで追加できます。なお、選択しているコントロールポイントは、白抜き矩形から塗りつぶさ れた矩形に変わります。

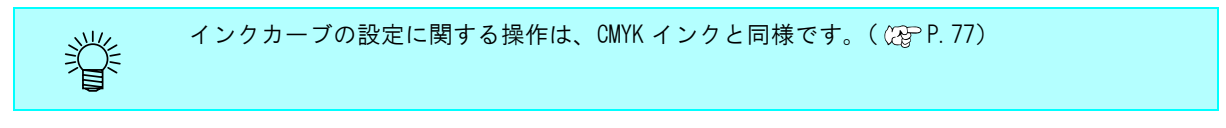

特色のインクカーブは色置換にだけ適用されます。自動特色版合成、自動クリア版合成、ハイ (重要!) ライト強調には適用されません。

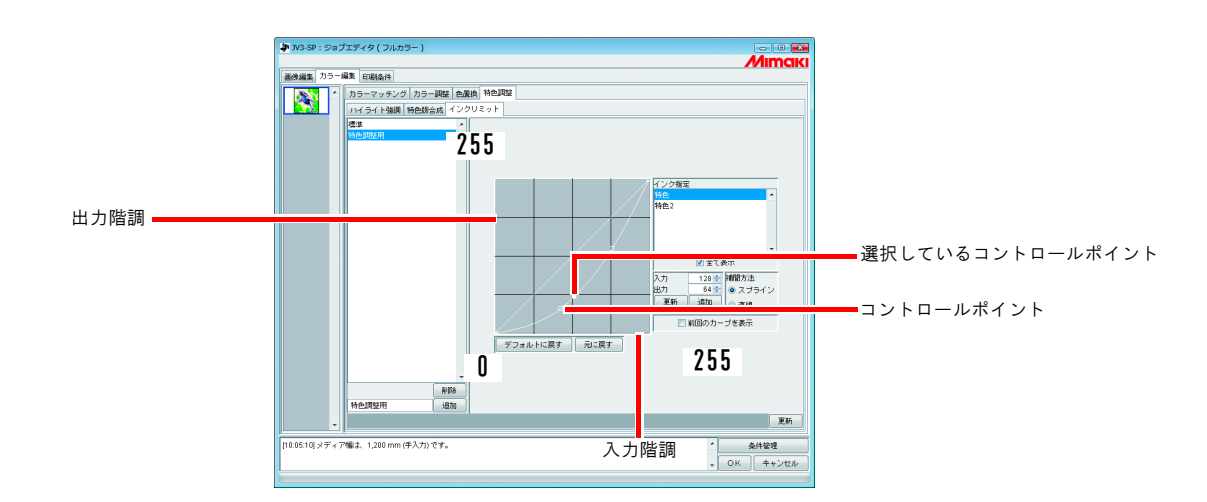

グラデーションの色置換で特色インクを使用した場合のインクカーブ適用例

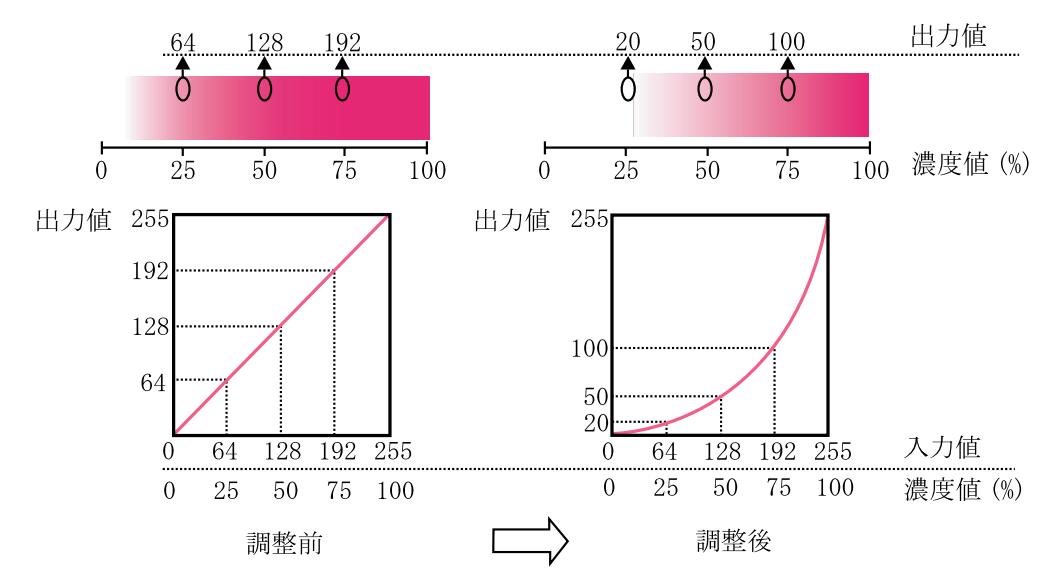

# 印刷条件の編集

印刷条件を設定します。

複数のジョブをグループ化している場合、すべてのジョブが同じ出力条件になります。 (重要!)

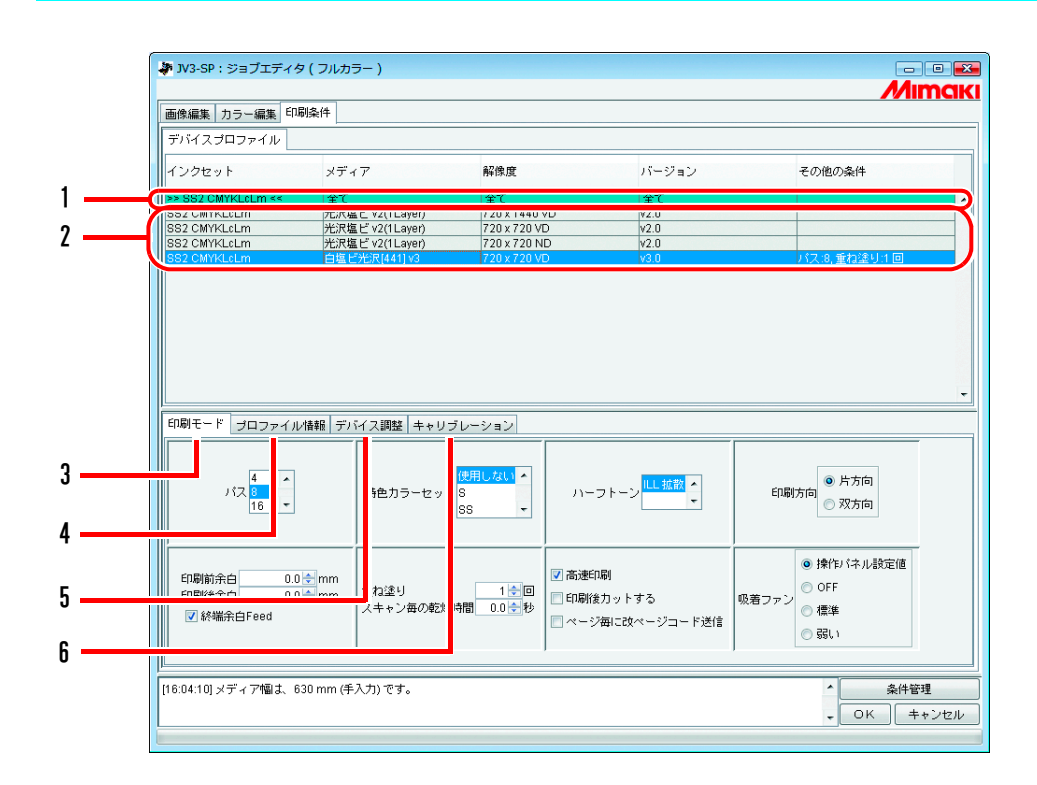

#### 1. デバイスプロファイルの絞込み

デバイスプロファイルを絞込み表示します。( (2)[P.124](#page-123-0))

#### 2. デバイスプロファイルリスト

最適な印刷を行うためのデバイスプロファイルを表示します。 使用するデバイスプロファイルをクリックして選択します。

出力できる解像度は、インストールされているデバイスプロファイルに依存します。 (重要!) 出力したい解像度がない場合、対応するプロファイルをインストールしてください。(対応す るプロファイルは用意されていない場合もあります。)

#### 3.[ 印刷モード ] サブメニュー

印刷モードを設定します。(CF[P.125](#page-124-0))

#### 4.[ プロファイル情報 ] サブメニュー

デバイスプロファイルの情報を表示します。(CGP [P.128](#page-127-0))

#### 5.[ デバイス調整 ] サブメニュー

送り補正値やヒーター温度を設定します。( (2F[P.129](#page-128-0))

#### 6. [ キャリブレーション ] サブメニュー( ② [P.132](#page-131-0))

現在選択しているバージョン 3.0 のデバイスプロファイルが"キャリブレーション情報"、"イコ ライゼーション情報"を含む場合、"キャリブレーション"メニューを表示します。 RIP 時にキャリブレーション情報、イコライゼーション情報を適用する/しないを選択します。

キャリブレーション ( 情報 ):... 現在のプリンタの色みを、プリンタ初期状態など特定の状態 の色みに近似させるための調整(情報)

イコライゼーション ( 情報 ):... 現在のプリンタの色みを、対象となるプリンタの色みに近似 させるための調整(情報)

この機能を使用する場合、弊社のプロファイル作成専用ソフトウェア「MimakiProfileMaster (重要!) Ⅱ」で作成した"キャリブレーション情報"または"イコライゼーション情報"を含むバー ジョン 3.0 のデバイスプロファイルが必要です。 弊社が提供するバージョン 3.0 のデバイスプロファイルには、"キャリブレーション情報"と "イコライゼーション情報"は含まれていません。

# <span id="page-123-0"></span>プロファイルの絞込み表示

デバイスプロファイルをインクセット、メディア、解像度、バージョン、プロファイルに含まれるそ の他の条件でプロファイルを絞込み表示します。 リスト1行目の緑色の行で絞込み条件を指定します。

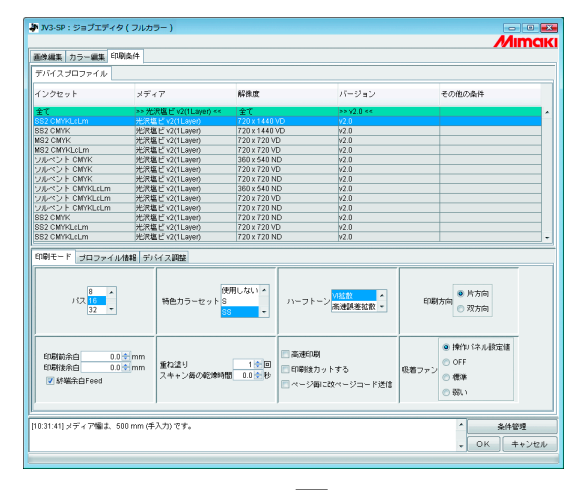

**マ ̄フ** [インクセット]が SS2 CMYKLcIm のプロファイルを絞り込んだとき

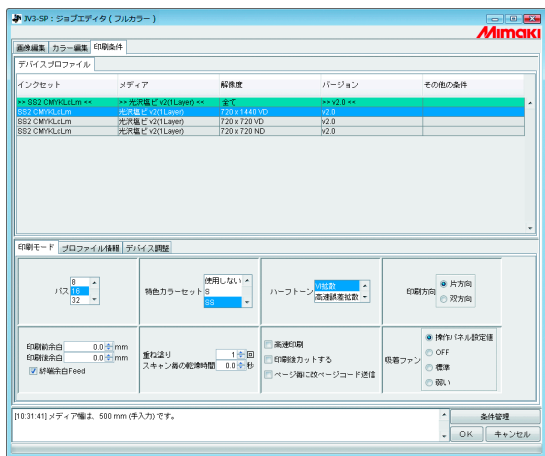

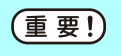

LL ドットに対応したプロファイルを選択した場合、白インクは印刷できません。 LL ドットに対応したプロファイルは、"メディア"名から識別できます。

## <span id="page-124-0"></span>[印刷モード ]サブメニュー

印刷モードを設定します。

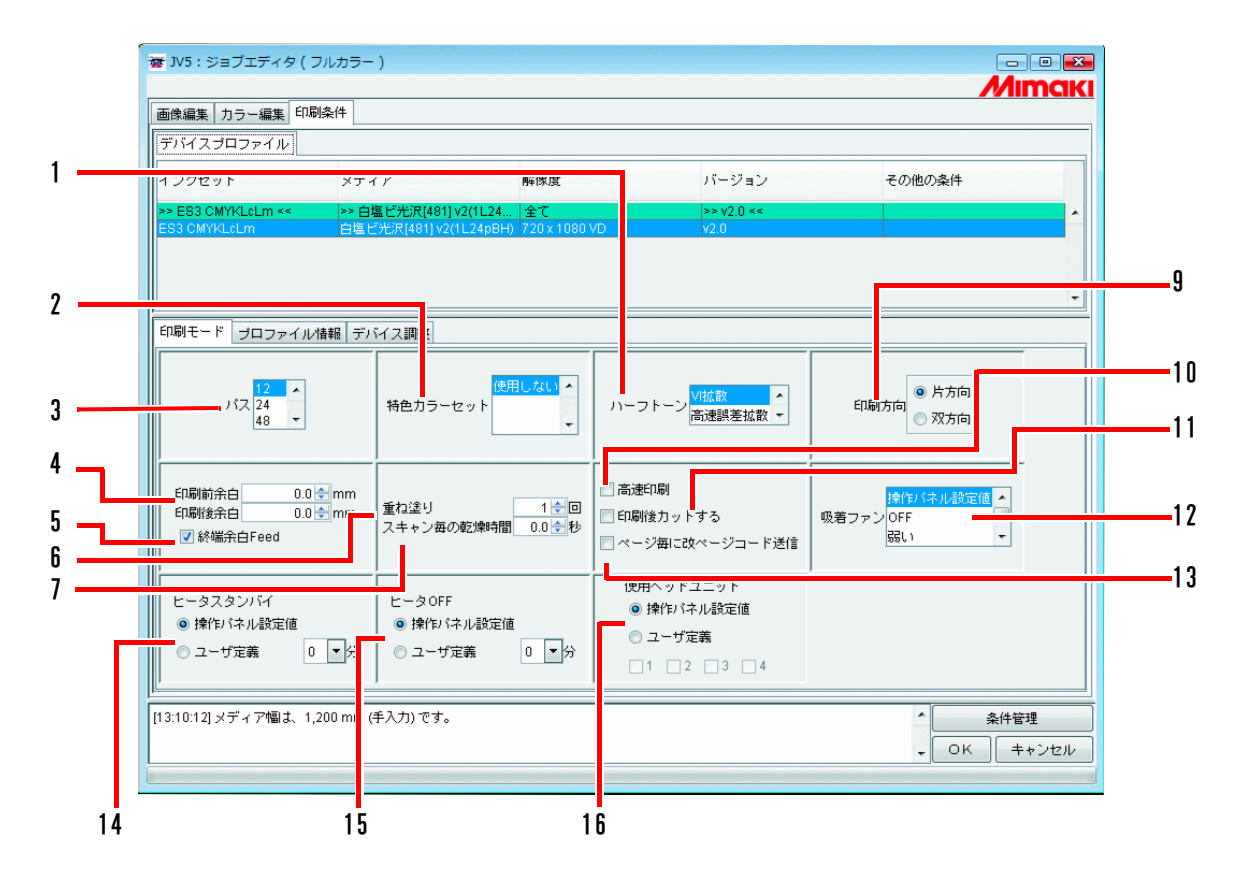

1. ハーフトーン

プリントの階調表現を指定します。

VI 拡散 ............. ベタ塗りが多い画像向きです。

高速誤差拡散........ 小さな文字にシャープさを求める場合選択します。ベタ塗りが多い画像で はシマが出てしまうため不向きです。

ILL 拡散 ............ バージョン 3 デバイスプロファイルで有効です。淡い色の再現性にすぐ れ、グラデーションが多い画像向きです。

#### 2. 特色カラーセット

色置換で使用する特色インクを選択します。 次のものが選択可能です。 S .................. 特色を 1 つ使用します。 SS ................. 特色を 2 つ使用します。 W....................... ホワイトを1つ使用します。 WS...................... ホワイトと特色を 1 つずつ使用します。 使用しない.......... プロファイルで使用されている色以外使用しません。

LL ドットに対応したプロファイルを選択した場合、白インクは印刷できません。 (重要!) LL ドットに対応したプロファイルは、"メディア"名から識別できます。

#### 3. パス

1 バンドを何分割で印刷するか指定します。

数が大きいほど綺麗に印刷できますが、印刷時間は長くなります。

バージョン 3 のデバイスプロファイルを選択すると、プロファイルの持つ推奨値に初期化されま す。

#### 4. 印刷前余白、印刷後余白

印刷開始前、印刷終了後の余白を設定します。

印刷時にはここで設定した余白の他に、プリンタで自動的に付ける余白が付加されます。(重要!)

#### 5. 終端余白 Feed

画像の終端(元画像の上部)に空白があった場合、その空白部分をフィードするかどう かを設定します。

#### 6. 重ね塗り

発色を強くしたい場合に設定します。

重ね塗り用の出力プロファイル(2Layer 用)を使用する場合は、重ね塗りの回数には"2"を入 力してください。

バージョン3のデバイスプロファイルを選択すると、プロファイルの持つ推奨値に初期化されま す。

#### 7. スキャン毎の乾燥時間

ヘッドが1スキャンする度に停止する時間を設定します。 インクの乾燥状態を目安に設定してください。

#### 9. 印刷方向

片方向 ........ヘッドが右から左へ移動する際にインクを吐出して印刷します。"双方向"より 綺麗に印刷できますが、印刷時間は長くなります。

双方向 ........ヘッドが左右に移動する際にインクを吐出して印刷します。"片方向"より画質 が落ちますが、印刷時間は早くなります。

#### 10.高速印刷

印刷時間を短くするために、高速で印刷することができます。 ただし、通常の印刷より画質が落ちます。

#### 11. 印刷後カットする

印刷終了後、メディアをカットしてロールから切り離します。

#### 12.吸着ファン(JV3-SP、JV5 のみ)

メディアの吸着力を設定します。 メディアがプリンタに張り付きやすい場合、"弱い"に設定します。

#### 13.ページ毎に改ページコードを送信

複数ページ及び版下出力時、1 ページ出力するごとに改ページコードを送信するかを設定します。 改ページコードを出力すると、次のページとの間に余白が作成されます。

RIP& 印刷モードでは、この設定に関係なくイメージ出力するごとに改ページコードを送信し (重要!) ます。

#### 14.ヒータスタンバイ(JV5 のみ)

印刷完了後のヒータスタンバイ状態を指定します

#### 15.ヒータ OFF(JV5 のみ)

印刷完了後のヒータ OFF 状態を指定します

#### 16.使用ヘッドユニット(JV5 のみ)

作図に使用するヘッドユニットを選択します。 使用するヘッドユニットは隣り合ったヘッドユニットに限定されます。

# <span id="page-127-0"></span>[プロファイル情報]サブメニュー

デバイスプロファイルの情報を表示します。

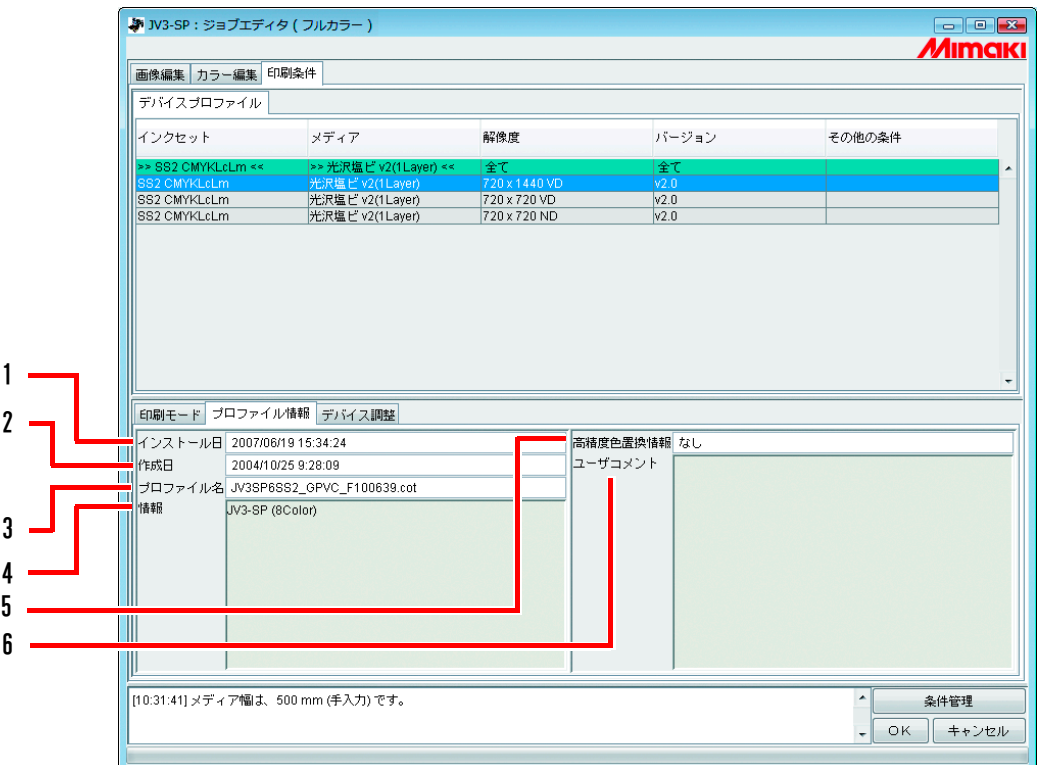

#### 1. インストール日

選択したプロファイルのインストール日を表示します。

#### 2. 作成日

選択したプロファイルの作成日を表示します。

#### 3. プロファイル名

選択したプロファイルのファイル名を表示します。

#### 4. 情報

選択したプロファイルの情報を表示します。

#### 5. 高精度色置換情報

デバイスプロファイル内の、高精度色置換情報の有無を表示します。

#### 6. ユーザコメント

プロファイルに対してコメントを書き込むことができます。 プロファイルを選択すると、ユーザーコメント欄に書き込んだコメントを表示します。

## <span id="page-128-0"></span>[デバイス調整 ]サブメニュー

送り補正値やヒーター温度を設定します。

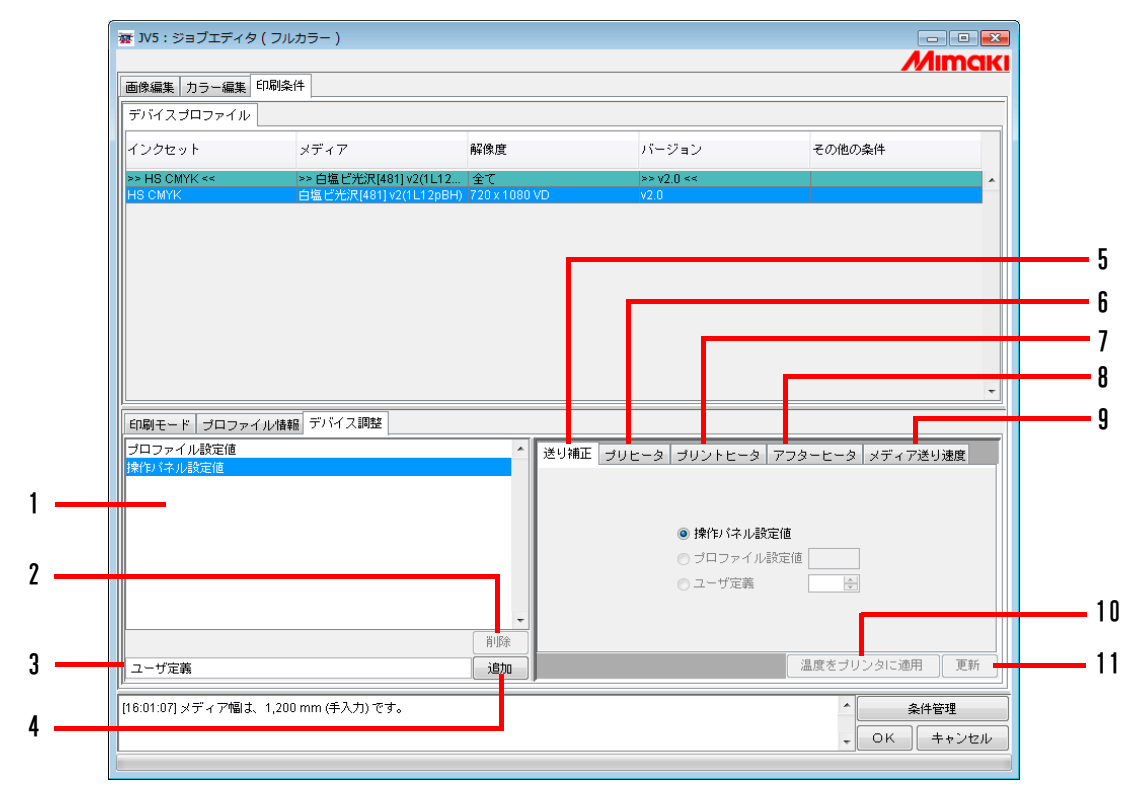

#### 1. デバイス調整セットリスト

登録されているデバイス調整セットを表示します。 デバイス調整セットとは、[ デバイス調整 ] サブメニューで設定・登録した値を名前を付けて登 録したファイルです。

 $2.$ 削除

登録してあるデバイス調整セットを削除します。

"プロファイル設定値"と"操作パネル設定値"は削除することはできません。 (重要!)

#### 3. デバイス調整セット入力ボックス

登録するデバイス調整セット名を入力します。

メディア名と送り補正値がわかるような名前を入力すると便利です。

デバイス調整セット名に下記の半角文字は使用できません。 (重要!)  $\frac{1}{4}$  / : \* ? " < > |

#### 4. 追加

デバイス調整セットを追加します。

#### 5. 送り補正

JV シリーズは、メディアを手前に送り出しながら印刷します。作図した画像に縞などが入るなど 綺麗に印刷できない場合は、メディアの送り量を補正します。 下記のいずれかの送り補正値を優先にするか設定します。

操作パネル設定値: プリンタの操作パネルで設定した値を優先します。 プロファイル設定値: 選択したプロファイルに登録されている値を優先にします。

送り補正が登録されていないプロファイルがあります。この場合、プロファイル設定値は表示 (重要!) しません。

ユーザー定義: ボックスに入力した値でプリンタが動作します。

#### 6. プリヒータ(JV3 シリーズ、JV5 のみ)

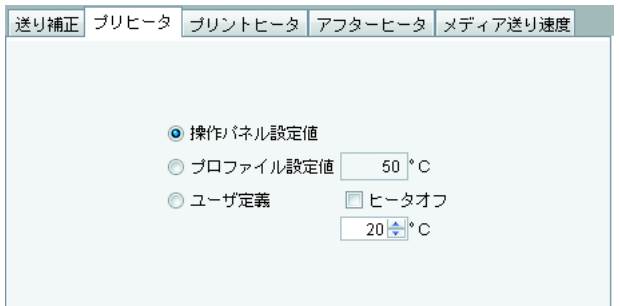

プリヒータ設定を行います。

操作パネル設定値: プリンタの操作パネルで設定した値を優先します。

プロファイル設定値: 選択したプロファイルに登録されている値を優先にします。

ヒータ温度が登録されていないプロファイルがあります。この場合、プロファイル設定値は表 (重要!) 示しません。

ユーザー定義: ボックスに入力した値でプリンタが動作します。 ヒータオフ: チェックするとヒータを使用しません。

#### 7. プリントヒータ(JV3 シリーズ、JV5 のみ)

プリントヒータ設定を行います。 設定項目・設定方法はプリヒータと同じです。

#### 8. アフターヒータ(JV5 のみ)

アフターヒータ設定を行います。 設定項目・設定方法はプリヒータと同じです。 9. メディア送り速度 (JV5 のみ )

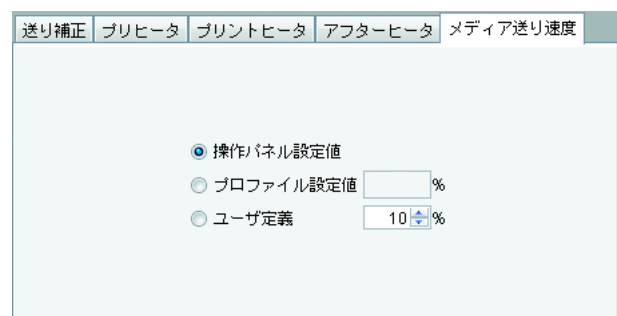

デフォルトのメディア送り速度で正確な送りができない場合に、メディア送り速度の値を設定し ます。

操作パネル設定値: プリンタの操作パネルで設定した値を優先します。

プロファイル設定値: 選択したプロファイルに登録されている値を優先にします。

メディア送り速度が登録されていないプロファイルがあります。この場合、プロファイル設定 (重要!) 値は表示しません。

ユーザー定義: ボックスに入力した値でプリンタが動作します。

値は 10% から 200% までの 10% 刻みで設定できます。

#### 10. | 温度をプリンタに適用 | (JV3 シリーズ、JV5 のみ)

ボタンを押すとプリンタへ温度設定情報を送信します。 プリント前に温度設定を行うことで、プリント直前のヒータ温度調整時間を短くすることができ ます。

#### 11.  $\Box$ 更新

設定内容をデバイス調整セットに適用します。

# <span id="page-131-0"></span>[キャリブレーション ]サブメニュー

"キャリブレーション""イコライゼーション"の使用の有無を設定します。

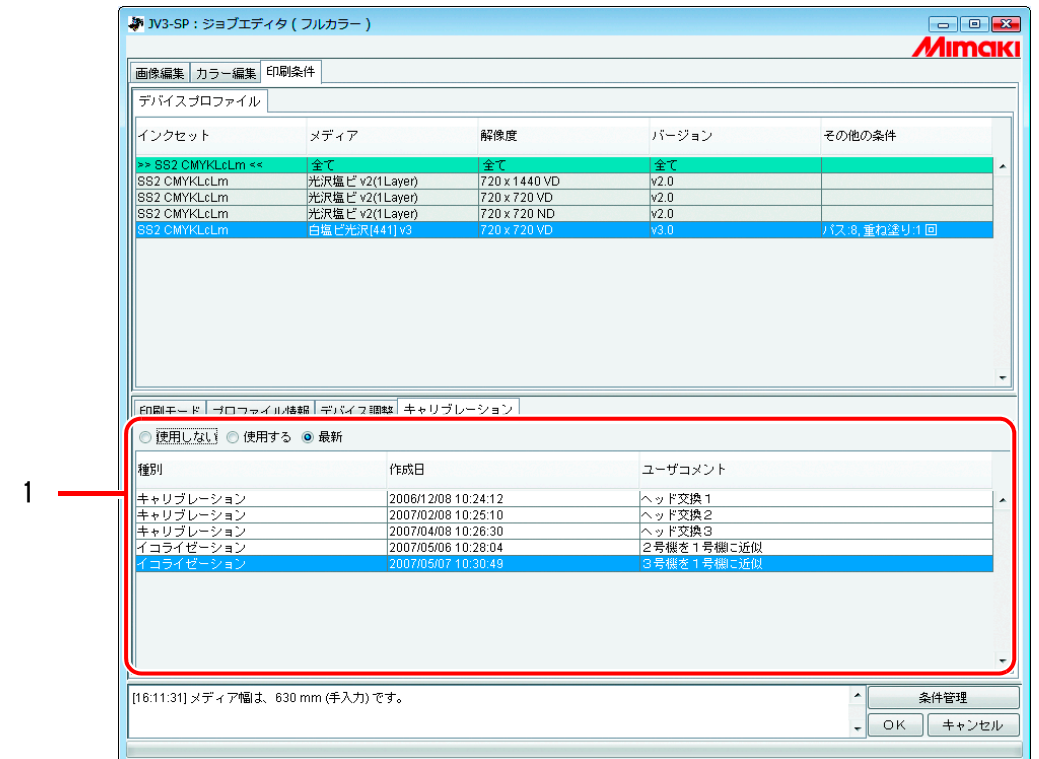

#### 1. キャリブレーション、イコライゼーション

RIP 時にキャリブレーション、イコライゼーションを適用する場合、リストから目的に応じた情 報を選択します。

デフォルト値は"使用する"です。

RIP 時にキャリブレーション、イコライゼーションを適用しない場合、"使用しない"を選択しま す。

"最新"を選択すると、キャリブレーションとイコライゼーションの中で、作成日の最も新しい 情報を適用して RIP します。

イコライゼーションがなく、バージョン 3.0 のデバイスプロファイルにキャリブレーション情報 を日々追加して運用する場合 ( ※1 )、毎回、キャリブレーションを選択する手間を省略します

※1

弊社のプロファイル作成専用ソフト「MimakiProfileMaster Ⅱ」を使用すると、バージョン 3.0 の デバイスプロファイルにキャリブレーション情報を追加することが可能です。

# <span id="page-132-0"></span>複数ページのジョブ

1 つのファイルで複数の画像を持つファイルを、「複数ページ」画像と呼びます。 Raster Link Pro Ⅲでは、複数ページ画像の全てのページを同時に出力することができます。

 画像サイズが違うページのある複数ページ画像には対応していません。 (重要!)

# メインウィンドウについて

サムネイルには、1 ページ目の画像のみ表示します。

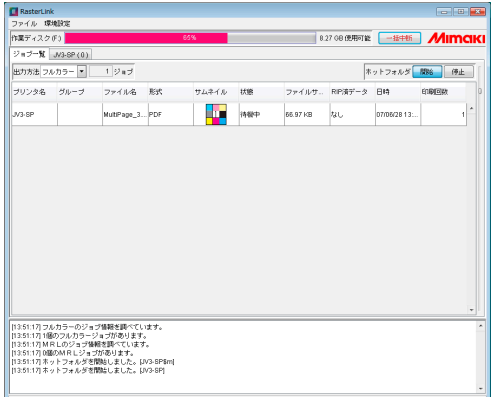

# "ジョブエディタ"について

"ジョブエディタ"には、全てのページを表示します。

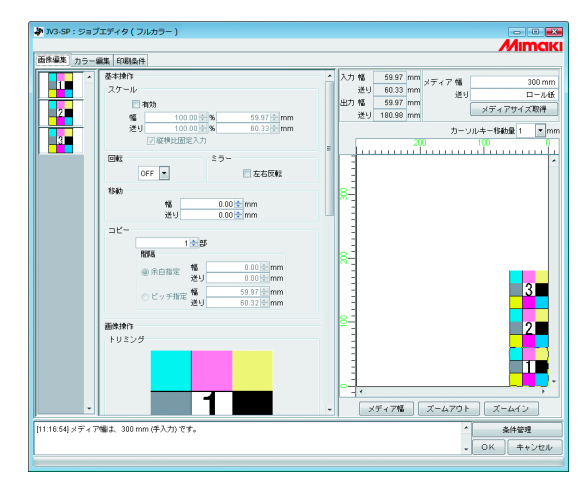

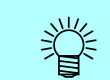

"ジョブエディタ"の全ての設定は、全ページ共通です。

# ジョブの編集 (画像編集 )

## 出力ページの決定

編集対象のジョブの全ページをサムネイル画像で一覧表示します。 出力するページを選択することができます。

サムネイルリストから印刷しない画像をクリックします。 サムネイルに×マークが付き、プレビュー画像からも消えます。

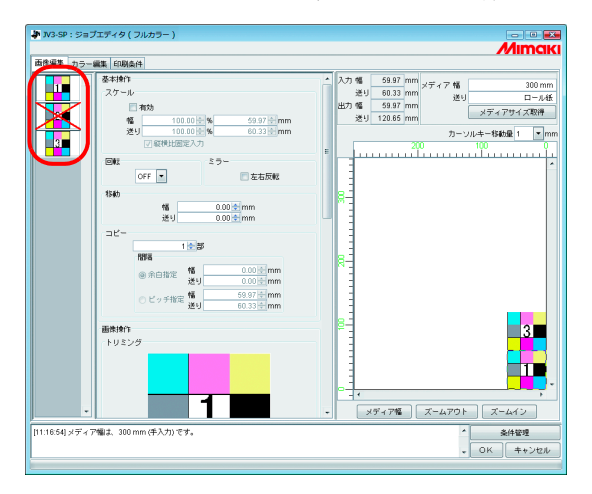

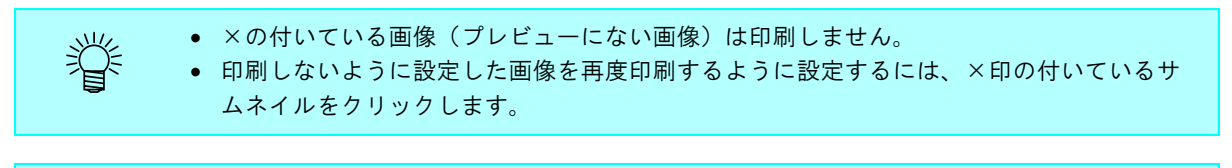

全てのページを印刷対象から外すことはできません。 (重要!)

## 移動

全てのページを 1 つのオブジェクトとして移動します。 マウスでドラッグアンドドロップするか、幅・送りの移動量を入力します。

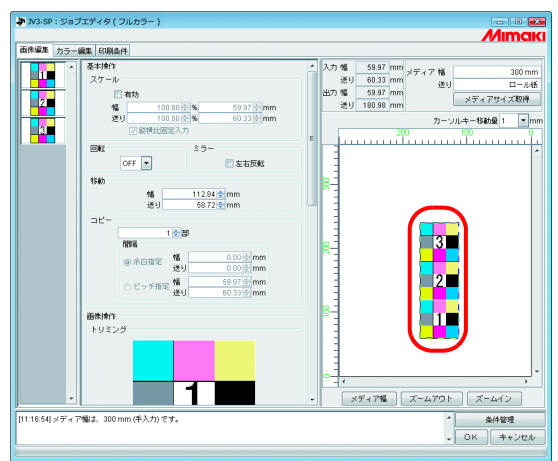

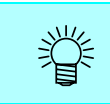

各ページバラバラに配置することはできません。

## トリミング

全てのページをトリミングします トリミングプレビューには、出力対象の先頭ページを表示します。

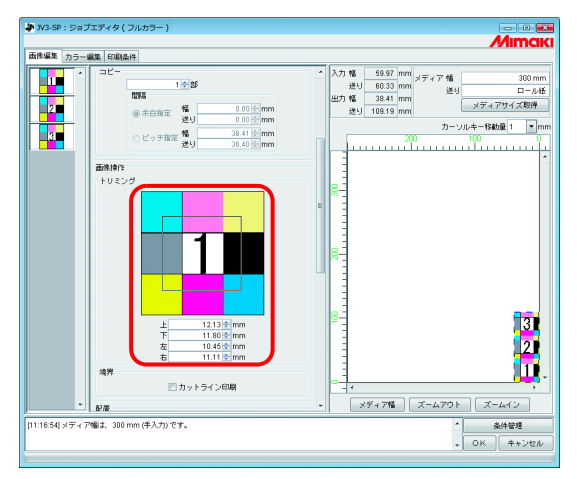

## 整列

各ページの間隔を指定します。

"幅方向にネストする"をチェックすると、横方向に整列します。

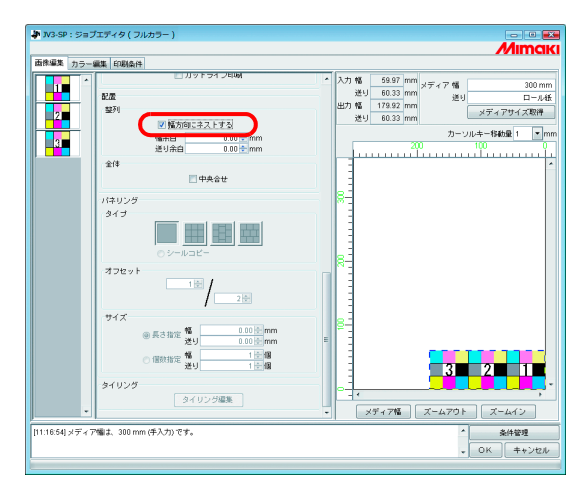

## コピー

各ページをコピーします。

"幅方向にネストする"と"コピー"は同時に指定できません。 

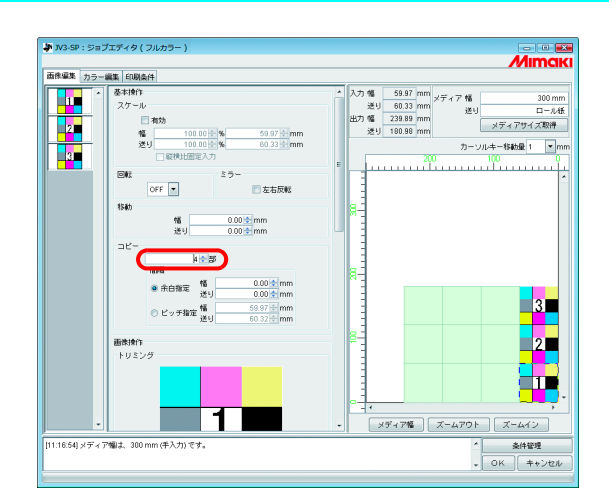

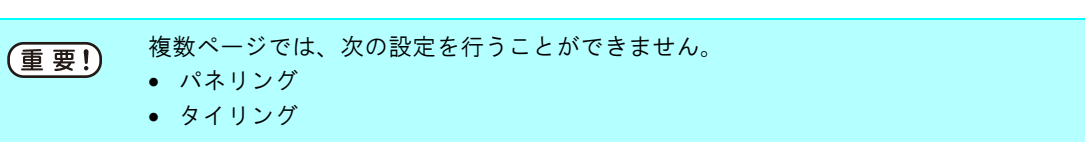

# 版下分版出力 (JV4 シリーズのみ )

プロセスカラー(シアン、マゼンタ、イエロー、ブラック、特色 ) をブラックインクで印刷します。 分版出力の方法は、下記の2通りあります。

アプリケーションソフトが出力するデータの形式によって選択してください。

- アプリ分版: アプリケーションソフトでプロセスカラー(シアン、マゼンタ、イエロー、ブ ラック、特色 ) に分版して出力する場合に使用します。
- RIP 分版: アプリケーションソフトから出力されたフルカラー画像を RasterLink Pro Ⅲでシ アン、マゼンタ、イエロー、ブラックのプロセスカラーに分版します。

# アプリ分版のスプール方法

Adobe Illustrator からアプリ分版画像をスプールする方法を一例として説明します。

*1* Adobe Illustrator を起動し、スプールするファイルを表示します。

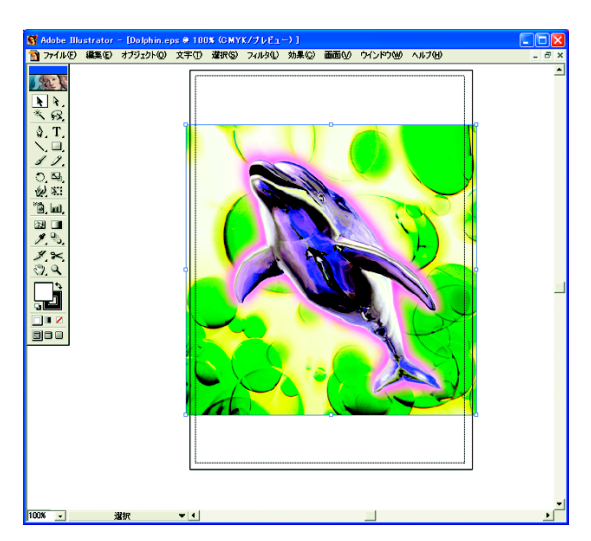

*2* [ プリント ] を選択します。 [ ファイル ] - [ プリント ] メニュー

"プリント"ダイアログを表示します。

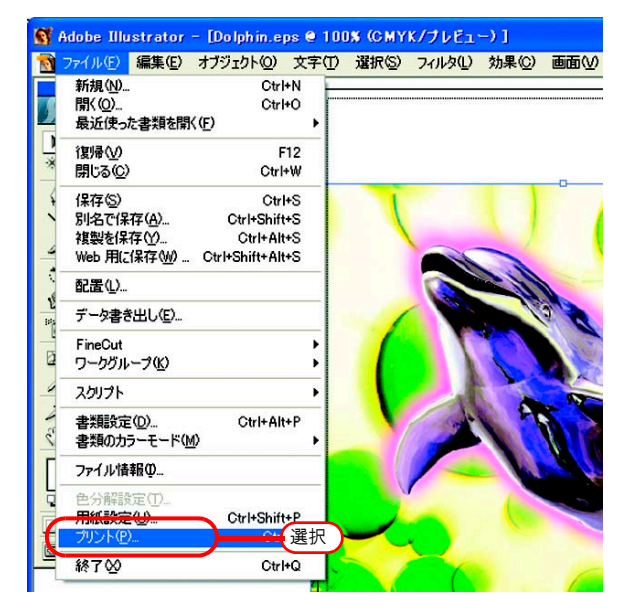

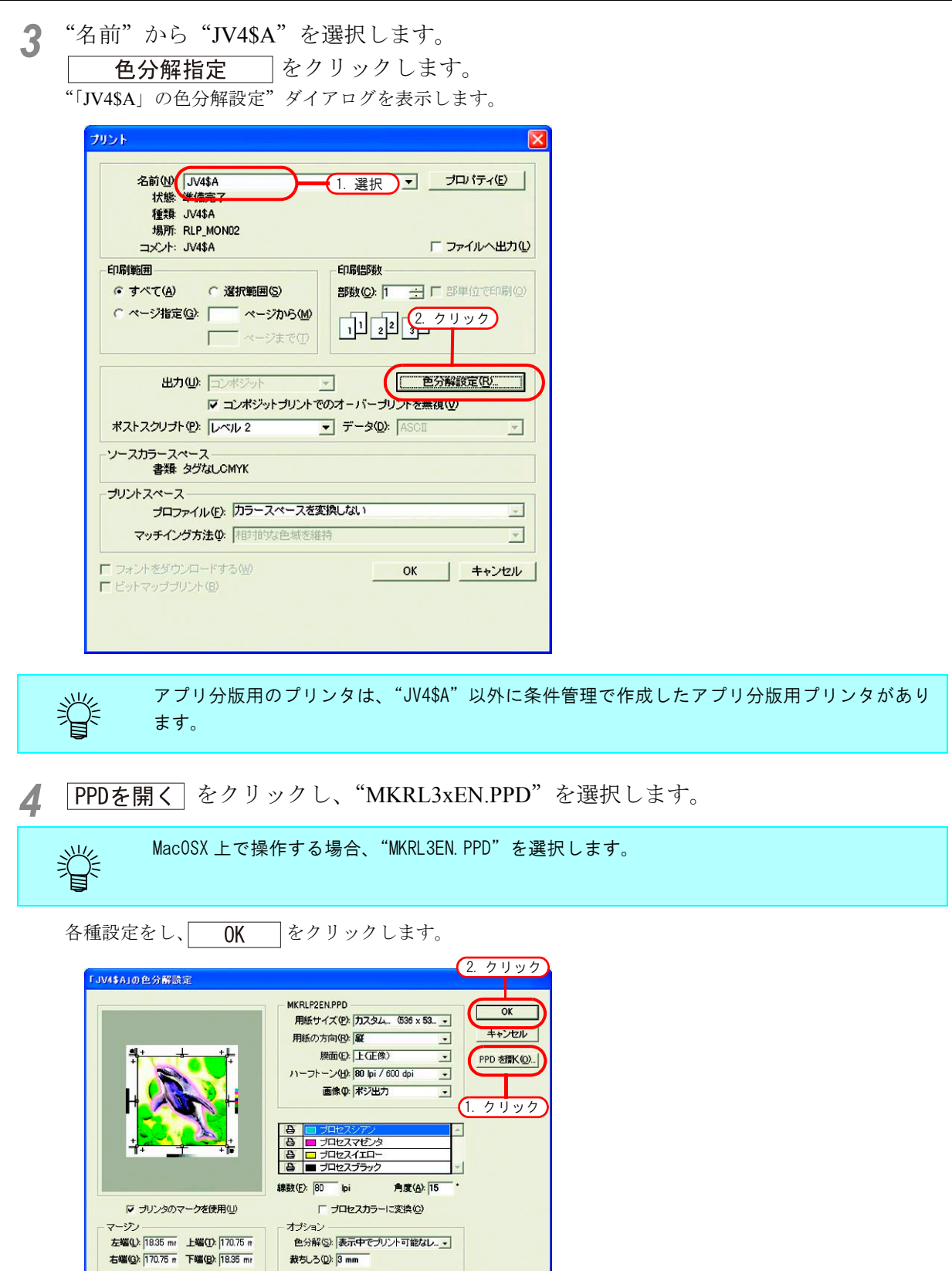

復帰

 $\overline{\phantom{0}}$ 

□ オーバープリントブラック(V)

5 "出力"から"分版"を選択します。

"プリント"ダイアログの | OK | をクリックすると、分版画像データをスプールし ます。

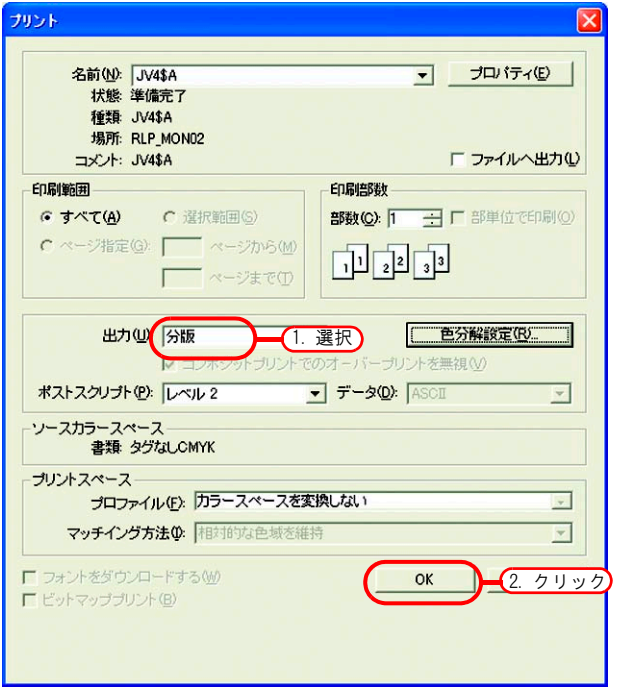

*6* "ジョブ一覧"画面に、スプールしたファイルを表示します。

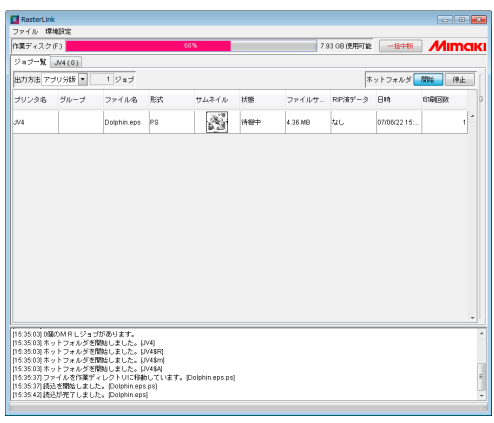

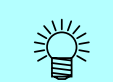

プリンタドライバ経由でスプールした画像は、元画像のファイル形式にかかわらず「ps」形式 になります。

## 版下分版ジョブの編集

版下分版ジョブは、フルカラージョブと同様に、画像編集・カラー編集・印刷条件が設定できます。 フルカラージョブとは設定できる項目が異なります。

また、アプリ分版・RIP 分版によっても設定できる項目が異なります。

"ジョブエディタ"の開き方は、リファレンスガイド プリンタ共通編をご覧ください。

## 画像編集

画像編集では、"スケール""回転""ミラー""移動""コピー""ネガポジ反転""トリミング""整列 (ネスト)""中央合せ"の機能が設定できます。

画像編集の設定は、印刷対象の全ての版に適用します。

ネガポジ反転以外の画像編集の各機能は「複数ページ」の設定と同じです。設定方法は、 <B[P.133](#page-132-0) を ご覧ください。

"ネガポジ反転"をクリックします。 画像の白黒を反転します。

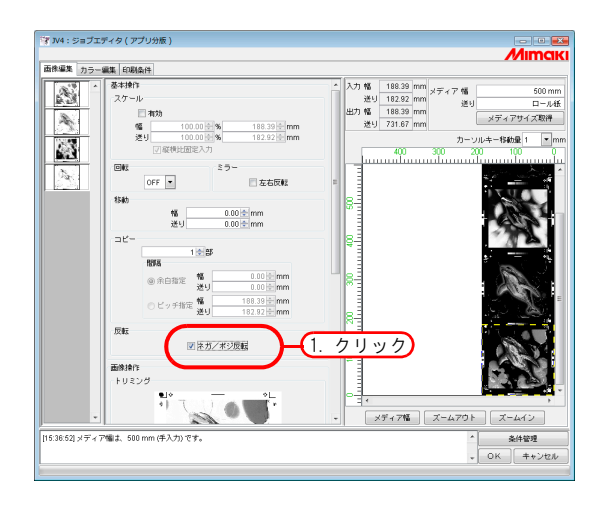

# カラー編集

カラー調整セットの作成と、インクカーブの編集を行うことができます。 調整方法は、フルカラーのインクカーブと同じです。

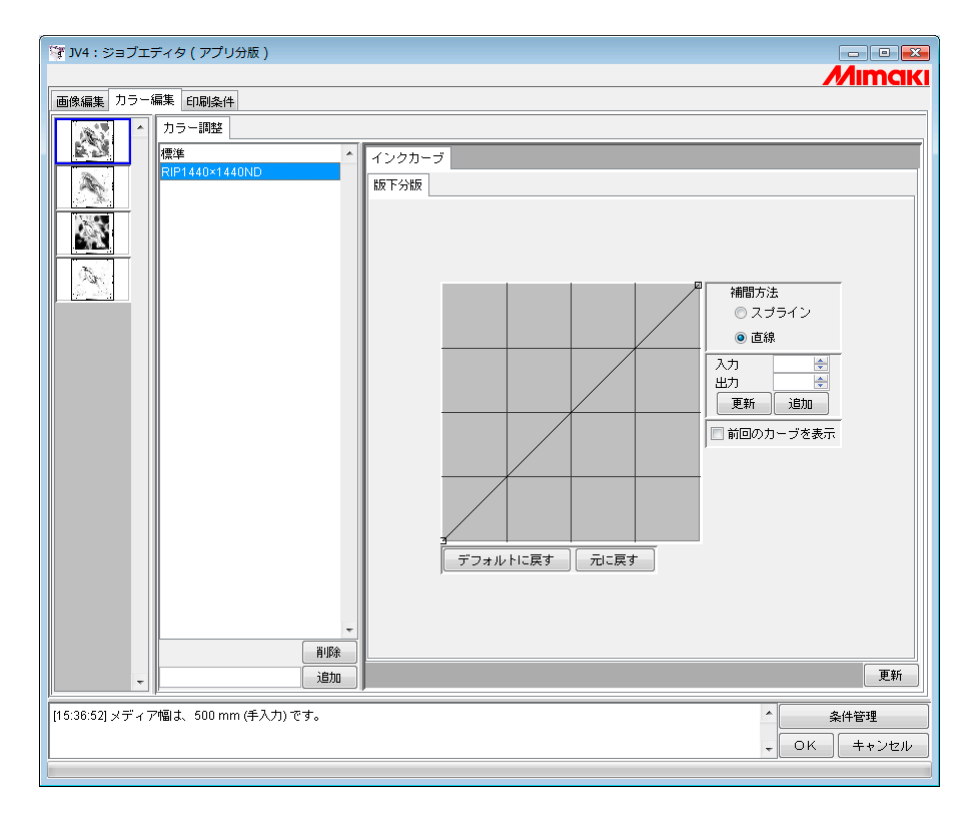

## 印刷条件

アプリ分版と RIP 分版では、設定できる項目が異なります。

版下出力の出力設定は、下記の設定条件により設定されます。

- デバイスプロファイルの解像度
- アートワークモードの"高品質"の設定
- プリンタのアートワークモードの設定

詳細は、(3F144[ページ「アートワークモードの「高品質」設定について」を](#page-143-0)ご覧ください。 プリンタ側のアートワークモードの設定については、プリンタの取扱説明書をお読みください。

## [ 印刷モード ]

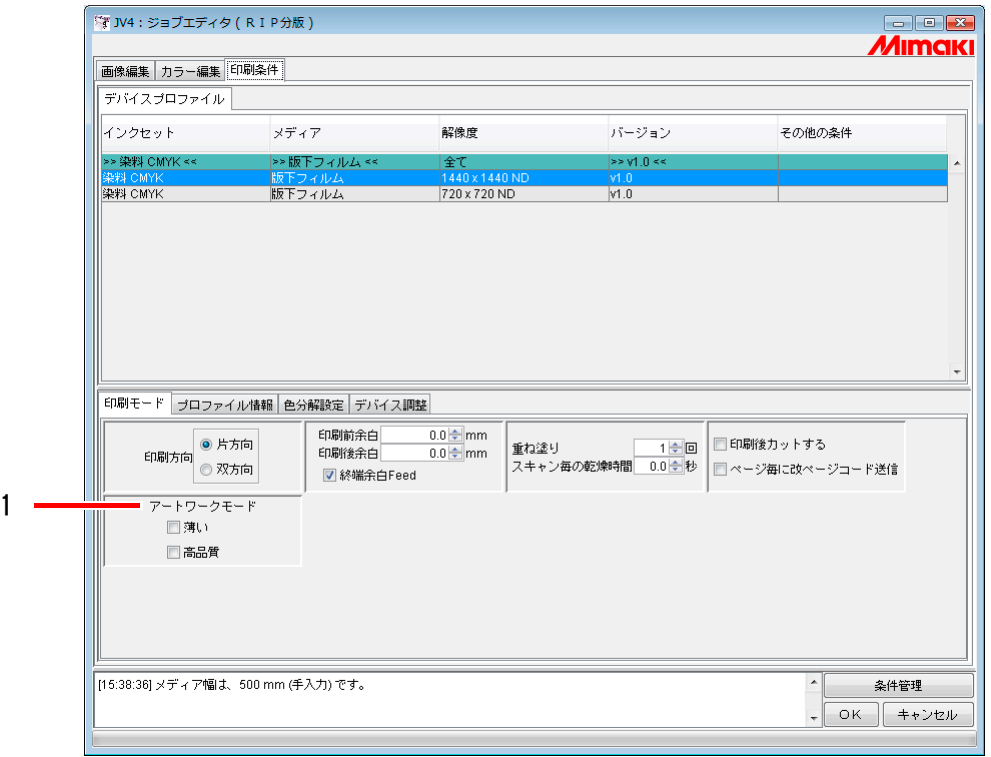

#### 1. アートワークモード

版下出力の設定を行います。

薄い ..........プリンタ側の機能 [ アートワークモード] の、作図濃度 [ ウスイ ] を有効にしま す。

高品質 ........プリンタ側の機能 [ アートワークモード ] の、作図品質 [QUALITY] を有効にし ます。

# [ 色分解設定 ](RIP 分版のみ)

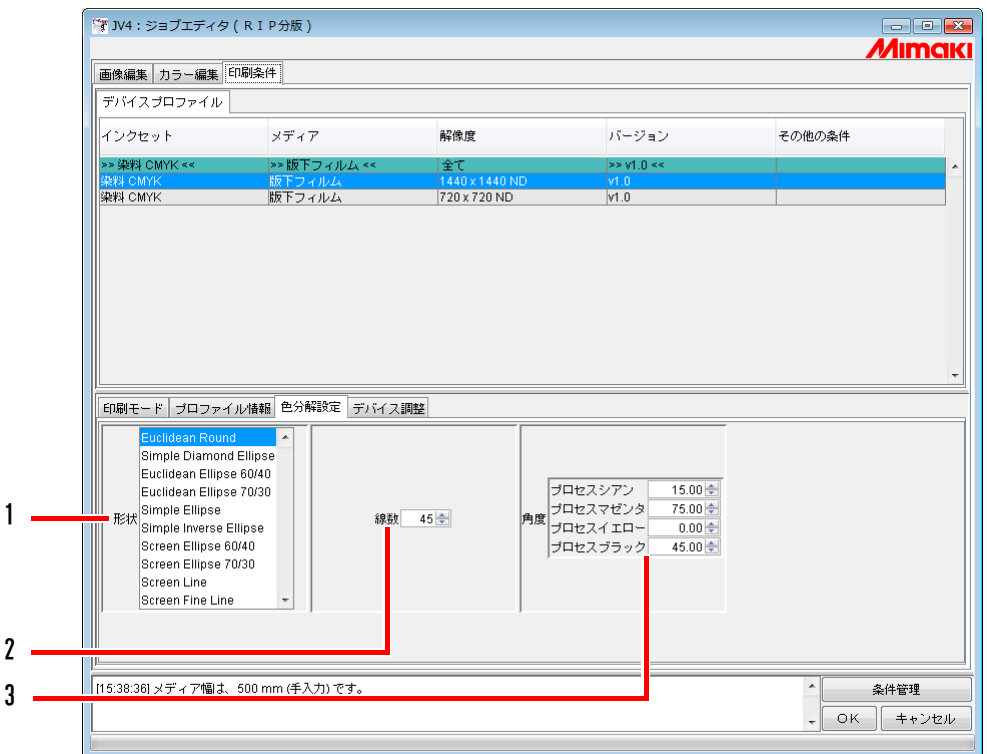

## 1. 形状

網点の形状を選択します。

### 2. 線数

線数を入力します。 入力値は 16 ~ 150 line/inch です。 線数は、使用するメディアやプリンタによって調整してください。

#### 3. 角度

各色版の角度を入力します。 入力値は 0 ~ 360°です。

## <span id="page-143-0"></span>アートワークモードの「高品質」設定について

版下出力の作図品質は、Raster Link Pro Ⅲの「高品質」設定とプリンタ側のアートワークモードの作 図品質との組み合わせで決まります。

(重要!)

• プリンタ側で設定する優先順位機能は、「ホスト」に設定してください。 ● 印刷時のパス数は、下記に示す表をご覧ください。

プリンタ側のアートワークモード、および優先順位機能の設定は、お使いのプリンタの取扱説明書を ご覧ください。

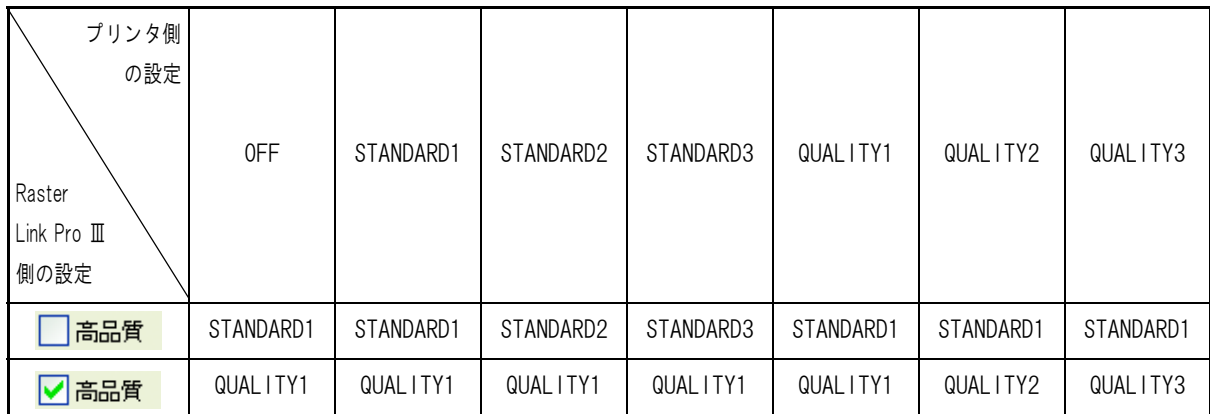

## 作図品質別の作図方式について

作図方式は、データ解像度と作図品質の組み合わせで決まります。

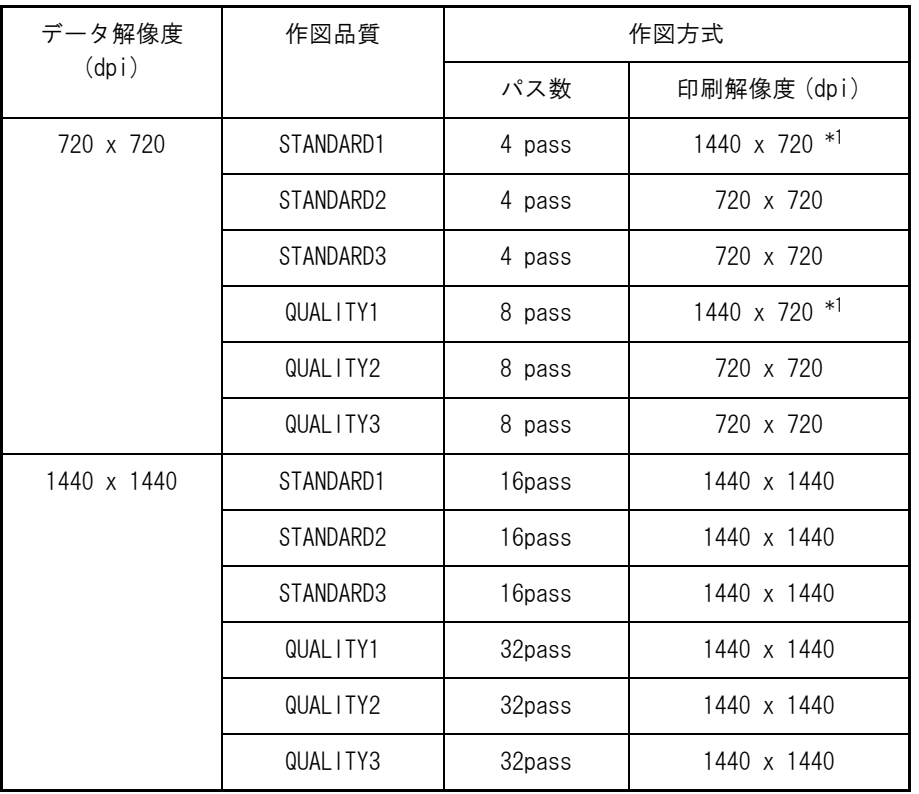

\*1:プリンタ側で自動的に 1440 x 720 dpi に拡張して印刷します。
# <span id="page-144-1"></span>条件管理について

ジョブの実行に必要な各種条件(印刷条件、画像編集、など)を、一つの「条件セット」として管理 します。

条件管理の機能は以下の通りです。

1) 編集中のジョブに、条件セットを適用することができます。

2) 条件セットごとにホットフォルダとプリンタを作成することができます。作成したホットフォルダまたはプリ ンタでスプールしたジョブの初期値は、対応する条件セットの設定値になります。

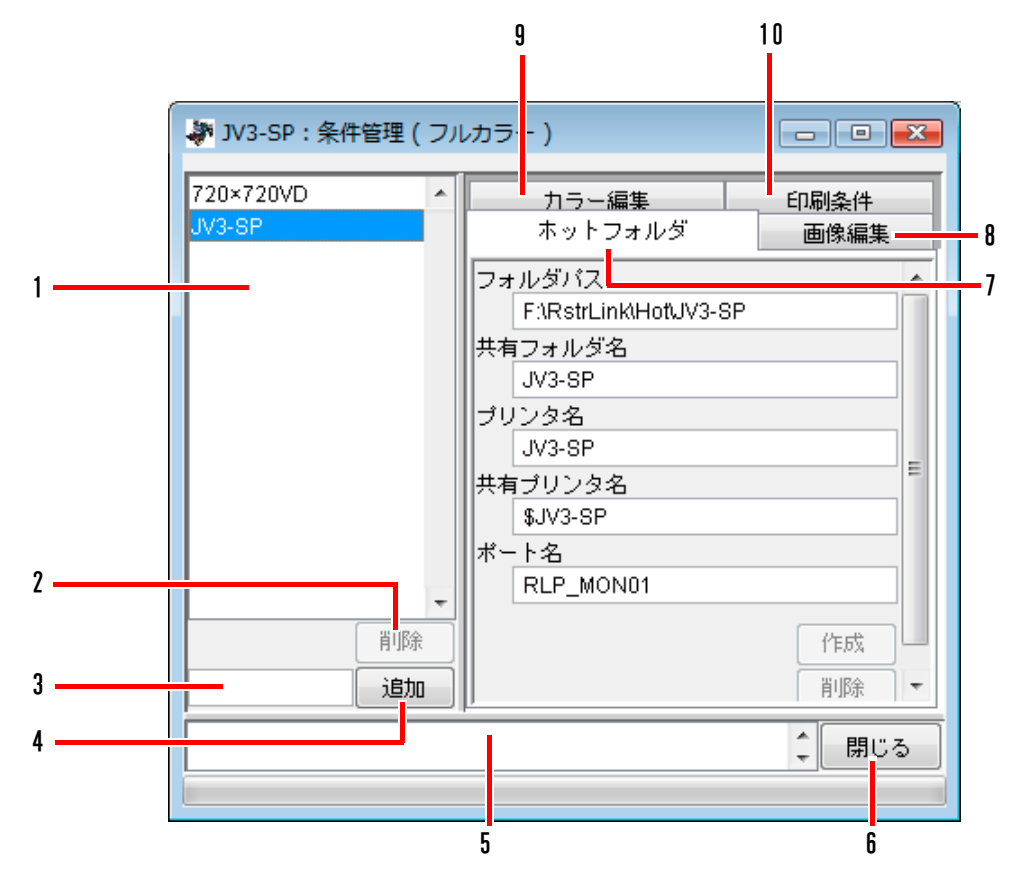

#### <span id="page-144-3"></span>1. 条件リスト

<span id="page-144-0"></span>条件セットの一覧を表示します。

 $2.$ 削除

<span id="page-144-2"></span>選択した条件を削除します。デフォルトで作成された条件は削除できません。

#### 3. 条件名入力ボックス

新規に条件を登録する場合、新しい名称を入力します。

条件名に下記の半角文字は使用できません。 (重要!)  $\frac{1}{2}$  / : \* ? " < > | ! ,

4. 追加

<span id="page-144-4"></span>新規に条件を登録します。

#### <span id="page-145-3"></span>5. 情報表示

<span id="page-145-4"></span>条件管理の処理状況を表示します。

- 6. 閉じる 条件管理ウィンドウを閉じます。
- <span id="page-145-5"></span>7. [ ホットフォルダ ] サブメニュー

<span id="page-145-1"></span>ホットフォルダとプリンタドライバを作成します。(CF[P.147](#page-146-0)、[P.155](#page-154-0))

8. [ 画像編集 ] サブメニュー

<span id="page-145-2"></span>画像編集の条件を設定します。(CGP [P.147](#page-146-1))

9. [ カラー編集 ] サブメニュー

<span id="page-145-0"></span>カラー編集の条件を設定します。( $2P.148$  $2P.148$ )

10. [ 印刷条件 ] サブメニュー

印刷条件を設定します。((2gp [P.149](#page-148-0))

# <span id="page-146-3"></span><span id="page-146-0"></span>[ホットフォルダ ]サブメニュー

ホットフォルダとプリンタドライバの追加と削除を行います。ホットフォルダとプリンタドライバの 追加と削除方法は、 CGP [P.155](#page-154-0) を参照してください。

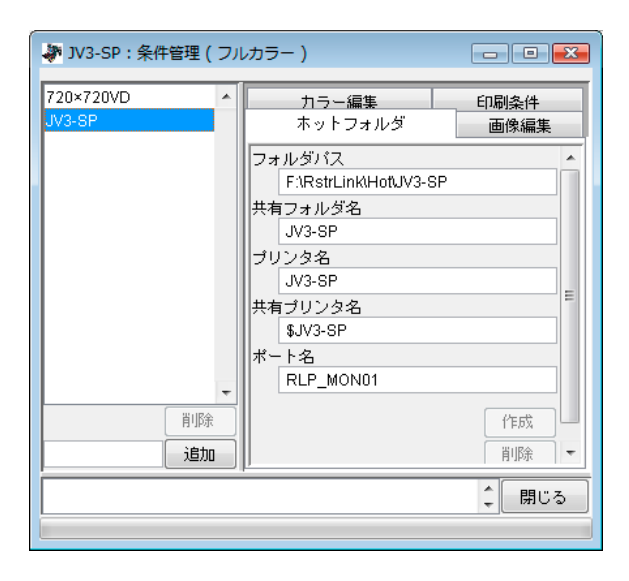

# <span id="page-146-2"></span><span id="page-146-1"></span><u>[画像編集</u>]サブメニュー

画像編集のパラメータを設定します。パラメータの設定方法は、 Cg [P.151](#page-150-0) を参照してください。 設定可能なパラメータは次の通りです。

スケール、回転、ミラー、中央合わせ、カットライン印刷(フルカラーのみ)、反転(版下分版 のみ)、印刷情報ラベル

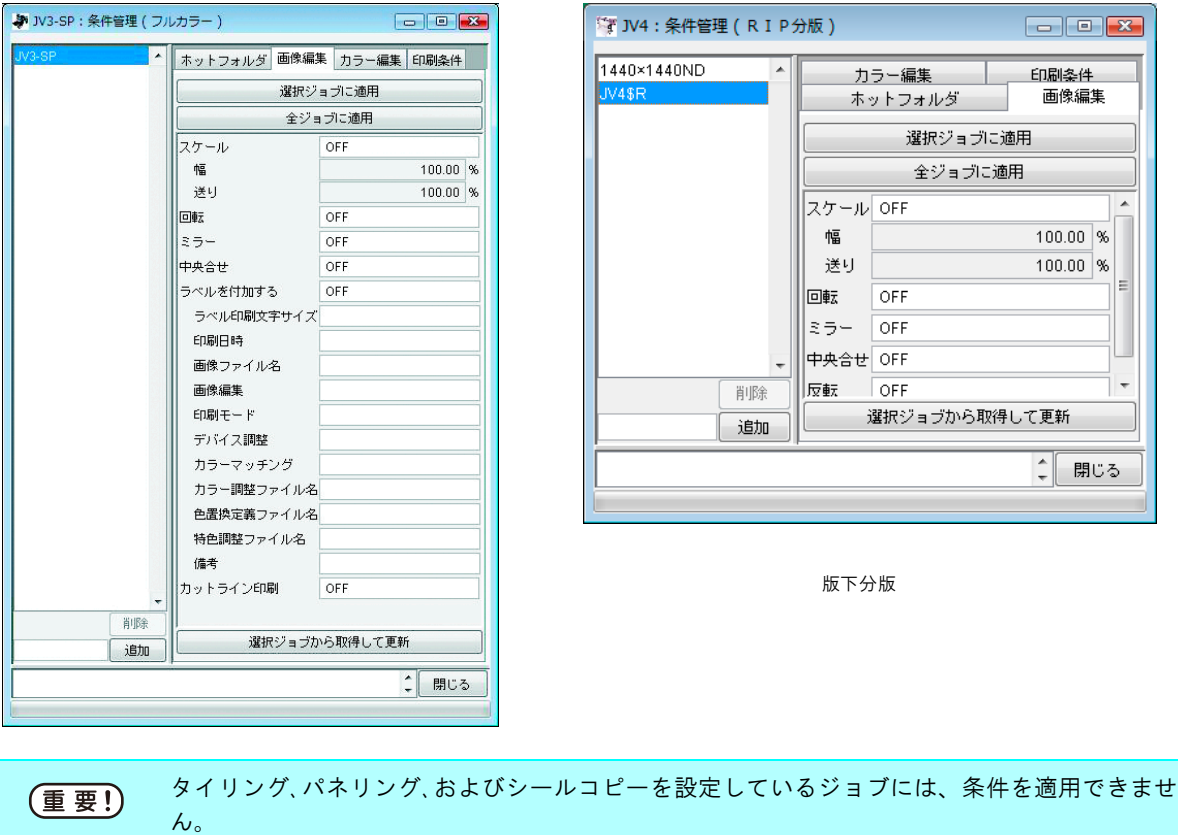

# <span id="page-147-1"></span><span id="page-147-0"></span>[カラー編集] サブメニュー

カラー編集のパラメータを設定します。パラメータの設定方法は、(GP[P.151](#page-150-0) を参照してください。 設定可能なパラメータは次の通りです。

カラーマッチングの全てのパラメータ(フルカラーのみ)、カラー調整セット、色置換セット (フルカラーのみ)、特色調整設定

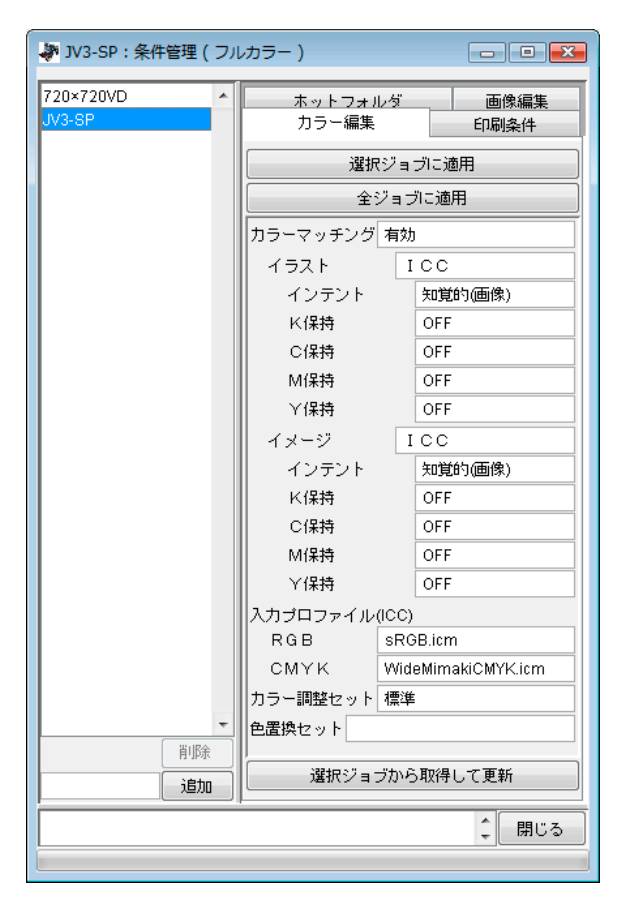

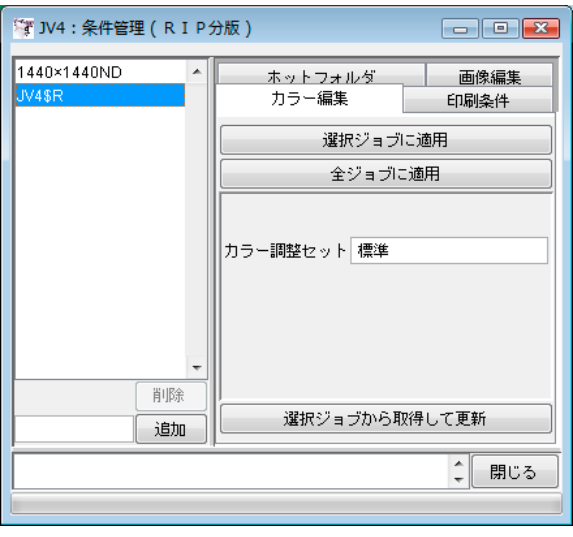

版下分版

# <span id="page-148-1"></span><span id="page-148-0"></span>[印刷条件 ]サブメニュー

印刷条件のパラメータを設定します。パラメータの設定方法は、(GP[P.151](#page-150-0) を参照してください。 設定可能なパラメータは次の通りです。

デバイスプロファイル、印刷モードの全てのパラメータ(アートワークモードは版下分版の み)、デバイス調整セット、色分解設定(RIP 分版のみ)

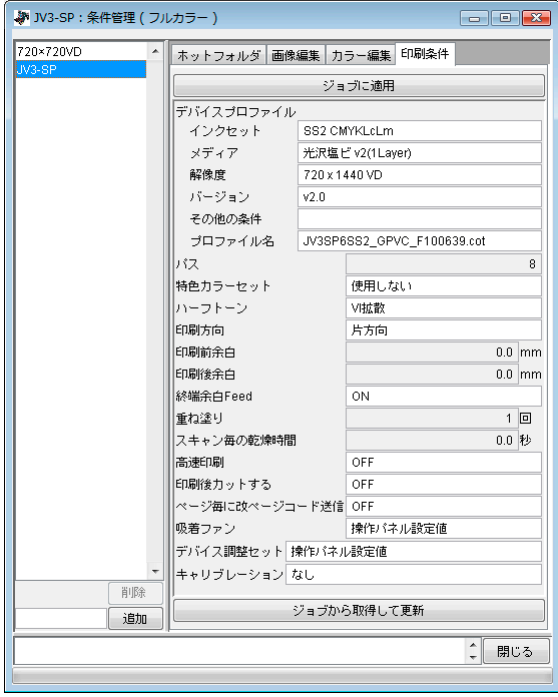

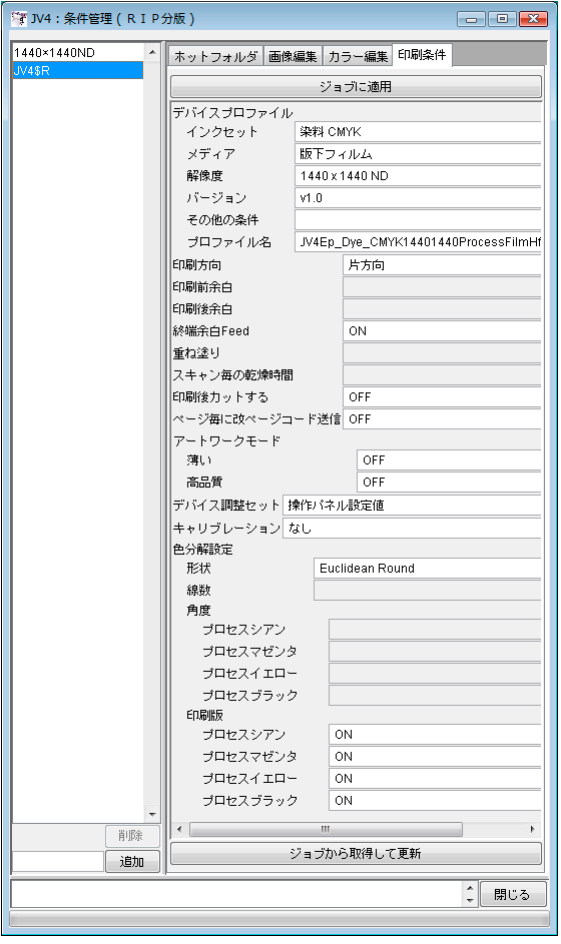

版下分版

#### <span id="page-149-0"></span>条件管理ウィンドウを表示する 条件を設定するジョブを1画像選択し、| 条件管理 ボタンをクリックし ます。 "条件管理"ウィンドウを開きます。 → IV3-SP : ジョブエディタ (フルカラー) **Mimak** \*\*\*\* (1. 選択 ) 入力 幅 <mark>- 152.40 mm</mark> メディア 幅<br>- 送り - 152.40 mm<br>- 出力 幅 - 152.40 mm<br>- 送り - 152.40 mm  $\sqrt{2}$ 500 mm<br>ロール紙  $\frac{1}{x}$ .<br>Mirroj 幅<br>送り  $\begin{array}{r} 100.00 & 0 \\ 100.00 & -8 \\ \end{array}$  $\frac{152.40 \div \text{mm}}{152.40 \div \text{mm}}$ カーソルキー移動量 1 | m  $-35$ 同転 →<br>※ JV3-SP : 条件管理 (フルカラー) JV3-SP - カラー編集<br>- ホットフォルダ \_\_ 印刷条件 -11 画像編集 フォルダバス

irroı

ムアウト ス OK 4+2

 $\sqrt{\frac{\mu}{\hbar}}$ 画像

 $\hat{=}$  閉じる

2. クリック

# <span id="page-149-1"></span>条件セットの新規作成

条件名を入力します。

削除

道加

条件管理名に下記の半角文字は使用できません。 (重要!)  $\frac{1}{2}$  / : \* ? " < > | ! .

追加「ボタンをクリックします。 条件リストに追加します。

共有フォルダ名 プリンタ名 共有ブリンタ名 ポート名

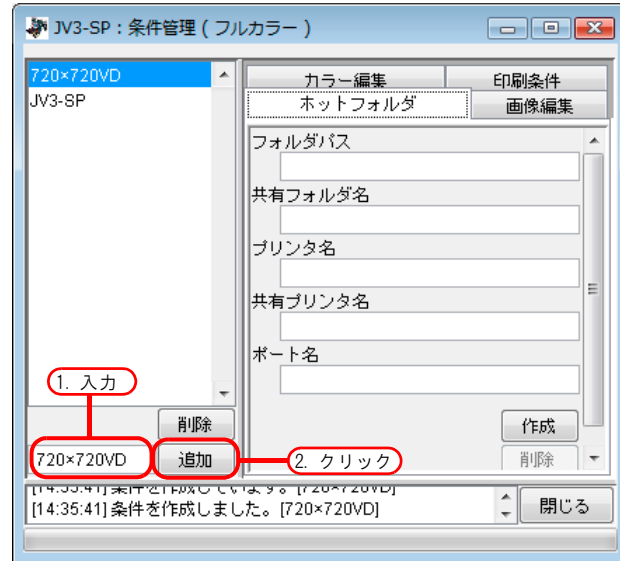

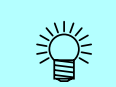

登録済みの条件セットを編集して別名で登録する場合は、編集するセットを選択し、セット名 を変えた後に<br>
温加 ボタンをクリックします。

## <span id="page-150-1"></span><span id="page-150-0"></span>条件の設定値を変更する

各条件(画像編集、カラー編集、印刷条件)の設定値を変更します。 現在"ジョブエディタ"で編集中のジョブから値を取得します。 画像編集は単独で、カラー編集と印刷条件はセットで設定が変更されます。

*1* 条件管理ウィンドウを開きます。 変更する条件のサブメニューを開きます。 ここでは [ 画像編集 ] を開きます。 "ジョブエディタ"も [ 画像編集 ] を表示します。

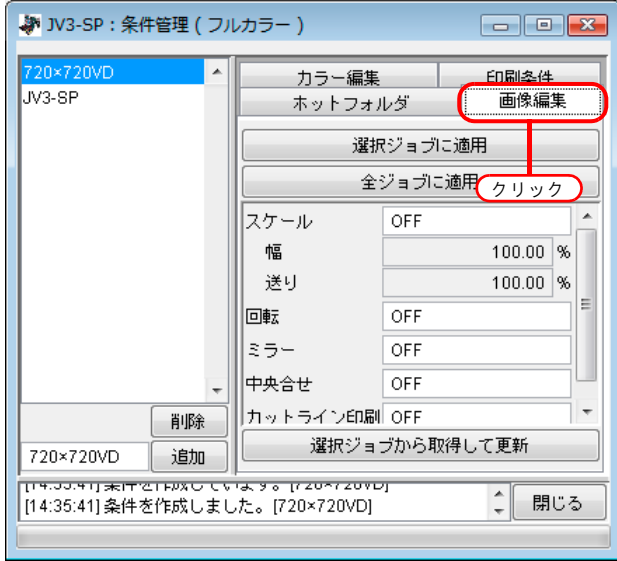

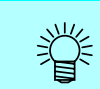

条件管理ウィンドウで表示したサブメニューに合わせて、"ジョブエディタ"のメニューも切 り替わります。

*2* "ジョブエディタ"で、パラメータの設定を行います。 例では以下のように設定しています。 スケール :120%

回転 :180°

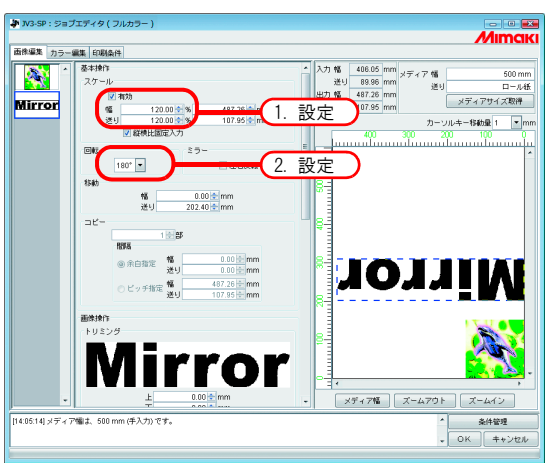

3 条件管理ウィンドウの 選択ジョブから取得して更新 ボタンをクリックします。

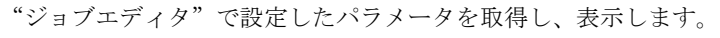

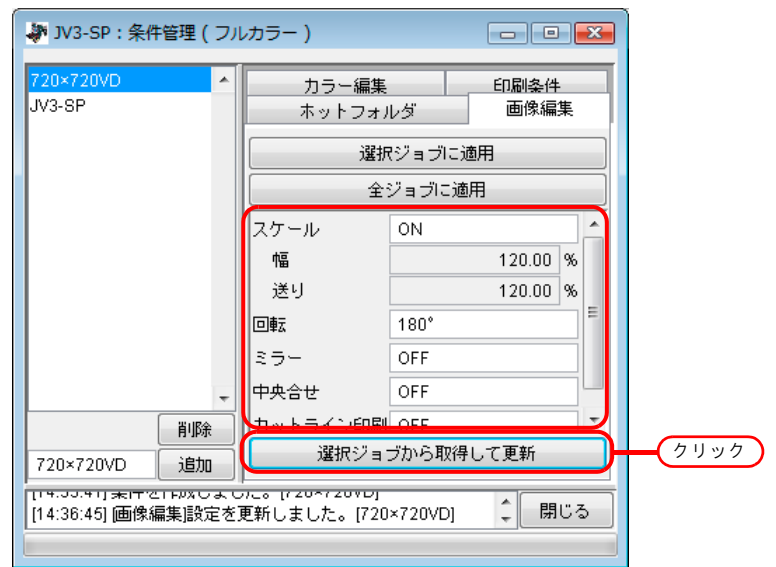

# <span id="page-152-0"></span>条件をジョブに適用する

条件管理で設定した条件を、ジョブに適用します。

画像編集は単独で、カラー編集と印刷条件はセットで設定が変更されます。

画像編集の条件は、"画像編集"のサムネイルリストで選択している 1 つ以上のジョブ、または全て のジョブに適用します。

カラー編集の条件は、"カラー編集"のサムネイルリストで選択しているジョブにだけ、または全て のジョブに適用します。

印刷条件は、グループ化している全てのジョブに適用します。

*1* 条件管理ウィンドウを開きます。 変更する条件のサブメニューを開きます。 ここでは [画像編集]を開きます。 "ジョブエディタ"も [ 画像編集 ] を表示します。

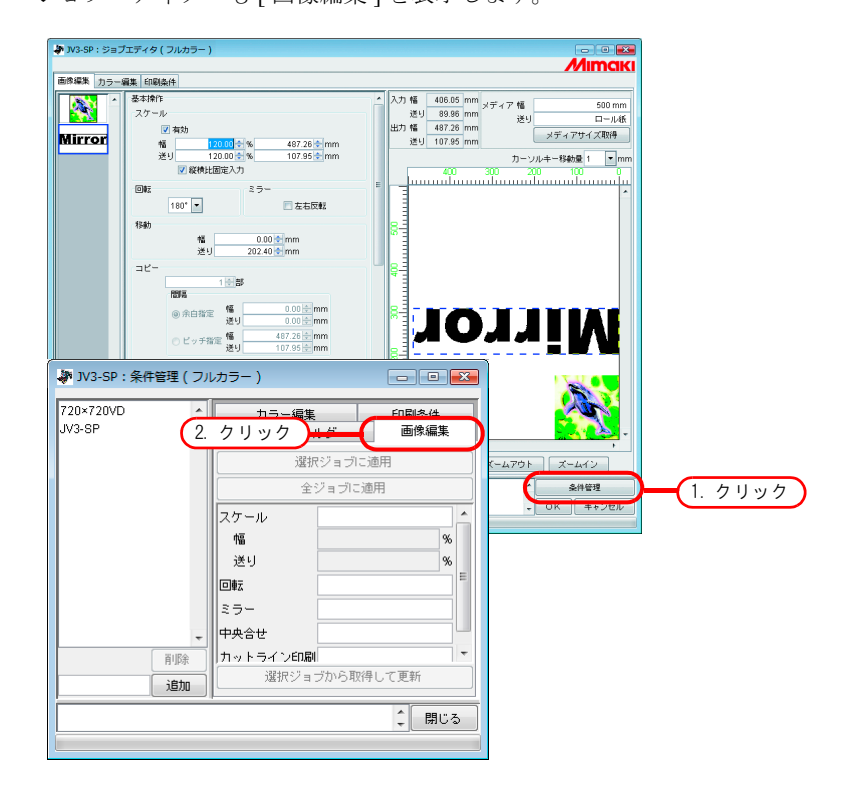

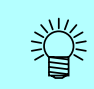

条件管理で表示したメニューに合わせて、"ジョブエディタ"のメニューも切り替わります。

*2* 適用する条件を選択します。 適用ボタンをクリックします。 ここでは 全ジョブに適用 ボタンをクリックします。

<span id="page-153-0"></span>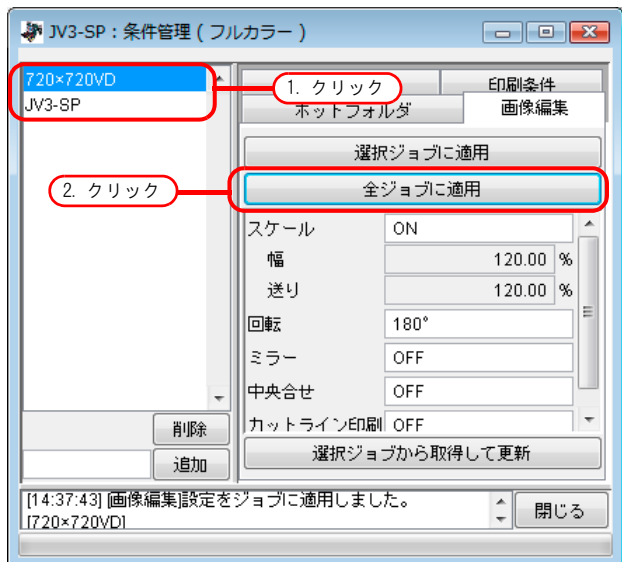

*3* "ジョブエディタ"の全ジョブに適用します。

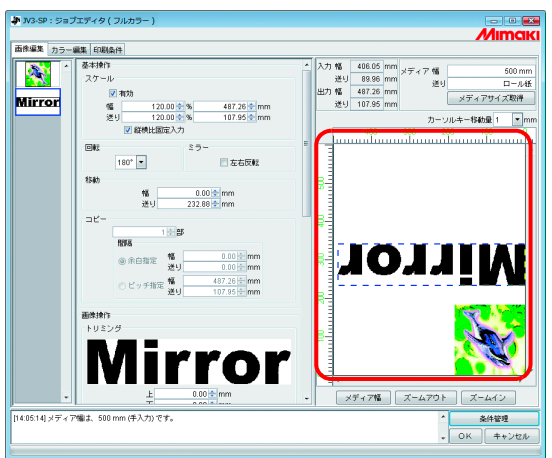

## <span id="page-154-1"></span><span id="page-154-0"></span>[ホットフォルダ ]サブメニュー

ホットフォルダとプリンタドライバを作成します。

1 つの条件セットに対し、1 つのホットフォルダとプリンタドライバを作成します。

作成したホットフォルダ・プリンタドライバを使用してスプールしたジョブの各条件には、条件管理 で設定した条件が反映されます。

## <span id="page-154-2"></span>ホットフォルダとプリンタドライバの作成

*1* 条件管理ウィンドウを開き、[ ホットフォルダ ] メニューを開きます。

ホットフォルダを作成する条件セットを選択します。 作成 ボタンをクリックします。

- ホットフォルダやプリンタドライバの作成中にRaster Link Pro Ⅲを強制終了しないでくだ (重要!) さい。
	- Windows Me 以前の古い OS の PC からホットフォルダ・共有プリンタにアクセスする場合、 条件セット名を半角で 11byte 以内にしてください。

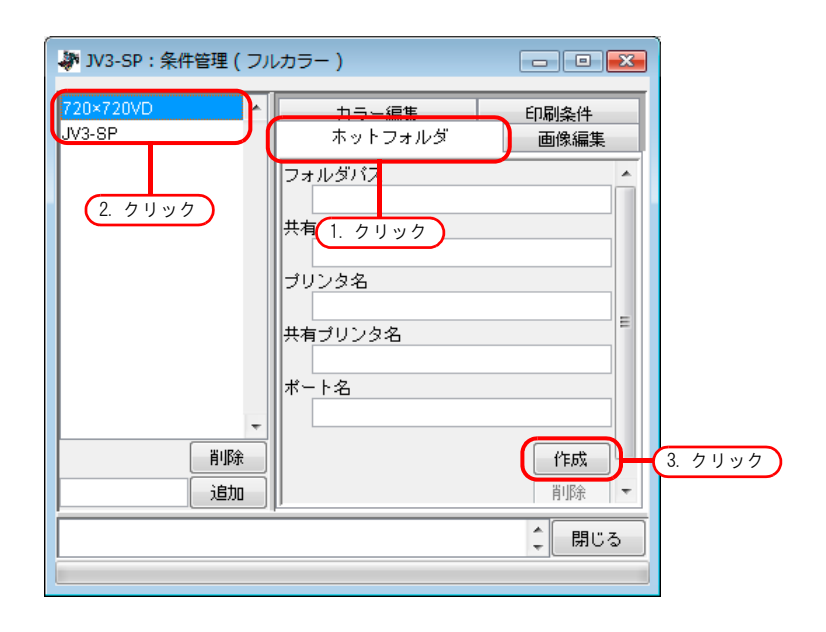

Raster Link Pro Ⅲ PC に PC MACLAN がインストールされている場合、ホットフォルダの作成 (重要!) 途中で [PC MACLAN ファイルサーバの警告 ] 画面が表示されることがあります。  $\overline{0}$  0K ボタンをクリックして PC MACLAN ファイルサーバを停止してください。PC はシャットダウン されません。

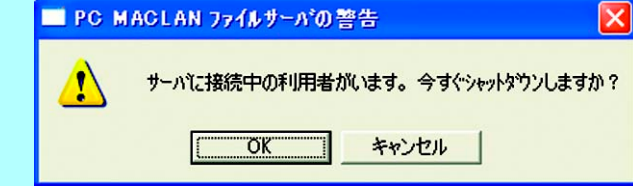

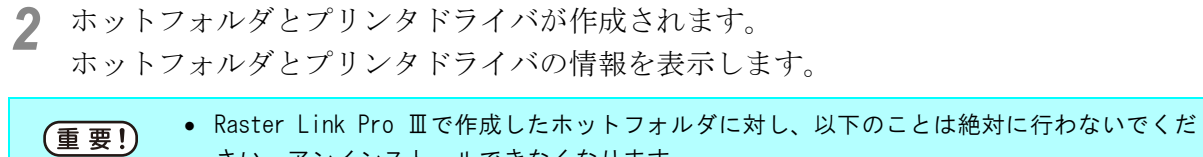

さい。アンインストールできなくなります。 フォルダ名の変更、共有名の変更、共有の解除、ホットフォルダの削除 ● Raster Link Pro Ⅲで作成したプリンタドライバに対し、以下のことは絶対に行わないでく ださい。アンインストールできなくなります。 名前の変更・削除、共有名の変更、共有の解除

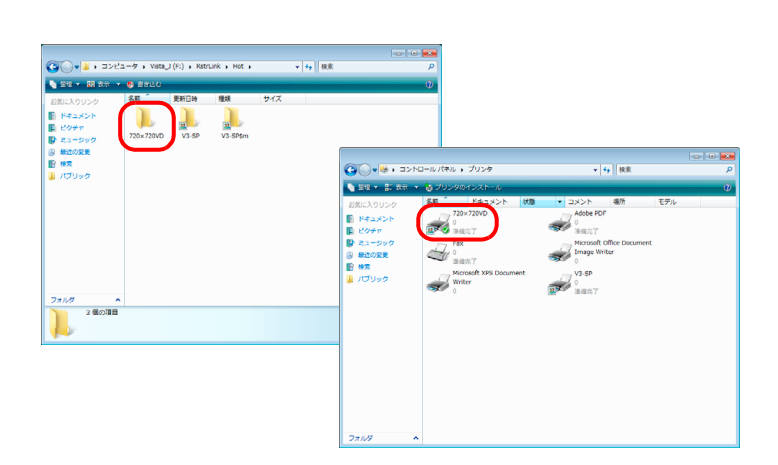

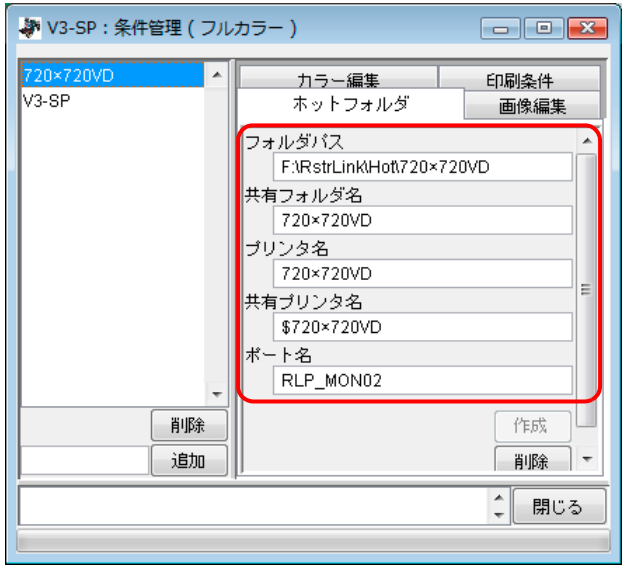

## PC MACLAN の自動設定について

Raster Link Pro Ⅲに PC MACLAN がインストールされている場合、ホットフォルダとプリンタドライ バの作成を行うと、自動的に PC MACLAN の設定が行われます。 この際、自動的に以下の名称が付けられます。

#### PC MACLAN ファイルサーバ

ファイルサーバ名称: Raster Link Pro Ⅲ PC のホスト名 共有フォルダ名 : 条件セット名

#### PC MACLAN プリントサーバ

スプーラ名 : 条件セット名 Raster Link Pro III PC のホスト名

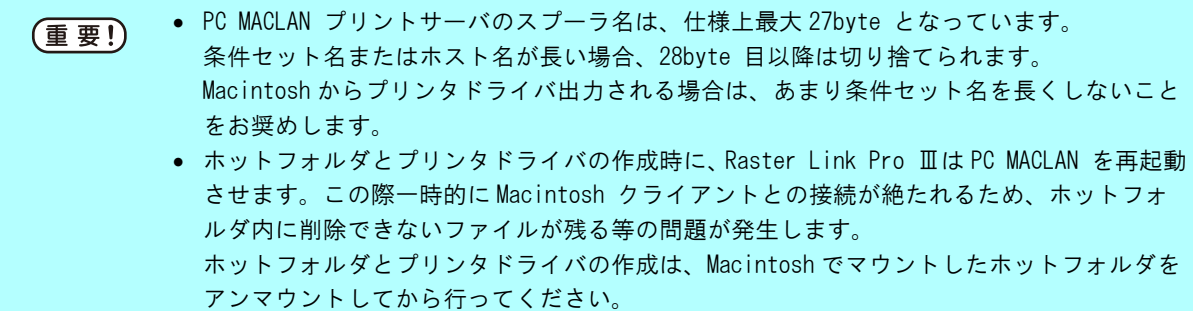

## <span id="page-156-0"></span>ホットフォルダとプリンタドライバの削除

*1* 条件管理ウィンドウを開きます。 [ ホットフォルダ ] メニューを開きます。 ホットフォルダを削除する条件セットを選択します。 削除しをクリックします。

(重要!)

ホットフォルダやプリンタドライバの削除中に Raster Link Pro Ⅲを強制終了しないでくださ い。

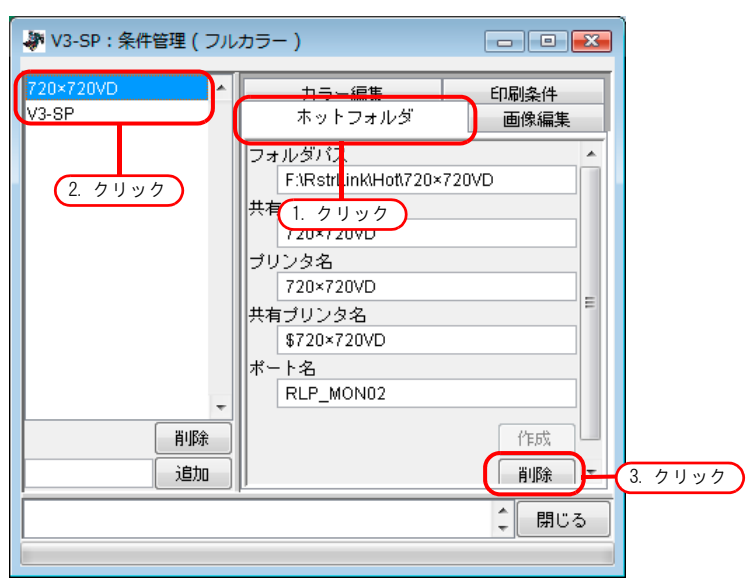

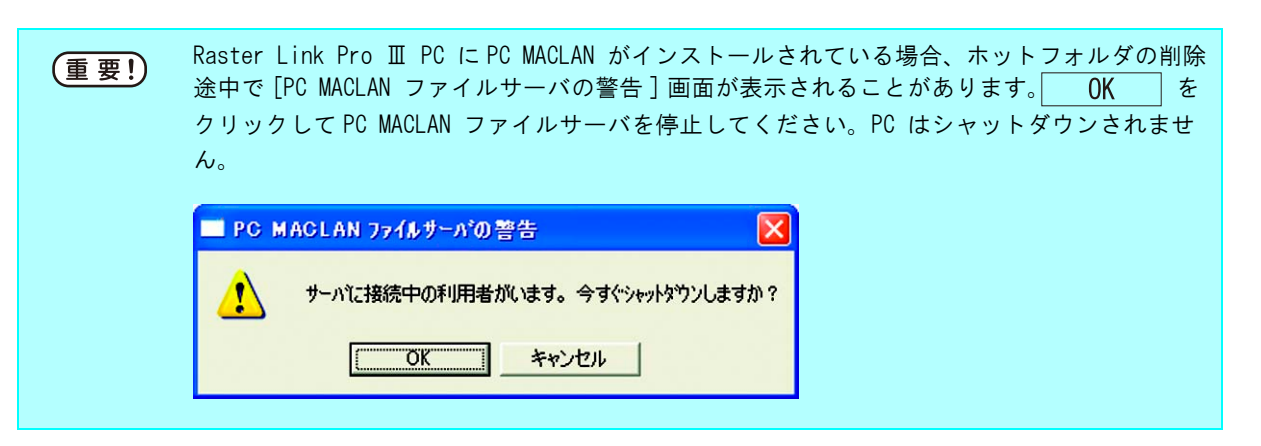

*2* ホットフォルダとプリンタドライバが削除されます。

Macintosh から AppleShare で Raster Link Pro Ⅲのホットフォルダを共有している場合、 (重要!) ホットフォルダを削除できない場合があります。 この場合、Macintosh でマウントした共有ボリュームをアンマウントしてから 削除 を クリックしてください。

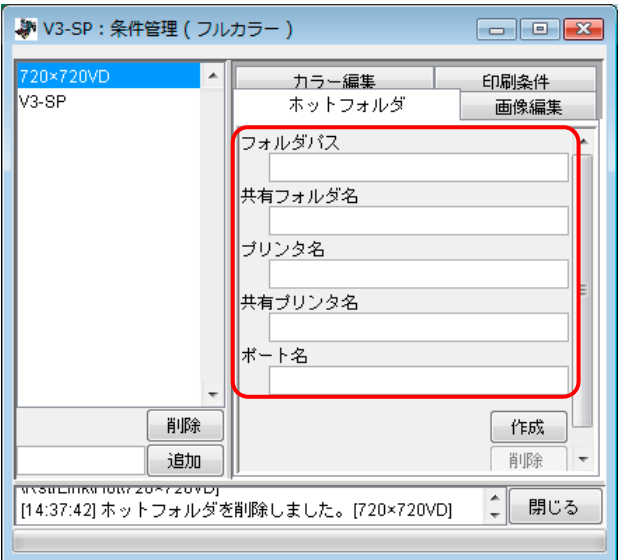

## PC MACLAN の設定解除について

Raster Link Pro Ⅲに PC MACLAN がインストールされている場合、ホットフォルダとプリンタドライ バの削除を行うと、自動的に PC MACLAN の設定が解除されます。

• ホットフォルダとプリンタドライバの削除時に、Raster Link Pro Ⅲは PC MACLAN を再起動 (重要!) させます。この際一時的に Macintosh クライアントとの接続が絶たれるため、ホットフォ ルダ内に削除できないファイルが残る等の問題が発生します。 ホットフォルダとプリンタドライバの削除は、Macintosh でマウントしたホットフォルダを アンマウントしてから行ってください。 • PC MACLAN ファイルサーバのボリューム情報は自動的に削除されません。 PC MACLAN ユーザガイドの、PC MACLAN ファイルサーバの使用法の章に従い、[ ボリューム 情報を削除 ] を行ってください。

# <span id="page-158-4"></span>プリンタステータス表示機能

"プリンタステータス"では、接続されたプリンタの状態表示や、プリンタ固有の設定を行いま す。

出力ポートごとに表示する内容が異なります。

"プリンタステータス"は、各プリンタの実行中ジョブ画面に表示されます。

● プリンタステータスは自動的に更新表示されません。最新の状態を確認したい場合は (重要!) ■最新の情報に更新── ボタンをクリックしてください。 ● 印刷中に 最新の情報に更新 まちソをクリックすると、表示が更新されるまでに

# <span id="page-158-1"></span><span id="page-158-0"></span>時間がかかります。

# <span id="page-158-3"></span>出力ポートが IEEE1394、USB 2.0の場合

#### <span id="page-158-2"></span>"一般"情報

現在のプリンタの状態です。

JV3 シリーズ /JV22 JV4 一般 ヌディア インク ヒータ バージョン 一般|ヌディア|インク|バージョン ∐ 状態 |状態| |リモートアイドル 1 リモートアイドル ٦I  $-2 0.00 m$ ブリント長  $0.00<sub>m</sub>$ ĦШ ■<br>■ヘッドワイバ状態 使用可能 へッドワイバ状態 使用可能 - 3 – ▁<mark>▏</mark>へッド高さ  $2.0 \text{ mm}$ 4 最新の情報に更新 最新の情報に更新

JV5

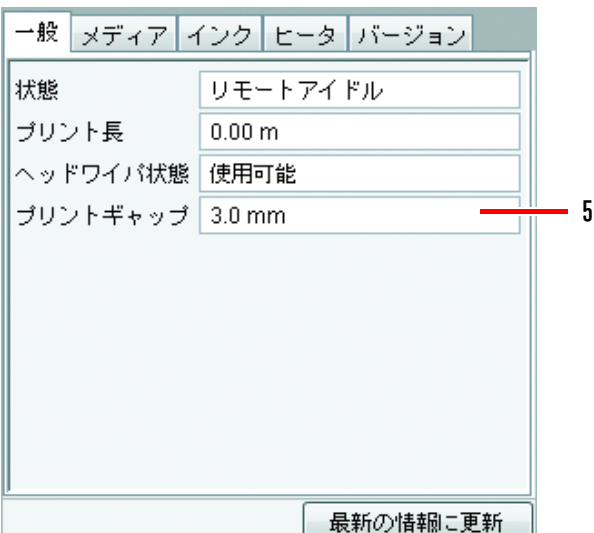

#### <span id="page-159-1"></span>1. 状態

現在のプリンタの状態です。

<span id="page-159-9"></span><span id="page-159-2"></span><span id="page-159-0"></span>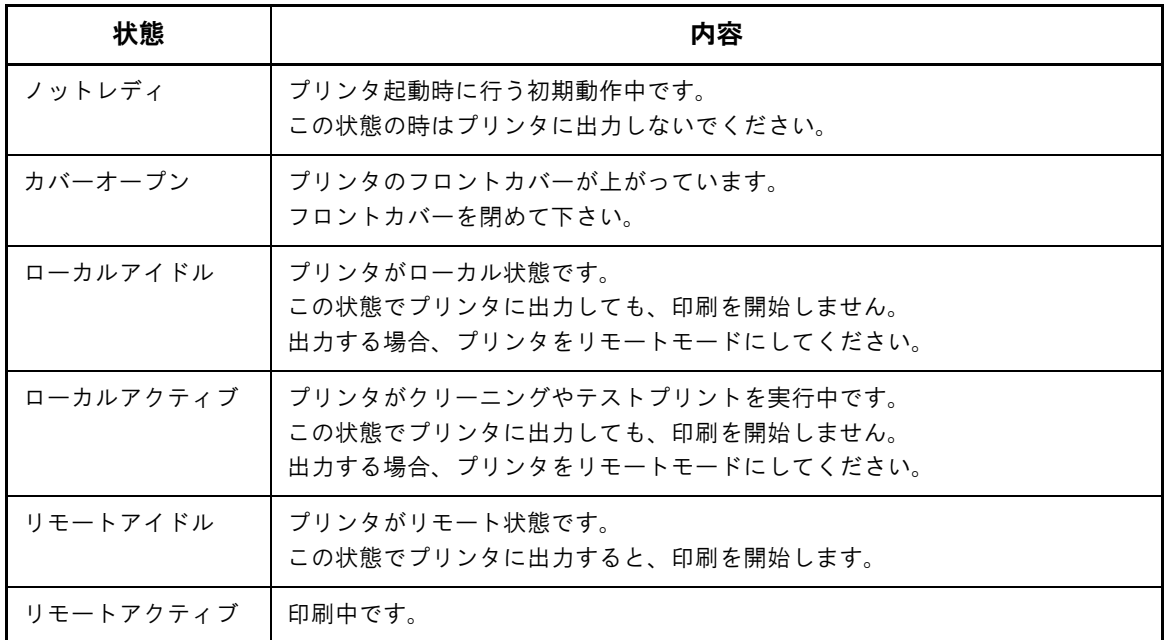

#### <span id="page-159-10"></span><span id="page-159-8"></span><span id="page-159-7"></span><span id="page-159-4"></span>2. プリント長

<span id="page-159-6"></span>出力最中の実際にプリントされた長さを表示します。

#### 3. ヘッドワイパ状態

<span id="page-159-5"></span>ヘッドワイパが使用可能かどうか表示します。

#### 4. ヘッド高さ (JV4 のみ )

<span id="page-159-3"></span>現在のヘッド高さを表示します。

#### 5. プリントギャップ (JV5 のみ )

現在のプリントギャップを表示します。

#### <span id="page-160-7"></span>"メディア"情報

メディアについての情報を表示します。

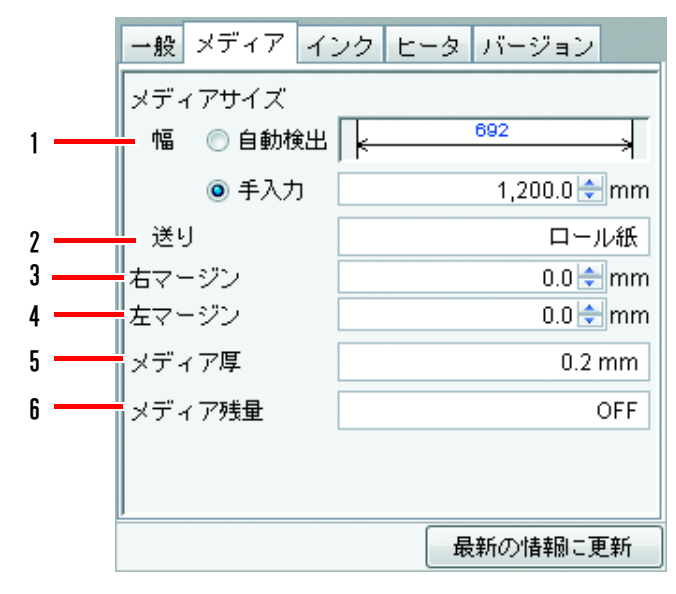

#### <span id="page-160-6"></span>1. メディアサイズ : 幅

<span id="page-160-0"></span>メディア幅の表示/設定を行います。

- 自動検出... プリンタが検出したメディア幅を使用します。検出したメディア幅は、寸法線上に 表示されます。
- <span id="page-160-1"></span>手入力..... プリンタの検出値を使用せず、手入力した値をメディア幅として扱います。プリン タと接続していない状態で Raster Link Pro Ⅲを使用する場合は、この設定にしてく ださい。

左右マージンを設定している場合、作図可能幅は以下のようになります。

作図可能幅 = メディア幅 - 左マージン - 右マージン

メディア幅が0の場合、"ジョブエディタ"でレイアウトプレビューが表示されません。プリ (重要!) ンタと接続していない場合は、手入力設定でメディア幅を数値入力してください。

#### <span id="page-160-5"></span>2. メディアサイズ : 送り

<span id="page-160-2"></span>自動検出時にメディアがリーフ紙の場合、メディアの送りサイズを表示します。 メディアがロール紙または手入力の場合は、ロール紙と表示します。

#### <span id="page-160-3"></span>3. 右マージン/ 4. 左マージン

メディアの左右端にマージン領域 ( クリップ領域 ) を設定します。マージン領域に画像が配置さ れた場合、その部分はクリップされ印刷されません。

"ジョブエディタ"のレイアウトプレビューでは、マージン領域はグレー表示されます。

転写紙を使用する際に、メディア端の品質の悪い領域を使用したくない場合など、レイアウトプ レビュー画面上で確認できるため有効です。

プリンタ本体のマージン設定 ( デッドスペース ) とは異なります。本体のデッドスペースを加味 してお考えください。

#### <span id="page-160-4"></span>5. メディア厚(JV5 のみ)

セットしたメディアの厚さを表示します。

#### <span id="page-161-0"></span>6. メディア残量(JV5 のみ)

プリンタの操作パネルで [ げ イ ザ ソ ョ ヷ] が "ON"に設定されているとき、セットされている メディアの残量を表示します。

## <span id="page-162-3"></span>"メディア"情報(JV3-SP Twin Roll の場合)

JV3-SP プリンタ側で Twin Roll の設定を行った場合、メディア幅の設定方法を"自動検出"にする と、それぞれのメディアの幅を表示します。

```
• Twin Roll の場合、左マージン、右マージンの設定はできません。
(重要!)
       • "手入力"にした場合、Twin Roll の設定は無効です。
```
JV3-SP Twin Roll

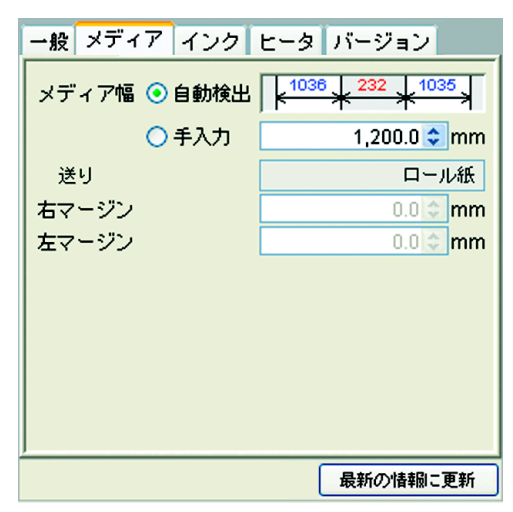

## <span id="page-162-1"></span>"インク"情報(JV3 シリーズ / JV22 / JV5 / JV33)

プリンタにセットしてあるインクの情報を表示します。

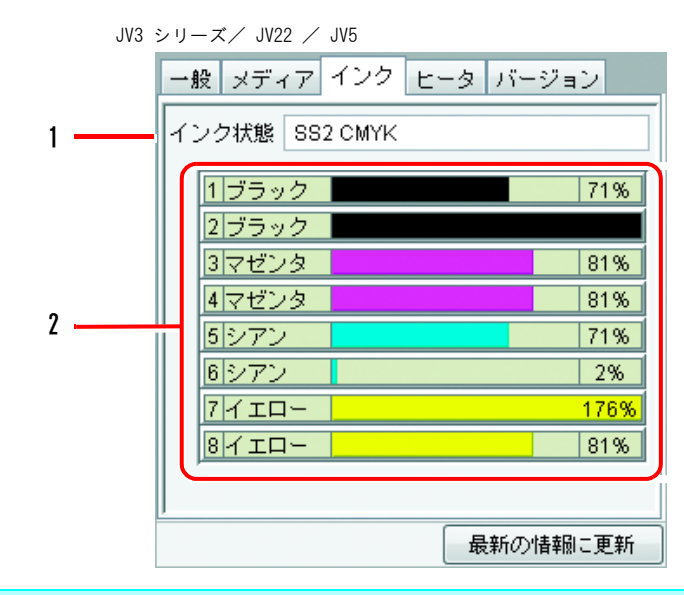

プリンタ本体にインクカートリッジが挿入されていない場合、インク情報を正しく表示できな (重要!) い場合があります。 インク情報を表示するには、プリンタ本体にインクカートリッジを正しく挿入してください。

#### <span id="page-162-0"></span>1. インク状態

<span id="page-162-2"></span>インクセット名を表示します。

#### 2. 各スロットのインク色と残量

各スロットのインクカラーと残量を表示します。

## <span id="page-163-0"></span>"インク"情報(JV4)

JV4 は、リアとフロントに別々のインクを設定できるので、リア・フロントの情報をそれぞれ表示し ます。

プリンタと接続していない状態で RIP だけ実行し、後で印刷のみ実行する場合、"インクセット検出 方法"を"指定"にし、接続するプリンタに搭載されているインクセットを選択してください。リア /フロントのインクセットの状態により、どちらのヘッドを使用して印刷するかが決まります。

#### リアとフロントのインクセットが一致している場合

プリンタの操作パネル設定値 ([ メンテナンス ] - [ シヨウヘッド ]) に従います。

#### リアとフロントのインクセットが異なる場合

デバイスプロファイルとインクセットが一致する側のヘッドを使用します。 一致しない場合、プリンタの操作パネル設定値 ([ メンテナンス ] - [ シヨウヘッド ]) に従います。

インク検出方法:自動 および おおし おおし おおし おおし インク検出方法:指定

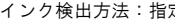

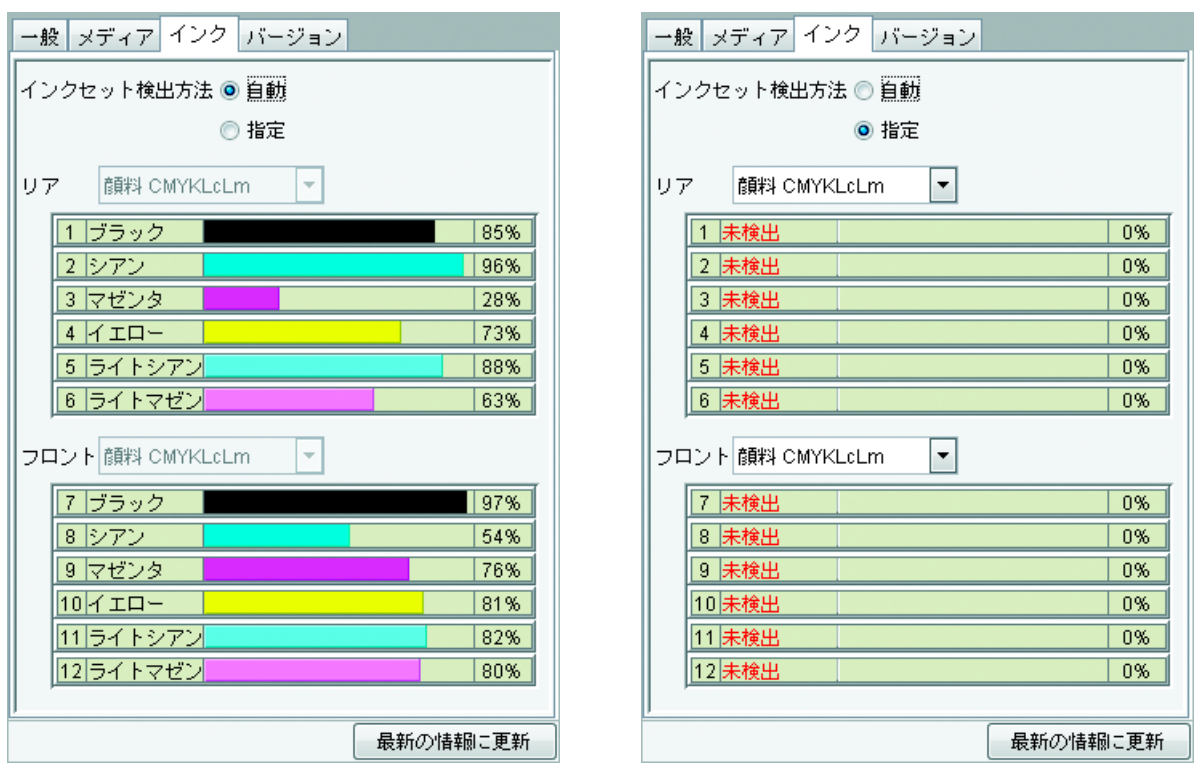

現在プリンタに設定してあるインクセット名と、各スロットの インクカラー、残量を表示します。

リア・フロントのインクセットが選択できるようになります。 プリンタに搭載のインクセット用ではないプロファイルを使用 してプリントする場合、"指定"を選択し、出力したいプロ ファイルと同じインクセットを選択します。

(重要!)

プリンタ本体にインクカートリッジが挿入されていない場合、インク情報を正しく表示できな い場合があります。

インク情報を表示するには、プリンタ本体にインクカートリッジを正しく挿入してください。

## <span id="page-164-1"></span>"ヒータ"情報(JV3 シリーズ、JV5 のみ)

プリンタに搭載しているヒーターの情報を表示します。

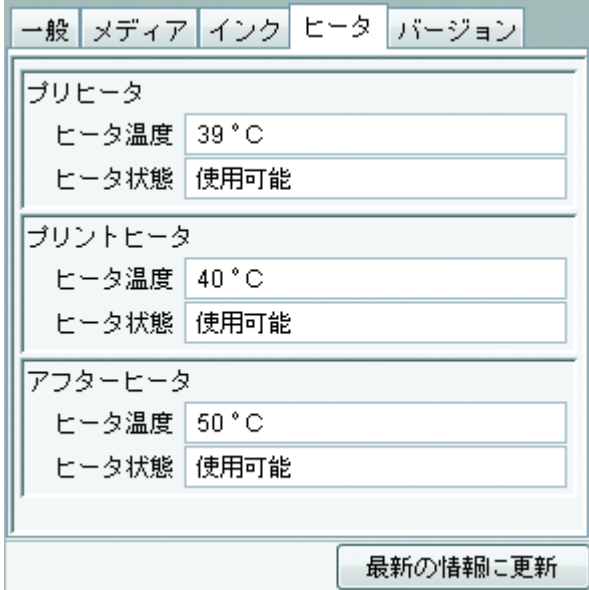

## <span id="page-164-0"></span>"バージョン"情報

機種情報を表示します。

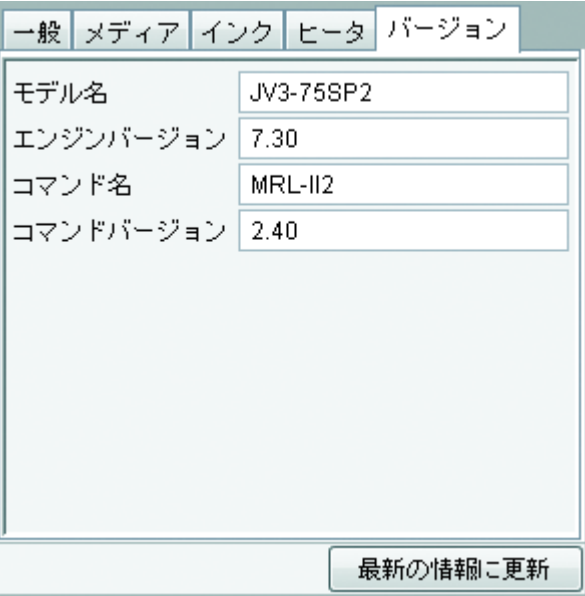

# <span id="page-165-2"></span>出力ポートが IEEE1394、USB 2.0以外の場合

<span id="page-165-3"></span><span id="page-165-0"></span>設定のみできます。プリンタ情報は表示しません。

## "メディア"情報

メディア幅は"手入力"のみ設定可能です。 "左マージン"、"右マージン"の設定が可能です。

<span id="page-165-1"></span>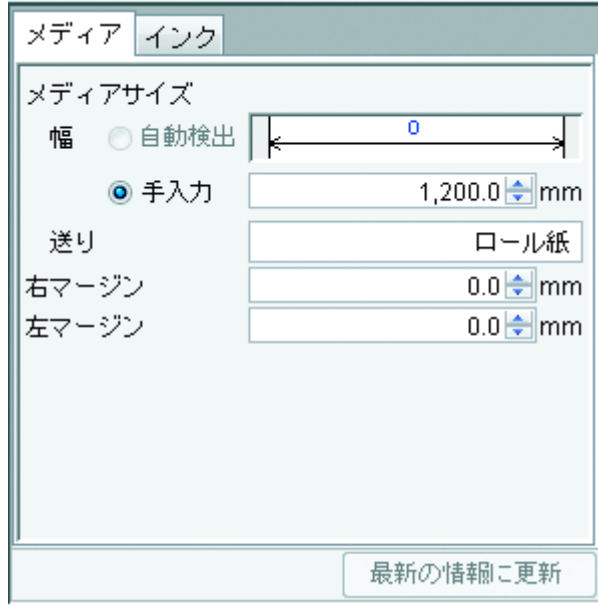

# <span id="page-166-0"></span>"インク"情報

JV4 のみ設定可能です。

"インクセット検出方法"は"指定"のみ設定可能です。 接続するプリンタに搭載されているインクセットを選択してください。

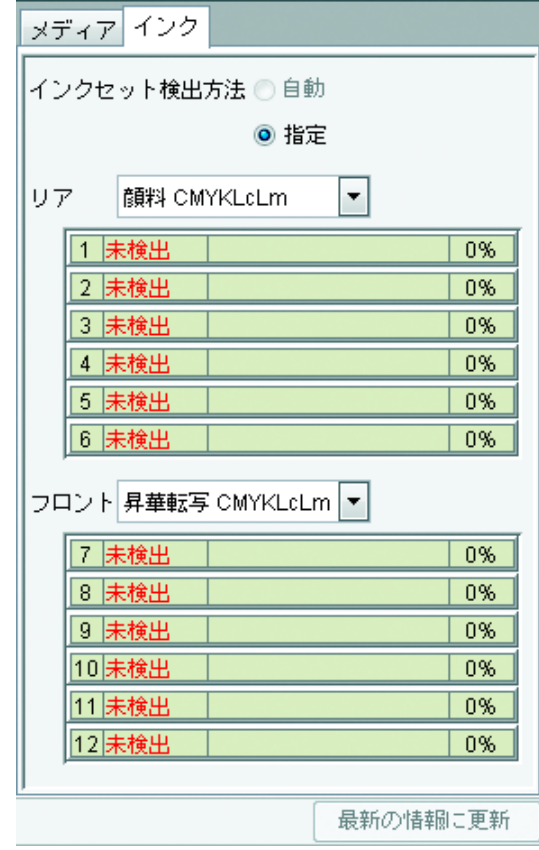

# 付録

# 色取得機能と対応スキャナについて

スキャナを使ってカンプなどの原稿とデータの色味を合わせて出力(色取得機能)することができま す。

ここでは、色取得機能を使用するときにスキャナドライバで設定する項目ついて説明します。お使い になるスキャナの機種に応じて、本書で説明しているスキャナドライバの設定を行ってください。

#### 対応スキャナ

色取得機能では、以下のスキャナに対応しています。

EPSON GT-X800

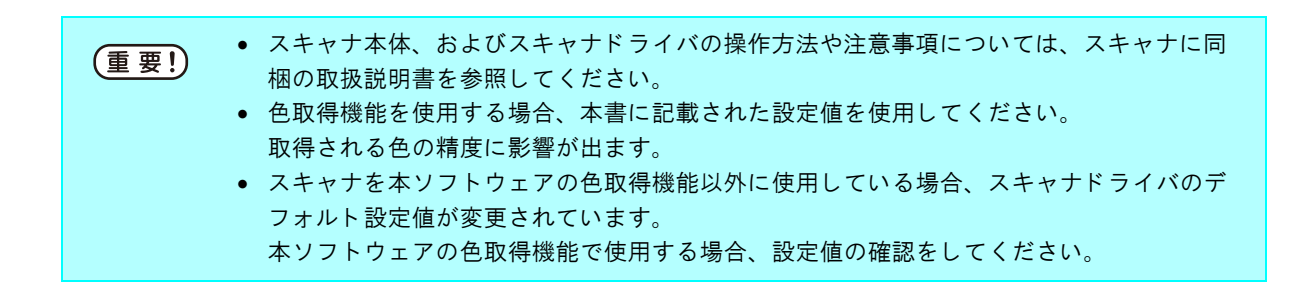

#### スキャナドライバの設定内容

色取得機能で使用するスキャナの機種を選択し、<br>スキャン開始 | をクリックすると、スキャン開始 ライバの画面が表示されます。

以降で説明する設定で画像データの取り込みを行ってください。

#### EPSON GT-X800 をお使いの場合

*1* スキャナの動作が始まってから、しばらくするとスキャナドライバの画面が表示され ます。以下のような設定をして、 環境設定 をクリックします。

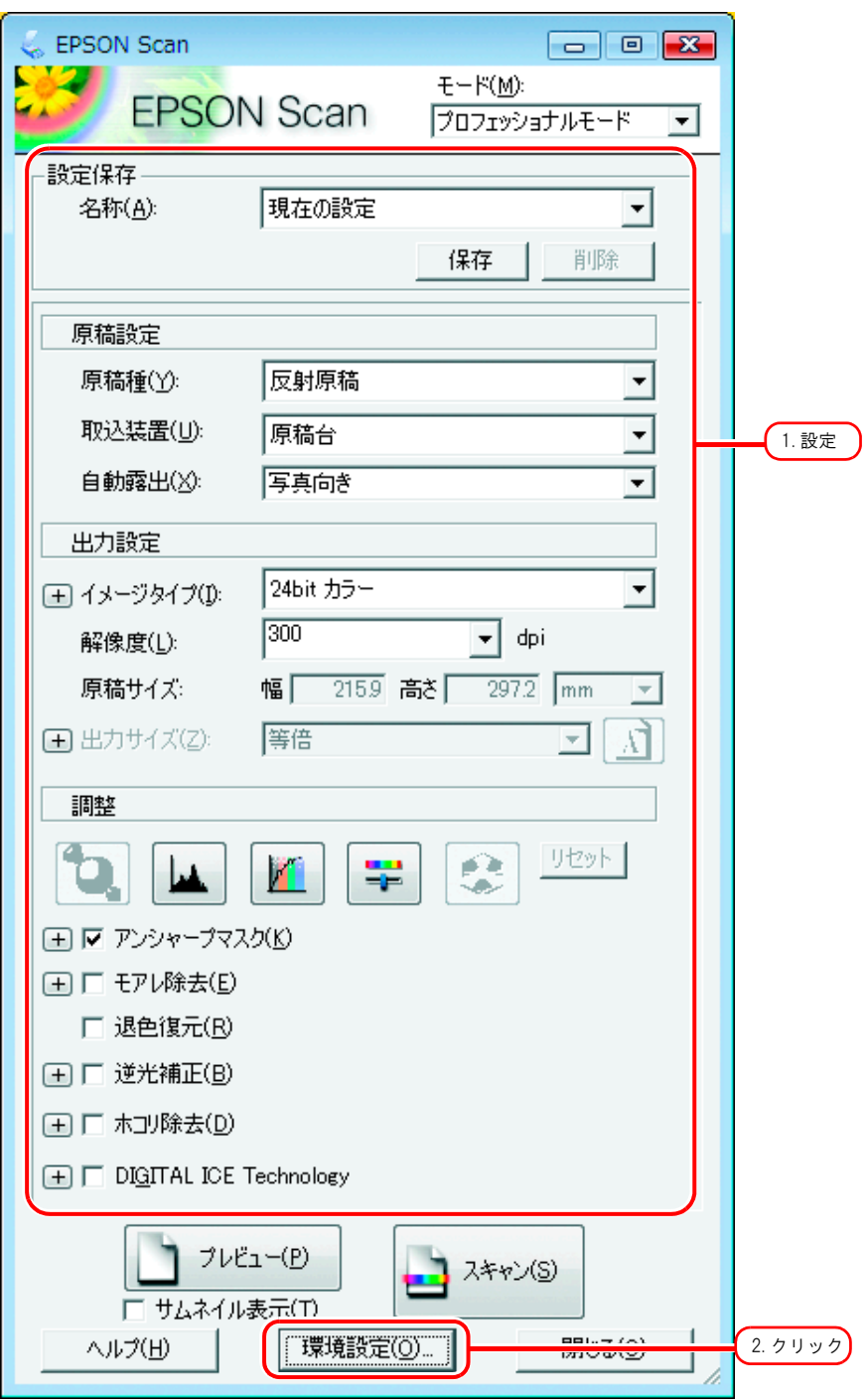

2 [環境設定]画面の [カラー] メニューで [色補正なし] を選択して、<br> リックします。

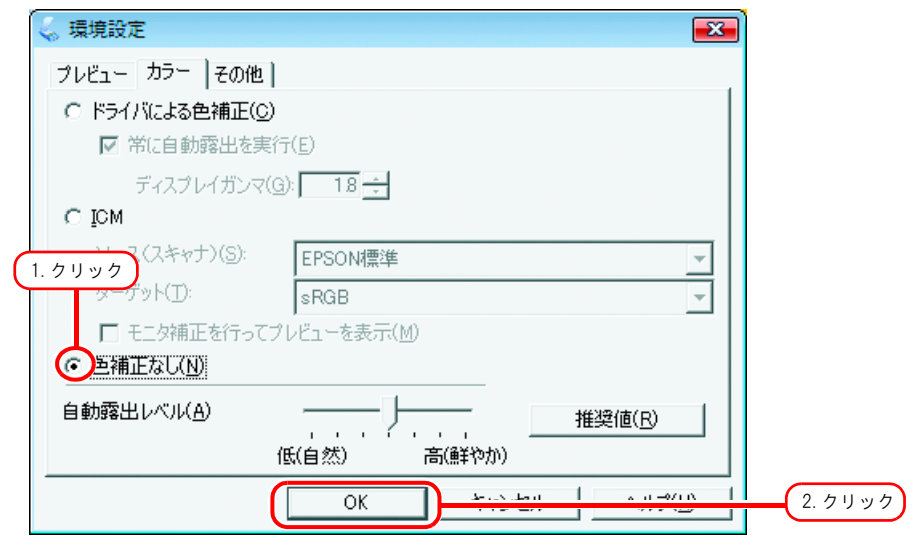

3 スキャン をクリックします。 画像の取り込みが始まります。

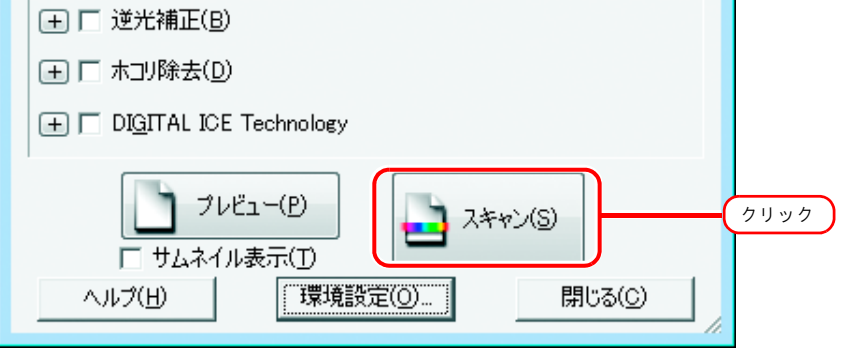

*4* 画像の取り込みが終わると、再度スキャナドライバの画面が表示されます。 そのままの設定 環境設定 をクリックします。

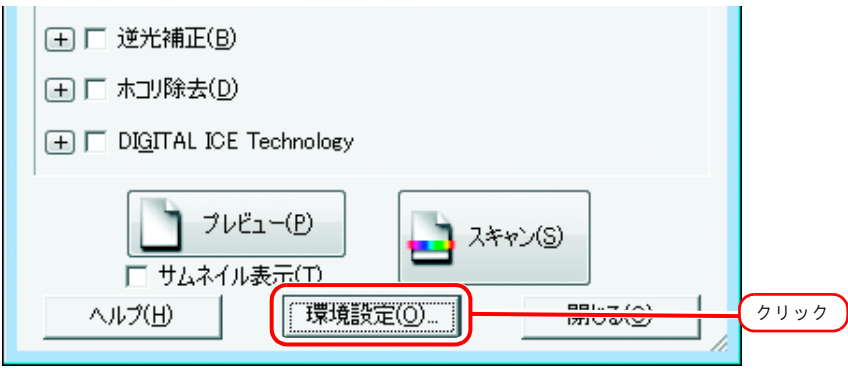

5 [環境設定]画面の [カラー] メニューで以下のような設定をして、<br> クします。

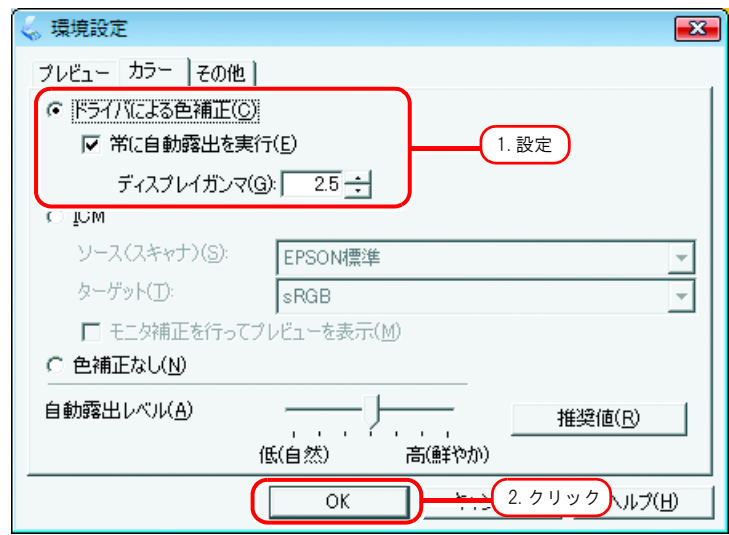

6 スキャン をクリックします。 再度画像の取り込みが始まります。

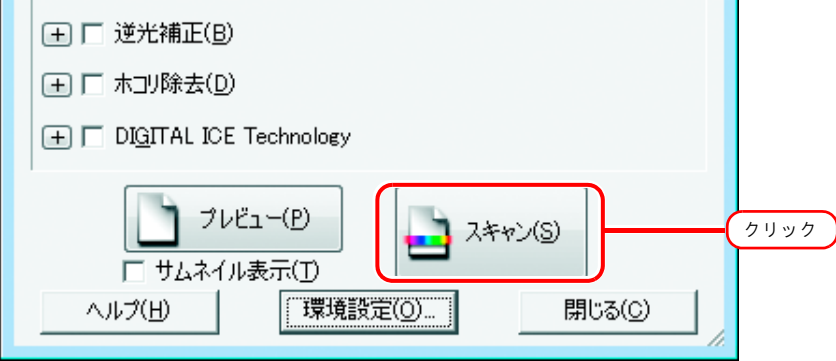

以上でスキャナの操作は終了です。

[「原稿の色を取得する\(色取得\)」\(](#page-106-0)P.107)を参照して、色取得機能の操作を進めてください。

# 索引

### $\overline{B}$

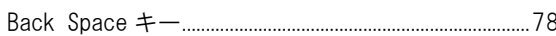

### C

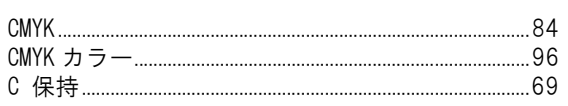

## $\mathbf{D}$

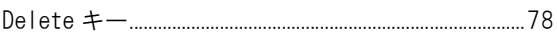

#### $\overline{1}$

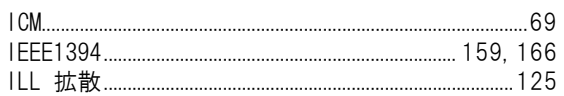

## $\mathbf K$

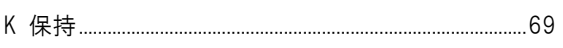

#### $\mathbf M$

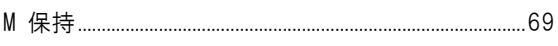

## $\mathbf 0$

## $\pmb{\mathsf{R}}$

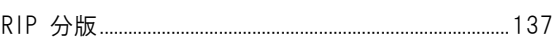

#### $\mathbf{s}$

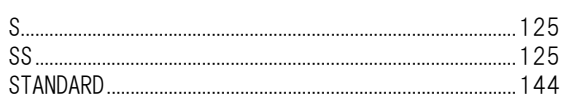

## $\mathbf T$

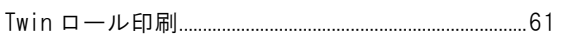

#### $\mathbf U$

#### $\mathbf{V}$

# $\pmb{\mathsf{W}}$

### Y

#### あ

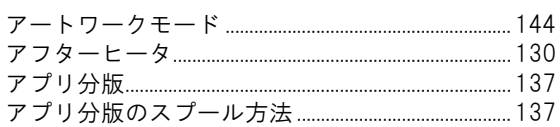

#### $\mathbf{L}$

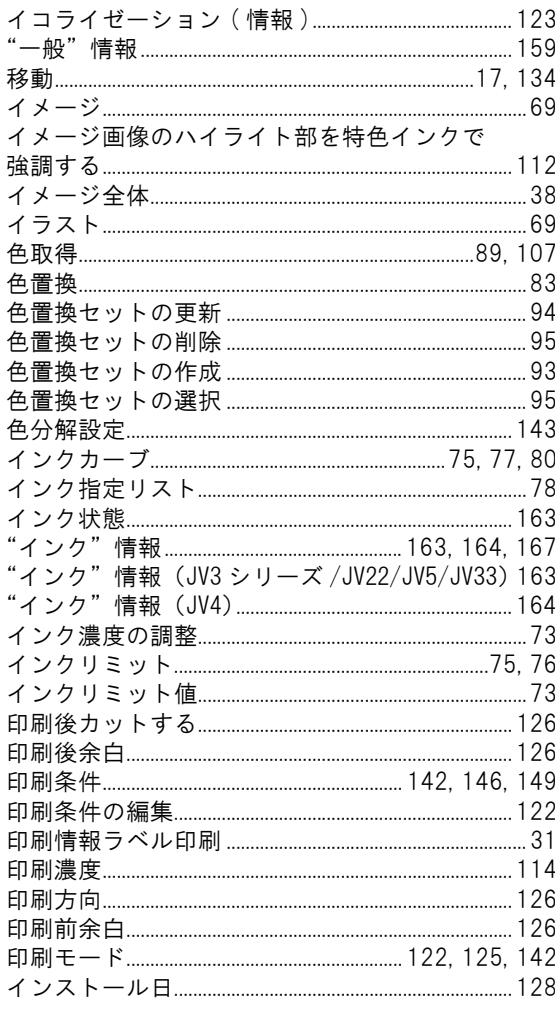

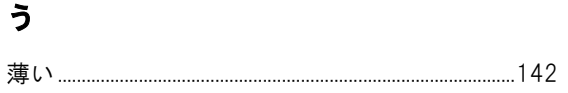

#### お

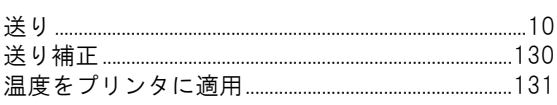

### か

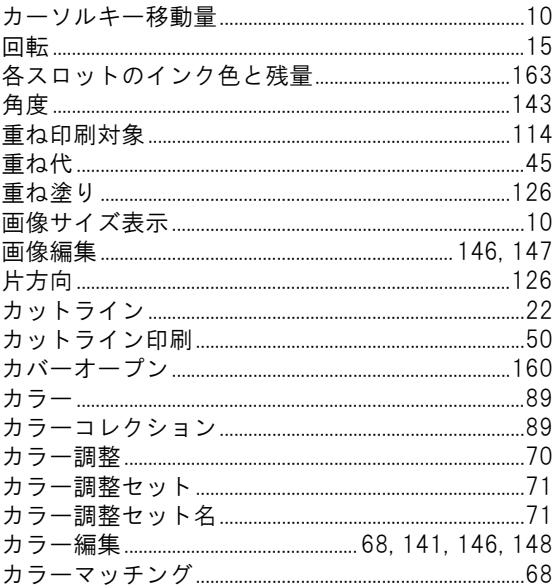

## ŧ

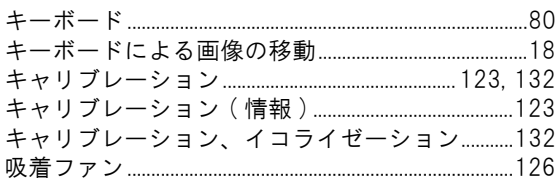

# $\langle$

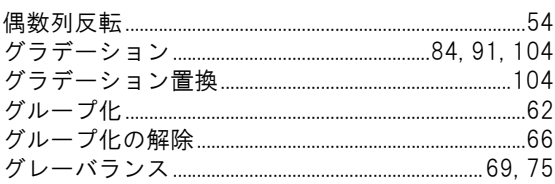

## $\mathbf{r}$

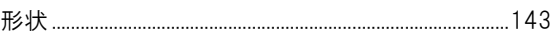

## $\overline{a}$

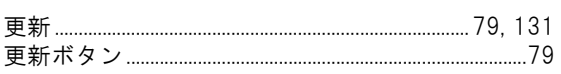

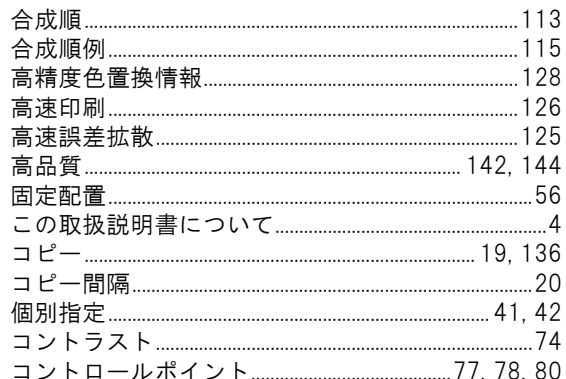

# $\dot{\mathbf{z}}$

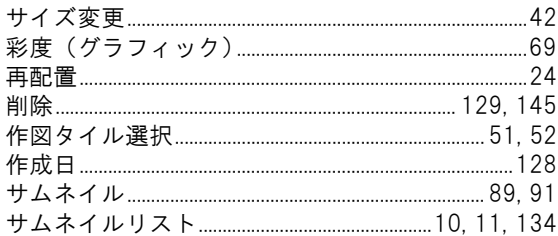

# $\overline{L}$

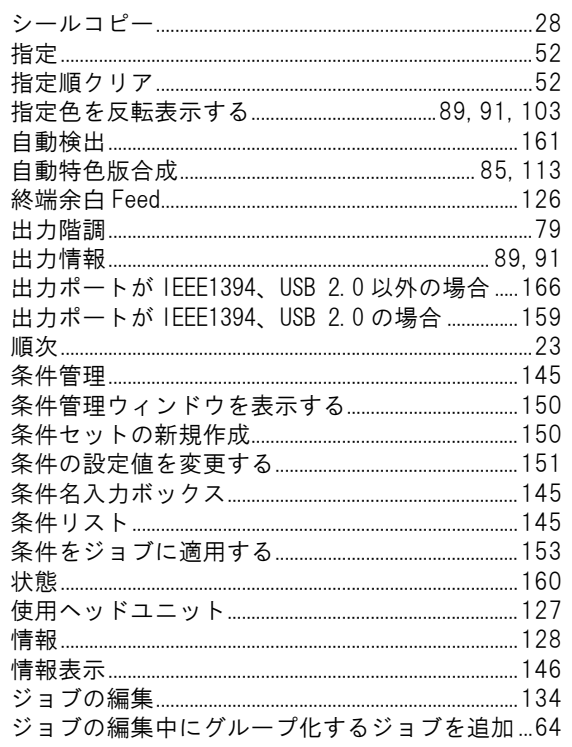

### す

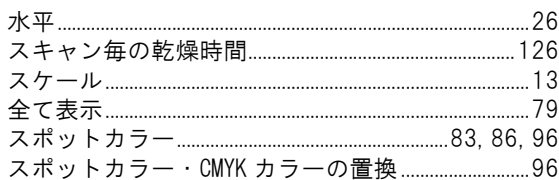

## $\mathbf t$

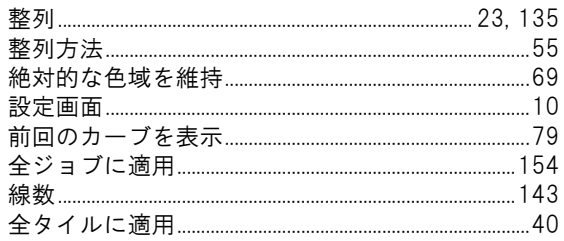

# そ

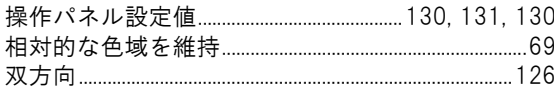

# $\hbar$

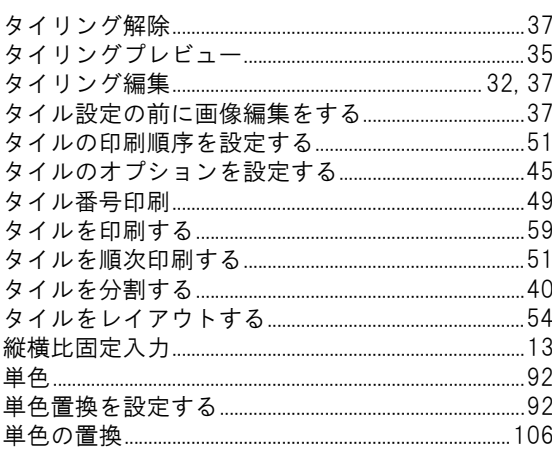

# ち

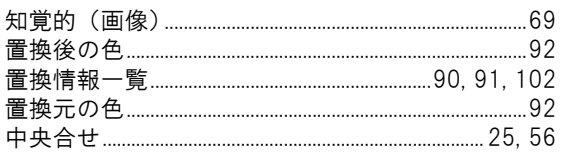

#### $\overline{\phantom{0}}$

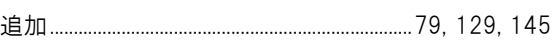

# $\tau$

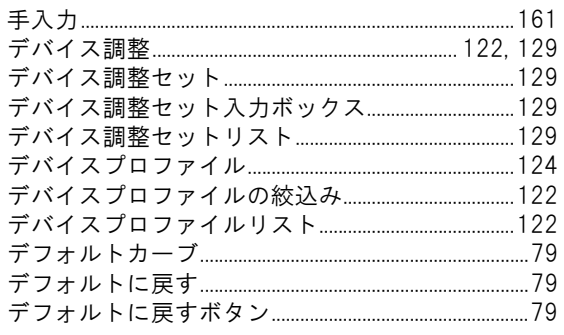

# $\overline{\mathcal{L}}$

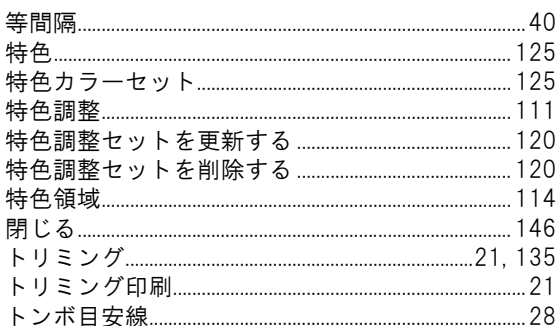

# $\overline{C}$

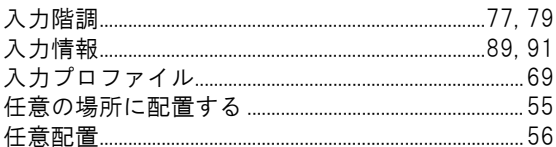

# $\frac{1}{2}$

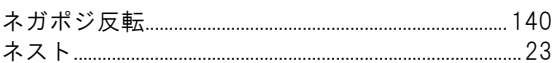

## $\boldsymbol{\sigma}$

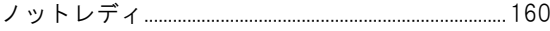

# **は**

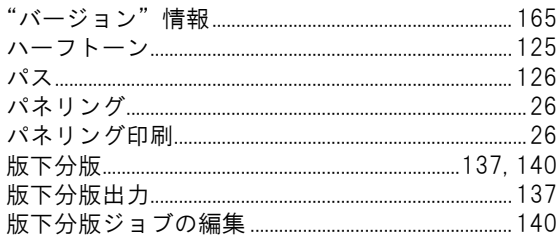

# $\mathbf{v}$

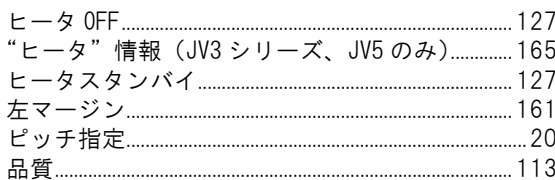

# $\dot{\delta}$

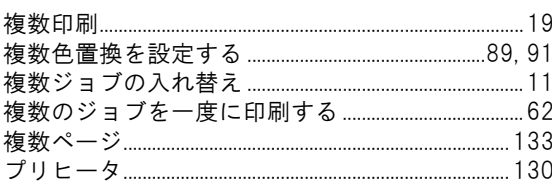

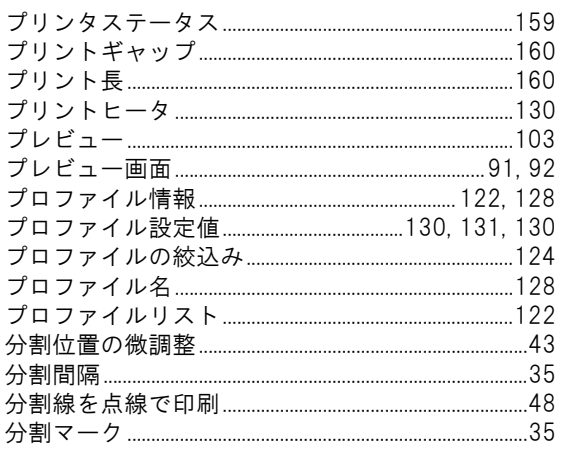

#### $\hat{\frown}$

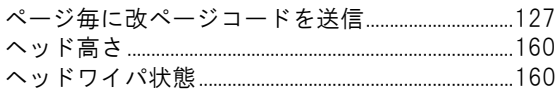

## ほ

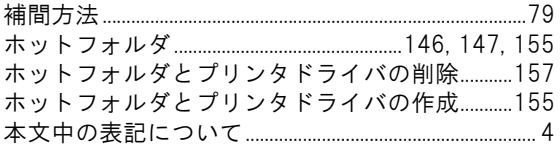

## $\bigstar$

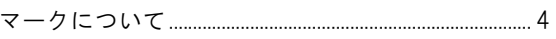

## $\partial$

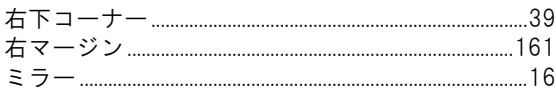

## め

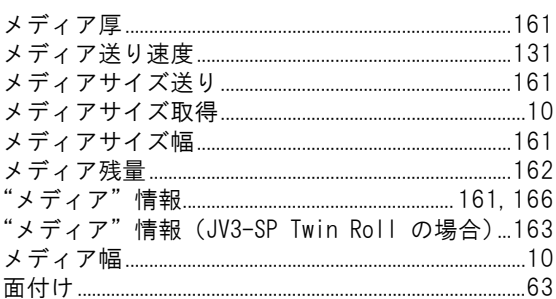

# $\ddot{\textbf{t}}$

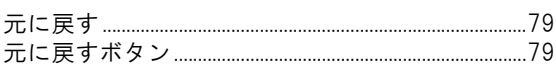

## ŊΦ

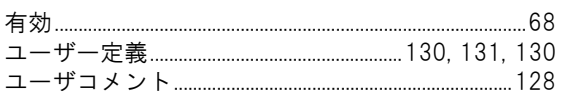

## $\mathbf{r}$

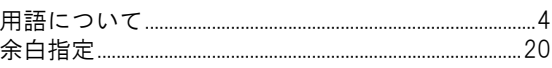

## IJ

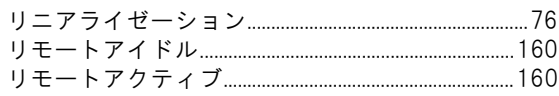

# $\hbar$

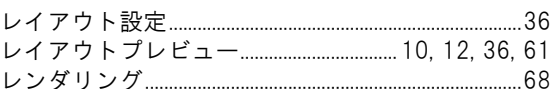

# $\bar{z}$

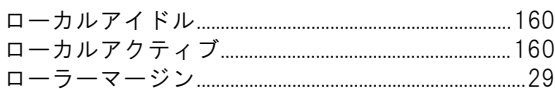

# $\boldsymbol{b}$

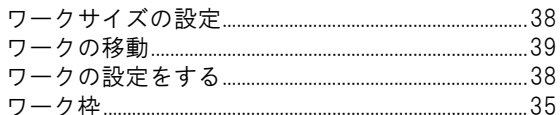

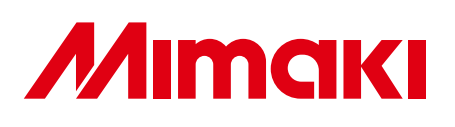

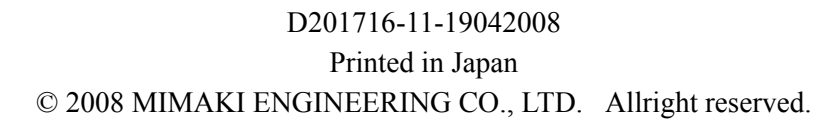

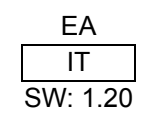